# **Application Guide**

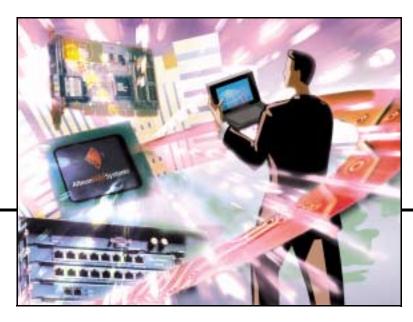

# Alteon OS<sup>™</sup> 20.1

Layer 2-7 GbE Switch Module for IBM @server BladeCenter

Part Number: 13N0339, March 2004

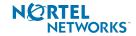

4655 Great America Parkway Santa Clara, CA 95054 www.nortelnetworks.com Reference: 215654-B Copyright 2004 Nortel Networks, Inc., 4655 Great America Parkway, Santa Clara, California 95054, USA. All rights reserved. Part Number: 13N0339.

This document is protected by copyright and distributed under licenses restricting its use, copying, distribution, and decompilation. No part of this document may be reproduced in any form by any means without prior written authorization of Nortel Networks, Inc. Documentation is provided "as is" without warranty of any kind, either express or implied, including any kind of implied or express warranty of non-infringement or the implied warranties of merchantability or fitness for a particular purpose.

U.S. Government End Users: This document is provided with a "commercial item" as defined by FAR 2.101 (Oct 1995) and contains "commercial technical data" and "commercial software documentation" as those terms are used in FAR 12.211-12.212 (Oct 1995). Government End Users are authorized to use this documentation only in accordance with those rights and restrictions set forth herein, consistent with FAR 12.211-12.212 (Oct 1995), DFARS 227.7202 (JUN 1995) and DFARS 252.227-7015 (Nov 1995).

Nortel Networks, Inc. reserves the right to change any products described herein at any time, and without notice. Nortel Networks, Inc. assumes no responsibility or liability arising from the use of products described herein, except as expressly agreed to in writing by Nortel Networks, Inc. The use and purchase of this product does not convey a license under any patent rights, trademark rights, or any other intellectual property rights of Nortel Networks, Inc.

Alteon OS and ACEswitch are trademarks of Nortel Networks, Inc. in the United States and certain other countries. Cisco<sup>®</sup> and EtherChannel<sup>®</sup> are registered trademarks of Cisco Systems, Inc. in the United States and certain other countries. Check Point<sup>®</sup> and FireWall-1<sup>®</sup> are trademarks or registered trademarks of Check Point Software Technologies Ltd. Any other trademarks appearing in this manual are owned by their respective companies.

Originated in the U.S.A.

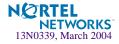

# Contents

### Preface 17

Who Should Use This Guide 17 What You'll Find in This Guide 17 Typographic Conventions 19 How to Get Help 20

## Part 1: Basic Switching 21

#### Chapter 1: Accessing the Switch 23

Management module setup 24 Factory-Default vs. MM assigned IP Addresses 24 Default Gateway 25 Configure management module for switch access 25 Using Telnet 27 Connect to the Switch via SSH 28 BOOTP Relay Agent 28 Using the Browser-Based Interface 29 Using SNMP 31 Securing Access to the Switch 33 Setting Allowable Source IP Address Ranges 34 RADIUS Authentication and Authorization 35 Secure Shell and Secure Copy 39

#### Chapter 2: VLANs 47

Overview 48 VLANs and Port VLAN ID Numbers 48 VLAN Numbers 48 PVID Numbers 48 VLAN Tagging 50

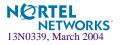

VLAN Topologies and Design Considerations 54
VLAN configuration rules 55
Example 1: Multiple VLANs with Tagging Adapters 55
VLANs and Default Gateways 57
Segregating VLAN Traffic 57
Configuring the Local Network 59
Configuring Gateways per VLAN 59

## Chapter 3: Ports and Trunking 63

Overview 64 Statistical Load Distribution 64 Built-In Fault Tolerance 65 Before you configure static trunks 65 Trunk group configuration rules 65 Port Trunking Example 67 Configurable Trunk Hash Algorithm 69 Link Aggregation Control Protocol 70 Configuring LACP 71

#### Chapter 4: Spanning Tree Group 73

Overview 74 Bridge Protocol Data Units (BPDUs) 75 Determining the Path for Forwarding BPDUs 75 Spanning Tree Group configuration guidelines 76 Multiple Spanning Trees 78 Default Spanning Tree configuration 78 Why Do We Need Multiple Spanning Trees? 79 Switch-Centric Spanning Tree Group 79 VLAN Participation in Spanning Tree Groups 80 Configuring Multiple Spanning Tree Groups 81 Port Fast Forwarding 82 Configuring Port Fast Forwarding 82

## Part 2: IP Routing 83

## Chapter 5: Basic IP Routing 85

IP Routing Benefits 86 Routing Between IP Subnets 86

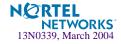

Example of Subnet Routing 89 Defining IP Address Ranges for the Local Route Cache 93 Dynamic Host Configuration Protocol 94 DHCP Relay Agent 95 DHCP Relay Agent Configuration 96

## Chapter 6: Routing Information Protocol 97

Distance Vector Protocol 97 Stability 97 Routing Updates 98

### Chapter 7: Border Gateway Protocol 99

Internal Routing Versus External Routing 100 Forming BGP Peer Routers 101 What is a Route Map? 101 Incoming and Outgoing Route Maps 102 Precedence 103 Configuration Overview 103 Aggregating Routes 105 Redistributing Routes 105 BGP Attributes 106 Local Preference Attribute 106 Metric (Multi-Exit Discriminator) Attribute 106 Selecting Route Paths in BGP 107 BGP Failover Configuration 108 Default Redistribution and Route Aggregation Example 111

#### Chapter 8: OSPF 113

OSPF Overview 114 Types of OSPF Areas 114 Types of OSPF Routing Devices 116 Neighbors and Adjacencies 117 The Link-State Database 117 The Shortest Path First Tree 118 Internal Versus External Routing 118

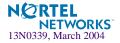

OSPF Implementation in Alteon OS 119 Configurable Parameters 119 Defining Areas 120 Interface Cost 122 Electing the Designated Router and Backup 122 Summarizing Routes 122 Default Routes 123 Virtual Links 124 Router ID 125 Authentication 125 Host Routes for Load Balancing 128 OSPF Features Not Supported in This Release 129 OSPF Configuration Examples 129 Example 1: Simple OSPF Domain 130 Example 2: Virtual Links 132 Example 3: Summarizing Routes 136 Example 4: Host Routes 139 Verifying OSPF Configuration 145

## Part 3: Application Switching Fundamentals 147

### Chapter 9: Server Load Balancing 149

Understanding Server Load Balancing 150
Identifying Your Network Needs 150
How Server Load Balancing Works 151
Implementing Basic Server Load Balancing 153
Network Topology Requirements 154
Configuring Server Load Balancing 155
Additional Server Load Balancing Options 160
Extending SLB Topologies 168
Proxy IP Addresses 168
Mapping Ports 171
Direct Server Interaction 174
Delayed Binding 178

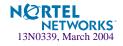

## Chapter 10: Filtering 181 Overview 182 Filtering Benefits 182 Filtering Criteria 182 Stacking Filters 183 Overlapping Filters 184 The Default Filter 185 VLAN-based Filtering 186 Optimizing Filter Performance 188 Filter Logs 188 IP Address Ranges 190 Cache-Enabled versus Cache-Disabled Filters 190 TCP Rate Limiting 191 Configuring TCP Rate Limiting Filters 192 Tunable Hash for Filter Redirection 196 Filter-based Security 197 Network Address Translation 203 Static NAT 203 Dynamic NAT 206 FTP Client NAT 208 Matching TCP Flags 210 Matching ICMP Message Types 215

## Chapter 11: Application Redirection 217

Overview 218 Cache Redirection Environment 218 Additional Application Redirection Options 219 IP Proxy Addresses for NAT 225 Excluding Noncacheable Sites 227

## Chapter 12: Health Checking 229

Real Server Health Checks 231 Link Health Checks 232 Configuring the Switch for Link Health Checks 232 TCP Health Checks 233 ICMP Health Checks 233

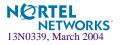

Script-Based Health Checks 234 Configuring the Switch for Script-Based Health Checks 234 Script Format 235 Scripting Guidelines 236 Script Configuration Examples 236 Application-Specific Health Checks 238 HTTP Health Checks 239 UDP-Based DNS Health Checks 241 FTP Server Health Checks 242 POP3 Server Health Checks 243 SMTP Server Health Checks 244 IMAP Server Health Checks 245 NNTP Server Health Checks 246 **RADIUS Server Health Checks** 247 HTTPS/SSL Server Health Checks 248 WAP Gateway Health Checks 248 LDAP Health Checks 251 ARP Health Checks 253 Failure Types 254 Service Failure 254 Server Failure 254

### Chapter 13: High Availability 255

Layer 2 Trunk Failover 256 Configuring Trunk Failover 258 VRRP Overview 259 VRRP Components 259 VRRP Operation 262 Selecting the Master VRRP Router 262 Failover Methods 264 Active-Standby Redundancy 265 Active-Active Redundancy 266 Hot-Standby Redundancy 267 Alteon OS extensions to VRRP 270 Virtual Server Routers 270 Tracking VRRP Router Priority 270

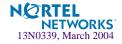

Virtual Router Deployment Considerations 273 Synchronizing Switch Configurations 273 Synchronizing Active/Active Failover 274 Assigning VRRP Virtual Router ID 275 Configuring the Switch for Tracking 275
High Availability Configurations 277 Active-Standby Virtual Server Router Configuration 277 Active-Active VIR and VSR Overview 279 Active-Active Server Load Balancing Configuration 280 Hot-Standby Configuration 288 Four-switch configuration 295 Inter-Chassis Redundancy Link 299

# Part 4: Advanced Switching 303

## Chapter 14: Content Intelligent Switching 305

Overview 306 Parsing Content 307 HTTP Header Inspection 307 Buffering Content with Multiple Frames 308 Content Intelligent Server Load Balancing 309 URL-Based Server Load Balancing 309 Virtual Hosting 314 Cookie-Based Preferential Load Balancing 317 Browser-Smart Load Balancing 320 URL Hashing for Server Load Balancing 321 Header Hash Load Balancing 323 DNS Load Balancing 324 Content Intelligent Cache Redirection 327 URL-Based Cache Redirection 328 HTTP Header-Based Cache Redirection 337 Browser-Based Cache Redirection 338 URL Hashing for Cache Redirection 339 Exclusionary String Matching for Real Servers 343 Configuring for Exclusionary URL String Matching 343

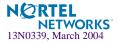

Regular Expression Matching 345 Standard Regular Expression Characters 345 Configuring Regular Expressions 346 Content Precedence Lookup 347 Requirements 348 Using the *or* and *and* Operators 348 Assigning Multiple Strings 349 Layer 7 Deny Filters 350

#### Chapter 15: Persistence 353

Overview of Persistence 354 Using Source IP Address 354 Using Cookies 355 Using SSL Session ID 355 Cookie-Based Persistence 356 Permanent and Temporary Cookies 357 Cookie Formats 357 Cookie Formats 357 Cookie Properties 358 Client Browsers that Do Not Accept Cookies 358 Cookie Modes of Operation 359 Configuring Cookie-Based Persistence 363 Server-Side Multi-Response Cookie Search 369 SSL Session ID-Based Persistence 370 How SSL Session ID-Based Persistence Works 370

### Appendix A: Troubleshooting 373

Monitoring Ports 374 Port Mirroring behavior 375 Configuring Port Mirroring 375 Filtering the Session Dump 377

### Appendix B: Radius server configuration notes 379

**Glossary 381** 

Index 385

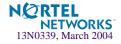

# **Figures**

| Figure 1-1: | Switch management on the BladeCenter management module 26       |  |  |
|-------------|-----------------------------------------------------------------|--|--|
| Figure 1-2: | BOOTP Relay Agent Configuration 28                              |  |  |
| Figure 2-1: | Default VLAN settings 51                                        |  |  |
| Figure 2-2: | Port-based VLAN assignment 52                                   |  |  |
| Figure 2-3: | 802.1Q tagging (after port-based VLAN assignment) 53            |  |  |
| Figure 2-4: | 802.1Q tag assignment 53                                        |  |  |
| Figure 2-5: | 802.1Q tagging (after 802.1Q tag assignment) 54                 |  |  |
| Figure 2-6: | Example 1: Multiple VLANs with VLAN-Tagged Gigabit Adapters 55  |  |  |
| Figure 2-7: | Default Gateways per VLAN 57                                    |  |  |
| Figure 3-1: | Port Trunk Group 64                                             |  |  |
| Figure 3-2: | Port Trunk Group Configuration Example 67                       |  |  |
| Figure 4-1: | Using Multiple Instances of Spanning Tree Group 79              |  |  |
| Figure 4-2: | Implementing Multiple Spanning Tree Groups 80                   |  |  |
| Figure 5-1: | The Router Legacy Network 87                                    |  |  |
| Figure 5-2: | Switch-Based Routing Topology 88                                |  |  |
| Figure 5-3: | DHCP Relay Agent Configuration 96                               |  |  |
| Figure 7-1: | iBGP and eBGP 100                                               |  |  |
| Figure 7-2: | Distributing Network Filters in Access Lists and Route Maps 102 |  |  |
| Figure 7-3: | BGP Failover Configuration Example 108                          |  |  |
| Figure 7-4: | Route Aggregation and Default Route Redistribution 111          |  |  |
| Figure 8-1: | OSPF Area Types 115                                             |  |  |
| Figure 8-2: | OSPF Domain and an Autonomous System 116                        |  |  |
| Figure 8-3: | Injecting Default Routes 123                                    |  |  |
| Figure 8-4: | OSPF Authentication 126                                         |  |  |
| Figure 8-5: | A Simple OSPF Domain 130                                        |  |  |
| Figure 8-6: | Configuring a Virtual Link 132                                  |  |  |
| Figure 8-7: | Summarizing Routes 136                                          |  |  |
| Figure 8-8: | Configuring OSPF Host Routes 139                                |  |  |
| Figure 9-1: | Traditional Versus SLB Network Configurations 151               |  |  |
| Figure 9-2: | Web Hosting Configuration Without SLB 153                       |  |  |
| Figure 9-3: | Web Hosting with SLB Solutions 153                              |  |  |
| Figure 9-4: | Example Network for Client/Server Port Configuration 155        |  |  |
| Figure 9-5: | Basic Virtual Port to Real Port Mapping Configuration 172       |  |  |
| Figure 9-6: | Mapped and Nonmapped Server Access 177                          |  |  |

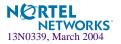

- Figure 9-7: DoS SYN Attacks without Delayed Binding 178
- Figure 9-8: Repelling DoS SYN Attacks With Delayed Binding 179
- Figure 10-1: Assigning Filters According to Range of Coverage 184
- Figure 10-2: Assigning Filters to Overlapping Ranges 184
- Figure 10-3: Assigning a Default Filter 185
- Figure 10-4: VLAN-based Filtering 186
- Figure 10-5: Configuring Clients with Different Rates 192
- Figure 10-6: Limiting User Access to Server 195
- Figure 10-7: Security Topology Example 197
- Figure 10-8: Static Network Address Translation 204
- Figure 10-9: Dynamic Network Address Translation 206
- Figure 10-10: Active FTP for Dynamic NAT 208
- Figure 10-11: TCP ACK Matching Network 211
- Figure 11-1: Traditional Network Without Cache Redirection 218
- Figure 11-2: Network with Cache Redirection 219
- Figure 13-1: Basic Layer 2 Trunk Failover 256
- Figure 13-2: Two trunks, both with Trunk Failover enabled 257
- Figure 13-3: Two trunks, one with Trunk Failover enabled 257
- Figure 13-4: A VRRP Router 261
- Figure 13-5: VRRP Router in Active-Standby Configuration 263
- Figure 13-6: A Non-VRRP, Hot-standby Configuration 264
- Figure 13-7: Active-Standby Redundancy 265
- Figure 13-8: Active-Active Redundancy 266
- Figure 13-9: Hot-Standby Redundancy 267
- Figure 13-10: Active-Standby High-Availability Configuration 277
- Figure 13-11: Active-Active High-Availability Configuration 280
- Figure 13-12: Hot-Standby Configuration 289
- Figure 13-13: Four GbESM Active-Active-Active example 296
- Figure 13-14: Active-Active Inter-Chassis Redundancy Link example 300
- Figure 14-1: Content Intelligent Load Balancing Example 306
- Figure 14-2: URL-Based Server Load Balancing 310
- Figure 14-3: Balancing Nontransparent Caches 321
- Figure 14-4: Load Balancing DNS Queries 324
- Figure 14-5: URL-Based Cache Redirection 330
- Figure 14-6: URL Hashing for Application Redirection 341
- Figure 14-7: Content Precedence Lookup Protectors Example 348
- Figure 14-8: Content Precedence Lookup Multiple Strings Example 349
- Figure 14-9: Configuring Layer 7 Deny Filter 351
- Figure 15-1: Cookie-Based Persistence: How It Works 356
- Figure 15-2: Insert Cookie Mode 360
- Figure 15-3: Passive Cookie Mode 361

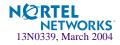

Figure 15-4: Rewrite Cookie Mode 362

Figure 15-5: SSL Session ID-Based Persistence 371

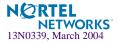

Alteon OS 20.1 Application Guide

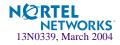

# **Tables**

| Table 1-1:  | GbESM IP addresses, based on switch-module bay numbers 24 |
|-------------|-----------------------------------------------------------|
| Table 1-2:  | User Access Levels 38                                     |
| Table 1-3:  | Alteon OS-proprietary Attributes for Radius 39            |
| Table 1-4:  | Alteon OS-proprietary Attributes for Radius 39            |
| Table 2-1:  | Route Cache Example 58                                    |
| Table 3-1:  | Actor vs. Partner LACP configuration 70                   |
| Table 4-1:  | Ports, Trunk Groups, and VLANs 74                         |
| Table 4-2:  | Ports, Trunk Groups, and VLANs 78                         |
| Table 5-1:  | Subnet Routing Example: IP Address Assignments 89         |
| Table 5-2:  | Subnet Routing Example: IP Interface Assignments 89       |
| Table 5-3:  | Subnet Routing Example: Optional VLAN Ports 91            |
| Table 5-4:  | Local Routing Cache Address Ranges 93                     |
| Table 9-1:  | Web Host Example: Real Server IP Addresses 156            |
| Table 9-2:  | Web Host Example: Port Usage 158                          |
| Table 9-3:  | Well-Known Application Ports 160                          |
| Table 9-4:  | Proxy IP addresses on GbE Switch Module 169               |
| Table 9-5:  | Proxy Example: Port Usage 170                             |
| Table 10-1: | Well-Known Protocol Types 183                             |
| Table 10-2: | Filtering IP Address Ranges 190                           |
| Table 10-3: | Web Cache Example: Real Server IP Addresses 198           |
| Table 10-4: | TCP Flags 210                                             |
| Table 10-5: | ICMP Message Types 215                                    |
| Table 11-1: | Cache Redirection Example: Real Server IP Addresses 220   |
| Table 13-1: | Active-Standby Configuration 263                          |
| Table 13-2: | VRRP Tracking Parameters 271                              |
| Table 14-1: | Standard Regular Expression Special Characters 345        |
| T 11 14 0   | $\mathbf{D} = 1.0$                                        |

- Table 14-2:Real Server Content350
- Table 15-1: Comparison Among the Three Cookie Modes 359

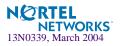

Alteon OS 20.1 Application Guide

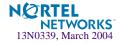

# Preface

The Alteon OS 20.1 Application Guide describes how to configure and use the Alteon OS software on the Layer 2-7 GbE Switch Module for IBM eServer BladeCenter. For documentation on installing the switch physically, see the *Installation Guide* for your GbE Switch Module (GbESM).

# Who Should Use This Guide

This *Application Guide* is intended for network installers and system administrators engaged in configuring and maintaining a network. The administrator should be familiar with Ethernet concepts, IP addressing, Spanning Tree Protocol, and SNMP configuration parameters.

# What You'll Find in This Guide

This guide will help you plan, implement, and administer Alteon OS software. Where possible, each section provides feature overviews, usage examples, and configuration instructions.

# Part 1: Basic Switching

- Chapter 1, "Accessing the Switch," describes how to access the GbE Switch Module to configure, view information and run statistics on the switch. This chapter also discusses different methods to manage the switch for remote administrators using specific IP addresses, RADIUS authentication, Secure Shell (SSH), and Secure Copy (SCP).
- Chapter 2, "VLANs," describes how to configure Virtual Local Area Networks (VLANs) for creating separate network segments, including how to use VLAN tagging for devices that use multiple VLANs. This chapter also describes how Jumbo frames can be used to ease server processing overhead.
- Chapter 3, "Ports and Trunking," describes how to group multiple physical ports together to aggregate the bandwidth between large-scale network devices.
- Chapter 4, "Spanning Tree Group," discusses how Spanning Trees configure the network so that the switch uses the most efficient path when multiple paths exist.

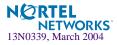

## Part 2: IP Routing

- Chapter 5, "Basic IP Routing," describes how to configure the GbE Switch Module for IP routing using IP subnets, and DHCP Relay.
- Chapter 6, "Routing Information Protocol," describes how the Alteon OS software implements standard RIP for exchanging TCP/IP route information with other routers
- Chapter 7, "Border Gateway Protocol," describes BGP concepts and BGP features supported in Alteon OS.
- Chapter 8, "OSPF," describes OSPF concepts, how OSPF is implemented in Alteon OS, and four examples of how to configure your switch for OSPF support.

## Part 3: Application Switching Fundamentals

- Chapter 9, "Server Load Balancing," describes how to configure the GbE Switch Module to balance network traffic among a pool of available servers for more efficient, robust, and scalable network services.
- Chapter 10, "Filtering," describes how to configure and optimize network traffic filters for security and Network Address Translation.
- Chapter 11, "Application Redirection," describes how to use filters for redirecting traffic to such network streamlining devices as caches.
- Chapter 12, "Health Checking," describes how to configure the GbE Switch Module to recognize the availability of the various network resources used with the various load-balancing and application redirection features.
- Chapter 13, "High Availability," describes how to use the Virtual Router Redundancy Protocol (VRRP) to ensure that network resources remain available if one GbE Switch Module is removed for service.

## Part 4: Advanced Switching

- Chapter 14, "Content Intelligent Switching," describes how to perform load balancing and application redirection based on Layer 7 packet content information (such as URL, HTTP Header, browser type, and cookies).
- Chapter 15, "Persistence," describes how to ensure that all connections from a specific client session reach the same server. Persistence can be based on cookies or SSL session ID.
- Appendix A, "Troubleshooting," discusses two tools for troubleshooting your switch monitoring ports and filtering session dumps.

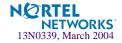

# **Typographic Conventions**

The following table describes the typographic styles used in this book.

| Table 1 | Typographic Conventions |
|---------|-------------------------|
|---------|-------------------------|

| Typeface or<br>Symbol   | Meaning                                                                                                    | Example                                                                    |
|-------------------------|----------------------------------------------------------------------------------------------------|----------------------------------------------------------------------------|
| AaBbCc123               | This type is used for names of commands, files, and directories used within the text.                                                                                                    | View the readme.txt file.                                                  |
|                         | It also depicts on-screen computer output and prompts.                                                                                                    | Main#                                                                      |
| AaBbCc123               | This bold type appears in command exam-<br>ples. It shows text that must be typed in<br>exactly as shown.                                                                                                    | Main# <b>sys</b>                                                           |
| <aabbcc123></aabbcc123> | This italicized type appears in command<br>examples as a parameter placeholder. Replace<br>the indicated text with the appropriate real<br>name or value when using the command. Do<br>not type the brackets. | To establish a Telnet session, enter:<br>host# telnet < <i>IP</i> address> |
|                         | This also shows book titles, special terms, or words to be emphasized.                                                                                                    | Read your User's Guide thoroughly.                                         |
| []                      | Command items shown inside brackets are<br>optional and can be used or excluded as the<br>situation demands. Do not type the brackets.                                                                        | host# <b>1s</b> [ <b>-a</b> ]                                              |

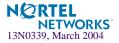

# How to Get Help

If you need help, service, or technical assistance, see the "Getting help and technical assistance" appendix in the Nortel Networks *Layer 2-7 GbE Switch Module for IBM eserver Blade-Center Installation Guide* on the IBM *BladeCenter Documentation* CD.

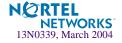

# Part 1: Basic Switching

This section discusses basic Layer 1—2 switching functions. This includes how to access and manage the switch:

- Accessing the switch
- VLANs
- Port Trunking
- Spanning Tree Protocol

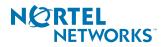

Alteon OS 20.1 Application Guide

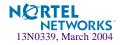

# CHAPTER 1 Accessing the Switch

The Alteon OS software provides means for accessing, configuring, and viewing information and statistics about the GbE Switch Module. This chapter discusses different methods of accessing the switch and ways to secure the switch for remote administrators:

- "Management module setup" on page 24
- "Using Telnet" on page 27
- "Using the Browser-Based Interface" on page 29
- "Using SNMP" on page 31
- "Securing Access to the Switch" on page 33
  - □ "Setting Allowable Source IP Address Ranges" on page 34
  - □ "RADIUS Authentication and Authorization" on page 35
  - □ "Secure Shell and Secure Copy" on page 39

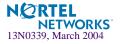

# Management module setup

The BladeCenter GbE Switch Module is an integral subsystem within the overall BladeCenter system. The BladeCenter chassis includes a management module as the central element for overall chassis management and control.

You can use the 100-Mbps Ethernet port on the management module to configure and manage the GbE Switch Module. The GbE Switch Module communicates with the management module through its internal port 15 (MGT1) and port 16 (MGT2), which you can access through the 100 Mbps Ethernet port on the management module. The factory default settings will *only* permit management and control access to the switch module through the 10/100 Mbps Ethernet port on the management and control access to the switch module through the 10/100 Mbps Ethernet port on the management module. You can use the four external 10/100/1000 Mbps Ethernet ports on the switch module for management and control of the switch by selecting this mode as an option through the management module configuration utility program (see the applicable *BladeCenter Installation and User's Guide* publications on the IBM *BladeCenter Documentation* CD for more information).

# Factory-Default vs. MM assigned IP Addresses

Each GbE Switch Module must be assigned its own Internet Protocol address, which is used for communication with an SNMP network manager or other transmission control protocol/ Internet Protocol (TCP/IP) applications (for example, BootP or TFTP). The factory-default IP address is 10.90.90.9x, where x corresponds to the number of the bay into which the GbE Switch Module is installed. For additional information, see the *Installation Guide*). The management module assigns an IP address of 192.168.70.1*xx*, where *xx* corresponds to the number of the bay into which each GbE Switch Module is installed, as shown in the following table:

| Bay number | Factory-default IP address | IP address assigned by MM |
|------------|----------------------------|---------------------------|
| Bay 1      | 10.90.90.91                | 192.168.70.127            |
| Bay 2      | 10.90.90.92                | 192.168.70.128            |
| Bay 3      | 10.90.90.94                | 192.168.70.129            |
| Bay 4      | 10.90.90.97                | 192.168.70.130            |

**NOTE** – Switch Modules installed in Bay 1 and Bay 2 connect to server NICs 1 and 2, respectively. However, Windows operating systems show that Switch Modules installed in Bay 3 and Bay 4 connect to server NICs 4 and 3, respectively.

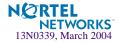

# **Default Gateway**

The default Gateway IP address determines where packets with a destination address outside the current subnet should be sent. Usually, the default Gateway is a router or host acting as an IP gateway to handle connections to other subnets of other TCP/IP networks. If you want to access the GbE Switch Module from outside your local network, use the management module to assign a default Gateway address to the GbE Switch Module. Choose **I/O Module Tasks** > **Management** from the navigation pane on the left, and enter a default Gateway address (for example, 192.168.70.125). Click **Save**.

# Configure management module for switch access

Complete the following initial configuration steps:

- **1.** Connect the Ethernet port of the management module to a 10/100 Mbps network (with access to a management station) or directly to a management station.
- 2. Access and log on to the management module, as described in the *BladeCenter Management Module User's Guide* on the IBM *BladeCenter Documentation* CD. The management module provides the appropriate IP addresses for network access (see the applicable *BladeCenter Installation and User's Guide* publications on the IBM *BladeCenter Documentation* CD for more information).
- 3. Select Management on the I/O Module Tasks menu on the left side of the BladeCenter Management Module window. See Figure 1-1.

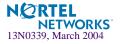

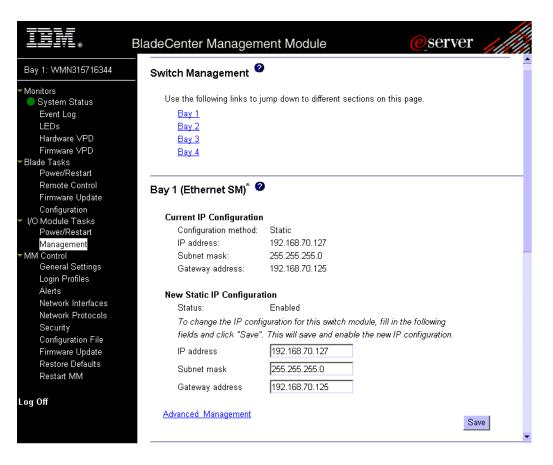

Figure 1-1 Switch management on the BladeCenter management module

- 4. You can use the default IP addresses provided by the management module, or you can assign a new IP address to the switch module through the management module. You can assign this IP address through one of the following methods:
  - Manually through the BladeCenter management module.
  - Automatically through the IBM Director Configuration Wizard (when it becomes available)

**NOTE –** If you change the IP address of the GbE Switch Module, make sure that the switch module and the management module both reside on the same subnet.

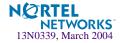

- 5. Enable the following features in the management module (Switch Tasks > Management > Advanced Management):
  - External Ports
  - External management over all ports (required if you want to access the management network through the four external ports on the GbE Switch Module)

The default value is Disabled for both features. If these features are not already enabled, change the value to **Enabled**, then **Save**.

**NOTE** – In the switch management Advanced Setup, enable "Preserve new IP configuration on all switch resets," to retain the switch's IP interface when you restore factory defaults. This setting preserves the management port's IP address in the management module's memory, so you maintain connectivity to the management module after a reset.

You can now start a Telnet session, Browser-Based Interface (Web) session, or a Secure Shell session to the GbE Switch Module.

# **Using Telnet**

Use the management module to access the GbE Switch Module through Telnet. Choose I/O Module Tasks > Management from the navigation pane on the left. Select a bay number and click Advanced Management > Start Telnet/Web Session > Start Telnet Session. A Telnet window opens a connection to the Switch Module (requires Java 1.4 Plug-in).

Once that you have configured the GbE Switch Module with an IP address and gateway, you can access the switch from any workstation connected to the management network. Telnet access provides the same options for user and administrator access as those available through the management module, minus certain telnet and management commands.

To establish a Telnet connection with the switch, you can run the Telnet program on your workstation and issue the Telnet command, followed by the switch IP address:

telnet <switch IP address>

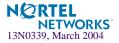

# Connect to the Switch via SSH

The SSH (Secure Shell) protocol enables you to securely log into another computer over a network to execute commands remotely. As a secure alternative to using Telnet to manage switch configuration, SSH ensures that all data sent over the network is encrypted and secure. For more information, see "Secure Shell and Secure Copy" on page 39. For more information on the CLI, see the *Alteon OS Command Reference*.

# **BOOTP Relay Agent**

The GbE Switch Module can function as a Bootstrap Protocol relay agent, enabling the switch to forward a client request for an IP address up to two BOOTP servers with IP addresses that have been configured on the switch.

When a switch receives a BOOTP request from a BOOTP client requesting an IP address, the switch acts as a proxy for the client. The request is then forwarded as a UDP Unicast MAC layer message to two BOOTP servers whose IP addresses are configured on the switch. The servers respond to the switch with a Unicast reply that contains the default gateway and IP address for the client. The switch then forwards this reply back to the client.

Figure 1-2 figure shows a basic BOOTP network example.

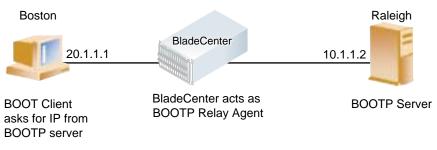

Figure 1-2 BOOTP Relay Agent Configuration

The use of two servers provide failover redundancy. The client request is forwarded to both BOOTP servers configured on the switch. However, no health checking is supported.

# Configuring the BOOTP Relay Agent

To enable the GbE Switch Module to be the BOOTP forwarder, you need to configure the BOOTP server IP addresses on the switch, and enable BOOTP relay on the interface(s) on which the BOOTP requests are received.

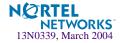

Generally, you should configure the command on the switch IP interface that is closest to the client, so that the BOOTP server knows from which IP subnet the newly allocated IP address should come.

Use the following commands to configure the switch as a BOOTP relay agent:

```
>> # /cfg/l3/bootp
>> Bootstrap Protocol Relay# addr <IP-address>(IP address of BOOTP server)
>> Bootstrap Protocol Relay# addr2<IP-address>(IP address of 2nd BOOTP server)
>> Bootstrap Protocol Relay# on (Globally turn BOOTP relay on)
>> Bootstrap Protocol Relay# off (Globally turn BOOTP relay off)
>> Bootstrap Protocol Relay# cur (Display current configuration)
```

Use the following command to enable the Relay functionality on an IP interface:

>> # /cfg/l3/if <interface number>/relay ena

# **Using the Browser-Based Interface**

Use the management module to access the GbE Switch Module through a Web session. Choose **I/O Module Tasks > Management** from the navigation pane on the left. Select a bay number and click **Advanced Management > Start Telnet/Web Session > Start Web Session**. A browser window opens a connection to the Switch Module (requires Java 1.4 Plug-in).

The Browser-based Interface (BBI) provides access to the common configuration, management and operation features of the GbE Switch Module through your Web browser. For more information, refer to the *BBI Quick Guide*.

By default, BBI access is enabled on the switch (/cfg/sys/access/http ena).

To establish a BBI connection with the switch, you can run a browser on your workstation and point it to the switch IP address.

The BBI is organized at a high level as follows:

- Configuration this menu provides access to the configuration elements for the entire switch
  - □ Switch this menu provides access to the switch configuration elements.

**Switch Management Processor** –configure overall management access to the switch.

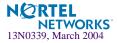

Switch Ports –configure each of the physical ports on the switch.

Radius –configure radius access control to the switch.

**NTP** –configure the Network Time Protocol server which will provide time services for the switch.

**Syslog/Trap Features** –enable/disable the various levels of logging and traps generated by the switch.

**Configuration/Image Control** – switch boot image and configuration backup/recovery via TFTP.

- □ **Port Mirroring** configure port mirroring and mirror port.
- □ **Trunk Groups** configure port aggregation.
- □ **Spanning Tree Groups** add and configure the switch spanning tree groups and the various configuration elements associated with them.
- □ Virtual LANs add and configure the VLANs for the switch which includes selecting the participating ports and associated Spanning Tree Group.
- □ **IP Routing** configure all of the IP related information.

**IP Interfaces** – configure each of the IP interfaces that are needed for attaching the GbE Switch Module to external networks.

**Default Gateways** – configure the routes to be used when a more specific route is not available.

General – overall IP configuration for the switch.

- **Statistics** this menu provides access to the switch statistics and state information.
  - □ Switch statistics and information for observing the overall health and usage of the switch.

General – MP usage and access information.

Switch Ports – packet counts and other switch port information.

□ **IP Routing** – statistics for the IP based statistics.

**IP Interfaces** – usage of each IP interface.

General -overall IP based statistics including ARP.

Switch Ports – IP traffic on a per port basis.

 Dashboard – this menu displays settings and operating status of a variety of switch features.

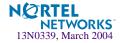

# **Using SNMP**

The switch software provides Simple Network Management Protocol (SNMP) v1.0 support for access through any network management software, such as IBM Director or HP-OpenView.

SNMP is enabled by default. To change the setting, use the /cfg/sys/access/snmp command, and choose SNMP access as (disabled, read-only, or read-write) [d/r/w].

To access the SNMP agent on the GbE Switch Module, the read and write community strings on the SNMP manager should be configured to match those on the switch. The default read community string on the switch is public and the default write community string is private.

The read and write community strings on the switch can be changed using the following commands on the CLI:

>> /cfg/sys/ssnmp/rcomm

and

>> /cfg/sys/ssnmp/wcomm

The SNMP manager should be able to reach the management interface, or any one of the IP interfaces on the switch.

For the SNMP manager to receive the traps sent out by the SNMP agent on the switch, the trap host on the switch should be configured with the following command:

```
/cfg/sys/ssnmp/<trap1/trap2>
```

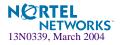

Alteon OS supports the following standard MIBs on the GbE Switch Module:

- RFC 1155, Structure and identification of management information for TCP/IP-based internets. M.T. Rose, K. McCloghrie. May-01-1990.
- RFC 1157, Simple Network Management Protocol (SNMP). J.D. Case, M. Fedor, M.L. Schoffstall, C. Davin. May-01-1990.
- RFC 1212, Concise MIB definitions. M.T. Rose, K. McCloghrie. Mar-01-1991.
- RFC 1213, Management Information Base for Network Management of TCP/IP-based internets: MIB-II. K. McCloghrie, M.T. Rose. Mar-01-1991.
- RFC 1493, Definitions of Managed Objects for Bridges. E. Decker, P. Langille, A. Rijsinghani, K. McCloghrie. July 1993.
- RFC 1573, Evolution of the Interfaces Group of MIB-II. K. McCloghrie, F. Kastenholz. January 1994.
- RFC 1643, Definitions of Managed Objects for the Ethernet-like Interface Types. F. Kastenholz. July 1994.
- RFC 2037, Entity MIB using SMIv2. K. McCloghrie, A. Bierman. October 1996. (Partial Support)

For more information on using SNMP, see the Alteon OS Command Reference.

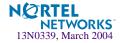

# **Securing Access to the Switch**

Secure switch management is needed for environments that perform significant management functions across the Internet. The following are some of the functions for secured management:

- Limiting management users to a specific IP address range. See "Setting Allowable Source IP Address Ranges" on page 34
- Authentication and authorization of remote administrators: see "RADIUS Authentication and Authorization" on page 35
- Encryption of management information exchanged between the remote administrator and the switch: see "Secure Shell and Secure Copy" on page 39

The following sections are addressed in this section:

- Setting Allowable Source IP Address Ranges" on page 34
- "RADIUS Authentication and Authorization" on page 35
- "Secure Shell and Secure Copy" on page 39

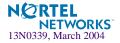

# **Setting Allowable Source IP Address Ranges**

To limit access to the switch without having to configure filters for each switch port, you can set a source IP address (or range) that will be allowed to connect to the switch IP interface through Telnet, SSH, SNMP, or the Alteon OS Browser-Based Interface (BBI). This will also help to prevent spoofing or attacks on the switch's TCP/IP stack.

When an IP packet reaches the switch, the source IP address is checked against the range of addresses defined by the management network and mask, (mnet and mmask). If the source IP address of the host or hosts are within this range, they are allowed to attempt to log in. Any packet addressed to a switch IP interface with a source IP address outside this range is discarded.

## Configuring an IP Address Range for the Management Network

Configure Management network IP address and mask from the System menu in the Command Line Interface (CLI).

```
>> Main# /cfg/sys/access/mnet 192.192.192.0
Current management network: 0.0.0.0
New pending management network: 192.192.192.0
>> System Access# mmask 255.255.128
Current management netmask: 0.0.0.0
New pending management netmask: 255.255.128
```

In this example, the management network is set to 192.192.192.0 and management mask is set to 255.255.255.128. This defines the following range of allowed IP addresses: 192.192.192.1 to 192.192.126. The following source IP addresses are granted or not granted access to the switch:

A host with a source IP address of 192.192.192.21 falls within the defined range and would be allowed to access the switch.

**NOTE** – A host with a source IP address of 192.192.192.192 falls outside the defined range and is not granted access. To make this source IP address valid, you would need to shift the host to an IP address within the valid range specified by the mnet and mmask or modify the mnet to be 192.192.192.128 and the mmask to be 255.255.255.128. This would put the 192.192.192 host within the valid range allowed by the mnet and mmask (192.192.192.128-255).

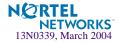

# **RADIUS** Authentication and Authorization

Alteon OS supports the RADIUS (Remote Authentication Dial-in User Service) method to authenticate and authorize remote administrators for managing the switch. This method is based on a client/server model. The Remote Access Server (RAS)—the switch—is a client to the back-end database server. A remote user (the remote administrator) interacts only with the RAS, not the back-end server and database.

RADIUS authentication consists of the following components:

- A protocol with a frame format that utilizes UDP over IP (based on RFC 2138 and 2866)
- A centralized server that stores all the user authorization information
- A client, in this case, the switch

The GbE Switch Module—acting as the RADIUS client—communicates to the RADIUS server to authenticate and authorize a remote administrator using the protocol definitions specified in RFC 2138 and 2866. Transactions between the client and the RADIUS server are authenticated using a shared key that is not sent over the network. In addition, the remote administrator passwords are sent encrypted between the RADIUS client (the switch) and the back-end RADIUS server.

## How Radius Authentication Works

- 1. Remote administrator connects to the switch and provides user name and password.
- 2. Using Authentication/Authorization protocol, the switch sends request to authentication server.
- 3. Authentication server checks the request against the user ID database.
- 4. Using RADIUS protocol, the authentication server instructs the switch to grant or deny administrative access.

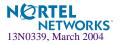

## Configuring RADIUS on the Switch

Use the following procedure to configure Radius authentication on your GbE Switch Module. For more information, see Appendix B, "Radius server configuration notes."

**1.** Turn RADIUS authentication on, then configure the Primary and Secondary RADIUS servers.

```
(Select the RADIUS Server menu)
>> Main# /cfg/sys/radius
                                            (Turn RADIUS on)
>> RADIUS Server# on
Current status: OFF
New status:
                ON
>> RADIUS Server# prisrv 10.10.1.1
                                            (Enter primary server IP)
Current primary RADIUS server: 0.0.0.0
New pending primary RADIUS server: 10.10.1.1
>> RADIUS Server# secsrv 10.10.1.2
                                            (Enter secondary server IP)
Current secondary RADIUS server:
                                       0.0.0.0
New pending secondary RADIUS server: 10.10.1.2
```

#### 2. Configure the RADIUS secret.

```
>> RADIUS Server# secret
Enter new RADIUS secret: <1-32 character secret>
```

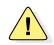

**CAUTION**—If you configure the RADIUS secret using any method other than through the management module, the secret may be transmitted over the network as clear text.

3. If desired, you may change the default TCP port number used to listen to RADIUS.

The well-known port for RADIUS is 1645.

```
>> RADIUS Server# port
Current RADIUS port: 1645
Enter new RADIUS port [1500-3000]: cport number>
```

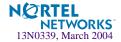

4. Configure the number retry attempts for contacting the RADIUS server, and the timeout period.

```
>> RADIUS Server# retries
Current RADIUS server retries: 3
Enter new RADIUS server retries [1-3]: < server retries>
>> RADIUS Server# time
Current RADIUS server timeout: 3
Enter new RADIUS server timeout [1-10]: 10(Enter the timeout period in minutes)
```

### **RADIUS** Authentication Features in Alteon OS

Alteon OS supports the following Radius authentication features:

- Supports Radius client on the switch, based on the protocol definitions in RFC 2138 and RFC 2866.
- Allows RADIUS secret password up to 32 bytes and less than 16 octets.
- Supports secondary authentication server so that when the primary authentication server is unreachable, the switch can send client authentication requests to the secondary authentication server. Use the /cfg/sys/radius/cur command to show the currently active RADIUS authentication server.
- Supports user-configurable RADIUS server retry and time-out values:
  - $\Box$  Time-out value = 1-10 seconds
  - $\square$  Retries = 1-3

The switch will time out if it does not receive a response from the RADIUS server in 1-3 retries. The switch will also automatically retry connecting to the RADIUS server before it declares the server down.

- Supports user-configurable RADIUS application port. The default is 1645/UDP-based on RFC 2138. Port 1812 is also supported.
- Allows network administrator to define privileges for one or more specific users to access the switch at the RADIUS user database.
- SecurID is supported if the RADIUS server can do an ACE/Server client proxy. The password is the PIN number, plus the token code of the SecurID card.

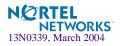

### Switch User Accounts

The user accounts listed in Table 1-2 can be defined in the RADIUS server dictionary file.

| User Account          | Description and Tasks Performed                                                                                                    | Password |
|-----------------------|----------------------------------------------------------------------------------------------------|----------|
| User                  | The User has no direct responsibility for switch management.<br>He/she can view all switch status information and statistics but<br>cannot make any configuration changes to the switch.                                                                                                    | user     |
| SLB Operator          | The SLB Operator manages content servers and other Internet<br>services and their loads. In addition to being able to view all<br>switch information and statistics, the SLB Operator can enable/<br>disable servers using the SLB operation menu.                                                                                             | slboper  |
| Layer 4 Operator      | The Layer 4 Operator manages traffic on the lines leading to the<br>shared Internet services. This user currently has the same access<br>level as the SLB operator. This level is reserved for future use, to<br>provide access to operational commands for operators managing<br>traffic on the line leading to the shared Internet services. | 14oper   |
| Operator              | The Operator manages all functions of the switch. In addition to SLB Operator functions, the Operator can reset ports or the entire switch.                                                                                                    | oper     |
| SLB Administrator     | The SLB Administrator configures and manages content servers<br>and other Internet services and their loads. In addition to SLB<br>Operator functions, the SLB Administrator can configure param-<br>eters on the SLB menus, with the exception of not being able to<br>configure filters or bandwidth management.                             | slbadmin |
| Layer 4 Administrator | The Layer 4 Administrator configures and manages traffic on the<br>lines leading to the shared Internet services. In addition to SLB<br>Administrator functions, the Layer 4 Administrator can config-<br>ure all parameters on the SLB menus, including filters and band-<br>width management.                                                | 14admin  |
| Administrator         | The super-user Administrator has complete access to all menus,<br>information, and configuration commands on the switch, includ-<br>ing the ability to change both the user and administrator pass-<br>words.                                                                                                    | admin    |

### **RADIUS** Attributes for Alteon OS User Privileges

When the user logs in, the switch authenticates his/her level of access by sending the RADIUS access request, that is, the client authentication request, to the RADIUS authentication server.

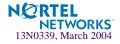

If the remote user is successfully authenticated by the authentication server, the switch will verify the *privileges* of the remote user and authorize the appropriate access. When both the primary and secondary authentication servers are not reachable, the administrator has an option to allow *backdoor* access via Telnet. The default is *enable* for Telnet access and *enable* for management module access.

**NOTE** – To obtain the Radius backdoor password for your GbESM, contact your IBM Service and Support line.

All user privileges, other than those assigned to the Administrator, have to be defined in the RADIUS dictionary. Radius attribute 6 which is built into all Radius servers defines the administrator. The file name of the dictionary is RADIUS vendor-dependent. The following Radius attributes are defined for Alteon OS user privileges levels:

| User Name/Access      | User-Service-Type | Value |  |
|-----------------------|-------------------|-------|--|
| User                  | Vendor-supplied   | 255   |  |
| SLB Operator          | Vendor-supplied   | 254   |  |
| Layer 4 Operator      | Vendor-supplied   | 253   |  |
| Operator              | Vendor-supplied   | 252   |  |
| SLB Administrator     | Vendor-supplied   | 251   |  |
| Layer 4 Administrator | Vendor-supplied   | 250   |  |

Table 1-3 Alteon OS-proprietary Attributes for Radius

| User Name/Access | User-Service-Type | Value |  |
|------------------|-------------------|-------|--|
| User             | Vendor-supplied   | 255   |  |
| Operator         | Vendor-supplied   | 252   |  |

# Secure Shell and Secure Copy

Secure Shell (SSH) and Secure Copy (SCP) use secure tunnels to encrypt and secure messages between a remote administrator and the switch. Telnet does not provide this level of security. The Telnet method of managing an GbE Switch Module does not provide a secure connection.

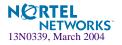

**SSH** is a protocol that enables remote administrators to log securely into the GbE Switch Module over a network to execute management commands.

**SCP** is typically used to copy files securely from one machine to another. SCP uses SSH for encryption of data on the network. On an GbE Switch Module, SCP is used to download and upload the switch configuration via secure channels.

The benefits of using SSH and SCP are listed below:

- Authentication of remote administrators
- Identifying the administrator using Name/Password
- Authorization of remote administrators
- Determining the permitted actions and customizing service for individual administrators
- Encryption of management messages
- Encrypting messages between the remote administrator and switch
- Secure copy support

The Alteon OS implementation of SSH is based on version 1.5 and supports SSH clients version 1.5—1.x.xx only. The following SSH clients have been tested:

- SSH 1.2.23 and SSH 1.2.27 for Linux (freeware)
- SecureCRT 3.0.2 and SecureCRT 3.0.3 for Windows NT (Van Dyke Technologies, Inc.)
- F-Secure SSH 1.1 for Windows (Data Fellows)

### Configuring SSH/SCP features on the switch

Before you can use SSH commands, use the following commands to turn on SSH/SCP. SSH and SCP are disabled by default.

#### To enable or disable the SSH feature:

Begin a Telnet session from the management module and enter the following commands:

```
>> # /cfg/sys/sshd/on (Turn SSH on)
Current status: OFF
New status: ON
>> # /cfg/sys/sshd/off (Turn SSH off)
Current status: ON
New status: OFF
```

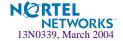

### To enable or disable SCP apply and save:

Enter the following commands from the switch CLI to enable the SCP putcfg\_apply and putcfg\_apply\_save commands:

>> # /cfg/sys/sshd/ena (Enable SCP apply and save) SSHD# apply (Apply the changes to start generating RSA *host and server keys)* RSA host key generation starts RSA host key generation completes (lasts 212549 ms) RSA host key is being saved to Flash ROM, please don't reboot the box immediately. RSA server key generation starts RSA server key generation completes (lasts 75503 ms) RSA server key is being saved to Flash ROM, please don't reboot the box immediately. \_\_\_\_\_ Apply complete; don't forget to "save" updated configuration. (*Disable SSH/SCP apply and save*) >> # /cfq/sys/sshd/dis

### Configuring the SCP Administrator Password

To configure the scpadm (SCP Administrator) password, first connect to the switch via the management module. For security reasons, the scpadm password may only be configured when connected through the management module.

To configure the password, enter the following command via the CLI. At factory default settings, the current SCP administrator password is admin.

```
>> /cfg/sys/sshd/scpadm
Changing SCP-only Administrator password; validation required...
Enter current administrator password: cassword>
Enter new SCP-only administrator password: <new password>
Re-enter new SCP-only administrator password: <new password>
New SCP-only administrator password accepted.
```

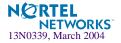

### Using SSH and SCP Client Commands

This section shows the format for using some client commands. The examples below use 205.178.15.157 as the IP address of a sample switch.

#### To log in to the switch:

Syntax:

ssh <switch IP address> or ssh -1 <login-name> <switch IP address>

Example:

>> # ssh 205.178.15.157 >> # ssh -l <login-name> 205.178.15.157 (Login to the switch)

To download the switch configuration using SCP:

Syntax:

scp <switch IP address>:getcfg <local filename>

Example:

>> # scp 205.178.15.157:getcfg ad4.cfg

To upload the configuration to the switch:

Syntax:

scp <local filename> <switch IP address>:putcfg

Example:

>> # scp ad4.cfg 205.178.15.157:putcfg

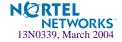

### To apply and save the configuration

The apply and save commands are still needed after the last command (scp ad4.cfg 205.178.15.157:putcfg). Or, instead, you can use the following commands:

```
>> # scp ad4.cfg 205.178.15.157:putcfg_apply
>> # scp ad4.cfg 205.178.15.157:putcfg_apply_save
```

- The diff command is automatically executed at the end of putcfg to notify the remote client of the difference between the new and the current configurations.
- putcfg\_apply runs the apply command after the putcfg is done.
- putcfg\_apply\_save saves the new configuration to the flash after putcfg\_apply is done.
- The putcfg\_apply and putcfg\_apply\_save commands are provided because extra apply and save commands are usually required after a putcfg; however, an SCP session is not in an interactive mode at all.

### SSH and SCP Encryption of Management Messages

The following encryption and authentication methods are supported for SSH and SCP:

| Server Host Authentication: | Client RSA authenticates the switch at the beginning o every connection                         |  |
|-----------------------------|-------------------------------------------------------------------------------------------------|--|
| Key Exchange:               | RSA                                                                                             |  |
| Encryption:                 | 3DES-CBC, DES                                                                                   |  |
| User Authentication:        | Local password authentication, RADIUS, SecurID (via RADIUS, for SSH only—does not apply to SCP) |  |

### Generating RSA Host and Server Keys for SSH Access

To support the SSH server feature, two sets of RSA keys (host and server keys) are required. The host key is 1024 bits and is used to identify the GbE Switch Module. The server key is 768 bits and is used to make it impossible to decipher a captured session by breaking into the GbE Switch Module at a later time.

When the SSH server is first enabled and applied, the switch automatically generates the RSA host and server keys and is stored in the FLASH memory.

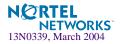

**NOTE** – To configure RSA host and server keys, first connect to the GbE Switch Module through the management module (commands are not available via external Telnet connection), and enter the following commands to generate them manually.

| >> # /cfg/sys/sshd/hkeygen | (Generates the host key)   |
|----------------------------|----------------------------|
| >> # /cfg/sys/sshd/skeygen | (Generates the server key) |

These two commands take effect immediately without the need of an apply command.

When the switch reboots, it will retrieve the host and server keys from the FLASH memory. If these two keys are not available in the flash and if the SSH server feature is enabled, the switch automatically generates them during the system reboot. This process may take several minutes to complete.

The switch can also automatically regenerate the RSA server key. To set the interval of RSA server key autogeneration, use this command:

```
>> # /cfg/sys/sshd/intrval <number of hours (0-24)>
```

A value of 0 denotes that RSA server key autogeneration is disabled. When greater than 0, the switch will autogenerate the RSA server key every specified interval; however, RSA server key generation is skipped if the switch is busy doing other key or cipher generation when the timer expires.

**NOTE** – The switch will perform only one session of key/cipher generation at a time. Thus, an SSH/SCP client will not be able to log in if the switch is performing key generation at that time, or if another client has logged in immediately prior. Also, key generation will fail if an SSH/SCP client is logging in at that time.

### SSH/SCP Integration with Radius Authentication

SSH/SCP is integrated with RADIUS authentication. After the RADIUS server is enabled on the switch, all subsequent SSH authentication requests will be redirected to the specified RADIUS servers for authentication. The redirection is transparent to the SSH clients.

### SecurID Support

SSH/SCP can also work with SecurID, a token card-based authentication method. The use of SecurID requires the interactive mode during login, which is not provided by the SSH connection.

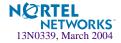

**NOTE –** There is no SNMP or Browser-Based Interface (BBI) support for SecurID because the SecurID server, ACE, is a one-time password authentication and requires an interactive session.

### Using SecurID with SSH

Using SecurID with SSH involves the following tasks.

- To log in using SSH, use a special username, "ace," to bypass the SSH authentication.
- After an SSH connection is established, you are prompted to enter the username and password (the SecurID authentication is being performed now).
- Provide your username and the token in your SecurID card as a regular Telnet user.

### Using SecurID with SCP

Using SecurID with SCP can be accomplished in two ways:

Using a RADIUS server to store an administrator password.

You can configure a regular administrator with a fixed password in the RADIUS server if it can be supported. A regular administrator with a fixed password in the RADIUS server can perform both SSH and SCP with no additional authentication required.

Using an SCP-only administrator password.

Use the command, /cfg/sys/sshd/scpadm to bypass the checking of SecurID.

An SCP-only administrator's password is typically used when SecurID is used. For example, it can be used in an automation program (in which the tokens of SecurID are not available) to back up (download) the switch configurations each day.

**NOTE** – The SCP-only administrator's password must be different from the regular administrator's password. If the two passwords are the same, the administrator using that password will not be allowed to log in as an SSH user because the switch will recognize him as the SCP-only administrator. The switch will only allow the administrator access to SCP commands.

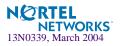

Alteon OS 20.1 Application Guide

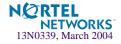

# CHAPTER 2

This chapter describes network design and topology considerations for using Virtual Local Area Networks (VLANs). VLANs are commonly used to split up groups of network users into manageable broadcast domains, to create logical segmentation of workgroups, and to enforce security policies among logical segments. The following topics are discussed in this chapter:

- "VLANs and Port VLAN ID Numbers" on page 48
- "VLAN Tagging" on page 50
- "VLAN Topologies and Design Considerations" on page 54

This section discusses how you can logically connect users and segments to a host that supports many logical segments or subnets by using the flexibility of the multiple VLAN system.

■ "VLANs and Default Gateways" on page 57

**NOTE** – Basic VLANs can be configured during initial switch configuration (see "Using the Setup Utility" in the *Alteon OS Command Reference*). More comprehensive VLAN configuration can be done from the Command Line Interface (see "VLAN Configuration" as well as "Port Configuration" in the *Alteon OS Command Reference*).

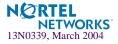

# **Overview**

Setting up virtual LANs (VLANs) is a way to segment networks to increase network flexibility without changing the physical network topology. With network segmentation, each switch port connects to a segment that is a single broadcast domain. When a switch port is configured to be a member of a VLAN, it is added to a group of ports (workgroup) that belong to one broadcast domain.

Ports are grouped into broadcast domains by assigning them to the same VLAN. Frames received in one VLAN can only be forwarded within that VLAN, and multicast, broadcast, and unknown unicast frames are flooded only to ports in the same VLAN.

# VLANs and Port VLAN ID Numbers

### **VLAN Numbers**

Alteon OS supports up to 128 VLANs per switch. Even though the maximum number of VLANs supported at any given time is 128, each can be identified with any number between 1 and 4095. VLAN 1 is the default VLAN for the external ports and the internal blade ports. VLAN 4095 is used by the management network, which includes the management ports and (by default) the internal blade ports. This configuration allows Serial over LAN (SoL) management, a feature available on certain server blades.

### Viewing VLANs

VLAN information menu:

| >> Main# <b>info/l2/vlan</b> |              |        |       |                      |  |  |  |
|------------------------------|--------------|--------|-------|----------------------|--|--|--|
| VLAN                         | Name         | Status | Jumbo | Ports                |  |  |  |
|                              |              |        |       |                      |  |  |  |
| 1                            | Default VLAN | ena    | n     | EXT1 EXT4 INT1-INT14 |  |  |  |
| 2                            | VLAN 2       | ena    | n     | EXT2 EXT3            |  |  |  |
| 4095                         | Mgmt Vlan    | ena    | n     | MGT1 MGT2            |  |  |  |

### **PVID Numbers**

Each port in the switch has a configurable default VLAN number, known as its *PVID*. By default, the PVID for all non-management ports is set to 1, which correlates to the default VLAN ID. The PVID for each port can be configured to any VLAN number between 1 and 4094.

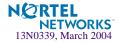

### Viewing and Configuring PVIDs

You can view PVIDs from the following CLI commands:

Port information:

| >> /in | fo/por | t   |      |      |      |       |      |         |
|--------|--------|-----|------|------|------|-------|------|---------|
| Alias  | Port   | Tag | FAST | RMON | PVID | NAME  |      | VLAN(s) |
|        |        |     |      |      |      |       |      |         |
| INT1   | 1      | У   | n    | d    | 1    | INT1  |      | 4095    |
| INT2   | 2      | У   | n    | d    | 1    | INT2  |      | 4095    |
| INT3   | 3      | У   | n    | d    | 1    | INT3  | 1    | 4095    |
| INT4   | 4      | У   | n    | d    | 1    | INT4  | 1    | 4095    |
| INT5   | 5      | У   | n    | d    | 1    | INT5  | 1    | 4095    |
| INT6   | 6      | У   | n    | d    | 1    | INT6  | 1    | 4095    |
| INT7   | 7      | У   | n    | d    | 1    | INT7  | 1    | 4095    |
| INT8   | 8      | У   | n    | d    | 1    | INT8  | 1    | 4095    |
| INT9   | 9      | У   | n    | d    | 1    | INT9  | 1    | 4095    |
| INT10  | 10     | У   | n    | d    | 1    | INT10 | 1    | 4095    |
| INT11  | 11     | У   | n    | d    | 1    | INT11 | 1    | 4095    |
| INT12  | 12     | У   | n    | d    | 1    | INT12 | 1    | 4095    |
| INT13  | 13     | У   | n    | d    | 1    | INT13 | 1    | 4095    |
| INT14  | 14     | У   | n    | d    | 1    | INT14 | 1    | 4095    |
| MGT1   | 15     | У   | n    | d    | 4095 | MGT1  | 4095 |         |
| MGT2   | 16     | y   | n    | d    | 4095 | MGT2  | 4095 |         |
| EXT1   | 17     | n   | n    | d    | 1    | EXT1  | 1    |         |
| EXT2   | 18     | n   | n    | d    | 1    | EXT2  | 1    |         |
| EXT3   | 19     | n   | n    | d    | 1    | EXT3  | 1    |         |
| EXT4   | 20     | n   | n    | d    | 1    | EXT4  | 1    |         |

Port Configuration:

```
>> /cfg/port INT7/pvid 7
Current port VLAN ID: 1
New pending port VLAN ID: 7
>> Port INT7#
```

Each port on the switch can belong to one or more VLANs, and each VLAN can have any number of switch ports in its membership. Any port that belongs to multiple VLANs, however, must have VLAN *tagging* enabled (see "VLAN Tagging" on page 50).

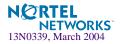

# **VLAN Tagging**

Alteon OS software supports 802.1Q VLAN *tagging*, providing standards-based VLAN support for Ethernet systems.

Tagging places the VLAN identifier in the frame header of a packet, allowing each port to belong to multiple VLANs. When you add a port to multiple VLANs, you must also enable tagging on that port.

Since tagging fundamentally changes the format of frames transmitted on a tagged port, you must carefully plan network designs to prevent tagged frames from being transmitted to devices that do not support 802.1Q VLAN tags, or devices where tagging is not enabled.

Important terms used with the 802.1Q tagging feature are:

- VLAN identifier (VID)—the 12-bit portion of the VLAN tag in the frame header that identifies an explicit VLAN.
- Port VLAN identifier (PVID)—a classification mechanism that associates a port with a specific VLAN. For example, a port with a PVID of 3 (PVID =3) assigns all untagged frames received on this port to VLAN 3. Any untagged frames received by the switch are classified with the PVID of the receiving port.
- Tagged frame—a frame that carries VLAN tagging information in the header. This VLAN tagging information is a 32-bit field (VLAN tag) in the frame header that identifies the frame as belonging to a specific VLAN. Untagged frames are marked (tagged) with this classification as they leave the switch through a port that is configured as a tagged port.
- Untagged frame— a frame that does not carry any VLAN tagging information in the frame header.
- Untagged member—a port that has been configured as an untagged member of a specific VLAN. When an untagged frame exits the switch through an untagged member port, the frame header remains unchanged. When a tagged frame exits the switch through an untagged member port, the tag is stripped and the tagged frame is changed to an untagged frame.
- Tagged member—a port that has been configured as a tagged member of a specific VLAN. When an untagged frame exits the switch through a tagged member port, the frame header is modified to include the 32-bit tag associated with the PVID. When a tagged frame exits the switch through a tagged member port, the frame header remains unchanged (original VID remains).

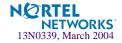

**NOTE** – If a 802.1Q tagged frame is received by a port that has VLAN-tagging disabled, then the frame is dropped at the ingress port.

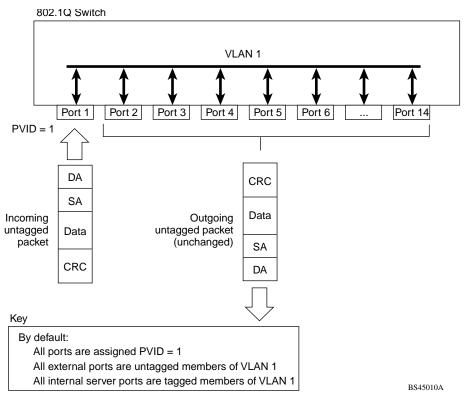

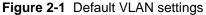

**NOTE** – The port numbers specified in these illustrations may not directly correspond to the physical port configuration of your switch model.

When a VLAN is configured, ports are added as members of the VLAN, and the ports are defined as either *tagged* or *untagged* (see Figure 2-2 through Figure 2-5).

In Figure 2-1, untagged incoming packets are assigned directly to VLAN 2 (PVID = 2). Port 5 is configured as a *tagged* member of VLAN 2, and port 7 is configured as an *untagged* member of VLAN 2.

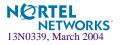

The default configuration settings for GbE Switch Modules have all ports set as untagged members of VLAN 1 with all ports configured as PVID = 1. In the default configuration example shown in Figure 2-1 on page 51, all incoming packets are assigned to VLAN 1 by the default port VLAN identifier (PVID = 1).

Figure 2-2 through Figure 2-5 illustrate generic examples of VLAN tagging.

**NOTE –** The port assignments in the following figures are not meant to match the GbE Switch Module.

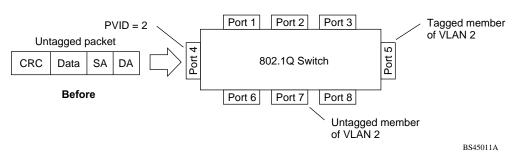

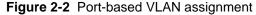

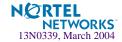

As shown in Figure 2-3, the untagged packet is marked (tagged) as it leaves the switch through port 5, which is configured as a tagged member of VLAN 2. The untagged packet remains unchanged as it leaves the switch through port 7, which is configured as an untagged member of VLAN 2.

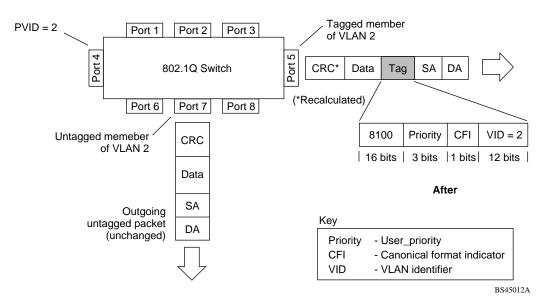

Figure 2-3 802.1Q tagging (after port-based VLAN assignment)

In Figure 2-4, tagged incoming packets are assigned directly to VLAN 2 because of the tag assignment in the packet. Port 5 is configured as a *tagged* member of VLAN 2, and port 7 is configured as an *untagged* member of VLAN 2.

Figure 2-4 802.1Q tag assignment

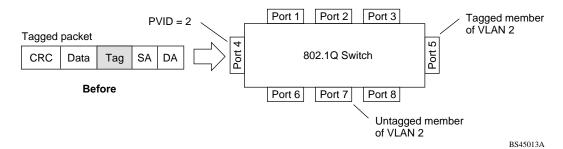

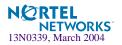

As shown in Figure 2-5, the tagged packet remains unchanged as it leaves the switch through port 5, which is configured as a tagged member of VLAN 2. However, the tagged packet is stripped (untagged) as it leaves the switch through port 7, which is configured as an untagged member of VLAN 2.

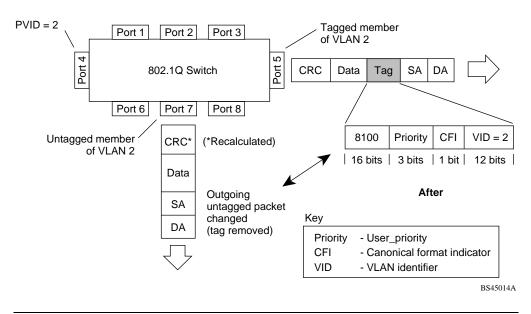

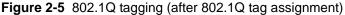

**NOTE** – Set the configuration to factory default (/boot/conf factory) to reset all nonmanagement ports to VLAN 1.

# VLAN Topologies and Design Considerations

- By default, the Alteon OS software is configured so that tagging is disabled on all external ports (EXT1-EXT4), and enabled for all internal ports (INT1-INT14).
- By default, the Alteon OS software is configured so that all internal ports are members of VLAN 1. These ports are also members of VLAN 4095 (the management VLAN), to allow Serial over LAN (SoL) management, a feature of certain server blades.
- By default, the Alteon OS software is configured so that the management ports are members of VLAN 4095 (the management VLAN).

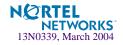

If configuring Spanning Tree Groups (STG), note that Spanning Tree Groups 2-16 may contain only one VLAN.

# **VLAN** configuration rules

VLANs operate according to specific configuration rules. When creating VLANs, consider the following rules that determine how the configured VLAN reacts in any network topology:

- All ports involved in trunking and port mirroring must have the same VLAN configuration. If a port is on a trunk with a mirroring port, the VLAN configuration cannot be changed. For more information trunk groups, see "Port Trunking Example" on page 67.
- All ports that are involved in port mirroring must have memberships in the same VLANs. If a port is configured for port mirroring, the port's VLAN membership cannot be changed. For more information on configuring port mirroring, see "Monitoring Ports" on page 374.

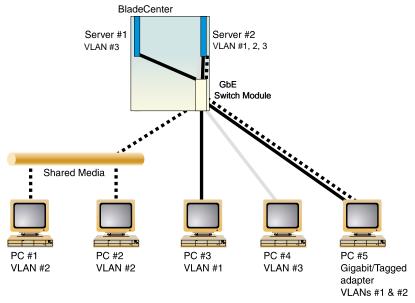

# **Example 1: Multiple VLANs with Tagging Adapters**

Figure 2-6 Example 1: Multiple VLANs with VLAN-Tagged Gigabit Adapters

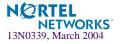

| Component            | Description                                                                                                    |
|----------------------|----------------------------------------------------------------------------------------------------|
| GbE Switch<br>Module | This switch is configured for three VLANs that represent three differ-<br>ent IP subnets. Two servers and five clients are attached to the switch.                                                                                                    |
| Server #1            | This server is a member of VLAN 3 and has presence in only one IP subnet. The associated internal switch port is only a member of VLAN 3, so tagging is disabled.                                                                                                    |
| Server #2            | This high-use server needs to be accessed from all VLANs and IP sub-<br>nets. The server has a VLAN-tagging adapter installed with VLAN tag-<br>ging turned on. The adapter is attached to one of the internal switch<br>ports, that is a member of VLANs 1, 2, and 3, and has tagging enabled.<br>Because of the VLAN tagging capabilities of both the adapter and the<br>switch, the server is able to communicate on all three IP subnets in this<br>network. Broadcast separation between all three VLANs and subnets,<br>however, is maintained. |
| PCs #1 and #2        | These PCs are attached to a shared media hub that is then connected to<br>the switch. They belong to VLAN 2 and are logically in the same IP<br>subnet as Server 2 and PC 5. The associated external switch port has<br>tagging disabled.                                                                                                    |
| PC #3                | A member of VLAN 1, this PC can only communicate with Server 2 and PC 5. The associated external switch port has tagging disabled.                                                                                                    |
| PC #4                | A member of VLAN 3, this PC can only communicate with Server 1<br>and Server 2. The associated external switch port has tagging disabled.                                                                                                    |
| PC #5                | A member of both VLAN 1 and VLAN 2, this PC has a VLAN-tagging Gigabit Ethernet adapter installed. It can communicate with Server 2 and PC 3 via VLAN 1, and to Server 2, PC 1 and PC 2 via VLAN 2. The associated external switch port is a member of VLAN 1 and VLAN 2, and has tagging enabled.                                                                                                    |

The features of this VLAN are described below:

**NOTE** – VLAN tagging is required only on ports that are connected to other GbE Switch Modules or on ports that connect to tag-capable end-stations, such as servers with VLAN-tagging adapters.

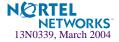

# **VLANs and Default Gateways**

Alteon OS allows you to assign different gateways for each VLAN. You can effectively map multiple customers to specific gateways on a single switch. The benefits of segregating customers to different default gateways are:

- Resource optimization
- Enhanced customer segmentation
- Improved service differentiation

# Segregating VLAN Traffic

Deploy this feature in an environment where you want to segregate VLAN traffic to a configured default gateway. In Figure 2-7, VLANs 2 and 3 have different routing requirements. VLAN 2 is required to route traffic through default gateway 5 and VLAN 3 is required to route traffic through default gateway 6.

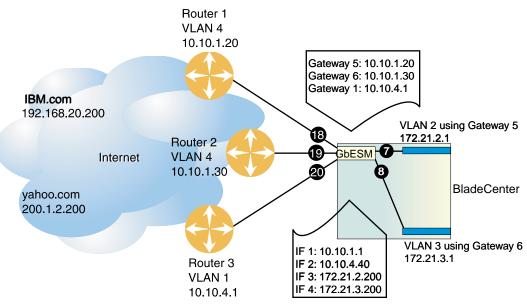

Figure 2-7 Default Gateways per VLAN

You can configure up to 132 gateways with one gateway per VLAN with values starting from 5 through 132. If the gateways per VLAN fail, then traffic is directed to default gateways 1 through 4. Default gateways 1 through 4 are used for load balancing session requests and as backup when a specific gateway that has been assigned to a VLAN is down.

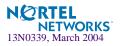

In the example shown in Figure 2-7, if gateways 5 or 6 fail, then traffic is directed to default gateway 1, which is configured with IP address 10.10.4.1. If default gateways 1 through 4 are not configured on the switch, then packets from VLAN 2 and VLAN 3 are discarded.

The route cache table on the switch records each session request by mapping the destination IP address with the MAC address of the default gateway. The command /info/l3/arp/dump on the switch command line will display the entries in the route cache similar to those shown in Table 2-1. The destination IP addresses (see the last two rows) are associated with the MAC addresses of the gateways.

| Destination IP<br>address | Flags | MAC address       | VLAN | Port    | Referenced<br>SPs |  |
|---------------------------|-------|-------------------|------|---------|-------------------|--|
| 10.10.1.1                 | Р     | 00:60:cf:46:48:60 | 4    |         | 1-4               |  |
| 10.10.1.20                |       | 00:60:cf:44:cd:a0 | 4    | 2 (Gig) | empty             |  |
| 10.10.1.30                |       | 00:60:cf:42:3b:40 | 4    | 3 (Gig) | empty             |  |
| 10.10.4.1                 |       | 00:60:cf:42:77:e0 | 1    | 4 (Gig) | empty             |  |
| 10.10.4.40                | Р     | 00:60:cf:46:48:60 | 1    |         | 1-4               |  |
| 172.21.2.27               |       | 00:50:da:17:c8:05 | 2    | 7       | 1                 |  |
| 172.21.2.200              | Р     | 00:60:cf:46:48:60 | 2    |         | 1-4               |  |
| 172.21.3.14               |       | 00:c0:4f:09:3e:56 | 3    | 8       | 2                 |  |
| 172.21.2.200              | Р     | 00:60:cf:46:48:60 | 3    |         | 1-4               |  |
| 192.168.20.200            | R     | 00:60:cf:44:cd:a0 | 4    | 5       | 7                 |  |
| 200.1.2.200               | R     | 00:60:cf:42:3b:40 | 4    | 6       | 8                 |  |

#### Table 2-1 Route Cache Example

As shown in Table 2-1, traffic from VLAN 2 uses Gateway 5 to access destination IP address 192.168.20.200. If traffic from VLAN 3 requests the same destination address, then traffic is routed via Gateway 5 instead of Gateway 6, because 192.168.20.200 in the route cache is mapped to Gateway 5. If the requested route is not in the route cache, then the switch reads the routing table. If the requested route is not in the routing table, then the switch looks at the configured default Gateway.

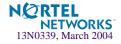

# **Configuring the Local Network**

To completely segregate VLAN traffic to its own default gateway, you can configure the local network addresses of the VLAN. This will ensure that all traffic from VLAN 2 is forwarded to Gateway 5 and all traffic from VLAN 3 is forwarded to Gateway 6.

Typically, the switch routes traffic based on the routes in the routing table. The routing table will contain an entry of the configured local network with the default gateway. The route cache will not contain the route entry. This configuration provides a more secure environment, but affects performance if the routing table is close to its maximum capacity.

# **Configuring Gateways per VLAN**

Follow this procedure to configure the example shown in Figure 2-7 on page 57:

- 1. Assign an IP address for each router and client workstation.
- 2. Assign an IP interface for each subnet attached to the switch.

```
>> /cfg/l3/if 1
                                                   (Select IP interface 1 for gateway 5 &
                                                   6 subnet)
>> IP Interface 1# addr 10.10.1.1
                                                   (Assign IP address for interface 1)
>> IP Interface 1# mask 255.255.255.0
                                                   (Assign mask for IF 1)
>> IP Interface 1# vlan 4
                                                   (Assign VLAN 4 to IF 1)
>> IP Interface 1# ../if 2
                                                   (Select IP interface 2 for gateway 1)
>> IP Interface 2# addr 10.10.4.40
                                                   (Assign IP address for interface 2)
>> IP Interface 2# mask 255.255.255.0
                                                   (Assign mask for IF 2)
>> IP Interface 2# vlan 1
                                                   (Assign VLAN 1 to IF 2)
>> IP Interface 2# ../if 3
                                                   (Select IP interface 3 for VLAN 2
                                                   subnet)
                                                   (Assign IP address for interface 3)
>> IP Interface 3# addr 172.21.2.200
>> IP Interface 3# mask 255.255.255.0
                                                   (Assign mask for IF 3)
>> IP Interface 3# vlan 2
                                                   (Assign VLAN 2 to IF 3)
>> IP Interface 3# ../if 4
                                                   (Select IP interface 4 for VLAN 3)
                                                   subnet)
                                                   (Assign IP address for interface 4)
>> IP Interface 4# addr 172.21.3.200
>> IP Interface 4# mask 255.255.255.0
                                                   (Assign mask for IF 4)
>> IP Interface 4# vlan 3
                                                   (Assign VLAN 3 to IF 4)
```

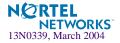

#### **3.** Configure the default gateways.

Configuring gateways 5 and 6 for VLANs 2 and 3 respectively. Configure default gateway 1 for load balancing session requests and as backup when gateways 5 and 6 fail.

| >> /cfg/l3/gw 5                              | (Select gateway 5)                |
|----------------------------------------------|-----------------------------------|
| >> Default gateway 5# addr 10.10.1.20        | (Assign IP address for gateway 5) |
| >> Default gateway 5#/ <b>gw 6</b>           | (Select default gateway 6)        |
| >> Default gateway 6# <b>addr 10.10.1.30</b> | (Assign IP address for gateway 6) |
| >> Default gateway 6#/ <b>gw 1</b>           | (Select default gateway 1)        |
| >> Default gateway 1# addr 10.10.4.1         | (Assign IP address for gateway 1) |

**NOTE** – The IP address for default gateways 1 to 4 must be unique. IP addresses for default gateways 5 to 132 can be set to the same IP address as the other gateways (including default gateway 1 to 4). For example, you can configure two default gateways with the same IP address for two different VLANs.

4. Add the VLANs to the gateways and enable them.

| >> /cfg/l3/gw 5                     | (Select gateway 5)                 |
|-------------------------------------|------------------------------------|
| >> Default gateway 5# <b>vlan 2</b> | (Add VLAN 2 for default gateway 5) |
| >> Default gateway 5# <b>ena</b>    | (Enable gateway 5)                 |
| >> Default gateway 5#/ gw 6         | (Select gateway 6)                 |
| >> Default gateway 6# <b>vlan 3</b> | (Add VLAN 3 for default gateway 6) |
| >> Default gateway 6# <b>ena</b>    | (Enable gateway 6)                 |
| >> Default gateway 6#/ <b>gw 1</b>  | (Select default gateway 1)         |
| >> Default gateway 1# <b>ena</b>    | (Enable gateway 1 for all VLAN s)  |

5. Apply and verify your configuration.

| >> Default gateway 1#/cur (View current IP settings) |  |
|------------------------------------------------------|--|
|------------------------------------------------------|--|

Examine the results under the gateway section. If any settings are incorrect, make the appropriate changes.

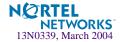

6. (Optional) Configure the local networks to ensure that the VLANs use the configured default gateways.

```
>> Layer 3# frwd/local (Select the local network Menu)
>> IP Forwarding# add 10.10.0.0 (Specify the network for routers 1, 2,
& 3)
>> IP Forwarding# mask 255.255.0.0 (Add the mask for the routers)
>> IP Forwarding# mask 255.255.0 (Add the mask for VLAN 2)
>> IP Forwarding# add 172.21.3.0 (Specify the network for VLAN 3)
>> IP Forwarding# mask 255.255.255.0 (Add the mask for VLAN 3)
```

7. Apply and save your new configuration changes.

```
>> IP Forwarding# apply
>> IP Forwarding# save
```

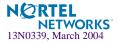

Alteon OS 20.1 Application Guide

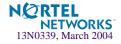

# CHAPTER 3 Ports and Trunking

Trunk groups can provide super-bandwidth, multi-link connections between GbE Switch Modules or other trunk-capable devices. A trunk group is a group of ports that act together, combining their bandwidth to create a single, larger virtual link. This chapter provides configuration background and examples for trunking multiple ports together:

- "Overview" on this page
- "Port Trunking Example" on page 67
- "Link Aggregation Control Protocol" on page 70

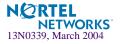

# **Overview**

When using port trunk groups between two GbE Switch Modules as shown in Figure 3-1, you can create a virtual link between the switches operating up to 4 Gig per second, depending on how many physical ports are combined. Each switch supports up to two trunk groups, consisting of one to four ports in each group.

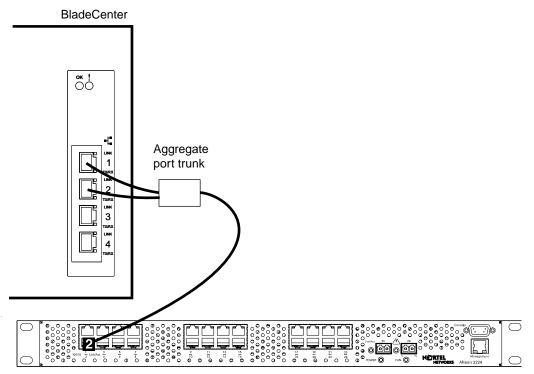

Figure 3-1 Port Trunk Group

Trunk groups are also useful for connecting a GbE Switch Module to third-party devices that support link aggregation, such as Cisco routers and switches with EtherChannel technology (*not* ISL trunking technology) and Sun's Quad Fast Ethernet Adapter. Nortel Networks trunk group technology is compatible with these devices when they are configured manually.

# **Statistical Load Distribution**

Network traffic is statistically distributed between the ports in a trunk group. The Alteon OSpowered switch uses the Layer 2 MAC address information present in each transmitted frame for determining load distribution.

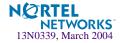

Each packet's particular combination of source and destination MAC addresses results in selecting one line in the trunk group for data transmission. If there are enough Layer 2 devices feeding the trunk lines, then traffic distribution becomes relatively even.

### **Built-In Fault Tolerance**

Since each trunk group is comprised of multiple physical links, the trunk group is inherently fault tolerant. As long as one connection between the switches is available, the trunk remains active.

Statistical load balancing is maintained whenever a port in a trunk group is lost or returned to service.

### Before you configure static trunks

When you create and enable a static trunk, the trunk members (switch ports) take on certain settings necessary for correct operation of the trunking feature.

Before you configure your trunk, you must consider these settings, along with specific configuration rules, as follows:

- 1. Read the configuration rules provided in the next section, "Trunk group configuration rules" on page 65."
- 2. Determine which switch ports (up to four) are to become *trunk members* (the specific ports making up the trunk).

Ensure that the chosen switch ports are set to Enabled, using the /cfg/port command.

Trunk member ports must have the same VLAN configuration.

- 3. Consider how the existing spanning tree will react to the new trunk configuration. See Chapter 4, "Spanning Tree Group" for spanning tree group configuration guidelines.
- 4. Consider how existing VLANs will be affected by the addition of a trunk.

### Trunk group configuration rules

The trunking feature operates according to specific configuration rules. When creating trunks, consider the following rules that determine how the a trunk group reacts in any network topology:

All trunks must originate from one device, and lead to one destination device. For example, you cannot combine a link from Server 1 and a link from Server 2, into one trunk group.

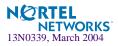

- Any physical switch port can belong to only one trunk group.
- Trunking from third-party devices must comply with Cisco<sup>®</sup> EtherChannel<sup>®</sup> technology.
- All trunk member ports must be assigned to the same VLAN configuration before the trunk can be enabled.
- If you change the VLAN settings of any trunk member, you cannot apply the change until you change the VLAN settings of all trunk members.
- When an active port is configured in a trunk, the port becomes a *trunk member* when you enable the trunk using the /cfg/l2/trunk/ena command. The spanning tree parameters for the port then change to reflect the new trunk settings.
- All trunk members must be in the same Spanning Tree Group (STG) and can belong to only one Spanning Tree Group. However if all ports are *tagged*, then all trunk ports can belong to multiple STGs.
- If you change the spanning tree participation of any trunk member to Enabled or Disabled, the spanning tree participation of all members of that trunk changes similarly.
- When a trunk is enabled, the trunk spanning tree participation setting takes precedence over that of any trunk member.
- You cannot configure a trunk member as a monitor port in a port-mirroring configuration.
- Trunks cannot be monitored by a monitor port; however, trunk members can be monitored.

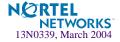

# **Port Trunking Example**

In the example below, three ports will be trunked between two switches.

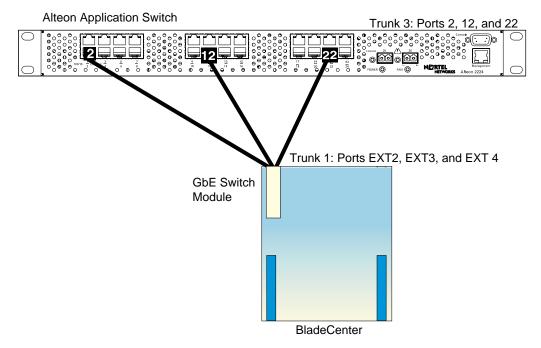

Figure 3-2 Port Trunk Group Configuration Example

Prior to configuring each switch in the above example, you must connect to the appropriate switch's Command Line Interface (CLI) as the administrator.

**NOTE** – For details about accessing and using any of the menu commands described in this example, see the *Alteon OS Command Reference*.

- 1. Connect the switch ports that will be involved in the trunk group.
- 2. Follow these steps on the GbESM:

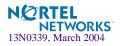

(a) Define a trunk group.

| >> # /cfg/l2/trunk 1              | (Select trunk group 1)           |
|-----------------------------------|----------------------------------|
| >> Trunk group 1# <b>add EXT2</b> | (Add port EXT2 to trunk group 1) |
| >> Trunk group 1# <b>add EXT3</b> | (Add port EXT3 to trunk group 1) |
| >> Trunk group 1# <b>add EXT4</b> | (Add port EXT4 to trunk group 1) |
| >> Trunk group 1# <b>ena</b>      | (Enable trunk group 1)           |
|                                   |                                  |

(b)Apply and verify the configuration.

| >> Trunk group 1# <b>apply</b> | (Make your changes active)            |
|--------------------------------|---------------------------------------|
| >> Trunk group 1# <b>cur</b>   | (View current trunking configuration) |

Examine the resulting information. If any settings are incorrect, make appropriate changes.

(c) Save your new configuration changes.

| >> Trunk group 1# <b>save</b> | (Save for restore after reboot) |
|-------------------------------|---------------------------------|
|-------------------------------|---------------------------------|

3. Repeat the process on the other switch.

| >> # /cfg/12/trunk 3        | 3     | (Select trunk group 3)                |
|-----------------------------|-------|---------------------------------------|
| >> Trunk group 3# <b>ad</b> | ld 2  | (Add port 2 to trunk group 3)         |
| >> Trunk group 3# <b>ad</b> | ld 12 | (Add port 12 to trunk group 3)        |
| >> Trunk group 3# <b>ad</b> | 1d 22 | (Add port 22 to trunk group 3)        |
| >> Trunk group 3# <b>en</b> | na    | (Enable trunk group 3)                |
| >> Trunk group 3# <b>ap</b> | pply  | (Make your changes active)            |
| >> Trunk group 3# <b>cu</b> | ır    | (View current trunking configuration) |
| >> Trunk group 3# <b>sa</b> | ave   | (Save for restore after reboot)       |

Trunk group 1 (on the GbESM) is now connected to trunk group 3 (on Alteon Application Switch).

**NOTE** – In this example, a GbE Switch Module and an application switch are used. If a thirdparty device supporting link aggregation is used (such as Cisco routers and switches with EtherChannel technology or Sun's Quad Fast Ethernet Adapter), trunk groups on the thirdparty device should be configured manually. Connection problems could arise when using automatic trunk group negotiation on the third-party device.

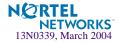

#### 4. Examine the trunking information on each switch.

Information about each port in each configured trunk group will be displayed. Make sure that trunk groups consist of the expected ports and that each port is in the expected state.

The following restrictions apply:

- Any physical switch port can belong to only one trunk group.
- Up to four ports can belong to the same trunk group.
- Best performance is achieved when all ports in any given trunk group are configured for the same speed.
- Trunking from third-party devices must comply with Cisco<sup>®</sup> EtherChannel<sup>®</sup> technology.

# **Configurable Trunk Hash Algorithm**

This feature allows you to configure the particular parameters for the GbESM Trunk Hash algorithm instead of having to utilize the defaults. You can configure new default behavior for Layer 2 traffic and Layer 3 traffic using the CLI menu **cfg/l2/thash**. You can select a minimum of one or a maximum of two of the following parameters to create your optimal configuration:

- Source IP (SIP)
- Destination IP (DIP)
- Source MAC (SMAC)
- Destination MAC (DMAC)

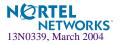

# **Link Aggregation Control Protocol**

Link Aggregation Control Protocol (LACP) allows you to group several physical ports into one logical port (LACP trunk group). With the support of IEEE 802.3ad standard, the GbESM can form trunk groups with any device which supports the standard.

The 802.3ad standard allows two or more standard Ethernet links to form a single Layer 2 link using the Link Aggregation Control Protocol (LACP). Link aggregation is a method of grouping physical link segments of the same media type and speed, and treating them as if they were part of a single, logical link segment. If a link in a LACP trunk group fails, traffic is reassigned dynamically to the remaining link/s of the LACP trunk group.

A port's Link Aggregation Identifier (LAG ID) determines how the port can be aggregated. The Link Aggregation ID (LAG ID) is constructed mainly from the *system ID* and the port's *admin key*, as follows:

**System ID** is an integer value based on the switch's MAC address and the system priority assigned in the CLI.

#### Admin key

A port's Admin key is an integer value (1 - 255) that you can configure in the CLI. Each GbESM external port that participates in the same LACP trunk group must have the same *admin key* value.

For example, consider two switches, an Actor (the GbESM) and a Partner (another switch), as shown in Table 3-1.

| Actor Switch                | Partner Switch         |
|-----------------------------|------------------------|
| Port EXT1 (admin key = 100) | Port 1 (admin key = 5) |
| Port EXT2 (admin key = 100) | Port 2 (admin key = 5) |
| Port EXT3 (admin key = 200) | Port 3 (admin key = 6) |
| Port EXT4 (admin key = 200) | Port 4 (admin key = 6) |

| Table 3-1 | Actor vs. | Partner LACP | configuration |
|-----------|-----------|--------------|---------------|
|-----------|-----------|--------------|---------------|

In the configuration shown in Table 3-1, Actor ports EXT1 and EXT2 can aggregate to form an LACP trunk group with either Partner ports 1 and 2, or Partner ports 3 and 4. Ports EXT3 and EXT4 can form a different LACP trunk group with a different partner.

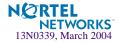

LACP automatically determines which member links can be aggregated and then aggregates them. It provides for the controlled addition and removal of physical links for the link aggregation.

Each external port in the GbESM can have one of the following LACP modes.

off (default)

The user can configure this port in to a regular static trunk group.

active

The port is capable of forming an LACP trunk. This port sends LACPDU packets to partner system ports.

passive

The port is capable of forming an LACP trunk. This port only responds to the LACPDU packets sent from an LACP *active* port.

Each active LACP port transmits LACP data units (LACPDUs), while each passive LACP port listens for LACPDUs. During LACP negotiation, the LAG ID is exchanged. The LACP trunk group is enabled as long as the information matches at both ends of the link. If the LAG ID changes for a port at either end of the link, that port's association with the LACP trunk group is lost.

When the system is initialized, all ports by default are in LACP *off* mode and are assigned unique *admin keys*. To make a group of ports aggregatable, you assign them all the same *admin key*. You must set the port's LACP mode to *active* to activate LACP negotiation. You can set other port's LACP mode to passive, to reduce the amount of LACPDU traffic.

# **Configuring LACP**

Use the following procedure to configure LACP for port EXT1 and port EXT2 to participate in link aggregation.

1. Set the LACP mode on port EXT1.

| >> # /cfg/l2/lacp/port EXT1    | (Select port EXT1)                  |
|--------------------------------|-------------------------------------|
| >> LACP port EXT1# mode active | (Set port EXT1 to LACP active mode) |

2. Define the admin key on port EXT1. Only ports with the same admin key can form a LACP trunk group.

```
>> LACP port EXT1# adminkey 100 (Set port EXT1 adminkey to 100)
Current LACP port adminkey: 17
New pending LACP port adminkey: 100
```

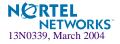

3. Set the LACP mode on port EXT2.

```
>> # /cfg/l2/lacp/port EXT2 (Select port EXT2)
>> LACP port EXT2# mode active (Set port EXT2 to LACP active mode)
```

#### 4. Define the admin key on port EXT2.

```
>> LACP port EXT2# adminkey 100 (Set port EXT2 adminkey to 100)
Current LACP port adminkey: 18
New pending LACP port adminkey: 100
```

5. Apply and verify the configuration.

| >> LACP port EXT2# | apply | (Make your changes active)            |
|--------------------|-------|---------------------------------------|
| >> LACP port EXT2# | cur   | (View current trunking configuration) |

6. Save your new configuration changes.

```
>> LACP port EXT2# save
```

(Save for restore after reboot)

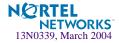

# CHAPTER 4 Spanning Tree Group

When multiple paths exist on a network, Spanning Tree Group (STG) configures the network so that a switch uses only the most efficient path. The following topics are discussed in this chapter:

- "Overview" on page 74
- "Bridge Protocol Data Units (BPDUs)" on page 75
- "Multiple Spanning Trees" on page 78

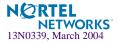

## **Overview**

Spanning Tree Group (STG) detects and eliminates logical loops in a bridged or switched network. STG forces redundant data paths into a standby (blocked) state. When multiple paths exist, Spanning Tree configures the network so that a switch uses only the most efficient path. If that path fails, Spanning Tree automatically sets up another active path on the network to sustain network operations.

The relationship between port, trunk groups, VLANs, and Spanning Trees is shown in Table 4-1.

| Switch Element | Belongs to              |
|----------------|-------------------------|
| Port           | Trunk group             |
|                | or                      |
|                | One or more VLANs       |
| Trunk group    | One or more VLANs       |
| VLAN           | One Spanning Tree group |

Table 4-1 Ports, Trunk Groups, and VLANs

**NOTE** – Due to Spanning Tree's sequence of listening, learning, and forwarding or blocking, lengthy delays may occur.

You can use Port Fast Forwarding (/cfg/port x/fastfwd/ena) to permit a port that participates in Spanning Tree to bypass the Listening and Learning states and enter directly into the Forwarding state. While in the Forwarding state, the port listens to the BPDUs to learn if there is a loop and, if dictated by normal STG behavior (following priorities, etc), the port transitions into the Blocking state. This feature permits the GbE Switch Module to interoperate well within Rapid Spanning Tree networks.

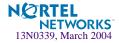

# **Bridge Protocol Data Units (BPDUs)**

To create a Spanning Tree, the switch generates a configuration Bridge Protocol Data Unit (BPDU), which it then forwards out of its ports. All switches in the Layer 2 network participating in the Spanning Tree gather information about other switches in the network through an exchange of BPDUs.

A BPDU is a 64-byte packet that is sent out at a configurable interval, which is typically set for two seconds. The BPDU is used to establish a path, much like a "hello" packet in IP routing. BPDUs contain information about the transmitting bridge and its ports, including bridge and MAC addresses, bridge priority, port priority, and path cost. If the ports are tagged, each port sends out a special BPDU containing the tagged information.

The generic action of a switch on receiving a BPDU is to compare the received BPDU to its own BPDU that it will transmit. If the received BPDU is better than its own BPDU, it will replace its BPDU with the received BPDU. Then, the switch adds its own bridge ID number and increments the path cost of the BPDU. The switch uses this information to block any necessary ports.

## **Determining the Path for Forwarding BPDUs**

When determining which port to use for forwarding and which port to block, the GbE Switch Module uses information in the BPDU, including each bridge priority ID. A technique based on the "lowest root cost" is then computed to determine the most efficient path for forwarding.

### **Bridge Priority**

The bridge priority parameter controls which bridge on the network is the STG root bridge. To make one switch the root bridge, configure the bridge priority lower than all other switches and bridges on your network. The lower the value, the higher the bridge priority. The port priority is configured using the /cfg/l2/stg/brg/prior command in the CLI.

### Port Priority

The port priority helps determine which bridge port becomes the designated port. In a network topology that has multiple bridge ports connected to a single segment, the port with the lowest port priority becomes the designated port for the segment. The port priority is configured using the /cfg/l2/stg/port/prior command in the CLI.

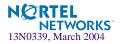

### Port Path Cost

The port path cost assigns lower values to high-bandwidth ports, such as Gigabit Ethernet, to encourage their use. The cost of a port also depends on whether the port operates at full-duplex (lower cost) or half-duplex (higher cost). For example, if a 100-Mbps (Fast Ethernet) link has a "cost" of 10 in half-duplex mode, it will have a cost of 5 in full-duplex mode. The objective is to use the fastest links so that the route with the lowest cost is chosen. A value of 0 indicates that the default cost will be computed for an auto-negotiated link speed.

# Spanning Tree Group configuration guidelines

This section provides important information on configuring Spanning Tree Groups (STGs):

### Adding a VLAN to a Spanning Tree Group

- If no VLANs exist beyond the default VLAN 1 see "Creating a VLAN" on page 76 for information on adding ports to VLANs.
- Add the VLAN to the STG using the /cfg/l2/stg <stg-#>/add <vlan-number> command.

**NOTE** – To ensure proper operation with switches that use Cisco Per VLAN Spanning Tree (PVST), you must either: create a separate STG for each VLAN, or manually add all associated VLANs into a single STG.

### Creating a VLAN

When you create a VLAN, that VLAN automatically belongs to STG 1, the default STG. If you want the VLAN in another STG, you must move the VLAN by assigning it to another STG.

Move a newly created VLAN to an existing STG by following this order:

- Create the VLAN
- □ Add the VLAN to an existing STG
- You cannot delete or move VLAN1 from STG1.

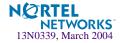

VLANs must be contained *within* a single STG; a VLAN cannot span multiple STGs. By confining VLANs within a single STG, you avoid problems with spanning tree blocking ports and causing a loss of connectivity within the VLAN. When a VLAN spans multiple switches, the VLAN must be within the same spanning tree group (have the same STG ID) across all the switches.

- If ports are tagged, all trunked ports can belong to multiple STGs.
- A port that is not a member of any VLAN cannot be added to any STG. The port must be added to a VLAN, and that VLAN added to the desired STG.

### Rules for VLAN Tagged ports

- Tagged ports can belong to more than one STG, but untagged ports can belong to only one STG.
- When a tagged port belongs to more than one STG, the egress BPDUs are tagged to distinguish the BPDUs of one STG from those of another STG.
- An untagged port cannot span multiple STGs.

### Adding and removing ports from STGs

When you add a port to a VLAN that belongs to an STG, the port is also added to the STG. However, if the port you are adding is an untagged port and is already a member of an STG, that port will not be added to an additional STG because an untagged port cannot belong to more that one STG.

For example, assume that VLAN1 belongs to STG1. You add an untagged port, port 1, that does not belong to any STG to VLAN1, and port 1 will become part of STG1.

If you add *untagged* port 5 (which is a member to STG2) to STG1, the switch will prompt you to change the PVID from 2 to 1:

```
"Port 5 is an UNTAGGED port and its current PVID is 2. Confirm changing PVID from 2 to 1 [y/n]:" {\bf y}
```

When you remove a port from VLAN that belongs to an STG, that port will also be removed from the STG. However, if that port belongs to another VLAN in the same STG, the port remains in the STG.

As an example, assume that port 1 belongs to VLAN1, and VLAN1 belongs to STG1. When you remove port 1 from VLAN1, port 1 is also removed from STG1.

However, if port 1 belongs to both VLAN1 and VLAN2 and both VLANs belong to STG1, removing port 1 from VLAN1 does not remove port 1 from STG1 because VLAN2 is still a member of STG1.

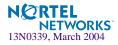

An STG cannot be deleted, only disabled. If you disable the STG while it still contains VLAN members, Spanning Tree will be off on all ports belonging to that VLAN.

The relationship between port, trunk groups, VLANs, and Spanning Trees is shown in Table 4-1.

| Switch Element     | Belongs to              |
|--------------------|-------------------------|
| Port               | Trunk group             |
|                    | or                      |
|                    | One or more VLANs       |
| Trunk group        | One or more VLANs       |
| VLAN (non-default) | One Spanning Tree group |

Table 4-2 Ports, Trunk Groups, and VLANs

# **Multiple Spanning Trees**

Each GbE Switch Module supports a maximum of 16 spanning tree groups (STGs). Multiple STGs provide multiple data paths, which can be used for load-balancing and redundancy.

You enable load balancing between two GbE Switch Modules using multiple STGs by configuring each path with a different VLAN and then assigning each VLAN to a separate STG. Each STG is independent. Each STG sends its own Bridge Protocol Data Units (BPDUs), and each STG must be independently configured.

The STG, or bridge group, forms a loop-free topology that includes one or more virtual LANs (VLANs). The switch supports 16 STGs running simultaneously. The default STG 1 may contain an unlimited number of VLANs. All other STGs 2-16 may contain one VLAN each.

## **Default Spanning Tree configuration**

In the default configuration, a single STG with the ID of 1 includes all non-management ports on the switch. It is called the default STG. Although ports can be added to or deleted from the default STG, the default STG (STG1) itself cannot be deleted from the system. Also you cannot delete the default VLAN (VLAN1) from STG1.

All other STGs, except the Default STG and the management STG (16), are empty and VLANs must be added by the user. However, you cannot assign ports directly to an STG. Ports should be added to a VLAN and the VLAN can be added to the STG. Each STG will be enabled by default, and assigned an ID number from 2 to 16.

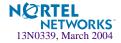

## Why Do We Need Multiple Spanning Trees?

Figure 4-1 shows a simple example of why we need multiple Spanning Trees. Two VLANs, VLAN 1 and VLAN 100 exist between application switch A and GbE Switch Module B. If you have a single Spanning Tree group, the switches see an apparent loop, and one VLAN may become blocked, affecting connectivity, even though no actual loop exists.

If VLAN 1 and VLAN 100 belong to different Spanning Tree Groups, then the two instances of Spanning Tree separate the topology without forming a loop. Both VLANs can forward packets between the switches without losing connectivity.

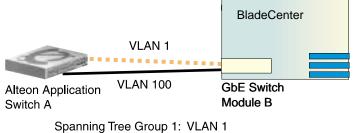

Spanning Tree Group 2: VLAN 100

Figure 4-1 Using Multiple Instances of Spanning Tree Group

## Switch-Centric Spanning Tree Group

In Figure 4-2 on page 80, VLAN 2 is shared by application switch A and GbE Switch Module B on ports 8 and 17 respectively. Application Switch A identifies VLAN 2 in Spanning Tree group 2 and GbE Switch Module B identifies VLAN 2 in Spanning Tree group 1. Spanning Tree group is switch-centric—it is used to identify the VLANs participating in the Spanning Tree groups. The Spanning Tree group ID is not transmitted in the BPDU. Each Spanning Tree decision is based on the configuration of that switch.

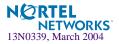

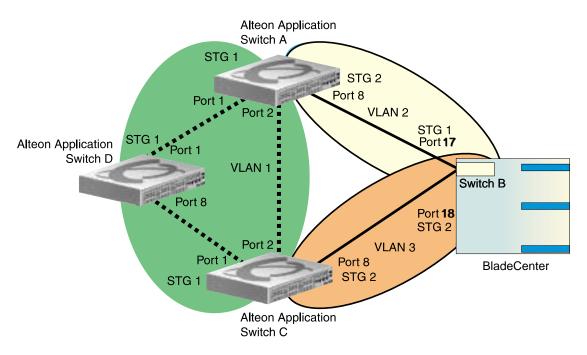

Figure 4-2 Implementing Multiple Spanning Tree Groups

## **VLAN Participation in Spanning Tree Groups**

The VLAN participation for each Spanning Tree group in Figure 4-2 on page 80 is discussed in the following sections:

VLAN 1 Participation

If application switch A is the root bridge, then application switch A will transmit the BPDU for VLAN 1 on ports 1 and 2. Application switch C receives the BPDU on its port 2 and application switch D receives the BPDU on its port 1. Application switch D will block port 8 or application switch C will block port 1 depending on the information provided in the BPDU.

VLAN 2 Participation

Application switch A, the root bridge generates another BPDU for Spanning Tree Group 2 and forwards it out from port 8. GbE Switch Module B receives this BPDU on its port 1. Port 1 on GbE Switch Module B is on VLAN 2, Spanning Tree group 1. Because switch B has no additional ports participating in Spanning Tree group 1, this BPDU is not be forwarded to any additional ports and application switch A remains the designated root.

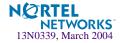

### VLAN 3 Participation

For VLAN 3 you can have GbE Switch Module B or application switch C to be the root bridge. If switch B is the root bridge for VLAN 3, Spanning Tree group 2, then switch B transmits the BPDU out from port 2. Application switch C receives this BPDU on port 8 and is identified as participating in VLAN 3, Spanning Tree group 2. Since application switch C has no additional ports participating in Spanning Tree group 2, this BPDU is not forwarded to any additional ports and GbE Switch Module B remains the designated root.

## **Configuring Multiple Spanning Tree Groups**

This configuration shows how to configure the three instances of Spanning Tree groups on the switches A, B, C, and D illustrated in Figure 4-2 on page 80.

By default Spanning Trees 2-15 are empty, and Spanning Tree Group 1 contains all configured VLANs until individual VLANs are explicitly assigned to other Spanning Tree groups. You can have only one VLAN per Spanning Tree group except for Spanning Tree group 1.

### 1. Configure the following on application switch A:

Add port 8 to VLAN 2 and define Spanning Tree group 2 for VLAN 2.

| >> # /cfg/l2/vlan2                     | (Select VLAN 2 menu)           |
|----------------------------------------|--------------------------------|
| >> VLAN 2# add 8                       | (Add port 8)                   |
| >> VLAN 2#/stg 2                       | (Select Spanning Tree Group 2) |
| >> Spanning Tree Group 2# <b>add 2</b> | (Add VLAN 2)                   |

VLAN 2 is automatically removed from Spanning Tree Group 1.

### 2. Configure the following on GbE Switch Module B:

Add port 1 to VLAN 2, port 2 to VLAN 3 and define Spanning Tree groups 2 for VLAN 3.

| >> # /cfg/l2/vlan2                     | (Select VLAN 2 menu)           |
|----------------------------------------|--------------------------------|
| >> VLAN 2# add 1                       | (Add port 1)                   |
| >> VLAN 2#/ <b>vlan3</b>               | (Select VLAN 3 menu)           |
| >> VLAN 3# add 2                       | (Add port 2)                   |
| >> VLAN 3#/stg 2                       | (Select Spanning Tree Group 2) |
| >> Spanning Tree Group 2# <b>add 3</b> | (Add VLAN 3)                   |

VLAN 3 is automatically removed from Spanning Tree group 1 and by default VLAN 2 remains in Spanning Tree group 1.

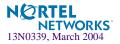

**NOTE** – Each instance of Spanning Tree group is enabled by default.

#### 3. Configure the following on application switch C:

Add port 8 to VLAN 3 and define Spanning Tree group 3 for VLAN 3.

```
>> # /cfg/l2/vlan3 (Select VLAN 3 menu)
>> VLAN 3# add 8 (Add port 8)
>> VLAN 3# ../stg 2 (Select Spanning Tree Group 2)
>> Spanning Tree Group 2# add 3 (Add VLAN 3)
```

VLAN 3 is automatically removed from Spanning Tree group 1 and by default VLAN 2 remains in Spanning Tree Group 1.

**NOTE** – Application Switch D does not require any special configuration for multiple Spanning Trees, because it is configured for the default Spanning Tree group (STG 1) only.

## **Port Fast Forwarding**

Port Fast Forwarding permits a port that participates in Spanning Tree to bypass the Listening and Learning states and enter directly into the Forwarding state. While in the Forwarding state, the port listens to the BPDUs to learn if there is a loop and, if dictated by normal STG behavior (following priorities, etc.), the port transitions into the Blocking state.

This feature permits the GbE Switch Module to interoperate well within Rapid Spanning Tree (RSTP) networks.

### **Configuring Port Fast Forwarding**

Use the following CLI commands to enable Port Fast Forwarding on an external port.

```
>> # /cfg/port ext1
>> Port EXT1# fastfwd ena
>> Port EXT1# apply
>> Port EXT1# save
```

(Select port EXT 1) (Enable Port Fast Forwarding) (Make your changes active) (Save for restore after reboot)

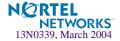

# Part 2: IP Routing

This section discusses Layer 3 switching functions. In addition to switching traffic at near line rates, the application switch can perform multi-protocol routing. This section discusses basic routing and advanced routing protocols:

- Basic Routing
- Routing Information Protocol (RIP) 1
- Border Gateway Protocol (BGP)
- Open Shortest Path First (OSPF)

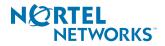

Alteon OS 20.1 Application Guide

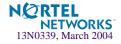

# CHAPTER 5 Basic IP Routing

This chapter provides configuration background and examples for using the GbE Switch Module to perform IP routing functions. The following topics are addressed in this chapter:

- "IP Routing Benefits" on page 86
- "Routing Between IP Subnets" on page 86
- "Example of Subnet Routing" on page 89
- "Defining IP Address Ranges for the Local Route Cache" on page 93
- "Dynamic Host Configuration Protocol" on page 94

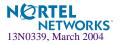

# **IP Routing Benefits**

The GbE Switch Module uses a combination of configurable IP switch interfaces and IP routing options. The switch IP routing capabilities provide the following benefits:

- Connects the server IP subnets to the rest of the backbone network.
- Performs server load balancing (using both Layer 3 and Layer 4 switching in combination) to server subnets that are separate from backbone subnets.
- Provides another means to invisibly introduce Jumbo frame technology into the serverswitched network by automatically fragmenting UDP Jumbo frames when routing to non-Jumbo frame VLANs or subnets.
- Provides the ability to route IP traffic between multiple Virtual Local Area Networks (VLANs) configured on the switch.

# **Routing Between IP Subnets**

The physical layout of most corporate networks has evolved over time. Classic hub/router topologies have given way to faster switched topologies, particularly now that switches are increasingly intelligent. GbE Switch Modules are intelligent and fast enough to perform routing functions on a par with wire speed Layer 2 switching.

The combination of faster routing and switching in a single device provides another service it allows you to build versatile topologies that account for legacy configurations.

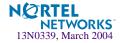

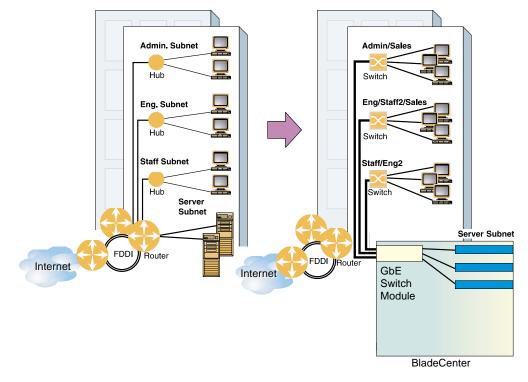

For example, consider the following topology migration:

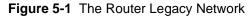

In this example, a corporate campus has migrated from a router-centric topology to a faster, more powerful, switch-based topology. As is often the case, the legacy of network growth and redesign has left the system with a mix of illogically distributed subnets.

This is a situation that switching alone cannot cure. Instead, the router is flooded with crosssubnet communication. This compromises efficiency in two ways:

- Routers can be slower than switches. The cross-subnet side trip from the switch to the router and back again adds two hops for the data, slowing throughput considerably.
- Traffic to the router increases, increasing congestion.

Even if every end-station could be moved to better logical subnets (a daunting task), competition for access to common server pools on different subnets still burdens the routers.

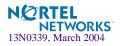

This problem is solved by using GbE Switch Modules with built-in IP routing capabilities. Cross-subnet LAN traffic can now be routed within the switches with wire speed Layer 2 switching performance. This not only eases the load on the router but saves the network administrators from reconfiguring each and every end-station with new IP addresses.

Take a closer look at the BladeCenter's GbE Switch Module in the following configuration example:

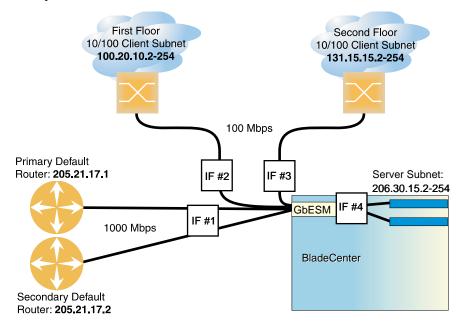

Figure 5-2 Switch-Based Routing Topology

The GbE Switch Module connects the Gigabit Ethernet and Fast Ethernet trunks from various switched subnets throughout one building. Common servers are placed on another subnet attached to the switch. A primary and backup router are attached to the switch on yet another subnet.

Without Layer 3 IP routing on the switch, cross-subnet communication is relayed to the default gateway (in this case, the router) for the next level of routing intelligence. The router fills in the necessary address information and sends the data back to the switch, which then relays the packet to the proper destination subnet using Layer 2 switching.

With Layer 3 IP routing in place on the GbE Switch Module, routing between different IP subnets can be accomplished entirely within the switch. This leaves the routers free to handle inbound and outbound traffic for this group of subnets.

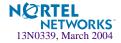

To make implementation even easier, UDP Jumbo frame traffic is automatically fragmented to regular Ethernet frame sizes when routing to non-Jumbo frame VLANS or subnets. This automatic frame conversion allows servers to communicate using Jumbo frames, all transparently to the user.

# **Example of Subnet Routing**

Prior to configuring, you must be connected to the switch Command Line Interface (CLI) as the administrator.

**NOTE** – For details about accessing and using any of the menu commands described in this example, see the *Alteon OS Command Reference*.

1. Assign an IP address (or document the existing one) for each real server, router, and client workstation.

In the example topology in Figure 5-2 on page 88, the following IP addresses are used:

| Subnet | Devices                               | IP Addresses                |
|--------|---------------------------------------|-----------------------------|
| 1      | Primary and Secondary Default Routers | 205.21.17.1 and 205.21.17.2 |
| 2      | First Floor Client Workstations       | 100.20.10.2-254             |
| 3      | Second Floor Client Workstations      | 131.15.15.2-254             |
| 4      | Common Servers                        | 206.30.15.2-254             |

**Table 5-1** Subnet Routing Example: IP Address Assignments

### 2. Assign an IP interface for each subnet attached to the switch.

Since there are four IP subnets connected to the switch, four IP interfaces are needed:

| Table 5-2 | Subnet Routing | Example: IP | Interface | Assignments |
|-----------|----------------|-------------|-----------|-------------|
|-----------|----------------|-------------|-----------|-------------|

| Interface | Devices                               | IP Interface Address |
|-----------|---------------------------------------|----------------------|
| IF 1      | Primary and Secondary Default Routers | 205.21.17.3          |
| IF 2      | First Floor Client Workstations       | 100.20.10.1          |
| IF 3      | Second Floor Client Workstations      | 131.15.15.1          |
| IF 4      | Common Servers                        | 206.30.15.1          |

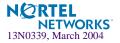

IP interfaces are configured using the following commands at the CLI:

| >> | # /cfg/l3/if | 1                   | (Select IP interface 1)               |
|----|--------------|---------------------|---------------------------------------|
| >> | IP Interface | 1# addr 205.21.17.3 | (Assign IP address for the interface) |
| >> | IP Interface | 1# <b>ena</b>       | (Enable IP interface 1)               |
| >> | IP Interface | 1#/ <b>if 2</b>     | (Select IP interface 2)               |
| >> | IP Interface | 2# addr 100.20.10.1 | (Assign IP address for the interface) |
| >> | IP Interface | 2# <b>ena</b>       | (Enable IP interface 2)               |
| >> | IP Interface | 2#/ <b>if 3</b>     | (Select IP interface 3)               |
| >> | IP Interface | 3# addr 131.15.15.1 | (Assign IP address for the interface) |
| >> | IP Interface | 3# <b>ena</b>       | (Enable IP interface 3)               |
| >> | IP Interface | 3#/if 4             | (Select IP interface 4)               |
| >> | IP Interface | 4# addr 206.30.15.1 | (Assign IP address for the interface) |
| >> | IP Interface | 4# <b>ena</b>       | (Enable IP interface 5)               |

- **3.** Set each server and workstation's default gateway to the appropriate switch IP interface (the one in the same subnet as the server or workstation).
- 4. Configure the default gateways to the routers' addresses.

Configuring the default gateways allows the switch to send outbound traffic to the routers:

>> IP Interface 5# ../gw 1 (Select primary default gateway)
>> Default gateway 1# addr 205.21.17.1 (Assign IP address for primary router)
>> Default gateway 1# ../gw 2 (Select secondary default gateway)
>> Default gateway 2# addr 205.21.17.2 (Assign address for secondary router)
>> Default gateway 2# ena (Enable secondary default gateway)

5. Enable, apply, and verify the configuration.

>> Default gateway 2# ../fwrd (Select the IP Forwarding Menu)
>> IP Forwarding# on (Turn IP forwarding on)
>> IP Forwarding# apply (Make your changes active)
>> IP Forwarding# /cfg/l3/cur (View current IP settings)

Examine the resulting information. If any settings are incorrect, make the appropriate changes.

6. Save your new configuration changes.

>> IP# save

(Save for restore after reboot)

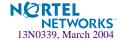

### Using VLANs to Segregate Broadcast Domains

In the previous example, devices that share a common IP network are all in the same broadcast domain. If you want to limit the broadcasts on your network, you could use VLANs to create distinct broadcast domains. For example, as shown in the following procedure, you could create one VLAN for the client trunks, one for the routers, and one for the servers.

In this example, you are adding to the previous configuration.

### 1. Determine which switch ports and IP interfaces belong to which VLANs.

The following table adds port and VLAN information:

| VLAN | Devices                          | IP Interface | Switch Port | VLAN # |
|------|----------------------------------|--------------|-------------|--------|
| 1    | First Floor Client Workstations  | 2            | EXT1        | 1      |
|      | Second Floor Client Workstations | 3            | EXT2        | 1      |
| 2    | Primary Default Router           | 1            | EXT3        | 2      |
|      | Secondary Default Router         | 1            | EXT4        | 2      |
| 3    | Common Servers 1                 | 4            | INT5        | 3      |
|      | Common Servers 2                 | 4            | INT6        | 3      |

### Table 5-3 Subnet Routing Example: Optional VLAN Ports

#### 2. Add the switch ports to their respective VLANs.

The VLANs shown in Table 5-3 are configured as follows:

| >> # /cfg/l2/vlan 1      | (Select VLAN 1)                    |
|--------------------------|------------------------------------|
| >> VLAN 1# add port EXT1 | (Add port for 1st floor to VLAN 1) |
| >> VLAN 1# add port EXT2 | (Add port for 2nd floor to VLAN 1) |
| >> VLAN 1# <b>ena</b>    | (Enable VLAN 1)                    |
| >> VLAN 1#/VLAN 2        | (Select VLAN 2)                    |
| >> VLAN 2# add port EXT3 | (Add port for default router 1)    |
| >> VLAN 2# add port EXT4 | (Add port for default router 2)    |
| >> VLAN 2# <b>ena</b>    | (Enable VLAN 2)                    |
| >> VLAN 2#/VLAN 3        | (Add port for default router 3)    |
| >> VLAN 3# add port INT5 | (Select VLAN 3)                    |
| >> VLAN 3# add port INT6 | (Select port for common server 1)  |
| >> VLAN 3# <b>ena</b>    | (Enable VLAN 3)                    |
|                          |                                    |

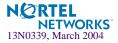

Each time you add a port to a VLAN, you may get the following prompt:

```
Port 4 is an untagged port and its current PVID is 1. Confirm changing PVID from 1 to 2 [y/n]?
```

Enter y to set the default Port VLAN ID (PVID) for the port.

### 3. Add each IP interface to the appropriate VLAN.

Now that the ports are separated into three VLANs, the IP interface for each subnet must be placed in the appropriate VLAN. From Table 5-3 on page 91, the settings are made as follows:

```
>> VLAN 3# /cfg/l3/if 1
>> IP Interface 1# vlan 2
>> IP Interface 1# ../if 2
>> IP Interface 2# vlan 1
>> IP Interface 2# ../if 3
>> IP Interface 3# vlan 1
>> IP Interface 3# ../if 4
>> IP Interface 4# vlan 3
```

```
(Select IP interface 1 for def. routers)
(Set to VLAN 2)
(Select IP interface 2 for first floor)
(Set to VLAN 1)
(Select IP interface 3 for second floor)
(Set to VLAN 1)
(Select IP interface 4 for servers)
(Set to VLAN 3)
```

### 4. Apply and verify the configuration.

| >> IP Interface 5# <b>apply</b> | (Make your changes active)      |
|---------------------------------|---------------------------------|
| >> IP Interface 5# /info/vlan   | (View current VLAN information) |
| >> Information# <b>port</b>     | (View current port information) |

Examine the resulting information. If any settings are incorrect, make the appropriate changes.

5. Save your new configuration changes.

| >> | Information# | save | (Save for restore after reboot) |
|----|--------------|------|---------------------------------|
|----|--------------|------|---------------------------------|

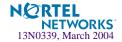

# Defining IP Address Ranges for the Local Route Cache

A local route cache lets you use switch resources more efficiently. The local network address and local network mask parameters (accessed via the /cfg/l3/frwd/local/add command) define a range of addresses that will be cached on the switch. The *local network address* is used to define the base IP address in the range that will be cached. The *local network mask* is applied to produce the range. To determine if a route should be added to the memory cache, the destination address is masked (bit-wise AND) with the local network mask and checked against the local network address.

By default, the local network address and local network mask are both set to 0.0.0.0. This produces a range that includes all Internet addresses for route caching: 0.0.0.0 through 255.255.255.255.

To limit the route cache to your local hosts, you could configure the parameters as shown in the following example:

| Local Host Address Range    | Local Network Address | Local Network Mask     |
|-----------------------------|-----------------------|------------------------|
| 0.0.0.0 - 127.255.255.255   | 0.0.0.0               | 128.0.0.0              |
| 128.0.0.0 - 128.255.255.255 | 128.0.0.0             | 128.0.0.0 or 255.0.0.0 |
| 205.32.0.0 - 205.32.255.255 | 205.32.0.0            | 255.255.0.0            |

### Table 5-4 Local Routing Cache Address Ranges

**NOTE** – Static routes must be configured within the configured range. All other addresses that fall outside the defined range are forwarded to the default gateway.

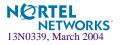

# **Dynamic Host Configuration Protocol**

Dynamic Host Configuration Protocol (DHCP) is a transport protocol that provides a framework for automatically assigning IP addresses and configuration information to other IP hosts or clients in a large TCP/IP network. Without DHCP, the IP address must be entered manually for each network device. DHCP allows a network administrator to distribute IP addresses from a central point and automatically send a new IP address when a device is connected to a different place in the network.

DHCP is an extension of another network IP management protocol, Bootstrap Protocol (BOOTP), with an additional capability of being able to dynamically allocate reusable network addresses and configuration parameters for client operation.

Built on the client/server model, DHCP allows hosts or clients on an IP network to obtain their configurations from a DHCP server, thereby reducing network administration. The most significant configuration the client receives from the server is its required IP address; (other optional parameters include the "generic" file name to be booted, the address of the default gateway, and so forth).

Nortel Networks DHCP relay agent eliminates the need to have DHCP/BOOTP servers on every subnet. It allows the administrator to reduce the number of DHCP servers deployed on the network and to centralize them. Without the DHCP relay agent, there must be at least one DHCP server deployed at each subnet that has hosts needing to perform the DHCP request.

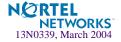

## **DHCP Relay Agent**

DHCP is described in RFC 2131, and the DHCP relay agent supported on GbE Switch Modules is described in RFC 1542. DHCP uses UDP as its transport protocol. The client sends messages to the server on port 67 and the server sends messages to the client on port 68.

DHCP defines the methods through which clients can be assigned an IP address for a finite lease period and allowing reassignment of the IP address to another client later. Additionally, DHCP provides the mechanism for a client to gather other IP configuration parameters it needs to operate in the TCP/IP network.

In the DHCP environment, the GbE Switch Module acts as a relay agent. The DHCP relay feature (/cfg/l3/bootp) enables the switch to forward a client request for an IP address to two BOOTP servers with IP addresses that have been configured on the switch.

When a switch receives a UDP broadcast on port 67 from a DHCP client requesting an IP address, the switch acts as a proxy for the client, replacing the client source IP (SIP) and destination IP (DIP) addresses. The request is then forwarded as a UDP Unicast MAC layer message to two BOOTP servers whose IP addresses are configured on the switch. The servers respond as a UDP Unicast message back to the switch, with the default gateway and IP address for the client. The destination IP address in the server response represents the interface address on the switch that received the client request. This interface address tells the switch on which VLAN to send the server response to the client.

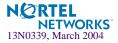

## **DHCP Relay Agent Configuration**

To enable the GbE Switch Module to be the BOOTP forwarder, you need to configure the DHCP/BOOTP server IP addresses on the switch. Generally, you should configure the command on the switch IP interface closest to the client so that the DHCP server knows from which IP subnet the newly allocated IP address should come.

The following figure shows a basic DHCP network example:

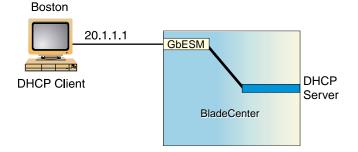

Figure 5-3 DHCP Relay Agent Configuration

In GbE Switch Module implementation, there is no need for primary or secondary servers. The client request is forwarded to the BOOTP servers configured on the switch. The use of two servers provide failover redundancy. However, no health checking is supported.

Use the following commands to configure the switch as a DHCP relay agent:

| >> # /cfg/l3/bootp           |       |                                      |
|------------------------------|-------|--------------------------------------|
| >> Bootstrap Protocol Relay# | addr  | (Set IP address of BOOTP server)     |
| >> Bootstrap Protocol Relay# | addr2 | (Set IP address of 2nd BOOTP server) |
| >> Bootstrap Protocol Relay# | on    | (Globally turn BOOTP relay on)       |
| >> Bootstrap Protocol Relay# | off   | (Globally turn BOOTP relay off)      |
| >> Bootstrap Protocol Relay# | cur   | (Display current configuration)      |

Additionally, DHCP Relay functionality can be assigned on a per interface basis. Use the following command to enable the Relay functionality:

>> # /cfg/l3/if <interface number>/relay ena

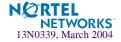

# CHAPTER 6 Routing Information Protocol

In a routed environment, routers communicate with one another to keep track of available routes. Routers can learn about available routes dynamically using the Routing Information Protocol (RIP). The Alteon OS software implements standard RIP for exchanging TCP/IP route information with other routers.

## **Distance Vector Protocol**

RIP is known as a distance vector protocol. The vector is the network number and next hop, and the distance is the cost associated with the network number. RIP identifies network reachability based on cost, and cost is defined as hop count. One hop is considered to be the distance from one switch to the next which is typically 1. This cost or hop count is known as the metric.

When a switch receives a routing update that contains a new or changed destination network entry, the switch adds 1 to the metric value indicated in the update and enters the network in the routing table. The IP address of the sender is used as the next hop.

## **Stability**

RIP version 1 was distributed in the early years of the Internet and advertised default class address without subnet masking. RIP is stable, widely supported, and easy to configure. Use RIP in stub networks and in small autonomous systems that do not have many redundant paths.

RIP includes a number of other stability features that are common to many routing protocols. For example, RIP implements the split horizon and holddown mechanisms to prevent incorrect routing information from being propagated.

RIP prevents routing loops from continuing indefinitely by implementing a limit on the number of hops allowed in a path from the source to a destination. The maximum number of hops in a path is 15. The network destination network is considered unreachable if increasing the metric value by 1 causes the metric to be 16 (that is infinity). This limits the maximum diameter of a RIP network to less than 16 hops.

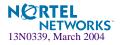

## **Routing Updates**

RIP sends routing-update messages at regular intervals and when the network topology changes. RIP uses broadcast User Datagram Protocol (UDP) data packets to exchange routing information. Each router "advertises" routing information by sending a routing information update every 30 seconds. If a router does not receive an update from another router within 90 seconds, it marks the routes served by the non-updating router as being unusable. If no update is received within 240 seconds, the router removes all routing table entries for the non-updating router.

When a router receives a routing update that includes changes to an entry, it updates its routing table to reflect the new route. The metric value for the path is increased by 1, and the sender is indicated as the next hop. RIP routers maintain only the best route (the route with the lowest metric value) to a destination.

For more information see The Configuration Menu, Routing Information Protocol Configuration (/cfg/l3/ripl) in the *Alteon OS Command Reference*.

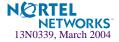

# CHAPTER 7 Border Gateway Protocol

Border Gateway Protocol (BGP) is an Internet protocol that enables routers on a network to share and advertise routing information with each other about the segments of the IP address space they can access within their network and with routers on external networks. BGP allows you to decide what is the "best" route for a packet to take from your network to a destination on another network rather than simply setting a default route from your border router(s) to your upstream provider(s). BGP is defined in RFC 1771.

GbE Switch Modules can advertise their IP interfaces and virtual server IP addresses using BGP and take BGP feeds from as many as 16 BGP router peers. This allows more resilience and flexibility in balancing traffic from the Internet.

The following sections are discussed in this section:

- "Internal Routing Versus External Routing" on page 100
- "Forming BGP Peer Routers" on page 101
- "What is a Route Map?" on page 101
- "Aggregating Routes" on page 105
- "Redistributing Routes" on page 105
- "BGP Attributes" on page 106
- "Selecting Route Paths in BGP" on page 107
- "BGP Failover Configuration" on page 108
- "Default Redistribution and Route Aggregation Example" on page 111

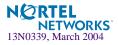

# **Internal Routing Versus External Routing**

To ensure effective processing of network traffic, every router on your network needs to know how to send a packet (directly or indirectly) to any other location/destination in your network. This is referred to as *internal routing* and can be done with static routes or using active, internal dynamic routing protocols, such as RIP, RIPv2, and OSPF.

Static routes, however have lower precedence than dynamic routing protocols. If the destination route is not in the route cache, then the packets are forwarded to the default gateway which may be incorrect if a dynamic routing protocol is enabled.

It is also useful to tell routers outside your network (upstream providers or *peers*) about the routes you can access in your network. External networks (those outside your own) that are under the same administrative control are referred to as *autonomous systems* (AS). Sharing of routing information between autonomous systems is known as *external routing*.

External BGP (eBGP) is used to exchange routes between different autonomous systems whereas internal BGP (iBGP) is used to exchange routes within the same autonomous system. An iBGP is a type of internal routing protocol you can use to do active routing inside your network. It also carries AS path information, which is important when you are an ISP or doing BGP transit.

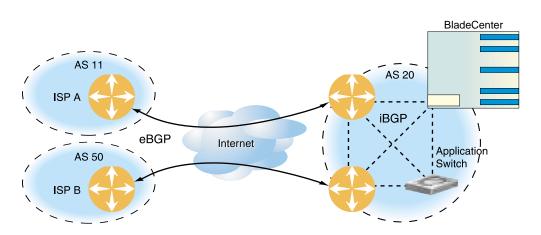

**NOTE** – The iBGP peers must be part of a fully meshed network, as shown in Figure 7-1.

Figure 7-1 iBGP and eBGP

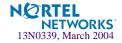

Typically, an AS has one or more *border routers*—peer routers that exchange routes with other ASs—and an internal routing scheme that enables routers in that AS to reach every other router and destination within that AS. When you *advertise* routes to border routers on other autonomous systems, you are effectively committing to carry data to the IP space represented in the route being advertised. For example, if you advertise 192.204.4.0/24, you are declaring that if another router sends you data destined for any address in 192.204.4.0/24, you know how to carry that data to its destination.

# **Forming BGP Peer Routers**

Two BGP routers become peers or neighbors once you establish a TCP connection between them. For each new route, if a peer is interested in that route (for example, if a peer would like to receive your static routes and the new route is static), an update message is sent to that peer containing the new route. For each route removed from the route table, if the route has already been sent to a peer, an update message containing the route to withdraw is sent to that peer.

For each Internet host, you must be able to send a packet to that host, and that host has to have a path back to you. This means that whoever provides Internet connectivity to that host must have a path to you. Ultimately, this means that they must "hear a route" which covers the section of the IP space you are using; otherwise, you will not have connectivity to the host in question.

# What is a Route Map?

A route map is used to control and modify routing information. Route maps define conditions for redistributing routes from one routing protocol to another or controlling routing information when injecting it in and out of BGP. Route maps are used by OSPF only for redistributing routes. For example, a route map is used to set a preference value for a specific route from a peer router and another preference value for all other routes learned via the same peer router. For example, the following command is used to define a route map:

| >> # /cfg/l3/rmap 1 | (Select a route map) |
|---------------------|----------------------|
|---------------------|----------------------|

A route map allows you to match attributes, such as metric, network address, and AS number. It also allows users to overwrite the local preference metric and to append the AS number in the AS route. See "BGP Failover Configuration" on page 108.

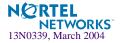

Alteon OS allows you to configure 32 route maps. Each route map can have up to eight access lists. Each access list consists of a network filter. A network filter defines an IP address and subnet mask of the network that you want to include in the filter. Figure 7-2 illustrates the relationship between route maps, access lists and network filters.

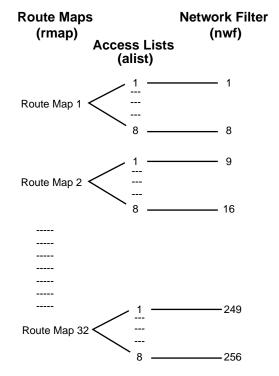

Figure 7-2 Distributing Network Filters in Access Lists and Route Maps

## **Incoming and Outgoing Route Maps**

You can have two types of route maps: incoming and outgoing. A BGP peer router can be configured to support up to eight route maps in the incoming route map list and outgoing route map list.

If a route map is not configured in the incoming route map list, the router imports all BGP updates. If a route map is configured in the incoming route map list, the router ignores all unmatched incoming updates.

Route maps in an outgoing route map list behave similar to route maps in an incoming route map list. If a route map is not configured in the outgoing route map list, all routes are advertised or permitted. If a route map is configured in the outgoing route map list, matched routes are advertised and unmatched routes are ignored.

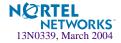

## Precedence

You can set a priority to a route map by specifying a precedence value with the following command:

```
>> /cfg/l3/rmap/pre (Specify a precedence)
```

The smaller the value the higher the precedence. If two route maps have the same precedence value, the smaller number has higher precedence.

## **Configuration Overview**

To configure route maps, you need to do the following:

### 1. Define network filter.

| >> | # /cfg/13, | /nwf 1 |                |                      | (Specify a network filter number) |
|----|------------|--------|----------------|----------------------|-----------------------------------|
| >> | IP Network | Filter | 1# addr        | <ip address=""></ip> | (Specify network address)         |
| >> | IP Network | Filter | 1# mask        | <ip mask=""></ip>    | (Specify network mask)            |
| >> | IP Network | Filter | 1 <b># ena</b> |                      | (Enable network filter)           |

Enter a filter number from 1 to 256. Specify the IP address and subnet mask of the network that you want to match. Enable the network filter. You can distribute up to 256 network filters among 32 route maps each containing 8 access lists.

### 2. (Optional) Define the criteria for the access list and enable it.

Specify the access list and associate the network filter number configured in Step 1.

| >> # /cfg/l3/rmap 1                | (Specify a route map number)         |
|------------------------------------|--------------------------------------|
| >> IP Route Map 1# <b>alist 1</b>  | (Specify the access list number)     |
| >> IP Access List 1# <b>nwf 1</b>  | (Specify the network filter number)  |
| >> IP Access List 1# <b>metric</b> | (Define a metric)                    |
| >> IP Access List 1# action deny   | (Specify action for the access list) |
| >> IP Access List 1# <b>ena</b>    | (Enable the access list)             |

Steps 2 and 3 are optional, depending on the criteria that you want to match. In Step 2, the network filter number is used to match the subnets defined in the network filter. In Step 3, the autonomous system number is used to match the subnets. Or, you can use both (Step 2 and Step 3) criteria: access list (network filter) and access path (AS filter) to configure the route maps.

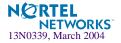

3. (Optional) Configure the attributes in the AS filter menu.

```
>> # cfg/l3/rmap 1/aspath 1
>> AS Filter 1# as 1
>> AS Filter 1# action deny
>> AS Filter 1# ena
```

(Specify the attributes in the filter) (Specify the AS number) (Specify the action for the filter) (Enable the AS filter)

#### 4. Set up the BGP attributes.

If you want to overwrite the attributes that the peer router is sending, then define the following BGP attributes:

- Specify the AS numbers that you want to prepend to a matched route and the local preference for the matched route.
- Specify the metric [Multi Exit Discriminator (MED)] for the matched route.

| >> # cfg/13/rmap 1            | (Specify a route map number)        |
|-------------------------------|-------------------------------------|
| >> IP Route Map 1# <b>ap</b>  | (Specify the AS numbers to prepend) |
| >> IP Route Map 1# <b>lp</b>  | (Specify the local preference)      |
| >> IP Route Map 1# <b>met</b> | (Specify the metric)                |

### 5. Enable the route map.

#### 6. Assign the route map to a peer router.

Select the peer router and then add the route map to the incoming route map list,

```
>> # cfg/l3/bgp/peer 1/addi (Add to the incoming route map)
```

or to the outgoing route map list.

```
>> # cfg/l3/bgp/peer 1/addo (Add to the outgoing route map)
```

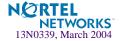

# **Aggregating Routes**

Aggregation is the process of combining several different routes in such a way that a single route can be advertised, which minimizes the size of the routing table. You can configure aggregate routes in BGP either by redistributing an aggregate route into BGP or by creating an aggregate entry in the BGP routing table.

When a subnet is redistributed from an Interior Gateway Protocol (IGP) into BGP, only the network route is injected into the BGP table. By default, this automatic summarization is disabled. To define the route to aggregate, use the following commands:

| >> # cfg/l3/bgp                           | (Specify BGP)                       |
|-------------------------------------------|-------------------------------------|
| >> Border Gateway Protocol# <b>aggr 1</b> | (Specify aggregate list number)     |
| >> BGP aggr 1 # <b>addr</b>               | (Enter aggregation network address) |
| >> BGP aggr 1 # <b>mask</b>               | (Enter aggregation network mask)    |
| >> BGP aggr 1 # <b>ena</b>                | (Enable aggregation)                |

An example of creating a BGP aggregate route is shown in "Default Redistribution and Route Aggregation Example" on page 111.

# **Redistributing Routes**

In addition to running multiple routing protocols simultaneously, Alteon OS software can redistribute information from one routing protocol to another. For example, you can instruct the switch to use BGP to readvertise static routes. This applies to all of the IP-based routing protocols.

You can also conditionally control the redistribution of routes between routing domains by defining a method known as route maps between the two domains. For more information on route maps, see "What is a Route Map?" on page 101. Redistributing routes is another way of providing policy control over whether to export OSPF routes, fixed routes, static routes, and virtual IP address routes. Default routes can be configured using the following methods:

- Import
- Originate

The router sends a default route to peers even though it does not have any default routes in its routing table.

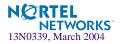

### Redistribute

Default routes are either configured through the default gateway or learned via other protocols and redistributed to peer routers. If the default routes are from the default gateway, enable the static routes because default routes from the default gateway are static routes. Similarly, if the routes are learned from another routing protocol, make sure you enable that protocol for redistribution.

None

## **BGP** Attributes

The following two BGP attributes are discussed in this section: Local preference and metric (Multi-Exit Discriminator).

### Local Preference Attribute

When there are multiple paths to the same destination, the local preference attribute indicates the preferred path. The path with the higher preference is preferred (the default value of the local preference attribute is 100). Unlike the weight attribute, which is only relevant to the local router, the local preference attribute is part of the routing update and is exchanged among routers in the same AS.

The local preference attribute can be set in one of two ways:

#### /cfg/l3/bgp/pref

This command uses the BGP default local preference method, affecting the outbound direction only.

#### /cfg/l3/rmap/lp

This command uses the route map local preference method, which affects both inbound and outbound directions.

### Metric (Multi-Exit Discriminator) Attribute

This attribute is a hint to external neighbors about the preferred path into an AS when there are multiple entry points. A lower metric value is preferred over a higher metric value. The default value of the metric attribute is 0.

Unlike local preference, the metric attribute is exchanged between ASs; however, a metric attribute that comes into an AS does not leave the AS.

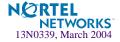

When an update enters the AS with a certain metric value, that value is used for decision making within the AS. When BGP sends that update to another AS, the metric is reset to 0.

Unless otherwise specified, the router compares metric attributes for paths from external neighbors that are in the same AS.

# **Selecting Route Paths in BGP**

BGP selects only one path as the best path. It does not rely on metrics attributes to determine the best path. When the same network is learned via more than one BGP peer, BGP uses its policy for selecting the best route to that network. The BGP implementation on the GbE Switch Module uses the following criteria to select a path when the same route is received from multiple peers.

- 1. Local fixed and static routes are preferred over learned routes.
- 2. With iBGP peers, routes with higher local preference values are selected.
- 3. In the case of multiple routes of equal preference, the route with lower AS path weight is selected.

AS path weight = 128 x AS path length (number of autonomous systems transversed).

4. In the case of equal weight and routes learned from peers that reside in the same AS, the lower metric is selected.

**NOTE** – A route with a metric is preferred over a route without a metric.

- 5. The lower cost to the next hop of routes is selected.
- 6. In the case of equal cost, the eBGP route is preferred over iBGP.
- 7. If all routes are from eBGP, the route with the lower router ID is selected.

When the path is selected, BGP puts the selected path in its routing table and propagates the path to its neighbors.

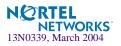

# **BGP Failover Configuration**

Use the following example to create redundant default gateways for a GbE Switch Module at a Web Host/ISP site, eliminating the possibility, should one gateway go down, that requests will be forwarded to an upstream router unknown to the switch.

As shown in Figure 7-3, the switch is connected to ISP 1 and ISP 2. The customer negotiates with both ISPs to allow the switch to use their peer routers as default gateways. The ISP peer routers will then need to announce themselves as default gateways to the GbE Switch Module.

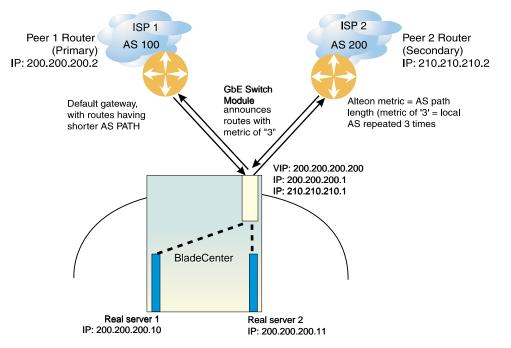

Figure 7-3 BGP Failover Configuration Example

On the GbE Switch Module, one peer router (the secondary one) is configured with a longer AS path than the other, so that the peer with the shorter AS path will be seen by the switch as the primary default gateway. ISP 2, the secondary peer, is configured with a metric of "3," thereby appearing to the switch to be three router *hops* away.

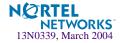

- 1. Configure the switch as you normally would for Server Load Balancing (SLB).
  - Assign an IP address to each of the real servers in the server pool.
  - Define each real server.
  - Define a real server group.
  - Define a virtual server.
  - Define the port configuration.

For more information about SLB configuration, refer to Chapter 9, "Server Load Balancing."

#### 2. Define the VLANs.

For simplicity, both default gateways are configured in the same VLAN in this example. The gateways could be in the same VLAN or different VLANs.

```
>> # /cfg/l2/vlan 1 (Select VLAN 1)
>> vlan 1# add <port number> (Add a port to the VLAN membership)
```

#### **3.** Define the IP interfaces.

The switch will need an IP interface for each default gateway to which it will be connected. Each interface will need to be placed in the appropriate VLAN. These interfaces will be used as the primary and secondary default gateways for the switch.

```
>> IP# metrc strict
                                                   (Set metric for default gateway)
>> IP# if 1
                                                   (Select default gateway interface 1)
>> IP Interface 1# ena
                                                   (Enable switch interface 1)
>> IP Interface 1# addr 200.200.200.1
                                                   (Configure IP address of interface 1)
>> IP Interface 1# mask 255.255.255.0
                                                   (Configure IP subnet address mask)
>> IP Interface 1# ../ip/if 2
                                                   (Select default gateway interface 2)
>> IP Interface 2# ena
                                                   (Enable switch interface 2)
>> IP Interface 2# addr 210.210.210.1
                                                   (Configure IP address of interface 2)
>> IP Interface 2# mask 255.255.255.0
                                                   (Configure IP subnet address mask)
```

#### 4. Enable IP forwarding.

IP forwarding is enabled by default and is used for VLAN-to-VLAN (non-BGP) routing. Make sure IP forwarding is enabled if the default gateways are on different subnets or if the switch is connected to different subnets and those subnets need to communicate through the switch (which they almost always do).

```
>> /cfg/l3/frwd on (Enable IP forwarding)
```

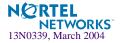

**NOTE** – To help eliminate the possibility for a Denial of Service (DoS) attack, the forwarding of directed broadcasts is disabled by default.

#### 5. Configure BGP peer router 1 and 2.

Peer 1 is the primary gateway router. Peer 2 is configured with a metric of "3." The metric option is key to ensuring gateway traffic is directed to Peer 1, as it will make Peer 2 appear to be three router hops away from the switch. Thus, the switch should never use it unless Peer 1 goes down.

```
>> # /cfg/l3/bgp/peer 1
>> BGP Peer 1# ena
>> BGP Peer 1# addr 200.200.200.2
>> BGP Peer 1# if 200.200.200.1
>> BGP Peer 1# ras 100
>> BGP Peer 1# ../peer 2
>> BGP Peer 2# ena
>> BGP Peer 2# addr 210.210.210.2
>> BGP Peer 2# if 210.210.1
>> BGP Peer 2# ras 200
>> BGP Peer 2# metric 3
```

```
(Select BGP peer router 1)
(Enable this peer configuration)
(Set IP address for peer router 1)
(Set IP interface for peer router 1)
(Set remote AS number)
(Select BGP peer router 2)
(Enable this peer configuration)
(Set IP address for peer router 2)
(Set IP interface for peer router 2)
(Set remote AS number)
(Set AS path length to 3 router hops)
```

The metric command in the peer menu tells the GbE Switch Module to create an AS path of "3" when advertising via BGP.

6. On the switch, apply and save your configuration changes.

| >> BGP Peer 2# <b>apply</b> | (Make your changes active)      |
|-----------------------------|---------------------------------|
| >> save                     | (Save for restore after reboot) |

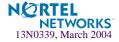

# Default Redistribution and Route Aggregation Example

This example shows you how to configure the switch to redistribute information from one routing protocol to another and create an aggregate route entry in the BGP routing table to minimize the size of the routing table.

As illustrated in Figure 7-4, you have two peer routers: an internal and an external peer router. Configure the GbE Switch Module to redistribute the default routes from AS 200 to AS 135. At the same time, configure for route aggregation to allow you to condense the number of routes traversing from AS 135 to AS 200.

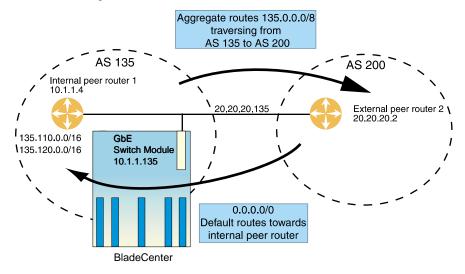

Figure 7-4 Route Aggregation and Default Route Redistribution

- 1. Configure the IP interface.
- 2. Configure the AS number (AS 135) and router ID number (10.1.1.135).

| >> | # /cfg, | /13/bgp |           |    |       | (Select BGP menu)                           |
|----|---------|---------|-----------|----|-------|---------------------------------------------|
| >> | Border  | Gateway | Protocol# | as | 135   | (Specify an AS number)                      |
| >> | Border  | Gateway | Protocol# | •• | rtrid | <b>0.0.0.1</b> (Specify a router ID number) |

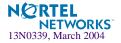

3. Configure internal peer router 1 and external peer router 2.

```
>> # /cfg/l3/bgp/peer 1
>> BGP Peer 1# ena
>> BGP Peer 1# addr 10.1.1.4
>> BGP Peer 1# ras 135
>> BGP Peer 1# ../peer 2
>> BGP Peer 2# ena
>> BGP Peer 2# addr 20.20.20.2
>> BGP Peer 2# ras 200
```

(Select internal peer router 1) (Enable this peer configuration) (Set IP address for peer router 1) (Set remote AS number) (Select external peer router 2) (Enable this peer configuration) (Set IP address for peer router 2) (Set remote AS number)

4. Configure redistribution for Peer 1.

| >> # /cfg/l3/bgp/peer 1/redist             | (Select redistribute)         |
|--------------------------------------------|-------------------------------|
| >> BGP Peer 1# <b>default redistribute</b> | (Set default to redistribute) |
| >> BGP Peer 1# <b>fixed ena</b>            | (Enable fixed routes)         |

5. Configure aggregation policy control.

Configure the routes that you want aggregated.

| >> # /cfg/l3/bgp/aggr 1              | (Set aggregation number)        |
|--------------------------------------|---------------------------------|
| >> BGP aggr 1# <b>addr 135.0.0.0</b> | (Add IP address to aggregate 1) |
| >> BGP Peer 1# mask 255.0.0.0        | (Add IP mask to aggregate 1)    |

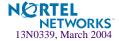

# CHAPTER 8 OSPF

Alteon OS supports the Open Shortest Path First (OSPF) routing protocol. The Alteon OS implementation conforms to the OSPF version 2 specifications detailed in Internet RFC 1583. The following sections discuss OSPF support for the GbE Switch Module:

- "OSPF Overview" on page 114. This section provides information on OSPF concepts, such as types of OSPF areas, types of routing devices, neighbors, adjacencies, link state database, authentication, and internal versus external routing.
- "OSPF Implementation in Alteon OS" on page 119. This section describes how OSPF is implemented in Alteon OS, such as configuration parameters, electing the designated router, summarizing routes, defining route maps and so forth.
- "OSPF Configuration Examples" on page 129. This section provides step-by-step instructions on configuring four different configuration examples:
  - □ Creating a simple OSPF domain
  - □ Creating virtual links
  - □ Summarizing routes
  - □ Creating host routes

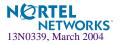

# **OSPF** Overview

OSPF is designed for routing traffic within a single IP domain called an Autonomous System (AS). The AS can be divided into smaller logical units known as *areas*.

All routing devices maintain link information in their own Link State Database (LSDB). The LSDB for all routing devices within an area is identical but is not exchanged between different areas. Only routing updates are exchanged between areas, thereby significantly reducing the overhead for maintaining routing information on a large, dynamic network.

The following sections describe key OSPF concepts.

## **Types of OSPF Areas**

An AS can be broken into logical units known as *areas*. In any AS with multiple areas, one area must be designated as area 0, known as the *backbone*. The backbone acts as the central OSPF area. All other areas in the AS must be connected to the backbone. Areas inject summary routing information into the backbone, which then distributes it to other areas as needed.

As shown in Figure 8-1, OSPF defines the following types of areas:

- Stub Area—an area that is connected to only one other area. External route information is not distributed into stub areas.
- Not-So-Stubby-Area (NSSA)—similar to a stub area with additional capabilities. Routes originating from within the NSSA can be propagated to adjacent transit and backbone areas. External routes from outside the AS can be advertised within the NSSA but are not distributed into other areas.

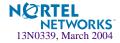

Transit Area—an area that allows area summary information to be exchanged between routing devices. The backbone (area 0), any area that contains a virtual link to connect two areas, and any area that is not a stub area or an NSSA are considered transit areas.

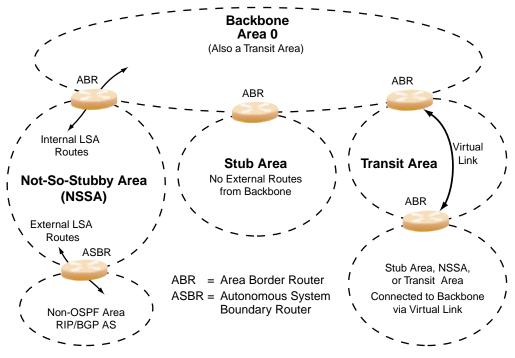

Figure 8-1 OSPF Area Types

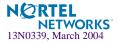

### **Types of OSPF Routing Devices**

As shown in Figure 8-2, OSPF uses the following types of routing devices:

- Internal Router (IR)—a router that has all of its interfaces within the same area. IRs maintain LSDBs identical to those of other routing devices within the local area.
- Area Border Router (ABR)—a router that has interfaces in multiple areas. ABRs maintain one LSDB for each connected area and disseminate routing information between areas.
- Autonomous System Boundary Router (ASBR)—a router that acts as a gateway between the OSPF domain and non-OSPF domains, such as RIP, BGP, and static routes.

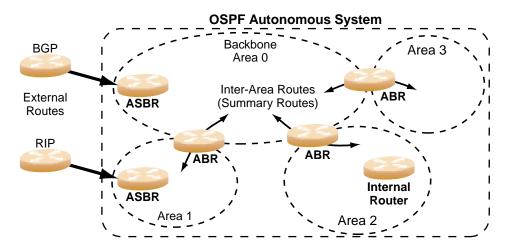

Figure 8-2 OSPF Domain and an Autonomous System

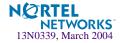

# **Neighbors and Adjacencies**

In areas with two or more routing devices, neighbors and adjacencies are formed.

*Neighbors* are routing devices that maintain information about each others' health. To establish neighbor relationships, routing devices periodically send hello packets on each of their interfaces. All routing devices that share a common network segment, appear in the same area, and have the same health parameters (hello and dead intervals) and authentication parameters respond to each other's hello packets and become neighbors. Neighbors continue to send periodic hello packets to advertise their health to neighbors. In turn, they listen to hello packets to determine the health of their neighbors and to establish contact with new neighbors.

The hello process is used for electing one of the neighbors as the area's Designated Router (DR) and one as the area's Backup Designated Router (BDR). The DR is adjacent to all other neighbors and acts as the central contact for database exchanges. Each neighbor sends its database information to the DR, which relays the information to the other neighbors.

The BDR is adjacent to all other neighbors (including the DR). Each neighbor sends its database information to the BDR just as with the DR, but the BDR merely stores this data and does not distribute it. If the DR fails, the BDR will take over the task of distributing database information to the other neighbors.

## The Link-State Database

OSPF is a link-state routing protocol. A *link* represents an interface (or routable path) from the routing device. By establishing an adjacency with the DR, each routing device in an OSPF area maintains an identical Link-State Database (LSDB) describing the network topology for its area.

Each routing device transmits a Link-State Advertisement (LSA) on each of its interfaces. LSAs are entered into the LSDB of each routing device. OSPF uses *flooding* to distribute LSAs between routing devices.

When LSAs result in changes to the routing device's LSDB, the routing device forwards the changes to the adjacent neighbors (the DR and BDR) for distribution to the other neighbors.

OSPF routing updates occur only when changes occur, instead of periodically. For each new route, if an adjacency is interested in that route (for example, if configured to receive static routes and the new route is indeed static), an update message containing the new route is sent to the adjacency. For each route removed from the route table, if the route has already been sent to an adjacency, an update message containing the route to withdraw is sent.

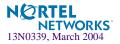

### **The Shortest Path First Tree**

The routing devices use a link-state algorithm (Dijkstra's algorithm) to calculate the shortest path to all known destinations, based on the cumulative *cost* required to reach the destination.

The cost of an individual interface in OSPF is an indication of the overhead required to send packets across it. The cost is inversely proportional to the bandwidth of the interface. A lower cost indicates a higher bandwidth.

### **Internal Versus External Routing**

To ensure effective processing of network traffic, every routing device on your network needs to know how to send a packet (directly or indirectly) to any other location/destination in your network. This is referred to as *internal routing* and can be done with static routes or using active internal routing protocols, such as OSPF, RIP, or RIPv2.

It is also useful to tell routers outside your network (upstream providers or *peers*) about the routes you have access to in your network. Sharing of routing information between autonomous systems is known as *external routing*.

Typically, an AS will have one or more border routers (peer routers that exchange routes with other OSPF networks) as well as an internal routing system enabling every router in that AS to reach every other router and destination within that AS.

When a routing device *advertises* routes to boundary routers on other autonomous systems, it is effectively committing to carry data to the IP space represented in the route being advertised. For example, if the routing device advertises 192.204.4.0/24, it is declaring that if another router sends data destined for any address in the 192.204.4.0/24 range, it will carry that data to its destination.

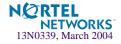

# **OSPF Implementation in Alteon OS**

Alteon OS supports a single instance of OSPF and up to 4 K routes on the network. The following sections describe OSPF implementation in Alteon OS:

- "Configurable Parameters" on page 119
- "Defining Areas" on page 120
- "Interface Cost" on page 122
- "Electing the Designated Router and Backup" on page 122
- "Summarizing Routes" on page 122
- "Default Routes" on page 123
- "Virtual Links" on page 124
- "Router ID" on page 125
- "Authentication" on page 125
- "Host Routes for Load Balancing" on page 128

# **Configurable Parameters**

In Alteon OS, OSPF parameters can be configured through the Command Line Interface (CLI), Browser-Based Interface (BBI) for GbE Switch Modules, or through SNMP. For more information, see Chapter 1, "Accessing the Switch."

The CLI supports the following parameters: interface output cost, interface priority, dead and hello intervals, retransmission interval, and interface transmit delay.

In addition to the above parameters, you can also specify the following:

- Shortest Path First (SPF) interval—Time interval between successive calculations of the shortest path tree using the Dijkstra's algorithm.
- Stub area metric—A stub area can be configured to send a numeric metric value such that all routes received via that stub area carry the configured metric to potentially influence routing decisions.
- Default routes—Default routes with weight metrics can be manually injected into transit areas. This helps establish a preferred route when multiple routing devices exist between two areas. It also helps route traffic to external networks.

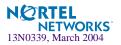

### **Defining Areas**

If you are configuring multiple areas in your OSPF domain, one of the areas must be designated as area 0, known as the *backbone*. The backbone is the central OSPF area and is usually physically connected to all other areas. The areas inject routing information into the backbone which, in turn, disseminates the information into other areas.

Since the backbone connects the areas in your network, it must be a contiguous area. If the backbone is partitioned (possibly as a result of joining separate OSPF networks), parts of the AS will be unreachable, and you will need to configure *virtual links* to reconnect the partitioned areas (see "Virtual Links" on page 124).

Up to three OSPF areas can be connected to the GbE Switch Module with Alteon OS software. To configure an area, the OSPF number must be defined and then attached to a network interface on the switch. The full process is explained in the following sections.

An OSPF area is defined by assigning *two* pieces of information—an *area index* and an *area ID*. The command to define an OSPF area is as follows:

>> # /cfg/l3/ospf/aindex <area index>/areaid <n.n.n.n>

**NOTE** – The aindex option above is an arbitrary index used only on the switch and does not represent the actual OSPF area number. The actual OSPF area number is defined in the areaid portion of the command as explained in the following sections.

### Assigning the Area Index

The aindex < area index > option is actually just an arbitrary index (0-2) used only by the GbE Switch Module. This index does not necessarily represent the OSPF area number, though for configuration simplicity, it should where possible.

For example, both of the following sets of commands define OSPF area 0 (the backbone) and area 1 because that information is held in the area ID portion of the command. However, the first set of commands is easier to maintain because the arbitrary area indexes agree with the area IDs:

Area index and area ID agree

/cfg/l3/ospf/aindex 0/areaid 0.0.0.0 (Use index 0 to set area 0 in ID octet format) /cfg/l3/ospf/aindex 1/areaid 0.0.0.1 (Use index 1 to set area 1 in ID octet format)

Area index set to an arbitrary value

```
/cfg/l3/ospf/aindex 1/areaid 0.0.0.0 (Use index 1 to set area 0 in ID octet format)
/cfg/l3/ospf/aindex 2/areaid 0.0.0.1 (Use index 2 to set area 1 in ID octet format)
```

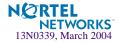

### Using the Area ID to Assign the OSPF Area Number

The OSPF area number is defined in the areaid *<IP address>* option. The octet format is used in order to be compatible with two different systems of notation used by other OSPF network vendors. There are two valid ways to designate an area ID:

Placing the area number in the last octet (0.0.0.n)

Most common OSPF vendors express the area ID number as a single number. For example, the Cisco IOS-based router command "network 1.1.1.0 0.0.0.255 area 1" defines the area number simply as "area 1." On the GbE Switch Module, using the last octet in the area ID, "area 1" is equivalent to "areaid 0.0.0.1".

Multi-octet (*IP address*)

Some OSPF vendors express the area ID number in multi-octet format. For example, "area 2.2.2.2" represents OSPF area 2 and can be specified directly on the GbE Switch Module as "areaid 2.2.2.2".

**NOTE** – Although both types of area ID formats are supported, be sure that the area IDs are in the same format throughout an area.

### Attaching an Area to a Network

Once an OSPF area has been defined, it must be associated with a network. To attach the area to a network, you must assign the OSPF area index to an IP interface that participates in the area. The format for the command is as follows:

>> # /cfg/l3/ospf/if <interface number>/aindex <area index>

For example, the following commands could be used to configure IP interface 14 for a presence on the 10.10.10.1/24 network, to define OSPF area 1, and to attach the area to the network:

```
(Select menu for IP interface 14)
>> # /cfg/l3/if 14
                                                  (Define IP address on backbone
>> IP Interface 14# addr 10.10.10.1
                                                  network)
                                                  (Define IP mask on backbone)
>> IP Interface 14# mask 255.255.255.0
>> IP Interface 14# ena
                                                  (Enable IP interface 14)
>> IP Interface 14# ../ospf/aindex 1
                                                  (Select menu for area index 1)
>> OSPF Area (index) 1 # areaid 0.0.0.1
                                                  (Define area ID as OSPF area 1)
>> OSPF Area (index) 1 # ena
                                                  (Enable area index 1)
>> OSPF Area (index) 1 # ../if 14
                                                  (Select OSPF menu for interface 14)
>> OSPF Interface 14# aindex 1
                                                  (Attach area to network on interface
                                                  14)
>> OSPF Interface 14# enable
                                                  (Enable interface 14 for area index 1)
```

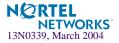

### **Interface Cost**

The OSPF link-state algorithm (Dijkstra's algorithm) places each routing device at the root of a tree and determines the cumulative *cost* required to reach each destination. Usually, the cost is inversely proportional to the bandwidth of the interface. Low cost indicates high bandwidth. You can manually enter the cost for the output route with the following command:

>> # /cfg/l3/ospf/if <OSPF interface number>/cost <cost value (1-65535)>

### **Electing the Designated Router and Backup**

In any area with more than two routing devices, a Designated Router (DR) is elected as the central contact for database exchanges among neighbors, and a Backup Designated Router (BDR) is elected in case the DR fails.

DR and BDR elections are made through the hello process. The election can be influenced by assigning a priority value to the OSPF interfaces on the GbE Switch Module. The command is as follows:

>> # /cfg/l3/ospf/if <OSPF interface number>/prio <priority value (0-127)>

A priority value of 127 is the highest, and 1 is the lowest. A priority value of 0 specifies that the interface cannot be used as a DR or BDR. In case of a tie, the routing device with the lowest router ID wins.

### **Summarizing Routes**

Route summarization condenses routing information. Without summarization, each routing device in an OSPF network would retain a route to every subnet in the network. With summarization, routing devices can reduce some sets of routes to a single advertisement, reducing both the load on the routing device and the perceived complexity of the network. The importance of route summarization increases with network size.

Summary routes can be defined for up to 16 IP address ranges using the following command:

>> # /cfg/l3/ospf/range <range number>/addr <IP address>/mask <mask>

where  $\langle range \ number \rangle$  is a number 1 to 16,  $\langle IP \ address \rangle$  is the base IP address for the range, and  $\langle mask \rangle$  is the IP address mask for the range. For a detailed configuration example, see "Example 3: Summarizing Routes" on page 136.

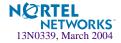

# **Default Routes**

When an OSPF routing device encounters traffic for a destination address it does not recognize, it forwards that traffic along the *default route*. Typically, the default route leads upstream toward the backbone until it reaches the intended area or an external router.

Each GbE Switch Module acting as an ABR automatically inserts a default route into each attached area. In simple OSPF stub areas or NSSAs with only one ABR leading upstream (see Area 1 in Figure 8-3), any traffic for IP address destinations outside the area is forwarded to the switch's IP interface, and then into the connected transit area (usually the backbone). Since this is automatic, no further configuration is required for such areas.

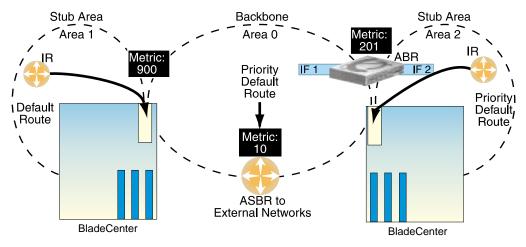

Figure 8-3 Injecting Default Routes

In more complex OSPF areas with multiple ABRs or ASBRs (such as area 0 and area 2 in Figure 8-3), there are multiple routes leading from the area. In such areas, traffic for unrecognized destinations cannot tell which route leads upstream without further configuration.

To resolve the situation and select one default route among multiple choices in an area, you can manually configure a metric value on each ABR. The metric assigns a priority to the ABR for its selection as the priority default route in an area. The following command is used for setting the metric value:

```
>> # /cfg/l3/ospf/default <metric value> <metric type (1 or 2)>
```

where *<metric value>* sets the priority for choosing this switch for default route. The value none sets no default and 1 sets the highest priority for default route. Metric type determines the method for influencing routing decisions for external routes.

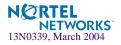

To clear a default route metric from the switch, use the following command:

```
>> # /cfg/l3/ospf/default none
```

### **Virtual Links**

Usually, all areas in an OSPF AS are physically connected to the backbone. In some cases where this is not possible, you can use a *virtual link*. Virtual links are created to connect one area to the backbone through another non-backbone area (see Figure 8-1 on page 115).

The area which contains a virtual link must be a transit area and have full routing information. Virtual links cannot be configured inside a stub area or NSSA. The area type must be defined as transit using the following command:

```
>> # /cfg/l3/ospf/aindex <area index>/type transit
```

The virtual link must be configured on the routing devices at each endpoint of the virtual link, though they may traverse multiple routing devices. To configure a GbE Switch Module as one endpoint of a virtual link, use the following command:

>> # /cfg/l3/ospf/virt <link number>/aindex <area index>/nbr <router
ID>

where *<link number>* is a value between 1 and 3, *<area index>* is the OSPF area index of the transit area, and *<router ID>* is the IP address of the virtual neighbor (nbr), the routing device at the target endpoint. Another router ID is needed when configuring a virtual link in the other direction. To provide the GbE Switch Module with a router ID, see the following section Router ID.

For a detailed configuration example on Virtual Links, see "Example 2: Virtual Links" on page 132.

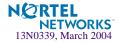

# **Router ID**

Routing devices in OSPF areas are identified by a router ID. The router ID is expressed in IP address format. The IP address of the router ID is not required to be included in any IP interface range or in any OSPF area.

The router ID can be configured in one of the following two ways:

- Dynamically—OSPF protocol configures the lowest IP interface IP address as the router ID. This is the default.
- Statically—Use the following command to manually configure the router ID:

```
>> # /cfg/l3/rtrid <IP address>
```

To modify the router ID from static to dynamic, set the router ID to 0.0.0, save the configuration, and reboot the GbE Switch Module. To view the router ID, enter:

```
>> # /info/13/ospf/gen
```

# **Authentication**

OSPF protocol exchanges can be authenticated so that only trusted routing devices can participate. This ensures less processing on routing devices that are not listening to OSPF packets.

OSPF allows packet authentication and uses IP multicast when sending and receiving packets. Routers participate in routing domains based on predefined passwords. Alteon OS supports simple password (type 1 plain text passwords) and MD5 cryptographic authentication. This type of authentication allows a password to be configured per area.

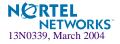

Figure 8-4 shows authentication configured for area 0 with the password test. Simple authentication is also configured for the virtual link between area 2 and area 0. Area 1 is not configured for OSPF authentication.

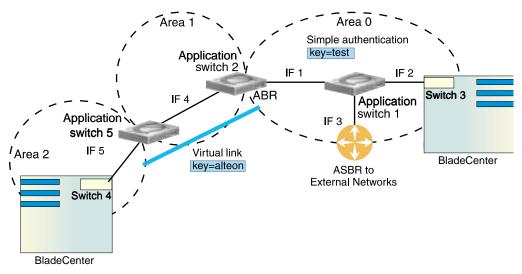

Figure 8-4 OSPF Authentication

To configure simple plain text OSPF passwords on the switches shown in Figure 8-4 use the following commands:

1. Enable OSPF authentication for Area 0 on switches 1, 2, and 3.

2. Configure a simple text password up to eight characters for each OSPF IP interface in Area 0 on switches 1, 2, and 3.

| >> | # /c: | fg/13/osp | £/ | if | 1        |
|----|-------|-----------|----|----|----------|
| >> | OSPF  | Interface | 1  | #  | key test |
| >> | OSPF  | Interface | 1  | #  | /if 2    |
| >> | OSPF  | Interface | 2  | #  | key test |
| >> | OSPF  | Interface | 1  | #  | /if 3    |
| >> | OSPF  | Interface | 3  | #  | key test |

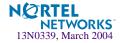

3. Enable OSPF authentication for Area 2 on switch 4.

```
>> # /cfg/l3/ospf/aindex 2/auth password
```

(*Turn on OSPF password authentication*)

4. Configure a simple text password up to eight characters for the virtual link between Area 2 and Area 0 on switches 2 and 4.

>> # /cfg/l3/ospf/virt 1/key alteon

Use the following commands to configure MD5 authentication on the switches shown in Figure 8-4:

1. Enable OSPF MD5 authentication for Area 0 on switches 1, 2, and 3.

>> # /cfg/l3/ospf/aindex 0/auth md5 (Turn on MD5 authentication)

2. Configure MD5 key ID for Area 0 on switches 1, 2, and 3.

>> # /cfg/l3/ospf/md5key 1/key test

3. Assign MD5 key ID to OSPF interfaces on switches 1, 2, and 3.

```
>> # /cfg/l3/ospf/if 1
>> OSPF Interface 1 # mdkey 1
>> OSPF Interface 1 # ../if 2
>> OSPF Interface 2 # mdkey 1
>> OSPF Interface 1 # ../if 3
>> OSPF Interface 3 # mdkey 1
```

4. Enable OSPF MD5 authentication for Area 2 on switch 4.

>> # /cfg/l3/ospf/aindex 2/auth md5

5. Configure MD5 key for the virtual link between Area 2 and Area 0 on switches 2 and 4.

>> # /cfg/l3/ospf/md5key 2/key alteon

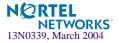

6. Assign MD5 key ID to OSPF virtual link on switches 2 and 4.

```
>> # /cfg/l3/ospf/virt 1/mdkey 2
```

### **Host Routes for Load Balancing**

Alteon OS implementation of OSPF includes host routes. Host routes are used for advertising network device IP addresses to external networks, accomplishing the following goals:

Server Load Balancing (SLB) within OSPF

Host routes advertise virtual server IP addresses to external networks. This allows standard SLB between the GbE Switch Module and the server pools in an OSPF environment. For more information on SLB, see Chapter 9, "Server Load Balancing" and your *Alteon OS Command Reference*.

ABR Load Sharing

As a second form of load balancing, host routes can be used for dividing OSPF traffic among multiple ABRs. To accomplish this, each switch provides identical services but advertises a host route for a different virtual server IP address to the external network. If each virtual server IP address serves a different and equal portion of the external world, incoming traffic from the upstream router should be split evenly among ABRs.

ABR Failover

Complementing ABR load sharing, identical host routes can be configured on each ABR. These host routes can be given different costs so that a different ABR is selected as the preferred route for each virtual server and the others are available as backups for failover purposes.

If redundant routes via multiple routing processes (such as OSPF, RIP, BGP, or static routes) exist on your network, the switch defaults to the OSPF-derived route.

For a configuration example, see "Example 4: Host Routes" on page 139.

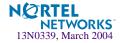

### **OSPF Features Not Supported in This Release**

The following OSPF features are not supported in this release:

- Summarizing external routes
- Filtering OSPF routes
- Configuring equal cost route load balancing
- Using OSPF to forward multicast routes
- Configuring OSPF on non-broadcast multi-access networks (such as frame relay, X.25, and ATM)

# **OSPF Configuration Examples**

A summary of the basic steps for configuring OSPF on the GbE Switch Module is listed here. Detailed instructions for each of the steps is covered in the following sections:

#### 1. Configure IP interfaces.

One IP interface is required for each desired network (range of IP addresses) being assigned to an OSPF area on the switch.

#### 2. (Optional) Configure the router ID.

The router ID is required only when configuring virtual links on the switch.

- 3. Enable OSPF on the switch.
- 4. Define the OSPF areas.
- 5. Configure OSPF interface parameters.

IP interfaces are used for attaching networks to the various areas.

- 6. (Optional) Configure route summarization between OSPF areas.
- 7. (Optional) Configure virtual links.
- 8. (Optional) Configure host routes.

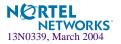

### **Example 1: Simple OSPF Domain**

In this example, two OSPF areas are defined—one area is the backbone and the other is a stub area. A stub area does not allow advertisements of external routes, thus reducing the size of the database. Instead, a default summary route of IP address 0.0.0.0 is automatically inserted into the stub area. Any traffic for IP address destinations outside the stub area will be forwarded to the stub area's IP interface, and then into the backbone.

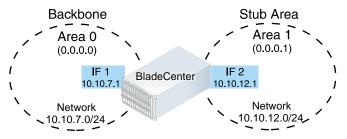

Figure 8-5 A Simple OSPF Domain

Follow this procedure to configure OSPF support as shown in Figure 8-5:

#### 1. Configure IP interfaces on each network that will be attached to OSPF areas.

In this example, two IP interfaces are needed: one for the backbone network on 10.10.7.0/24 and one for the stub area network on 10.10.12.0/24.

| >> | # / | /cfg/l3/if | 1 |   |                    | (Select menu for IP interface 1)      |
|----|-----|------------|---|---|--------------------|---------------------------------------|
| >> | IP  | Interface  | 1 | # | addr 10.10.7.1     | (Set IP address on backbone network)  |
| >> | IP  | Interface  | 1 | # | mask 255.255.255.0 | (Set IP mask on backbone network)     |
| >> | IP  | Interface  | 1 | # | enable             | (Enable IP interface 1)               |
| >> | IP  | Interface  | 1 | # | /if 2              | (Select menu for IP interface 2)      |
| >> | IP  | Interface  | 2 | # | addr 10.10.12.1    | (Set IP address on stub area network) |
| >> | IP  | Interface  | 2 | # | mask 255.255.255.0 | (Set IP mask on stub area network)    |
| >> | IP  | Interface  | 2 | # | enable             | (Enable IP interface 2)               |

#### 2. Enable OSPF.

>> IP Interface 2 # /cfg/l3/ospf/on (Enable OSPF on the switch)

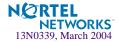

#### **3.** Define the backbone.

The backbone is always configured as a transit area using areaid 0.0.0.0.

```
>> Open Shortest Path First # aindex 0 (Select menu for area index 0)
>> OSPF Area (index) 0 # areaid 0.0.0.0 (Set the ID for backbone area 0)
>> OSPF Area (index) 0 # type transit (Define backbone as transit type)
>> OSPF Area (index) 0 # enable (Enable the area)
```

#### 4. Define the stub area.

```
>> OSPF Area (index) 0 # ../aindex 1 (Select menu for area index 1)
>> OSPF Area (index) 1 # areaid 0.0.0.1
>> OSPF Area (index) 1 # type stub (Define area as stub type)
>> OSPF Area (index) 1 # enable (Enable the area)
```

5. Attach the network interface to the backbone.

```
>> OSPF Area 1 # ../if 1 (Select OSPF menu for IP interface 1)
>> OSPF Interface 1 # aindex 0 (Attach network to backbone index)
>> OSPF Interface 1 # enable (Enable the backbone interface)
```

#### 6. Attach the network interface to the stub area.

| >> OSPF Interface 1 #/if 2            | (Select OSPF menu for IP interface 2) |
|---------------------------------------|---------------------------------------|
| >> OSPF Interface 2 # <b>aindex 1</b> | (Attach network to stub area index)   |
| >> OSPF Interface 2 # <b>enable</b>   | (Enable the stub area interface)      |

#### 7. Apply and save the configuration changes.

| >> OSPF Interface 2 # <b>apply</b> | (Global command to apply all changes) |
|------------------------------------|---------------------------------------|
| >> OSPF Interface 2 # <b>save</b>  | (Global command to save all changes)  |

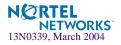

## **Example 2: Virtual Links**

In the example shown in Figure 8-6, area 2 is not physically connected to the backbone as is usually required. Instead, area 2 will be connected to the backbone via a virtual link through area 1. The virtual link must be configured at each endpoint.

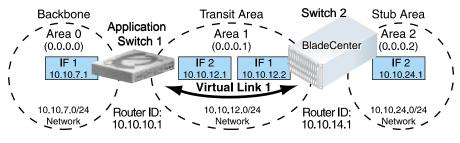

Figure 8-6 Configuring a Virtual Link

### Configuring OSPF for a Virtual Link on Switch #1

#### 1. Configure IP interfaces on each network that will be attached to the switch.

In this example, two IP interfaces are needed on Switch #1: one for the backbone network on 10.10.7.0/24 and one for the transit area network on 10.10.12.0/24.

| >> | # / | cfg/l3/if | 1 |   |                    | (Select menu for IP interface 1)         |
|----|-----|-----------|---|---|--------------------|------------------------------------------|
| >> | IP  | Interface | 1 | # | addr 10.10.7.1     | (Set IP address on backbone network)     |
| >> | IP  | Interface | 1 | # | mask 255.255.255.0 | (Set IP mask on backbone network)        |
| >> | IP  | Interface | 1 | # | enable             | (Enable IP interface 1)                  |
| >> | IP  | Interface | 1 | # | /if 2              | (Select menu for IP interface 2)         |
| >> | IP  | Interface | 2 | # | addr 10.10.12.1    | (Set IP address on transit area network) |
| >> | IP  | Interface | 2 | # | mask 255.255.255.0 | (Set IP mask on transit area network)    |
| >> | IP  | Interface | 2 | # | enable             | (Enable interface 2)                     |

#### 2. Configure the router ID.

A router ID is required when configuring virtual links. Later, when configuring the other end of the virtual link on Switch 2, the router ID specified here will be used as the target virtual neighbor (nbr) address.

>> IP Interface 2 # /cfg/l3/rtrid 10.10.10.1 (Set static router ID on switch 1)

#### 3. Enable OSPF.

```
>> IP # /cfg/l3/ospf/on
```

(Enable OSPF on switch 1)

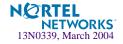

#### 4. Define the backbone.

```
>> Open Shortest Path First # aindex 0 (Select menu for area index 0)
>> OSPF Area (index) 0 # areaid 0.0.0.0 (Set the area ID for backbone area 0)
>> OSPF Area (index) 0 # type transit (Define backbone as transit type)
>> OSPF Area (index) 0 # enable (Enable the area)
```

#### 5. Define the transit area.

The area that contains the virtual link must be configured as a transit area.

```
>> OSPF Area (index) 0 # ../aindex 1 (Select menu for area index 1)
>> OSPF Area (index) 1 # areaid 0.0.0.1 (Set the area ID for OSPF area 1)
>> OSPF Area (index) 1 # type transit (Define area as transit type)
>> OSPF Area (index) 1 # enable (Enable the area)
```

#### 6. Attach the network interface to the backbone.

```
>> OSPF Area (index) 1 # ../if 1 (Select OSPF menu for IP interface 1)
>> OSPF Interface 1 # aindex 0 (Attach network to backbone index)
>> OSPF Interface 1 # enable (Enable the backbone interface)
```

#### 7. Attach the network interface to the transit area.

| >> OSPF Interface 1 #/if 2          | (Select OSPF menu for IP interface 2)  |
|-------------------------------------|----------------------------------------|
| >> OSPF Interface 2 # aindex 1      | (Attach network to transit area index) |
| >> OSPF Interface 2 # <b>enable</b> | (Enable the transit area interface)    |

#### 8. Configure the virtual link.

The nbr router ID configured in this step must be the same as the router ID that will be configured for Switch #2 in Step 2 on page 134.

| >> OSPF Interface 2 #/virt 1             | (Specify a virtual link number)                 |
|------------------------------------------|-------------------------------------------------|
| >> OSPF Virtual Link 1 # <b>aindex 1</b> | (Specify the transit area for the virtual link) |
| >> OSPF Virtual Link 1 # nbr 10.10.14.1  | (Specify the router ID of the recipient)        |
| >> OSPF Virtual Link 1 # <b>enable</b>   | (Enable the virtual link)                       |

#### 9. Apply and save the configuration changes.

| >> | OSPF | Interface | 2 # | apply | (Global command to apply all changes) |
|----|------|-----------|-----|-------|---------------------------------------|
| >> | OSPF | Interface | 2 # | save  | (Global command to save all changes)  |

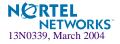

### Configuring OSPF for a Virtual Link on Switch #2

#### 1. Configure IP interfaces on each network that will be attached to OSPF areas.

Two IP interfaces are needed on Switch #2: one for the transit area network on 10.10.12.0/24 and one for the stub area network on 10.10.24.0/24.

```
>> # /cfg/l3/if 1
                                                   (Select menu for IP interface 1)
                                                   (Set IP address on transit area net-
>> IP Interface 1 # addr 10.10.12.2
                                                   work)
>> IP Interface 1 # mask 255.255.255.0
                                                   (Set IP mask on transit area network)
>> IP Interface 1 # enable
                                                   (Enable IP interface 1)
>> IP Interface 1 # ../if 2
                                                   (Select menu for IP interface 2)
>> IP Interface 2 # addr 10.10.24.1
                                                   (Set IP address on stub area network)
  IP Interface 2 # mask 255.255.255.0
                                                   (Set IP mask on stub area network)
>> IP Interface 2 # enable
                                                   (Enable IP interface 2)
```

#### 2. Configure the router ID.

A router ID is required when configuring virtual links. This router ID should be the same one specified as the target virtual neighbor (nbr) on switch 1 in Step 8 on page 133.

>> IP Interface 2 # /cfg/l3/rtrid 10.10.14.1 (Set static router ID on switch 2)

#### 3. Enable OSPF.

| >> IP# /cfg/l3/ospf/on | (Enable OSPF on switch 2) |
|------------------------|---------------------------|
|------------------------|---------------------------|

#### 4. Define the backbone.

This version of Alteon OS requires that a backbone index be configured on the non-backbone end of the virtual link as follows:

```
>> Open Shortest Path First # aindex 0
>> OSPF Area (index) 0 # areaid 0.0.0.0
>> OSPF Area (index) 0 # enable
(Set the area ID for OSPF area 0)
>> OSPF Area (index) 0 # enable
(Enable the area)
```

#### 5. Define the transit area.

```
>> OSPF Area (index) 0 # ../aindex 1 (Select menu for area index 1)
>> OSPF Area (index) 1 # areaid 0.0.0.1 (Set the area ID for OSPF area 1)
>> OSPF Area (index) 1 # type transit (Define area as transit type)
>> OSPF Area (index) 1 # enable (Enable the area)
```

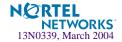

#### 6. Define the stub area.

```
>> OSPF Area (index) 1 # ../aindex 2 (Select the menu for area index 2)
>> OSPF Area (index) 2 # areaid 0.0.0.2 (Set the area ID for OSPF area 2)
>> OSPF Area (index) 2 # type stub (Define area as stub type)
>> OSPF Area (index) 2 # enable (Enable the area)
```

#### 7. Attach the network interface to the backbone.

```
>> OSPF Area (index) 2 # ../if 1 (Select OSPF menu for IP interface 1)
>> OSPF Interface 1 # aindex 1 (Attach network to transit area index)
>> OSPF Interface 1 # enable (Enable the transit area interface)
```

#### 8. Attach the network interface to the transit area.

```
>> OSPF Interface 1 # ../if 2(Select OSPF menu for IP interface 2)>> OSPF Interface 2 # aindex 2(Attach network to stub area index)>> OSPF Interface 2 # enable(Enable the stub area interface)
```

#### 9. Configure the virtual link.

The nbr router ID configured in this step must be the same as the router ID that was configured for switch #1 in Step 2 on page 132.

```
>> OSPF Interface 2 # ../virt 1 (Specify a virtual link number)
>> OSPF Virtual Link 1 # aindex 1 (Specify the transit area for the virtual link)
>> OSPF Virtual Link 1 # nbr 10.10.10.1 (Specify the router ID of the recipient)
>> OSPF Virtual Link 1 # enable (Enable the virtual link)
```

#### 10. Apply and save the configuration changes.

| >> OSPF Interface 2 # <b>apply</b> | (Global command to apply all changes) |
|------------------------------------|---------------------------------------|
| >> OSPF Interface 2 # <b>save</b>  | (Global command to save all changes)  |

### Other Virtual Link Options

- You can use redundant paths by configuring multiple virtual links.
- Only the endpoints of the virtual link are configured. The virtual link path may traverse multiple routers in an area as long as there is a routable path between the endpoints.

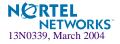

### **Example 3: Summarizing Routes**

By default, ABRs advertise all the network addresses from one area into another area. Route summarization can be used for consolidating advertised addresses and reducing the perceived complexity of the network.

If the network IP addresses in an area are assigned to a contiguous subnet range, you can configure the ABR to advertise a single summary route that includes all the individual IP addresses within the area.

The following example shows one summary route from area 1 (stub area) injected into area 0 (the backbone). The summary route consists of all IP addresses from 36.128.192.0 through 36.128.254.255 except for the routes in the range 36.128.200.0 through 36.128.200.255.

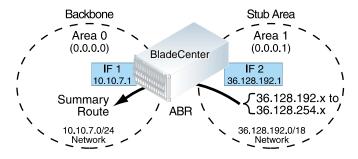

Figure 8-7 Summarizing Routes

**NOTE** – You can specify a range of addresses to *prevent* advertising by using the hide option. In this example, routes in the range 36.128.200.0 through 36.128.200.255 are kept private.

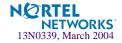

Follow this procedure to configure OSPF support as shown in Figure 8-7:

1. Configure IP interfaces for each network which will be attached to OSPF areas.

| >> # /cfg/l3/if 1                            | (Select menu for IP interface 1)      |
|----------------------------------------------|---------------------------------------|
| >> IP Interface 1 # <b>addr 10.10.7.1</b>    | (Set IP address on backbone network)  |
| >> IP Interface 1 # mask 255.255.255.0       | (Set IP mask on backbone network)     |
| >> IP Interface 1 # <b>ena</b>               | (Enable IP interface 1)               |
| >> IP Interface 1 #/if 2                     | (Select menu for IP interface 2)      |
| >> IP Interface 2 # <b>addr 36.128.192.1</b> | (Set IP address on stub area network) |
| >> IP Interface 2 # mask 255.255.192.0       | (Set IP mask on stub area network)    |
| >> IP Interface 2 # <b>ena</b>               | (Enable IP interface 2)               |

#### 2. Enable OSPF.

>> IP Interface 2 # /cfg/l3/ospf/on (Enable OSPF on the switch)

#### 3. Define the backbone.

```
>> Open Shortest Path First # aindex 0 (Select menu for area index 0)
>> OSPF Area (index) 0 # areaid 0.0.0.0 (Set the ID for backbone area 0)
>> OSPF Area (index) 0 # type transit
>> OSPF Area (index) 0 # enable (Enable the area)
```

#### 4. Define the stub area.

| >> | OSPF | Area | (index) | 0 | # | /aindex 1      | (Select menu for area index 1)    |
|----|------|------|---------|---|---|----------------|-----------------------------------|
| >> | OSPF | Area | (index) | 1 | # | areaid 0.0.0.1 | (Set the area ID for OSPF area 1) |
| >> | OSPF | Area | (index) | 1 | # | type stub      | (Define area as stub type)        |
| >> | OSPF | Area | (index) | 1 | # | enable         | (Enable the area)                 |

#### 5. Attach the network interface to the backbone.

| >> OSPF Area (index) 1 #/if 1         | (Select OSPF menu for IP interface 1) |
|---------------------------------------|---------------------------------------|
| >> OSPF Interface 1 # <b>aindex 0</b> | (Attach network to backbone index)    |
| >> OSPF Interface 1 # <b>enable</b>   | (Enable the backbone interface)       |

#### 6. Attach the network interface to the stub area.

| > | > OSPF | Interface | 1 | #/if     | 2   | (Select OSPF menu for IP interface 2) |
|---|--------|-----------|---|----------|-----|---------------------------------------|
| > | > OSPF | Interface | 2 | # aindex | ĸ 1 | (Attach network to stub area index)   |
| > | > OSPF | Interface | 2 | # enable | 9   | (Enable the stub area interface)      |

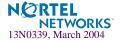

7. Configure route summarization by specifying the starting address and mask of the range of addresses to be summarized.

| >> OSPF Interface 2 #/range 1                | (Select menu for summary range)        |
|----------------------------------------------|----------------------------------------|
| >> OSPF Summary Range 1 # addr 36.128.192.0  | (Set base IP address of summary range) |
| >> OSPF Summary Range 1 # mask 255.255.192.0 | (Set mask address for summary range)   |
| >> OSPF Summary Range 1 # <b>aindex 0</b>    | (Inject summary route into backbone)   |
| >> OSPF Summary Range 1 # <b>enable</b>      | (Enable summary range)                 |

8. Use the hide command to prevent a range of addresses from advertising to the backbone.

| >> OSPF Interface 2 #/range 2                | (Select menu for summary range) |
|----------------------------------------------|---------------------------------|
| >> OSPF Summary Range 2 # addr 36.128.200.0  | (Set base IP address)           |
| >> OSPF Summary Range 2 # mask 255.255.255.0 | (Set mask address)              |
| >> OSPF Summary Range 2 # hide enable        | (Hide the range of addresses)   |

9. Apply and save the configuration changes.

| >> OSPF Summary Range 2 # <b>apply</b> | (Global command to apply all changes) |
|----------------------------------------|---------------------------------------|
| >> OSPF Summary Range 2 # <b>save</b>  | (Global command to save all changes)  |

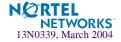

# **Example 4: Host Routes**

The Alteon OS implementation of OSPF includes host routes. Host routes are used for advertising network device IP addresses to external networks and allows for Server Load Balancing (SLB) within OSPF. It also makes ABR load sharing and failover possible.

Consider the example network in Figure 8-8. Both GbE Switch Modules have access to servers with identical content and are configured with the same virtual server IP addresses: 10.10.10.1 and 10.10.10.2. Switch #1 is given a host route with a low cost for virtual server 10.10.10.10 and another host route with a high cost for virtual server 10.10.10.2. Switch #2 is configured with the same hosts but with the costs reversed; one host route has a high cost for virtual server 10.10.10.10.1 and another has a low cost for virtual server 10.10.10.2.

All four host routes are injected into the upstream router and advertised externally. Traffic comes in for both virtual server IP addresses (10.10.10.1 and 10.10.10.2). The upstream router sees that both addresses exist on both switches and uses the host route with the lowest cost for each. Traffic for 10.10.10.1 goes to switch #1 because its host route has the lowest cost for that address. Traffic for 10.10.10.2 goes to switch #2 because its host route has the lowest cost. This effectively shares the load among ABRs. Both switches then use standard server load balancing to distribute traffic among available real servers.

In addition, if one of the switches were to fail, the upstream routing device would forward the traffic to the ABR whose host route has the next lowest cost. In this example, the remaining switch would assume the entire load for both virtual servers.

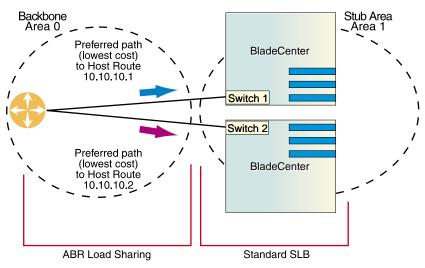

Figure 8-8 Configuring OSPF Host Routes

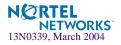

### Configuring OSPF for Host Routes on GbE Switch Module #1

1. Configure IP interfaces for each network that will be attached to OSPF areas.

```
>> Virtual server 1 # /cfg/l3/if 1 (Select menu for IP interface 1)
>> IP Interface 1 # addr 10.10.10.5 (Set IP address on backbone network)
>> IP Interface 1 # enable (Enable IP interface 1)
>> IP Interface 1 # ../if 2 (Select menu for IP interface 2)
>> IP Interface 2 # addr 100.100.100.40 (Set IP address on stub area network)
>> IP Interface 2 # enable (Enable IP interface 2)
```

#### 2. Configure basic SLB parameters.

Switch 1 is connected to two real servers. Each real server is given an IP address and is placed in the same real server group.

| >> # /cfg/slb/real 1                   | (Select menu for real server 1)        |
|----------------------------------------|----------------------------------------|
| >> Real server 1 # rip 100.100.100.25  | (Set the IP address for real server 1) |
| >> Real server 1 # <b>ena</b>          | (Enable the real server)               |
| >> Real server 1 #/real 2              | (Select menu for real server 2)        |
| >> Real server 2 # rip 100.100.100.26  | (Set the IP address for real server 2) |
| >> Real server 2 # <b>ena</b>          | (Enable the real server)               |
| >> Real server 2 #/group 1             | (Select menu for real server group 1)  |
| >> Real server group 1 # <b>add 1</b>  | (Add real server 1 to group)           |
| >> Real server group 1 # <b>add 2</b>  | (Add real server 2 to group)           |
| >> Real server group 1 # <b>enable</b> | (Enable the group)                     |
| >> Real server group 1 #/on            | (Turn SLB on)                          |

3. Configure client and server processing on specific ports.

>> Layer 4# port EXT4 (Select switch port EXT4)
>> SLB Port EXT4 # client ena (Enable client processing)
>> SLB Port EXT4 # ../port INT5 (Select switch Port INT5)
>> SLB Port INT5 # server ena (Enable server processing)

#### 4. Enable direct access mode.

| > | > Layer 4 | Port INT5#/adv       | (Select the SLB advance menu) |
|---|-----------|----------------------|-------------------------------|
| > | > Layer 4 | Advanced# direct ena | (Enable DAM)                  |
| > | > Layer 4 | Advanced#            | (Return to the SLB menu)      |

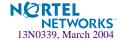

#### 5. Configure the primary virtual server.

Switch # 1 will be preferred for virtual server 10.10.10.1.

>> Layer 4 # virt 1 (Select menu for virtual server 1)
>> Virtual server 1 # vip 10.10.10.1 (Set the IP address for virtual server 1)
>> Virtual server 1 # ena (Enable the virtual server)
>> Virtual server 1 # service http (Select menu for service on virtual server)
>> Virtual server 1 http service # group 1 (Use real server group 1 for http service)

#### 6. Configure the backup virtual server.

Switch # 1 will act as a backup for virtual server 10.10.10.2. Both virtual servers in this example are configured with the same real server group and provide identical services.

>> Virtual server 2 http service # /cfg/slb/virt 2 (Select menu for virtual server 2)
>> Virtual server 1 # vip 10.10.10.2 (Set the IP address for virtual server 2)
>> Virtual server 1 # ena (Enable the virtual server)
>> Virtual server 1 # group 1 (Use real server group 1 for http service)

#### 7. Enable OSPF on switch 1.

>> IP Interface 2 # ../ospf/on (Enable OSPF on switch 1)

#### 8. Define the backbone.

>> Open Shortest Path First # aindex 0 (Select menu for area index 0)
>> OSPF Area (index) 0 # areaid 0.0.0.0 (Set the ID for backbone area 0)
>> OSPF Area (index) 0 # type transit (Define backbone as transit type)
>> OSPF Area (index) 0 # enable (Enable the area)

#### 9. Define the stub area.

| >> ( | OSPF Are     | a (index)                  | 0 #                                                              | /aindex 1                                                                | (Select menu for area index 1)                                                                                                    |
|------|--------------|----------------------------|------------------------------------------------------------------|--------------------------------------------------------------------------|----------------------------------------------------------------------------------------------------|
| >> ( | OSPF Are     | a (index)                  | 1 #                                                              | areaid 0.0.0.1                                                           | (Set the ID for stub area 1)                                                                                                    |
| >> ( | OSPF Are     | a (index)                  | 1 #                                                              | type stub                                                                | (Define area as stub type)                                                                                                    |
| >> ( | OSPF Are     | a (index)                  | 1 #                                                              | enable                                                                   | (Enable the area)                                                                                                    |
|      | >> (<br>>> ( | >> OSPF Are<br>>> OSPF Are | <pre>&gt;&gt; OSPF Area (index) &gt;&gt; OSPF Area (index)</pre> | <pre>&gt;&gt; OSPF Area (index) 1 # &gt;&gt; OSPF Area (index) 1 #</pre> | <pre>&gt;&gt; OSPF Area (index) 0 #/aindex 1 &gt;&gt; OSPF Area (index) 1 # areaid 0.0.0.1 &gt;&gt; OSPF Area (index) 1 # type stub &gt;&gt; OSPF Area (index) 1 # enable</pre> |

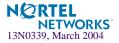

**10.** Attach the network interface to the backbone.

```
>> OSPF Area (index) 1 # ../if 1
>> OSPF Interface 1 # aindex 0
>> OSPF Interface 1 # enable
```

(Select OSPF menu for IP interface 1) (Attach network to backbone index) (Enable the backbone interface)

#### **11.** Attach the network interface to the stub area.

```
>> OSPF Interface 1 # ../if 2 (Select OSPF menu for IP interface 2)
>> OSPF Interface 2 # aindex 1 (Attach network to stub area index)
>> OSPF Interface 2 # enable (Enable the stub area interface)
```

#### 12. Configure host routes.

One host route is needed for each virtual server on GbE Switch Module 1. Since virtual server 10.10.10.1 is preferred for switch 1, its host route has a low cost. Because virtual server 10.10.10.2 is used as a backup in case switch 2 fails, its host route has a high cost.

**NOTE** – You do not need to enable redistribution (cfg/l3/ospf/redist) if you configure virtual server routes as host routes.

| >> OSPF Interface 2 #/host 1           | (Select menu for host route 1)            |
|----------------------------------------|-------------------------------------------|
| >> OSPF Host Entry 1 # addr 10.10.10.1 | (Set IP address same as virtual server 1) |
| >> OSPF Host Entry 1 # aindex 0        | (Inject host route into backbone area)    |
| >> OSPF Host Entry 1 # cost 1          | (Set low cost for preferred path)         |
| >> OSPF Host Entry 1 # enable          | (Enable the host route)                   |
| >> OSPF Host Entry 1 #/host 2          | (Select menu for host route 2)            |
| >> OSPF Host Entry 2 # addr 10.10.10.2 | (Set IP address same as virtual server 2) |
| >> OSPF Host Entry 2 # aindex 0        | (Inject host route into backbone area)    |
| >> OSPF Host Entry 2 # cost 100        | (Set high cost for use as backup path)    |
| >> OSPF Host Entry 2 # enable          | (Enable the host route)                   |

**NOTE** – When a service goes down, the corresponding host route is removed from advertising.

#### 13. Apply and save the configuration changes.

| >> | OSPF | Host | Entry | 2 | # | apply | (Global command to apply all changes) |
|----|------|------|-------|---|---|-------|---------------------------------------|
| >> | OSPF | Host | Entry | 2 | # | save  | (Global command to save all changes)  |

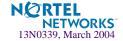

### Configuring OSPF for Host Routes on GbE Switch Module 2

#### 1. Configure basic SLB parameters.

Switch 2 is connected to two real servers. Each real server is given an IP address and is placed in the same real server group.

| >> # /cfg/slb/real 1                   | (Select menu for real server 1)        |
|----------------------------------------|----------------------------------------|
| >> Real server 1 # rip 100.100.100.27  | (Set the IP address for real server 1) |
| >> Real server 1 # <b>enable</b>       | (Enable the real server)               |
| >> Real server 1 #/real 2              | (Select menu for real server 2)        |
| >> Real server 2 # rip 100.100.100.28  | (Set the IP address for real server 2) |
| >> Real server 2 # <b>enable</b>       | (Enable the real server)               |
| >> Real server 2 #/group 1             | (Select menu for real server group 1)  |
| >> Real server group 1 # <b>add 1</b>  | (Add real server 1 to group)           |
| >> Real server group 1 # <b>add 2</b>  | (Add real server 2 to group)           |
| >> Real server group 1 # <b>enable</b> | (Enable the group)                     |
| >> Real server group 1 #/on            | (Turn SLB on)                          |

#### 2. Configure the virtual server parameters.

The same virtual servers are configured as on switch 1.

| >> Layer 4 # <b>virt 1</b>                        | (Select menu for virtual server 1)          |
|---------------------------------------------------|---------------------------------------------|
| >> Virtual server 1 # <b>vip 10.10.10.1</b>       | (Set the IP address for virtual server 1)   |
| >> Virtual server 1 # <b>enable</b>               | (Enable the virtual server)                 |
| >> Virtual server 1 # <b>service http</b>         | (Select menu for service on virtual server) |
| >> Virtual server 1 http service <b># group 1</b> | (Use real server group 1 for http service)  |
| >> Virtual server 2 http service # /cfg/slb/v     | rirt 2 (Select menu for virtual server 2)   |
| >> Virtual server 1 # <b>vip 10.10.10.2</b>       | (Set the IP address for virtual server 2)   |
| >> Virtual server 1 # <b>enable</b>               | (Enable the virtual server)                 |
| >> Virtual server 1 # <b>service http</b>         | (Select menu for service on virtual server) |
| >> Virtual server 1 # <b>group 1</b>              | (Use real server group 1 for http service)  |

### 3. Configure IP interfaces for each network that will be attached to OSPF areas.

| >> Virtual server 1 # /cfg/l3/if 1         | (Select menu for IP Interface 1)      |
|--------------------------------------------|---------------------------------------|
| >> IP Interface 1 # <b>addr 10.10.10.6</b> | (Set IP address on backbone network)  |
| >> IP Interface 1 # <b>enable</b>          | (Enable IP interface 1)               |
| >> IP Interface 1 #/if 2                   | (Select menu for IP Interface 2)      |
| >> IP Interface 2 # addr 100.100.100.41    | (Set IP address on stub area network) |
| >> IP Interface 2 # <b>enable</b>          | (Enable IP interface 2)               |

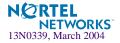

4. Enable OSPF on switch #2.

>> IP Interface 2 # ../ospf/on (Enable OSPF on switch #2)

#### 5. Define the backbone.

```
>> Open Shortest Path First # aindex 0
>> OSPF Area (index) 0 # areaid 0.0.0.0
>> OSPF Area (index) 0 # type transit
>> OSPF Area (index) 0 # type transit
>> OSPF Area (index) 0 # enable

(Enable the area)
```

#### 6. Define the stub area.

```
>> OSPF Area (index) 0 # ../aindex 1 (Select menu for area index 1)
>> OSPF Area (index) 1 # areaid 0.0.0.1 (Set the ID for stub area 1)
>> OSPF Area (index) 1 # type stub (Define area as stub type)
>> OSPF Area (index) 1 # enable (Enable the area)
```

7. Attach the network interface to the backbone.

| >> OSPF Area (index) 1 #/if 1         | (Select OSPF menu for IP interface 1) |
|---------------------------------------|---------------------------------------|
| >> OSPF Interface 1 # <b>aindex 0</b> | (Attach network to backbone index)    |
| >> OSPF Interface 1 # <b>enable</b>   | (Enable the backbone interface)       |

8. Attach the network interface to the stub area.

| >> | OSPF | Interface | 1 | # | /if 2    | (Select OSPF menu for IP interface 2) |
|----|------|-----------|---|---|----------|---------------------------------------|
| >> | OSPF | Interface | 2 | # | aindex 1 | (Attach network to stub area index)   |
| >> | OSPF | Interface | 2 | # | enable   | (Enable the stub area interface)      |

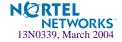

#### 9. Configure host routes.

Host routes are configured just like those on switch 1, except their costs are *reversed*. Since virtual server 10.10.10.2 is preferred for switch 2, its host route has been given a low cost. Because virtual server 10.10.10.1 is used as a backup in case switch 1 fails, its host route has been given a high cost.

| >> OSPF Interface 2 #/host 1           | (Select menu for host route 1)            |
|----------------------------------------|-------------------------------------------|
| >> OSPF Host Entry 1 # addr 10.10.10.1 | (Set IP address same as virtual server 1) |
| >> OSPF Host Entry 1 # aindex 0        | (Inject host route into backbone area)    |
| >> OSPF Host Entry 1 # cost 100        | (Set high cost for use as backup path)    |
| >> OSPF Host Entry 1 # enable          | (Enable the host route)                   |
| >> OSPF Host Entry 1 #/host 2          | (Select menu for host route 2)            |
| >> OSPF Host Entry 2 # addr 10.10.10.2 | (Set IP address same as virtual server 2) |
| >> OSPF Host Entry 2 # aindex 0        | (Inject host route into backbone area)    |
| >> OSPF Host Entry 2 # cost 1          | (Set low cost for primary path)           |
| >> OSPF Host Entry 2 # enable          | (Enable the host route)                   |

#### 10. Apply and save the configuration changes.

| >> OSPF Host Entry 2 # apply | (Global command to apply all changes) |
|------------------------------|---------------------------------------|
| >> OSPF Host Entry 2 # save  | (Global command to save all changes)  |

# **Verifying OSPF Configuration**

Use the following commands to verify the OSPF configuration on your switch:

- /info/13/ospf/general
- /info/l3/ospf/nbr
- /info/l3/ospf/dbase/dbsum
- /info/l3/ospf/route
- /stats/13/route

Refer to the Alteon OS Command Reference for information on the above commands.

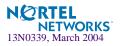

Alteon OS 20.1 Application Guide

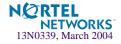

# Part 3: Application Switching Fundamentals

Internet traffic consists of myriad services and applications which use the Internet Protocol (IP) for data delivery. IP, however, is not optimized for all the various applications. Application switching goes beyond IP and makes intelligent switching decisions based on the application and its data. This sections details the following fundamental switching features:

- Server Load Balancing
- Filtering
- Application Redirection
- Health Checking
- High Availability

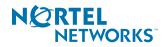

Alteon OS 20.1 Application Guide

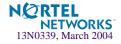

# CHAPTER 9 Server Load Balancing

Server Load Balancing (SLB) allows you to configure the GbE Switch Module to balance user session traffic among a pool of available servers that provide shared services. The following sections in this chapter describe how to configure and use SLB:

- "Understanding Server Load Balancing" on page 150. This section discusses the benefits of server load balancing and how it works.
- "Implementing Basic Server Load Balancing" on page 153. This section discusses how implementing SLB provides reliability, performance, and ease of maintenance on your network.
  - □ "Network Topology Requirements" on page 154. This section provides key requirements to consider before deploying server load balancing.
  - □ "Configuring Server Load Balancing" on page 155.
  - □ "Additional Server Load Balancing Options" on page 160.
- Extending SLB Topologies" on page 168. This section discusses proxy IP addresses, mapping a virtual port to real ports, monitoring real server ports, and delayed binding.

For additional information on SLB commands, see your Alteon OS Command Reference.

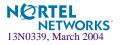

# **Understanding Server Load Balancing**

SLB benefits your network in a number of ways:

Increased efficiency for server utilization and network bandwidth

With SLB, your GbE Switch Module is aware of the shared services provided by your server pool and can then balance user session traffic among the available servers. Important session traffic gets through more easily, reducing user competition for connections on overutilized servers. For even greater control, traffic is distributed according to a variety of user-selectable rules.

Increased reliability of services to users

If any server in a server pool fails, the remaining servers continue to provide access to vital applications and data. The failed server can be brought back up without interrupting access to services.

Increased scalability of services

As users are added and the server pool's capabilities are saturated, new servers can be added to the pool transparently.

# **Identifying Your Network Needs**

SLB may be the right option for addressing these vital network concerns:

- A single server no longer meets the demand for its particular application.
- The connection from your LAN to your server overloads the server's capacity.
- Your NT and LINUX servers hold critical application data and must remain available even in the event of a server failure.
- Your Web site is being used as a way to do business and for taking orders from customers. It must not become overloaded or unavailable.
- You want to use multiple servers or hot-standby servers for maximum server uptime.
- You must be able to scale your applications to meet client and LAN request capacity.
- You can't afford to continue using an inferior load-balancing technique, such as DNS round robin or a software-only system.

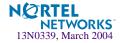

# How Server Load Balancing Works

In an average network that employs multiple servers without server load balancing, each server usually specializes in providing one or two unique services. If one of these servers provides access to applications or data that is in high demand, it can become overutilized. Placing this kind of strain on a server can decrease the performance of the entire network as user requests are rejected by the server and then resubmitted by the user stations. Ironically, over-utilization of key servers often happens in networks where other servers are actually available.

The solution to getting the most from your servers is SLB. With this software feature, the switch is aware of the services provided by each server. The switch can direct user session traffic to an appropriate server, based on a variety of load-balancing algorithms.

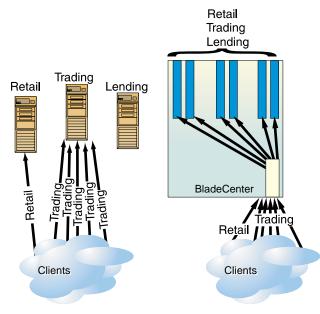

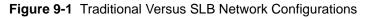

To provide load balancing for any particular type of service, each server in the pool must have access to identical content, either directly (duplicated on each server) or through a back-end network (mounting the same file system or database server).

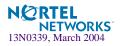

The GbE Switch Module, with SLB software, acts as a front-end to the servers, interpreting user session requests and distributing them among the available servers. Load balancing in Alteon OS can be done in the following ways:

Virtual server-based load balancing

This is the traditional load balancing method. The switch is configured to act as a virtual server and is given a virtual server IP address (or range of addresses) for each collection of services it will distribute. There can be as many as 64 virtual servers on the switch, each distributing up to four different services (up to a total of 256 services).

Each virtual server is assigned a list of the IP addresses (or range of addresses) of the real servers in the pool where its services reside. When the user stations request connections to a service, they will communicate with a virtual server on the switch. When the switch receives the request, it binds the session to the IP address of the best available real server and remaps the fields in each frame from virtual addresses to real addresses.

HTTP, IP, FTP, RTSP, IDS, and static session WAP are examples of some of the services that use virtual servers for load balancing.

Filtered-based load balancing

A filter allows you to control the types of traffic permitted through the switch. Filters are configured to allow, deny, or redirect traffic according to the IP address, protocol, or Layer 4 port criteria. In filtered-based load balancing, a filter is used to redirect traffic to a real server group. If the group is configured with more than one real server entry, redirected traffic is load balanced among the available real servers in the group.

Firewalls, WAP with RADIUS snooping, IDS, and WAN links use redirection filters to load balance traffic.

Content-based load balancing

Content-based load balancing uses Layer 7 application data (such as URL, cookies, and Host Headers) to make intelligent load balancing decisions.

URL-based load balancing, browser-smart load balancing, and cookie-based preferential load balancing are a few examples of content-based load balancing.

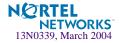

# **Implementing Basic Server Load Balancing**

Consider a situation where customer Web sites are being hosted by a popular Web hosting company and/or Internet Service Provider (ISP). The Web content is relatively static and is kept on a single NFS server for easy administration. As the customer base increases, the number of simultaneous Web connection requests also increases.

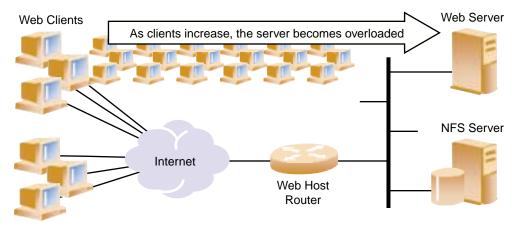

Figure 9-2 Web Hosting Configuration Without SLB

Such a company has three primary needs:

- Increased server availability
- Server performance scalable to match new customer demands
- Easy administration of network and servers

Web Clients

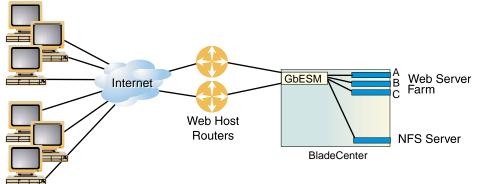

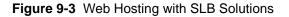

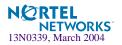

All the issues can be addressed by adding an GbE Switch Module with SLB software.

- Reliability is increased by providing multiple paths from the clients to the GbE Switch Module and by accessing a pool of servers with identical content. If one server fails, the others can take up the additional load.
- Performance is improved by balancing the Web request load across multiple servers. More servers can be added at any time to increase processing power.
- For ease of maintenance, servers can be added or removed dynamically, without interrupting shared services.

# **Network Topology Requirements**

When deploying SLB, there are a few key aspects to consider:

- Identical content must be available to each server in the same pool. Either of these methods can be used:
  - □ Static applications and data are duplicated on each real server in the pool.
  - □ Each real server in the pool has access to the same data through use of a shared file system or back-end database server.
- Some services require that a series of client requests go to the same real server so that session-specific state data can be retained between connections. Services of this nature include Web search results, multi-page forms that the user fills in, or custom Web-based applications typically created using cgi-bin scripts. Connections for these types of services must be configured as *persistent* (see Chapter 15, "Persistence") or must use the minmisses or hash metrics (see "Metrics for Real Server Groups" on page 163).
- Clients and servers can be connected through the same switch port. Each port in use on the switch can be configured to process client requests, server traffic, or both. You can enable or disable processing on a port independently for each type of Layer 4 traffic.
  - □ Layer 4 client processing: Ports that are configured to process client request traffic provide address translation from the virtual server IP to the real server IP address.
  - Layer 4 server processing: Ports that are configured to process server responses to client requests provide address translation from the real server IP address to the virtual server IP address. These ports require real servers to be connected to the GbE Switch Module directly.

**NOTE** – Switch ports configured for Layer 4 client/server processing can simultaneously provide Layer 2 switching and IP routing functions.

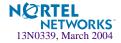

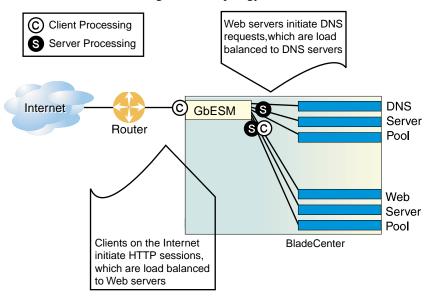

Consider the following network topology:

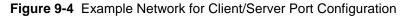

In Figure 9-4, the switch load balances traffic to a Web server pool and to a Domain Name System (DNS) server pool. The switch port connected to the Web server pool (port 11) is asked to perform both server and client processing.

# **Configuring Server Load Balancing**

This section describes the steps for configuring an SLB Web hosting solution. In the following procedure, many of the SLB options are left to their default values. See "Additional Server Load Balancing Options" on page 160 for more options. Before you start configuring, you must be connected to the switch CLI as the administrator.

**NOTE** – For details about any of the menu commands described in this example, see your *Alteon OS Command Reference*.

#### 1. Assign an IP address to each of the real servers in the server pool.

The real servers in any given real server group must have an IP route to the switch that performs the SLB functions. This IP routing is most easily accomplished by placing the switches and servers on the same IP subnet, although advanced routing techniques can be used as long as they do not violate the topology rules outlined in "Network Topology Requirements" on page 154.

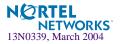

For this example, the three hosts (real servers) have been given the following IP addresses on the same IP subnet:

| Real Server | IP address    |  |
|-------------|---------------|--|
| Server A    | 200.200.200.2 |  |
| Server B    | 200.200.200.3 |  |
| Server C    | 200.200.200.4 |  |

Table 9-1 Web Host Example: Real Server IP Addresses

**NOTE** – An imask option can be used to define a range of IP addresses for real and virtual servers (see "IP Address Ranges Using imask" on page 161).

#### 2. Define an IP interface on the switch.

The switch must have an IP route to all of the real servers that receive switching services. For SLB, the switch uses this path to determine the level of TCP/IP reach of the real servers.

To configure an IP interface for this example, enter these commands from the CLI:

| >> | # / | /cfg/l3/if | 1  |      |                 | (Select IP interface 1)               |
|----|-----|------------|----|------|-----------------|---------------------------------------|
| >> | IP  | Interface  | 1# | addr | 200.200.200.100 | (Assign IP address for the interface) |
| >> | IP  | Interface  | 1# | ena  |                 | (Enable IP interface 1)               |

**NOTE** – The IP interface and the real servers must belong to the same VLAN, if they are in the same subnet. This example assumes that all ports and IP interfaces use default VLAN 1, requiring no special VLAN configuration for the ports or IP interface.

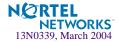

#### 3. Define each real server.

For each real server, you must assign a real server number, specify its actual IP address, and enable the real server. For example:

```
>> IP Interface 1# /cfg/slb/real 1
                                                  (Server A is real server 1)
>> Real server 1# rip 200.200.200.2
                                                  (Assign Server A IP address)
>> Real server 1# ena
                                                  (Enable real server 1)
>> Real server 1# ../real 2
                                                  (Server B is real server 2)
>> Real server 2# rip 200.200.200.3
                                                  (Assign Server B IP address)
>> Real server 2# ena
                                                  (Enable real server 2)
>> Real server 2# ../real 3
                                                  (Server C is real server 3)
>> Real server 3# rip 200.200.200.4
                                                  (Assign Server C IP address)
>> Real server 3# ena
                                                  (Enable real server 3)
```

4. Define a real server group and add the three real servers to the service group.

```
>> Real server 3# /cfg/slb/group 1 (Select real server group 1)
>> Real server group 1# add 1 (Add real server 1 to group 1)
>> Real server group 1# add 2 (Add real server 2 to group 1)
>> Real server group 1# add 3 (Add real server 3 to group 1)
```

#### 5. Define a virtual server.

All client requests will be addressed to a virtual server IP address on a virtual server defined on the switch. Clients acquire the virtual server IP address through normal DNS resolution. In this example, HTTP is configured as the only service running on this virtual server, and this service is associated with the real server group. For example:

| >> Real server group 1# /cfg/slb/virt 1       | (Select virtual server 1)              |
|-----------------------------------------------|----------------------------------------|
| >> Virtual server 1# <b>vip 200.200.200.1</b> | (Assign a virtual server IP address)   |
| >> Virtual server 1# <b>ena</b>               | (Enable the virtual server)            |
| >> Virtual server 1# <b>service http</b>      | (Select the HTTP service menu)         |
| >> Virtual server 1 http Service# group 1     | (Associate virtual port to real group) |

**NOTE** – This configuration is not limited to HTTP Web service. Other TCP/IP services can be configured in a similar fashion. For a list of other well-known services and ports, see "Well-Known Application Ports" on page 160. To configure multiple services, see "Configuring Multiple Services" on page 162.

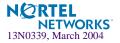

#### 6. Define the port settings.

In this example, the following ports are being used on the GbE Switch Module:

| Port | Host                                                                                                    | L4 Processing |
|------|----------------------------------------------------------------------------------------------------|---------------|
| INT5 | Server A serves SLB requests.                                                                                               | Server        |
| INT6 | Server B serves SLB requests.                                                                                               | Server        |
| INT7 | Server C serves SLB requests.                                                                                               | Server        |
| INT8 | Back-end NFS server provides centralized content for all three real servers. This port does not require switching features. | None          |
| EXT1 | Client router connects the switch to the Internet where client requests originate.                                          | Client        |

#### Table 9-2 Web Host Example: Port Usage

The ports are configured as follows:

| >> | Virtual server | 1# /cfg/slb/port INT5 | (Select physical switch port INT5) |
|----|----------------|-----------------------|------------------------------------|
| >> | SLB port INT5# | server ena            | (Enable server processing)         |
| >> | SLB port INT5# | /port INT6            | (Select physical switch port INT6) |
| >> | SLB port INT6# | server ena            | (Enable server processing)         |
| >> | SLB port INT6# | /port INT7            | (Select physical switch port INT7) |
| >> | SLB port INT7# | server ena            | (Enable server processing)         |
| >> | SLB port INT7# | /port EXT1            | (Select physical switch port EXT1) |
| >> | SLB port EXT1# | client ena            | (Enable client processing)         |

7. Enable, apply, and verify the configuration.

| >> SLB port 2# /cfg/slb  | (Select the SLB Menu)           |
|--------------------------|---------------------------------|
| >> Layer 4# <b>on</b>    | (Turn Server Load Balancing on) |
| >> Layer 4# <b>apply</b> | (Make your changes active)      |
| >> Layer 4# <b>cur</b>   | (View current settings)         |
|                          |                                 |

Examine the resulting information. If any settings are incorrect, make the appropriate changes.

#### 8. Save your new configuration changes.

>> Layer 4# **save** 

(Save for restore after reboot)

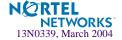

**NOTE** – You must apply any changes in order for them to take effect, and you must save changes if you wish them to remain in effect after switch reboot.

#### 9. Check the SLB information.

| >> Layer 4# /info/slb/dump | (View SLB information) |
|----------------------------|------------------------|
|----------------------------|------------------------|

Check that all SLB parameters are working according to expectation. If necessary, make any appropriate configuration changes and then check the information again.

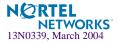

# **Additional Server Load Balancing Options**

In the previous section ("Configuring Server Load Balancing" on page 155), many of the SLB options are left to their default values. The following configuration options can be used to customize SLB on your GbE Switch Module:

- Supported Services and Applications" on page 160
- "Disabling and Enabling Real Servers" on page 161
- "IP Address Ranges Using imask" on page 161
- "Health Checks for Real Servers" on page 162
- "Configuring Multiple Services" on page 162
- "Metrics for Real Server Groups" on page 163
- "Weights for Real Servers" on page 166
- "Connection Time-outs for Real Servers" on page 166
- "Maximum Connections for Real Servers" on page 166
- "Backup/Overflow Servers" on page 167

#### Supported Services and Applications

Each virtual server can be configured to support up to four services, limited to a total of 256 services per switch. Using the /cfg/slb/virt <*virtual server number*>/service option, the following TCP/UDP applications can be specified:

**NOTE** – The service number specified on the switch must match the service specified on the server.

| Number | TCP/UDP<br>Application | Number | TCP/UDP<br>Application | Number     | TCP/UDP<br>Application |
|--------|------------------------|--------|------------------------|------------|------------------------|
| 20     | ftp-data               | 79     | finger                 | 179        | bgp                    |
| 21     | ftp                    | 80     | http                   | 194        | irc                    |
| 22     | ssh                    | 109    | pop2                   | 220        | imap3                  |
| 23     | telnet                 | 110    | pop3                   | 389        | ldap                   |
| 25     | smtp                   | 111    | sunrpc                 | 443        | https                  |
| 37     | time                   | 119    | nntp                   | 520        | rip                    |
| 42     | name                   | 123    | ntp                    | 554        | rtsp                   |
| 43     | whois                  | 143    | imap                   | 1645, 1812 | Radius                 |
| 53     | domain                 | 144    | news                   | 1813       | Radius Accounting      |
| 69     | tftp                   | 161    | snmp                   | 1985       | hsrp                   |
| 70     | gopher                 | 162    | snmptrap               |            |                        |

**Table 9-3** Well-Known Application Ports

**NOTE –** Load balancing some applications (such as FTP and RTSP) require special configuration.

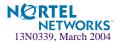

#### **Disabling and Enabling Real Servers**

If you need to reboot a server, make sure that new sessions are not sent to the real server and that old sessions are not discarded. When the session count reaches zero, you may shut down the server. Use the following command to disable real servers:

```
>> # /oper/slb/dis <real server number>
```

When maintenance is complete, use the following command to enable the real server:

```
>> # /oper/slb/ena <real server number>
```

#### IP Address Ranges Using imask

The imask option lets you define a range of IP addresses for the real and virtual servers configured under SLB. By default, the imask setting is 255.255.255.255, which means that each real and virtual server represents a single IP address. An imask setting of 255.255.255.0 would mean that each real and virtual server represents 256 IP addresses. Consider the following example:

- A virtual server is configured with an IP address of 172.16.10.1.
- Real servers 172.16.20.1 and 172.16.30.1 are assigned to service the virtual server.
- The imask is set to 255.255.255.0.

If the client request was sent to virtual server IP address 172.16.10.45, the unmasked portion of the address (0.0.0.45) gets mapped directly to whichever real server IP address is selected by the SLB algorithm. Thus, the request would be sent to either 172.16.20.45 or 172.16.30.45.

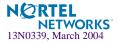

#### Health Checks for Real Servers

Determining health for each real server is a necessary function for SLB. By default for TCP services, the switch checks health by opening a TCP connection to each service port configured as part of each service. For more information, see "Configuring Multiple Services" on page 162. For UDP services, the switch pings servers to determine their status.

The switch checks each service on each real server every two seconds. If the real server is busy processing connections, it may not respond to a health check. By default, if a service does not respond to four consecutive health checks, the switch declares the service unavailable. As shown below, the health check interval and the number of retries can be changed:

| <pre>&gt;&gt; # /cfg/slb/real <real number="" server=""></real></pre> | (Select the real server)            |
|-----------------------------------------------------------------------|-------------------------------------|
| >> Real server# <b>inter 4</b>                                        | (Check real server every 4 seconds) |
| >> Real server# <b>retry 6</b>                                        | (Declare down after 6 checks fail)  |

For more complex health-checking strategies, see Chapter 12, "Health Checking."

#### **Configuring Multiple Services**

When you configure multiple services in the same group, their health checks will be dependent on each other. If a real server fails a health check for a service, then the status of the real server for the second service appears as "blocked."

**Independent Services**. If you are configuring two independent services such as FTP and SMTP—where the real server failure on one service does not affect other services that the real server supports, then configure two groups with the same real servers, but with different services. If a real server configured for both FTP and SMTP fails FTP, the real server is still available for SMTP. This allows the services to act independently even though they are using the same real servers.

**Dependent Services.** If you are configuring two dependent services such as HTTP and HTTPS—where the real server failure on one service blocks the real server for other services, then configure a single group with multiple services. If a real server configured for both HTTP and HTTPS fails for the HTTP service, then the server is blocked from supporting any HTTPS requests. The switch will block HTTPS requests, (even though HTTPS has not failed) until the HTTP service becomes available again. This helps in troubleshooting so you know which service has failed.

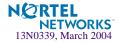

### Metrics for Real Server Groups

Metrics are used for selecting which real server in a group will receive the next client connection. The available metrics minmisses (minimum misses), hash, leastconns (least connections), roundrobin, bandwidth, and response (response time) are explained in detail below. The default metric is leastconns.

To change a real server group metric to minmisses, for example, enter:

| <pre>&gt;&gt; # /cfg/slb/group <group number=""></group></pre> | (Select the real server group) |
|----------------------------------------------------------------|--------------------------------|
| >> Real server group# metric minmisses                         | (Use minmisses metric)         |

#### Minimum Misses

The minmisses metric is optimized for application redirection. It uses IP address information in the client request to select a server. The specific IP address information used depends on the application:

- For Application Redirection, the client destination IP address is used. All requests for a specific IP destination address is sent to the same server. This metric is particularly useful in caching applications, helping to maximize successful cache hits. Best statistical load balancing is achieved when the IP address destinations of load-balanced frames are spread across a broad range of IP subnets.
- For SLB, the client source IP address and real server IP address are used. All requests from a specific client are sent to the same server. This metric is useful for applications where client information must be retained on the server between sessions. With this metric, server load becomes most evenly balanced as the number of active clients with different source or destination addresses increases.

When selecting a server, the switch calculates a value for each available real server based on the relevant IP address information. The server with highest value is assigned the connection. This metric attempts to minimize the disruption of persistency when servers are removed from service. This metric should be used only when persistence is a must.

**NOTE** – The minmisses metric cannot be used for firewall load balancing, since the real server IP addresses used in calculating the score for this metric are different on each side of the firewall.

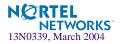

#### Hash

The hash metric uses IP address information in the client request to select a server. The specific IP address information used depends on the application:

- For Application Redirection, the client destination IP address is used. All requests for a specific IP destination address will be sent to the same server. This is particularly useful for maximizing successful cache hits.
- For SLB, the client source IP address is used. All requests from a specific client will be sent to the same server. This option is useful for applications where client information must be retained between sessions.
- For FWLB, both the source and destination IP addresses are used to ensure that the two unidirectional flows of a given session are redirected to the same firewall.

When selecting a server, a mathematical *hash* of the relevant IP address information is used as an index into the list of currently available servers. Any given IP address information will always have the same hash result, providing natural persistence, as long as the server list is stable. However, if a server is added to or leaves the mix, then a different server might be assigned to a subsequent session with the same IP address information even though the original server is still available. Open connections are not cleared.

**NOTE** – The hash metric provides more distributed load balancing than minmisses at any given instant. It should be used if the statistical load balancing achieved using minmisses is not as optimal as desired. If the load balancing statistics with minmisses indicate that one server is processing significantly more requests over time than other servers, consider using the hash metric.

#### Least Connections

With the leastconns metric, the number of connections currently open on each real server is measured in real time. The server with the fewest current connections is considered to be the best choice for the next client connection request.

This option is the most self-regulating, with the fastest servers typically getting the most connections over time.

#### Round Robin

With the roundrobin metric, new connections are issued to each server in turn; that is, the first real server in the group gets the first connection, the second real server gets the next connection, followed by the third real server, and so on. When all the real servers in this group have received at least one connection, the issuing process starts over with the first real server.

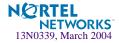

#### Response Time

The response metric uses real server response time to assign sessions to servers. The response time between the servers and the switch is used as the weighting factor. The switch monitors and records the amount of time it takes for each real server to reply to a health check to adjust the real server weights. The weights are adjusted so they are inversely proportional to a moving average of response time. In such a scenario, a server with half the response time as another server will receive a weight twice as large.

**NOTE** – The effects of the response weighting apply directly to the real servers and are not necessarily confined to the real server group. When response time-metered real servers are also used in other real server groups that use the leastconns or roundrobin metrics, the response weights are applied on top of the leastconns or roundrobin calculations for the affected real servers. Since the response weight changes dynamically, this can produce fluctuations in traffic distribution for the real server groups that use the leastconns or roundrobin metrics.

#### Bandwidth

The bandwidth metric uses real server octet counts to assign sessions to a server. The switch monitors the number of octets sent between the server and the switch. Then, the real server weights are adjusted so they are inversely proportional to the number of octets that the real server processes during the last interval.

Servers that process more octets are considered to have less available bandwidth than servers that have processed fewer octets. For example, the server that processes half the amount of octets over the last interval receives twice the weight of the other servers. The higher the bandwidth used, the smaller the weight assigned to the server. Based on this weighting, the subsequent requests go to the server with the highest amount of free bandwidth. These weights are automatically assigned.

The bandwidth metric requires identical servers with identical connections.

**NOTE** – The effects of the bandwidth weighting apply directly to the real servers and are not necessarily confined to the real server group. When bandwidth-metered real servers are also used in other real server groups that use the leastconns or roundrobin metrics, the bandwidth weights are applied on top of the leastconns or round-robin calculations for the affected real servers. Since the bandwidth weight changes dynamically, this can produce fluctuations in traffic distribution for the real server groups that use the leastconns or roundrobin metrics.

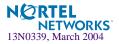

#### Weights for Real Servers

Weights can be assigned to each real server. These weights can bias load balancing to give the fastest real servers a larger share of connections. Weight is specified as a number from 1 to 48. Each increment increases the number of connections the real server gets. By default, each real server is given a weight setting of 1. A setting of 10 would assign the server roughly 10 times the number of connections as a server with a weight of 1. To set weights, enter the following commands:

| >> # /cfg/slb/real <real number="" server=""></real> | (Select the real server)             |
|------------------------------------------------------|--------------------------------------|
| >> Real server# <b>weight 10</b>                     | (10 times the number of connections) |

**NOTE** – Weights are not applied when using the hash or minmisses metrics.

#### Connection Time-outs for Real Servers

In some cases, open TCP/IP sessions might not be closed properly (for example, the switch receives the SYN for the session, but no FIN is sent). If a session is inactive for 10 minutes (the default), it is removed from the session table in the switch. To change the time-out period, enter the following:

| <pre>&gt;&gt; # /cfg/slb/real <real number="" server=""></real></pre> | (Select the real server)            |
|-----------------------------------------------------------------------|-------------------------------------|
| >> Real server# <b>tmout 4</b>                                        | (Specify an even numbered interval) |

The example above would change the time-out period of all connections on the designated real server to four minutes.

#### Maximum Connections for Real Servers

You can set the number of open connections each real server is allowed to handle for SLB. To set the connection limit, enter the following:

| <pre>&gt;&gt; # /cfg/slb/real <real number="" server=""></real></pre> | (Select the real server)         |
|-----------------------------------------------------------------------|----------------------------------|
| >> Real server# <b>maxcon 1600</b>                                    | (Allow 1600 connections maximum) |

Values average from approximately 500 HTTP connections for slower servers to 1500 for quicker, multiprocessor servers. The appropriate value also depends on the duration of each session and how much CPU capacity is occupied by processing each session. Connections that use a lot of Java or CGI scripts for forms or searches require more server resources and thus a lower maxcon limit. You may wish to use a performance benchmark tool to determine how many connections your real servers can handle.

When a server reaches its maxcon limit, the switch no longer sends new connections to the server. When the server drops back below the maxcon limit, new sessions are again allowed.

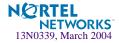

### Backup/Overflow Servers

A real server can backup other real servers and can handle overflow traffic when the maximum connection limit is reached. Each backup real server must be assigned a real server number and real server IP address. It must then be enabled. Finally, the backup server must be assigned to each real server that it will back up. The following defines real server 4 as a backup for real servers 1 and 2:

| >> # /cfg/slb/real 4                | (Select real server 4 as backup) |
|-------------------------------------|----------------------------------|
| >> Real server 4# rip 200.200.200.5 | (Assign backup IP address)       |
| >> Real server 4# <b>ena</b>        | (Enable real server 4)           |
| >> Real server 4# /cfg/slb/real 1   | (Select real server 1)           |
| >> Real server 1# <b>backup 4</b>   | (Real server 4 is backup for 1)  |
| >> Real server 1# /cfg/slb/real 2   | (Select real server 2)           |
| >> Real server 2# <b>backup 4</b>   | (Real server 4 is backup for 2)  |

In a similar fashion, a backup/overflow server can be assigned to a real server group. If all real servers in a real server group fail or overflow, the backup comes online.

>> # /cfg/slb/group <real server group number> (Select real server group)
>> Real server group# backup r4 (Assign real server 4 as backup)

Real server groups can also use another real server group for backup/overflow:

| >> # /cfg/slb/group <real group="" number="" server=""></real> | (Select real server group)                |
|----------------------------------------------------------------|-------------------------------------------|
| >> Real server group# <b>backup g2</b>                         | (Assign real server group 2 as<br>backup) |

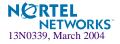

# **Extending SLB Topologies**

For standard SLB, all client-to-server requests to a particular virtual server and all related server-to-client responses must pass through the same GbE Switch Module. In complex net-work topologies, routers and other devices can create alternate paths around the GbE Switch Module (GbESM) managing SLB functions. Under such conditions, the GbESM with Alteon OS provides the following solutions:

- Proxy IP Addresses
- Mapping Ports
- Direct Server Interaction
- Delayed Binding

# **Proxy IP Addresses**

In complex network topologies, SLB functions can be managed using a proxy IP address on the client switch ports.

When the client requests services from the switch's virtual server, the client sends its own IP address for use as a return address. If a proxy IP address is configured for the client port on the switch, the switch replaces the client's source IP address with the switch's own proxy IP address before sending the request to the real server. This creates the illusion that the switch originated the request.

The real server uses the switch's proxy IP address as the destination address for any response. SLB traffic is forced to return through the proper switch, regardless of alternate paths. Once the switch receives the proxied data, it puts the original client IP address into the destination address and sends the packet to the client. This process is transparent to the client.

**NOTE** – Because requests appear to come from the switch proxy IP address rather than the client source IP address, the network administrator should be aware of this behavior during debugging and statistics collection.

The proxy IP address can also be used for direct access to the real servers (see "Direct Server Interaction" on page 174).

#### Proxy IP Address and VMA

With VMA enabled, the concept of a global session table exists on the GbE Switch Module. To identify which processor should process responses to proxied requests, a unique proxy IP address must be configured. If VMA is disabled, refer to Table 9-4 to configure the corresponding proxy IP for the port and enable proxy.

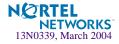

Table 9-4 show the different ports sharing proxy IP addresses. For example, port numbers 1, 3, 5 and port 19 share proxy IP address 1. Alteon OS requires you to configure two proxy IP addresses. The unused proxy IP address can be disabled using the command /cfg/slb/port x/proxy dis.

| Proxy IP addresses | Gig port numbers    |  |
|--------------------|---------------------|--|
| Proxy IP address 1 | Odd-numbered ports  |  |
| Proxy IP address 2 | Even-numbered ports |  |

| Table 9-4 | Proxy IP | addresses | on GbE | Switch | Module |
|-----------|----------|-----------|--------|--------|--------|
|-----------|----------|-----------|--------|--------|--------|

Frames ingressing a port that has proxy option enabled (/cfg/slb/port x/proxy ena) are processed using one of the configured proxy IP addresses. The source IP address determines which proxy IP address to use. The client source address is substituted with the proxy IP address of the port processing the request. If proxy is disabled, then the client IP address is not replaced with a proxy IP address.

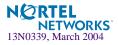

The following procedure can be used for configuring proxy IP addresses:

#### 1. Disable server processing on affected switch ports.

When implementing proxies, switch ports can be reconfigured to disable server processing. Referring to the Table 9-2 on page 158, the following revised port conditions are used:

| Port | Host                                                                                                    | L4 Processing |
|------|----------------------------------------------------------------------------------------------------|---------------|
| INT5 | Server A                                                                                                    | None          |
| INT6 | Server B                                                                                                    | None          |
| INT7 | Server C                                                                                                    | None          |
| INT8 | Back-end NFS server provides centralized content for all three real servers. This port does not require switching features. | None          |
| EXT1 | Client router connects the switch to the Internet where all client requests originate.                                      | Client        |

The following commands are used to disable server processing on ports 5-7:

| >> # /cfg/slb/port INT5             | (Select switch port INT5)   |  |
|-------------------------------------|-----------------------------|--|
| >> SLB port INT5# server dis        | (Disable server processing) |  |
| >> SLB port INT5#/port INT6         | (Select switch port INT6)   |  |
| >> SLB port INT6# <b>server dis</b> | (Disable server processing) |  |
| >> SLB port INT6#/port INT7         | (Select switch port INT7)   |  |
| >> SLB port INT7# <b>server dis</b> | (Disable server processing) |  |

#### 2. Configure a unique proxy address and enable proxy for the client ports.

Configure a unique proxy IP address and enable proxy on the *client* ports:

```
>> SLB port INT7# ../pip (Select proxy IP menu)
>> Proxy IP Address# pipl 200.200.68 (Set proxy IP address)
>> # /cfg/slb/port EXT1/proxy ena (Select network port and enable proxy)
>> SLB port EXT1# ../port EXT2 (Select network port EXT2)
>> SLB port EXT2# proxy ena (Enable proxy)
```

The proxies are transparent to the user.

3. (optional) If the Virtual Matrix Architecture (VMA) feature is enabled, configure all proxy IP addresses.

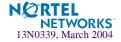

VMA is normally enabled on the switch. In addition to enhanced resource management, VMA eliminates many of the restrictions found in earlier versions of the Alteon OS. VMA does require, that you configure two unique proxy IP addresses.

The following commands can be used for configuring the additional proxy IP address:

```
>> SLB port 2# ../pip (Select the proxy IP address menu)
>> Proxy IP Address# pip2 200.200.69 (Set proxy IP address)
```

For information on using the VMA commands, see the *Alteon OS Command Reference* (/cfg/slb/adv/matrix) for more information.

#### 4. Apply and save your changes.

**NOTE** – Remember that you must apply any changes in order for them to take effect, and you must save them if you wish them to remain in effect after switch reboot. Also, the /info/ slb command is useful for checking the state of Server Load Balancing operations.

## **Mapping Ports**

A GbE Switch Module allows you to hide the identity of a port for security by mapping a virtual server port to a different real server port.

#### Mapping a Virtual Server Port to a Real Server Port

In addition to providing direct real server access in some situations (see "Mapping Ports" on page 176), mapping is required when administrators choose to execute their real server processes on different ports than the well-known TCP/UDP ports. Otherwise, virtual server ports are mapped directly to real server ports by default and require no mapping configuration.

Port mapping is configured from the Virtual Server Services menu. For example, to map the virtual server TCP/UDP port 80 to real server TCP/UDP port 8004, you could enter the following:

```
>> # /cfg/slb/virt 1/service 80 (Select virtual server port 80)
>> Virtual Server 1 http Service# rport 8004 (Map to real port 8004)
```

**NOTE** – If filtering is enabled, a proxy IP address is configured, or URL parsing is enabled on any switch port, then port mapping is supported with Direct Access Mode (DAM). For information about DAM, refer to "Using Direct Access Mode" on page 174.

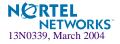

## Mapping a Single Virtual Server Port to Multiple Real Server Ports

To take advantage of multi-CPU or multi-process servers, Alteon OS can be configured to map a single virtual port to multiple real ports. This capability allows the site managers, for example, to differentiate users of a service by using multiple service ports to process client requests.

A GbE Switch Module supports up to 16 real ports per server when multiple rports are enabled. This feature allows the network administrator to configure up to 16 real ports for a single service port. This feature is supported in Layer 4 and Layer 7 and in cookie-based and SSL persistence switching environments.

When multiple real ports on each real server are mapped to a virtual port, the GbE Switch Module treats the real server IP address/port mapping combination as a distinct real server.

**NOTE –** For each real server, you can only configure one service with multiple real ports.

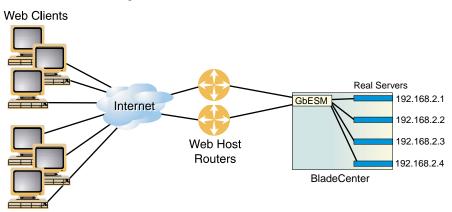

Consider the following network:

Figure 9-5 Basic Virtual Port to Real Port Mapping Configuration

| Domain Name   | virtual server IP<br>address | Ports Activated | Port Mapping | Real Server IP<br>Address                                                                |
|---------------|------------------------------|-----------------|--------------|------------------------------------------------------------------------------------------|
| www.right.com | 192.168.2.100                | 80 (HTTP)       | · • /        | 192.168.2.1 (RIP 1)<br>192.168.2.2 (RIP 2)<br>192.168.2.3 (RIP 3)<br>192.168.2.4 (RIP 4) |

In this example, four real servers are used to support a single service (HTTP). Clients access this service through a virtual server with IP address 192.168.2.100 on virtual port 80. Since each real server uses two ports (8001 and 8002) for HTTP services, the logical real servers are:

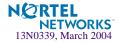

- 192.168.2.1/8001
- **1**92.168.2.1/8002
- **1**92.168.2.2/8001
- **1**92.168.2.2/8002
- 192.168.2.3/8001
- 192.168.2.3/8002
- 192.168.2.4/8001
- 192.168.2.4/8002

#### Load Balancing Metric

For each service, a real server is selected using the configured load balancing metric (hash, leastconns, minmisses, or roundrobin). To ensure even distribution, once an available server is selected, the switch will use the roundrobin metric to choose a real port to receive the incoming connection.

If the algorithm is leastconns, the switch sends the incoming connections to the logical real server (real server IP address/port combination) with the least number of connections.

The /cfg/slb/virt command defines the real server TCP or UDP port assigned to a service. By default, this is the same as the virtual port (service virtual port). If rport is configured to be different from the virtual port defined in /cfg/slb/virt <*virtual server* number>/service <*virtual port*>, the switch maps the virtual port to the real port.

**NOTE** – To use the single virtual port to multiple rport feature, configure this real server port option to be a value of 0. However, note that you *cannot* configure multiple services with multiple rports in the same server if the multiple rport feature is enabled.

#### Configuring Multiple Service Ports

Two commands, addport and remport, under the real server menu allow users to add or remove multiple service ports associated with a particular server. (A service port is a TCP or UDP port number.) For example: addport 8001 and remport 8001.

#### 1. Configure the real servers.

>> # /cfg/slb/real 1/rip 192.168.2.1/ena
>> # ../real 2/rip 192.168.2.2/ena
>> # ../real 3/rip 192.168.2.3/ena
>> # ../real 4/rip 192.168.2.4/ena

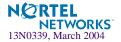

2. Add all four servers to a group.

```
>> # /cfg/slb/group 1
>> Real server Group 1# add 1
>> Real server Group 1# add 2
>> Real server Group 1# add 3
>> Real server Group 1# add 4
```

3. Configure a virtual server IP address.

>> # /cfg/slb/virt 1/vip 192.168.2.100/ena

4. Turn on multiple rport for Port 80.

>> # /cfg/slb/virt 1/service 80/rport 0

5. Add the ports to which the Web server listens.

```
(Add port 8001 to real server 1)
>> # /cfg/slb/real 1/addport 8001
                                                     (Add port 8002 to real server 1)
>> # addport 8002
>> # ../real 2/addport 8001
                                                     (Add port 8001 to real server 2)
>> # addport 8002
                                                     (Add port 8002 to real server 2)
>> # ../real 3/addport 8001
                                                     (Add port 8001 to real server 3)
>> # addport 8002
                                                     (Add port 8002 to real server 3)
>> # ../real 4/addport 8001
                                                     (Add port 8001 to real server 4)
>> # addport 8002
                                                     (Add port 8002 to real server 4)
```

## **Direct Server Interaction**

Direct access to real servers can be provided in the following ways:

- Using Direct Access Mode
- Assigning Multiple IP Addresses
- Using Proxy IP Addresses
- Mapping Ports
- Monitoring Real Servers

#### Using Direct Access Mode

When Direct Access Mode (DAM) (/cfg/slb/adv/direct) is enabled on a switch, any client can communicate with any real server's load-balanced service. Also, with DAM enabled, any number of virtual services can be configured to load balance a real service.

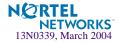

Traffic sent directly to real server IP addresses is excluded from load-balancing decisions. The same clients may also communicate to the virtual server IP address for load-balanced requests.

**NOTE** – When DAM is enabled on a switch, port mapping and default gateway load balancing is supported only when filtering is enabled, a proxy IP address is configured, or URL parsing is enabled on any switch port.

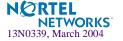

#### Assigning Multiple IP Addresses

One way to provide both SLB access and direct access to a real server is to assign multiple IP addresses to the real server. For example, one IP address could be established exclusively for SLB and another could be used for direct access needs.

#### Using Proxy IP Addresses

Proxy IP addresses are used primarily to eliminate SLB topology restrictions in complex networks (see "Proxy IP Addresses" on page 168). Proxy IP addresses can also provide direct access to real servers.

If the switch is configured with proxy IP addresses and the client port is enabled for proxy, the client can access each real server directly using the real server's IP address. The switch port must be connected to the real server and client processing must be disabled (see the server and client options under the /cfg/slb/port command in your Alteon OS Command Reference).

SLB is still accessed using the virtual server IP address.

#### Mapping Ports

When SLB is used without proxy IP addresses and without DAM, the GbE Switch Module must process the server-to-client responses. If a client were to access the real server IP address and port directly, bypassing client processing, the server-to-client response could be mishandled by SLB processing as it returns through the GbE Switch Module, with the real server IP address getting remapped back to the virtual server IP address on the GbE Switch Module.

First, two port processes must be executed on the real server. One real server port will handle the direct traffic, and the other will handle SLB traffic. Then, the virtual server port on the GbE Switch Module must be mapped to the proper real server port.

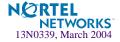

In Figure 9-6, clients can access SLB services through well-known TCP port 80 at the virtual server's IP address. The GbE Switch Module behaving like a virtual server is mapped to TCP port 8000 on the real server. For direct access that bypasses the virtual server and SLB, clients can specify well-known TCP port 80 as the real server's IP address.

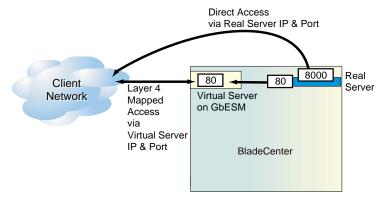

Figure 9-6 Mapped and Nonmapped Server Access

**NOTE** – Port mapping is supported with DAM when filtering is enabled, a proxy IP address is configured, or URL parsing is enabled on any switch port.

For more information on how to map a virtual server port to a real server port, see "Mapping Ports" on page 171.

#### Monitoring Real Servers

Typically, the management network is used by network administrators to monitor real servers and services. By configuring the mnet and mmask options of the SLB Configuration Menu (/cfg/slb/adv), you can access the real services being load balanced.

**NOTE** – Clients on the management network do not have access to SLB services and cannot access the virtual services being load balanced.

The mnet and mmask options are described below:

- mnet: If defined, management traffic with this source IP address is allowed direct (non-SLB) access to the real servers. Only specify an IP address in dotted decimal notation. A range of IP addresses is produced when used with the mmask option.
- mmask: This IP address mask is used with mnet to select management traffic that is allowed direct real server access only.

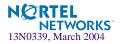

# **Delayed Binding**

The delayed binding feature on the switch prevents SYN Denial-of-Service (DoS) attacks on the server. DoS occurs when the server or switch is denied servicing the client because it is saturated with invalid traffic.

Typically, a three-way handshake occurs before a client connects to a server. The client sends out a synchronization (SYN) request to the server. The server allocates an area to process the client requests, and acknowledges the client by sending a SYN ACK. The client then acknowledges the SYN ACK by sending an acknowledgement (ACK) back to the server, thus completing the three-way handshake.

Figure 9-7 on page 178 illustrates a classic type of SYN DoS attack. If the client does not acknowledge the server's SYN ACK with a data request (REQ) and, instead, sends another SYN request, the server gets saturated with SYN requests. As a result, all of the servers resources are consumed and it can no longer service legitimate client requests.

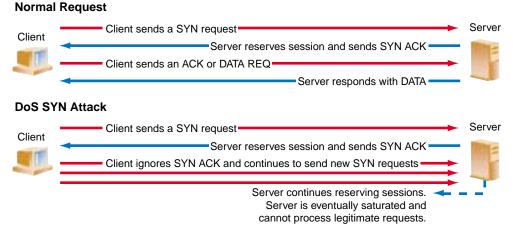

#### Figure 9-7 DoS SYN Attacks without Delayed Binding

Using a GbE Switch Module with delayed binding, as illustrated in Figure 9-8 on page 179, the GbE Switch Module intercepts the client SYN request before it reaches the server. The GbE Switch Module responds to the client with a SYN ACK that contains embedded client information. The GbE Switch Module does not allocate a session until a valid SYN ACK is received from the client or the three-way handshake is complete.

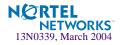

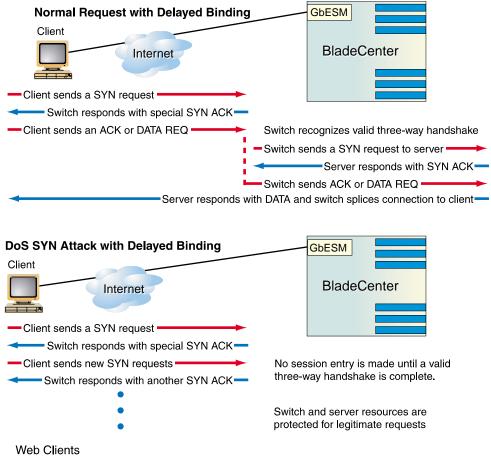

Figure 9-8 Repelling DoS SYN Attacks With Delayed Binding

Once the GbE Switch Module receives a valid ACK or DATA REQ from the client, the GbE Switch Module sends a SYN request to the server on behalf of the client, waits for the server to respond with a SYN ACK, and then forwards the clients DATA REQ to the server. Basically, the GbE Switch Module delays binding the client session to the server until the proper hand-shakes are complete.

Thus, with delayed binding, two independent TCP connections span a session: one from the client to the GbE Switch Module and the second from the switch to the selected server. The switch temporarily terminates each TCP connection until content has been received, thus preventing the server from being inundated with SYN requests.

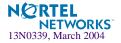

**NOTE** – Delayed binding is automatically enabled when content intelligent switching features are used. However, if you are not parsing content, you must explicitly enable delayed binding if desired.

#### **Configuring Delayed Binding**

To configure your switch for delayed binding, use the following command:

>> # /cfg/slb/virt <virtual server number>/service <service type>/dbind

**NOTE** – Enable delayed binding without configuring any HTTP SLB processing or persistent binding types.

To configure delayed binding for cache redirection, see "Delayed Binding for Cache Redirection" on page 224.

#### **Detecting SYN Attacks**

In Alteon OS, SYN attack detection is enabled by default, whenever delayed binding is enabled. SYN attack detection:

- Provides a way to track half open connections
- Activates a trap notifying that the configured threshold is exceeded
- Monitors DoS attacks and proactively signals alarm
- Provides enhanced security
- Improves visibility and protection for DoS attacks

The probability of a SYN attack is higher if excessive half-open sessions are being generated on the GbE Switch Module. Half-open sessions show an incomplete three-way handshake between the server and the client. You can view the total number of half-open sessions from the /stat/slb/layer7/maint menu.

To detect SYN attacks, the GbE Switch Module keeps track of the number of new half-open sessions for a set period of time. If the value exceeds the threshold, then a syslog message and an SNMP trap are generated.

You can change the default parameters for detecting SYN attacks in the /cfg/slb/adv/ synatk menu. You can specify how frequently you want to check for SYN attacks, from 2 seconds to a minute and modify the default threshold representing the number of new halfopen sessions per second.

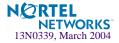

# CHAPTER 10 Filtering

This chapter provides a conceptual overview of filters and includes configuration examples showing how filters can be used for network security and Network Address Translation (NAT). The following topics are discussed in this chapter:

- Overview" on page 182. This section describes the benefits and filtering criteria to allow for extensive filtering at the IP and TCP/UDP levels.
  - □ "Filtering Benefits" on page 182
  - □ "Filtering Criteria" on page 182
  - □ "Stacking Filters" on page 183
  - □ "Overlapping Filters" on page 184
  - □ "The Default Filter" on page 185
  - □ "VLAN-based Filtering" on page 186
  - □ "Optimizing Filter Performance" on page 188
  - □ "Filter Logs" on page 188
  - □ "IP Address Ranges" on page 190
  - □ "Cache-Enabled versus Cache-Disabled Filters" on page 190
- "TCP Rate Limiting" on page 191. This section explains how TCP rate limiting allows you to monitor the number of new TCP connections within a configurable time window.
- "Tunable Hash for Filter Redirection" on page 196 allows you to select any hash parameter for filter redirection.
- "Filter-based Security" on page 197. This section provides an example of configuring filters for providing the best security.
- "Network Address Translation" on page 203. This section provides two examples: Internal client access to the Internet and external client access to the server.
- "Matching TCP Flags" on page 210 and "Matching ICMP Message Types" on page 215. Describes the ACK filter criteria which provides greater filtering flexibility and lists ICMP message types that can be filtered respectively.

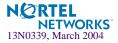

# **Overview**

GbE Switch Modules are used to deliver content efficiently and secure your servers from unauthorized intrusion, probing, and Denial-of-Service (DoS) attacks. Alteon OS includes extensive filtering capabilities at the IP and TCP/UDP levels.

## **Filtering Benefits**

Layer 3 (IP) and Layer 4 (TCP port) filtering give the network administrator a powerful tool with the following benefits:

Increased security for server networks

Filters can be configured to allow or deny traffic according to various IP address, protocol, and Layer 4 port criteria. You can also secure your switch from further virus attacks by allowing you to configure the switch with a list of potential offending string patterns. For more information, see "Layer 7 Deny Filters" on page 350.

This gives the administrator control over the types of traffic permitted through the switch. Any filter can be optionally configured to generate system log messages for increased security visibility.

Used to map the source or destination IP addresses and ports

Generic Network Address Translation (NAT) can be used to map the source or destination IP addresses and the ports of private network traffic to or from advertised network IP addresses and ports.

## **Filtering Criteria**

Up to 1024 filters can be configured on the GbE Switch Module. Descriptive names can be used to define filters. Each filter can be set to allow, deny, redirect, or translate traffic based on any combination of the following filter options:

- sip: source IP address or range (see "IP Address Ranges" on page 190)
- dip: destination IP address or range (dip and dmask)
- proto: protocol number or name as shown in Table 10-1 on page 183.

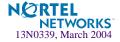

| Protocol Name |
|---------------|
| icmp          |
| igmp          |
| tcp           |
| udp           |
| ospf          |
| vrrp          |
|               |

Table 10-1 Well-Known Protocol Types

 sport: TCP/UDP application or source port as shown in Table 9-3 on page 160, or source port range (such as 31000-33000)

**NOTE** – The service number specified on the switch must match the service specified on the server.

- dport: TCP/UDP application or destination port as shown in Table 9-3 on page 160, or destination port range (such as 31000-33000)
- invert: reverse the filter logic in order to activate the filter whenever the specified conditions are *not* met.
- Advanced filtering options such as TCP flags (page 210) or ICMP message types (page 215) are also available.

Using these filter criteria, you could create a single filter that blocks external Telnet traffic to your main server except from a trusted IP address. Another filter could warn you if FTP access is attempted from a specific IP address. Another filter could redirect all incoming e-mail traffic to a server where it can be analyzed for spam. The options are nearly endless.

## **Stacking Filters**

Stacking filters are assigned and enabled on a per-port basis. Each filter can be used by itself or in combination with any other filter on any given switch port. The filters are numbered 1 through 1024 on GbE Switch Modules. When multiple filters are stacked together on a port, the filter's number determines its order of precedence: the filter with the lowest number is checked first. When traffic is encountered at the switch port, if the filter matches, its configured action takes place and the rest of the filters are ignored. If the filter criteria do not match, the next filter is tried.

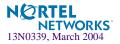

As long as the filters do not overlap, you can improve filter performance by making sure that the most heavily utilized filters are applied first. For example, consider a filter system where the Internet is divided according to destination IP address:

| Filtering by Destination IP Address Ranges |                   |          |            |  |
|--------------------------------------------|-------------------|----------|------------|--|
| Deny                                       | Allow Deny        | Redirect | - <b>F</b> |  |
| Filter 2                                   | Filter 4 Filter 3 | Filter 1 |            |  |

### Figure 10-1 Assigning Filters According to Range of Coverage

Assuming that traffic is distributed evenly across the Internet, the largest area would be the most utilized and is assigned to Filter 1. The smallest area is assigned to Filter 4.

## **Overlapping Filters**

Filters are permitted to overlap, although special care should be taken to ensure the proper order of precedence. When overlapping filters are present, the more specific filters (those that target fewer addresses or ports) should be applied before the generalized filters.

### **Example:**

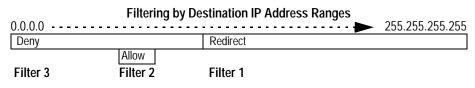

Figure 10-2 Assigning Filters to Overlapping Ranges

In this example, Filter 2 must be processed prior to Filter 3. If Filter 3 was permitted to take precedence, Filter 2 could never be triggered.

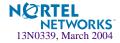

## The Default Filter

Before filtering can be enabled on any given port, a default filter should be configured. This filter handles any traffic not covered by any other filter. All the criteria in the default filter must be set to the full range possible (any). For example:

| Filtering by Destination IP Address Ranges |          |          |  |                 |
|--------------------------------------------|----------|----------|--|-----------------|
| 0.0.0.0                                    |          | ′i       |  | 255.255.255.255 |
| Deny                                       |          |          |  |                 |
|                                            | Allow    | Redirect |  |                 |
| Filter 1024                                | Filter 2 | Filter 1 |  |                 |

Figure 10-3 Assigning a Default Filter

In this example, the default filter is defined as Filter 1024 in order to give it the lowest order of precedence. All matching criteria in Filter 1024 are set to the any state. If no other filter acts on the traffic, Filter 1024 processes it, denying and logging unwanted traffic.

| >> # /cfg/slb/filt 1024                    | (Select the default filter)           |
|--------------------------------------------|---------------------------------------|
| >> Filter 1024# <b>sip any</b>             | (From any source IP addresses)        |
| >> Filter 1024# <b>dip any</b>             | (To any destination IP addresses)     |
| >> Filter 1024# proto any                  | (For any protocols)                   |
| >> Filter 1024# action deny                | (Deny matching traffic)               |
| >> Filter 1024# name deny unwanted traffic | c (Provide a descriptive name for the |
|                                            | filter)                               |
| >> Filter 1024# <b>ena</b>                 | (Enable the default filter)           |
| >> Filter 1024# <b>adv</b>                 | (Select the advanced menu)            |
| >> Filter 1024 Advanced# log enable        | (Log matching traffic to syslog)      |
|                                            |                                       |

Default filters are recommended (but not required) when configuring filters for IP traffic control and redirection. Using default filters can increase session performance but takes some of the session binding resources. If you experience an unacceptable number of binding failures, as shown in the Server Load Balancing Maintenance Statistics (/stats/slb/maint), you may wish to remove some of the default filters.

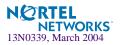

## **VLAN-based Filtering**

Filters are applied per switch, per port, or per VLAN. VLAN-based filtering allows a single switch to provide differentiated services for multiple customers, groups, or departments. For example, you can define separate filters for Customers A and B on the same switch on two different VLANs. If VLANs are assigned based on data traffic, for example, ingress traffic on VLAN 1, egress traffic on VLAN 2, and management traffic on VLAN 3, filters can be applied accordingly to the different VLANs.

In the following example shown in Figure 10-4, Filter 2 is configured to allow local clients on VLAN 20 to browse the Web, and Filter 3 is configured to allow local clients on VLAN 30 to Telnet anywhere outside the local intranet. Filter 1024 is configured to deny ingress traffic from VLAN 70.

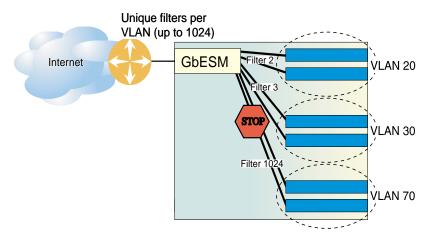

Figure 10-4 VLAN-based Filtering

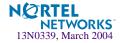

## Configuring VLAN-based Filtering

# 1. Configure filter 2 to allow local clients to browse the Web and then assign VLAN 20 to the filter.

The filter must recognize and allow TCP traffic from VLAN 20 to reach the local client destination IP addresses if originating from any HTTP source port:

| >> # /cfg/slb/filt 2                    | (Select the menu for Filter 2)        |
|-----------------------------------------|---------------------------------------|
| >> Filter 2# <b>sip any</b>             | (From any source IP address)          |
| >> Filter 2# <b>dip 205.177.15.0</b>    | (To base local network dest. address) |
| >> Filter 2# <b>dmask 255.255.255.0</b> | (For entire subnet range)             |
| >> Filter 2# proto tcp                  | (For TCP protocol traffic)            |
| >> Filter 2# <b>sport http</b>          | (From any source HTTP port)           |
| >> Filter 2# <b>dport any</b>           | (To any destination port)             |
| >> Filter 2# action allow               | (Allow matching traffic to pass)      |
| >> Filter 2# <b>vlan 20</b>             | (Assign VLAN 20 to Filter 2)          |
| >> Filter 2# <b>ena</b>                 | (Enable the filter)                   |

All clients from other VLANs will be ignored.

# 2. Configure filter 3 to allow local clients to Telnet anywhere outside the local intranet and then assign VLAN 30 to the filter.

The filter must recognize and allow TCP traffic to reach the local client destination IP addresses if originating from a Telnet source port:

| >> # /cfg/slb/filt 3                      | (Select the menu for Filter 3)        |
|-------------------------------------------|---------------------------------------|
| >> Filter 3# <b>sip any</b>               | (From any source IP address)          |
| >> Filter 3# dip 205.177.15.0             | (To base local network dest. address) |
| >> Filter 3# <b>dmask 255.255.255.0</b>   | (For entire subnet range)             |
| >> Filter 3# proto tcp                    | (For TCP protocol traffic)            |
| >> Filter 3# <b>sport telnet</b>          | (From a Telnet port)                  |
| >> Filter 3# <b>dport any</b>             | (To any destination port)             |
| >> Filter 3# action allow                 | (Allow matching traffic to pass)      |
| >> Filter 3# name allow clients to telnet | (Provide a descriptive name for the   |
|                                           | filter)                               |
| >> Filter 3# <b>vlan 30</b>               | (Assign VLAN 30 to Filter 3)          |
| >> Filter 3# <b>ena</b>                   | (Enable the filter)                   |

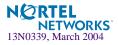

### 3. Configure Filter 1024 to deny traffic and then assign VLAN 70 to the filter.

As a result, ingress traffic from VLAN 70 is denied entry to the switch.

| >> # /cfg/slb/filt 1024                    | (Select the menu for Filter 1024)     |
|--------------------------------------------|---------------------------------------|
| >> Filter 1024# <b>sip any</b>             | (From any source IP address)          |
| >> Filter 1024# <b>dip 205.177.15.0</b>    | (To base local network dest. address) |
| >> Filter 1024# <b>dmask 255.255.255.0</b> | (For entire subnet range)             |
| >> Filter 1024# proto tcp                  | (For TCP protocol traffic)            |
| >> Filter 1024# <b>sport http</b>          | (From a Telnet port)                  |
| >> Filter 1024# <b>dport any</b>           | (To any destination port)             |
| >> Filter 1024# action deny                | (Allow matching traffic to pass)      |
| >> Filter 1024# <b>vlan 70</b>             | (Assign VLAN 70 to Filter 1024)       |
| >> Filter 1024# <b>ena</b>                 | (Enable the filter)                   |
| >> Filter 1024# <b>ena</b>                 | (Enable the filter)                   |

## **Optimizing Filter Performance**

Filter efficiency can be increased by placing filters that are used most often near the beginning of the filtering list.

It is a recommended practice to number filters in small increments (5, 10, 15, 20, etc.) to make it easier to insert filters into the list at a later time. However, as the number of filters increases, you can improve performance by minimizing the increment between filters. For example, filters numbered 2, 4, 6, and 8 are more efficient than filters numbered 20, 40, 60, and 80. Peak processing efficiency is achieved when filters are numbered sequentially beginning with 1.

## **Filter Logs**

To provide enhanced troubleshooting and session inspection capability, packet source and destination IP addresses are included in filter log messages. Filter log messages are generated when a Layer 3/Layer 4 filter is triggered and has logging enabled. The messages are output to the management module, system host log (syslog), and the Web-based interface message window.

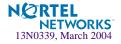

**Example:** A network administrator has noticed a significant number of ICMP frames on one portion of the network and wants to determine the specific sources of the ICMP messages. The administrator uses the Command Line Interface (CLI) to create and apply the following filter:

```
(Select filter 15)
>> # /cfg/slb/filt 15
>> Filter 15# sip any
                                                    (From any source IP address)
>> Filter 15# dip any
                                                    (To any destination IP address)
>> Filter 15# action allow
                                                    (Allows matching traffic to pass)
>> Filter 15# name allow matching traffic (Provide a descriptive name for the
                                                    filter)
>> Filter 15# proto icmp
                                                    (For the ICMP protocol)
>> Filter 15# ena
                                                    (Enable the filter)
>> Filter 15# adv/log enable
                                                    (Log matching traffic to syslog)
>> Filter 15 Advanced# /cfg/slb/port 7
                                                    (Select a switch port to filter)
                                                    (Add the filter to the switch port)
>> SLB port 7# add 15
>> SLB port 7# filt ena
                                                    (Enable filtering on the switch port)
>> SLB port 7# apply
                                                    (Apply the configuration changes)
>> SLB port 7# save
                                                    (Save the configuration changes)
```

When applied to one or more switch ports, this simple filter rule will produce log messages that show when the filter is triggered, and what the IP source and destination addresses were for the ICMP frames traversing those ports.

**Example:** Filter log message output is shown below, displaying the filter number, port, source IP address, and destination IP address:

```
slb: filter 15 fired on port INT7, 206.118.93.110 -> 20.10.1.10
```

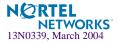

## **IP Address Ranges**

You can specify a range of IP addresses for filtering both the source and/or destination IP address for traffic. When a range of IP addresses is needed, the source IP (sip) address or destination IP (dip) address defines the base IP address in the desired range. The source mask (smask) or destination mask (dmask) is the mask that is applied to produce the range.

For example, to determine if a client request's destination IP address should be redirected to the cache servers attached to a particular switch, the destination IP address is masked (bit-wise AND) with the dmask and then compared to the destination IP address.

As another example, the switch could be configured with two filters so that each would handle traffic filtering for one half of the Internet. To do this, you could define the following parameters:

| Filter | Internet Address Range      | dip       | dmask     |
|--------|-----------------------------|-----------|-----------|
| 1      | 0.0.0.0 - 127.255.255.255   | 0.0.0.0   | 128.0.0.0 |
| 2      | 128.0.0.0 - 255.255.255.255 | 128.0.0.0 | 128.0.0.0 |

Table 10-2 Filtering IP Address Ranges

## **Cache-Enabled versus Cache-Disabled Filters**

To improve efficiency, by default, the GbE Switch Module performs filter processing only on the first frame in each session. Subsequent frames in the session are assumed to match the same criteria and are automatically treated in the same way as the initial frame. These filters create a session entry in the switch and are known as *cache-enabled*.

Some types of filtering (TCP flag and ICMP message type filtering) require each frame in the session to be filtered separately. These filters are known as *cache-disabled*.

All filters are cache-enabled by default. To change the status of a filter, use the following commands:

| >> # /cfg/slb/filt <filter number="">/adv</filter> | (Select the advanced filter menu)  |
|----------------------------------------------------|------------------------------------|
| >> Filter 1 Advanced # cache ena dis               | (Enable or disable filter caching) |

**NOTE** – Cache-enabled filters should not be applied to the same ports as cache-disabled filters. Otherwise, the cache-disabled filters could potentially be bypassed for frames matching the cache-enabled criteria.

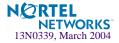

# **TCP** Rate Limiting

Alteon OS allows you to prevent a client or a group of clients from claiming all the TCP resources on the servers. This is done by monitoring the rate of incoming TCP connection requests to a virtual IP address and limiting the client requests with a known set of IP addresses.

The TCP rate limit is defined as the maximum number of TCP connection requests within a configured *time window*. The switch monitors the number of new TCP connections and when it exceeds the configured limit, any new TCP connection request is blocked. When this occurs, the client is said to be *held down*. The client is held down for a specified duration of time, after which new TCP connection requests from the client are allowed to pass through again.

**NOTE –** Both, time window and hold duration are the same for all TCP rate filters.

Figure 10-5 on page 192 shows four clients configured for TCP rate limits based on source IP address. Clients 1 and 4 have the same TCP rate limit of 10 connections per second. Client 2 has a TCP rate limit of 20 connections per second. Client 3 has a TCP rate limit of 30 connections per second.

When the rate of new TCP connections from clients 1, 2, 3, and 4 reach the configured threshold, any new connection request from the client is blocked for a pre-determined amount of time. If the client's IP address and the configured filter do not match, then the default filter is applied.

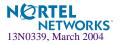

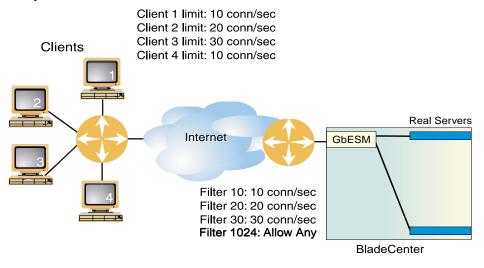

In Figure 10-5, the default filter 1024 configured for *Any* is applied for all other connection requests.

Figure 10-5 Configuring Clients with Different Rates

## **Configuring TCP Rate Limiting Filters**

TCP rate limiting can be configured for all filter types (*allow, redir, SIP*, and *DIP*) and parameters. You can specify the source IP address and mask options in the filter configuration menu to monitor a client or a group of clients. The destination IP address and mask options are used to monitor connections to a virtual IP address or a group of virtual IP addresses.

### **Basic TCP Rate Limiting Filter**

The following example shows how to configure TCP rate limiting for Filter 10 in Figure 10-5.

1. Enable TCP rate limiting for the filter.

| >> # /cfg/slb/filt 10/adv/tcp     |                            |
|-----------------------------------|----------------------------|
| >> TCP Advanced menu # tcplim ena | (Enable TCP rate limiting) |

2. Configure maximum number of TCP connections.

| >> TCP Advanced menu # maxcon 3 (A | Set the max. number of connections) |
|------------------------------------|-------------------------------------|
|------------------------------------|-------------------------------------|

The maxcon value is specified in units of 10. The value of 3 indicates a total of 30 TCP connections.

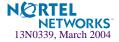

### 3. Set the timewin parameter and calculate the total time window in seconds.

```
>> # /cfg/slb/adv/timewin 3 (Set the time window)
```

The total time window is a multiple of fastage (for information on fastage, see the Configuration chapter in the *Alteon OS Command Reference*). The total time window is calculated with the following equation:

Total Time window = timewin x fastage

If the default value for fastage is 1 second, then the configured total time window is 3 seconds.

**NOTE** – From Step 2 and 3, the TCP rate limit defined as the maximum number of connections over a specified time window is 30 TCP connections for every 3 seconds (or 10 TCP connections per second).

For a small site, 30 TCP connections per second provides a good indication if your site is being attacked. The default is 100 TCP connections per second. For larger sites, TCP rate limit greater than 2550 connection per second indicates the possibility that your switch is under attack.

### 4. Set the holddur parameter and calculate the hold down time in minutes.

```
>> # /cfg/slb/adv/holddur 2 (Set the hold duration)
```

The hold down time is a multiple of slowage (for information on slowage, see the Configuration chapter in the *Alteon OS Command Reference*). The hold down time is calculated with the following equation:

Hold down time = holddur x slowage

If slowage is set to the default value of 0 (2 minutes), then the configured value for hold down time is

Hold down time =  $2 \times 2 = 4$  minutes

If a client exceeds the TCP rate limit, then the client is not allowed to make any new TCP connections for 4 minutes. The following two configuration examples illustrate how to use TCP rate limiting to limit user access based on source IP address and virtual IP address.

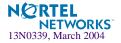

### TCP Rate Limiting Filter Based on Source IP Address

This example shows how to define a filter that limits clients with IP address 30.30.30.x to 150 TCP connections per second. Once a user exceeds that limit, they are not allowed any new TCP connections for 10 minutes.

Configure the following on the switch:

| >> # /cfg/slb/filt 100/ena            | (Enable the filter)                     |
|---------------------------------------|-----------------------------------------|
| >> Filter 100 # <b>sip 30.30.30.0</b> | (Specify the source IP address)         |
| >> Filter 100 # smask 255.255.255.0   | (Specify the source IP address mask)    |
| >> Filter 100 # adv/tcp               | (Select the advanced filter menu)       |
| >> TCP advanced# tcplim en            | (Enable TCP rate limiting)              |
| >> TCP advanced# <b>maxconn 150</b>   | (Specify the maximum connections)       |
| >> TCP advanced# /cfg/slb/adv         | (Select the Layer 4 advanced menu)      |
| >> Layer 4 Advanced # timewin 1       | (Set the time window for the session)   |
| >> Layer 4 Advanced # holddur 5       | (Set the hold duration for the session) |

Fastage and slowage are set at their default values:

Fastage = 0 (1 sec) slowage = 0 (2 minutes).

Time window = timewin x fastage =  $1 \times 1$  second = 1 second

Hold down time = holddur x slowage =  $5 \times 2$  minutes = 10 minutes

Max rate = maxcon/time window = 150 connections/1 second = 150 connections/second

Any client with source IP address equal to 30.30.30.x is allowed to make 150 new TCP connections per second to any single destination. When the rate limit of 150 is met, the hold down time takes effect and the client is not allowed to make any new TCP connections to the same destination for 10 minutes.

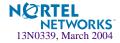

## TCP Rate Limiting Filter Based on Virtual Server IP Address

This example defines a filter that limits clients to 100 TCP connections per second to a specific destination (VIP 10.10.10.100). Once a client exceeds that limit, the client is not allowed to make any new TCP connection request to that destination for 40 minutes. Figure 10-6 shows how to use this feature to limit client access to a specific destination.

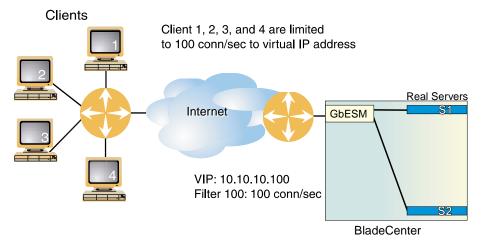

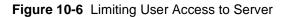

Configure the following on the switch:

| >> # /cfg/slb/filt 100/ena             | (Enable the filter)                     |
|----------------------------------------|-----------------------------------------|
| >> Filter 100 # dip 10.10.10.100/dmask | 255.255.255.0                           |
|                                        | (Specify the virtual server IP address) |
| >> Filter 100# <b>adv/tcp</b>          | (Select the advanced filter menu)       |
| >> TCP advanced# <b>tcplim en</b>      | (Enable TCP rate limiting)              |
| >> TCP advanced# maxconn 20            | (Specify the maximum connections)       |
| >> TCP advanced# /cfg/slb/adv          | (Select the Layer 4 advanced menu)      |
| >> Layer 4 Advanced # timewin 1        | (Set the time window for the session)   |
| >> Layer 4 Advanced # holddur 5        | (Set the hold duration for the session) |

Fastage and slowage are set to 2 seconds and 8 minutes as follows:

| /cfg/slb/adv/ <b>fastage 1</b> | (Fastage is set to 2 seconds) |
|--------------------------------|-------------------------------|
| /cfg/slb/adv/ <b>slowage 2</b> | (Slowage is set to 8 minutes) |

time window = timewin x fastage =  $1 \times 2$  seconds = 2 seconds

hold down time = holddur x slowage =  $5 \times 8$  minutes = 40 minutes

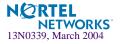

max rate = maxcon/time window = 200 connections/2 seconds = 100 connections/second

All clients are limited to 100 new TCP connections/second to the server. If a client exceeds this rate, then the client is not allowed to make any new TCP connections to the server for 40 minutes.

**NOTE** – All SLB sessions on the switch are affected when you make changes to the fastage or slowage parameters.

# **Tunable Hash for Filter Redirection**

Alteon OS allows you to choose a number of options when using the hash parameter for filter redirection. Hashing can be based on source IP address, destination IP address, both, or source IP address and source port. For example:

1. Configure hashing based on source IP address:

| >> # /cfg/slb/filt 10/ena               | (Enable the filter)                    |
|-----------------------------------------|----------------------------------------|
| >> Filter 10 # action redir             | (Specify the redir action)             |
| >> Filter 10 # proto tcp                | (Specify the protocol)                 |
| >> Filter 10 <b># group 1</b>           | (Specify the group of real servers)    |
| >> Filter 10 # <b>rport 3128</b>        | (Specify the redirection port)         |
| >> Filter 10 # <b>vlan any</b>          | (Specify the VLAN)                     |
| >> Filter 10 # <b>adv</b>               | (Select the advanced filter menu)      |
| >> TCP advanced menu # <b>thash sip</b> | (Select source IP address for hashing) |

Hashing on the 24-bit source IP address ensures that client requests access the same cache.

#### 2. Set the metric for the real server group to minmisses or hash.

The source IP address is passed to the real server group for either of the two metrics.

| >> # /cfg/slb/group 1                   | (Select the group of real servers)  |
|-----------------------------------------|-------------------------------------|
| >> Real server group 1 # metric minmiss | (Set the metric to minmiss or hash) |

**NOTE –** If firewall load balancing is enabled on the switch, the firewall load balancing filter which hashes on source and destination IP addresses will override the tunable hash filter.

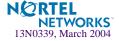

# **Filter-based Security**

This section provides an example of configuring filters for providing the best security. It is recommended that you configure filters to deny all traffic except for those services that you specifically wish to allow. Consider the following sample network:

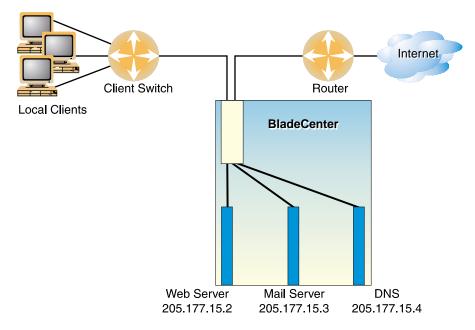

Figure 10-7 Security Topology Example

In this example, the network is made of local clients on a collector switch, a Web server, a mail server, a domain name server, and a connection to the Internet. All the local devices are on the same subnet.

In this example, the administrator wishes to install basic security filters to allow only the following traffic:

- External HTTP access to the local Web server
- External SMTP (mail) access to the local mail server
- Local clients browsing the World Wide Web
- Local clients using Telnet to access sites outside the intranet
- DNS traffic

All other traffic is denied and logged by the default filter.

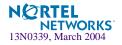

**NOTE** – Since IP address and port information can be manipulated by external sources, filtering does not replace the necessity for a well-constructed network firewall.

### Configuring a Filter-Based Security Solution

Before you begin, you must be connected to the switch CLI as the administrator.

In this example, all filters are applied only to the switch port that connects to the Internet. If intranet restrictions are required, filters can be placed on switch ports connecting to local devices.

Also, filtering is not limited to the few protocols and TCP or UDP applications shown in this example. See Table 9-3 on page 160 for a list of well-known applications ports and Table 10-1 on page 183 for a list of supported protocols.

#### 1. Assign an IP address to each of the network devices.

For this example, the network devices have the following IP addresses on the same IP subnet:

| Network Device     | IP address                    |
|--------------------|-------------------------------|
| Local Subnet       | 205.177.15.0 - 205.177.15.255 |
| Web Server         | 205.177.15.2                  |
| Mail Server        | 205.177.15.3                  |
| Domain Name Server | 205.177.15.4                  |

Table 10-3 Web Cache Example: Real Server IP Addresses

#### 2. At the GbE Switch Module, create a default filter to deny and log unwanted traffic.

The default filter is defined as Filter 1024 in order to give it the lowest order of precedence:

| >> # /cfg/slb/filt 10        | )24           | (Select the default filter)                 |
|------------------------------|---------------|---------------------------------------------|
| >> Filter 1024# <b>sip</b> a | iny           | (From any source IP addresses)              |
| >> Filter 1024# <b>dip a</b> | iny           | (To any destination IP addresses)           |
| >> Filter 1024# proto        | o any         | (For any protocols)                         |
| >> Filter 1024# actic        | on deny       | (Deny matching traffic)                     |
| >> Filter 1024# <b>name</b>  | deny unwanted | traffic (Provide a descriptive name for the |
|                              |               | filter)                                     |
| >> Filter 1024# <b>ena</b>   |               | (Enable the default filter)                 |
| >> Filter 1024# <b>adv/1</b> | og enable     | (Log matching traffic to syslog)            |

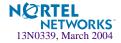

**NOTE** – Because the proto parameter is *not* tcp or udp, the source port (sport) and destination port (dport) values are ignored and may be excluded from the filter configuration.

#### 3. Create a filter that will allow external HTTP requests to reach the Web server.

The filter must recognize and allow TCP traffic with the Web server's destination IP address and HTTP destination port:

| >> Filter 1024#/filt 1                   | (Select the menu for filter 1)      |
|------------------------------------------|-------------------------------------|
| >> Filter 1# <b>sip any</b>              | (From any source IP address)        |
| >> Filter 1# dip 205.177.15.2            | (To Web server dest. IP address)    |
| >> Filter 1# dmask 255.255.255.255       | (Set mask for exact dest. address)  |
| >> Filter 1# proto tcp                   | (For TCP protocol traffic)          |
| >> Filter 1# <b>sport any</b>            | (From any source port)              |
| >> Filter 1# <b>dport http</b>           | (To an HTTP destination port)       |
| >> Filter 1# action allow                | (Allow matching traffic to pass)    |
| >> Filter 1# name allow matching traffic | (Provide a descriptive name for the |
|                                          | filter)                             |
| >> Filter 1# <b>ena</b>                  | (Enable the filter)                 |

### 4. Create a pair of filters to allow incoming and outgoing mail to and from the mail server.

Filter 2 allows incoming mail to reach the mail server, and Filter 3 allows outgoing mail to reach the Internet:

| >> Filter 1# | /filt 2               | (Select the menu for filter 2)       |
|--------------|-----------------------|--------------------------------------|
| >> Filter 2# | sip any               | (From any source IP address)         |
| >> Filter 2# | dip 205.177.15.3      | (To mail server dest. IP address)    |
| >> Filter 2‡ | dmask 255.255.255.255 | (Set mask for exact dest. address)   |
| >> Filter 2‡ | proto tcp             | (For TCP protocol traffic)           |
| >> Filter 2‡ | sport any             | (From any source port)               |
| >> Filter 2‡ | dport smtp            | (To a SMTP destination port)         |
| >> Filter 2‡ | action allow          | (Allow matching traffic to pass)     |
| >> Filter 2‡ | ena                   | (Enable the filter)                  |
| >> Filter 2‡ | /filt 3               | (Select the menu for filter 3)       |
| >> Filter 3  | sip 205.177.15.3      | (From mail server source IP address) |
| >> Filter 3  | smask 255.255.255.255 | (Set mask for exact source address)  |
| >> Filter 3  | dip any               | (To any destination IP address)      |
| >> Filter 3  | proto tcp             | (For TCP protocol traffic)           |
| >> Filter 3  | sport smtp            | (From a SMTP port)                   |
| >> Filter 3  | dport any             | (To any destination port)            |
| >> Filter 3  | action allow          | (Allow matching traffic to pass)     |
| >> Filter 3  | ena                   | (Enable the filter)                  |
| 1            |                       |                                      |

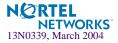

### 5. Create a filter that will allow local clients to browse the Web.

The filter must recognize and allow TCP traffic to reach the local client destination IP addresses if traffic originates from any HTTP source port:

| >> | Filter | 3# | /filt 4                | (Select the menu for Filter 4)             |
|----|--------|----|------------------------|--------------------------------------------|
| >> | Filter | 4# | sip any                | (From any source IP address)               |
| >> | Filter | 4# | dip 205.177.15.0       | (To base local network dest. address)      |
| >> | Filter | 4# | dmask 255.255.255.0    | (For entire subnet range)                  |
| >> | Filter | 4# | proto tcp              | (For TCP protocol traffic)                 |
| >> | Filter | 4# | sport http             | (From any source HTTP port)                |
| >> | Filter | 4# | dport any              | (To any destination port)                  |
| >> | Filter | 4# | action allow           | (Allow matching traffic to pass)           |
| >> | Filter | 4# | name allow clients Web | browse (Provide a descriptive name for the |
|    |        |    |                        | filter)                                    |
| >> | Filter | 4# | ena                    | (Enable the filter)                        |

6. Create a filter that will allow local clients to Telnet anywhere outside the local intranet.

The filter must recognize and allow TCP traffic to reach the local client destination IP addresses if originating from a Telnet source port:

| >> | Filter | 4# | /filt 5             | (Select the menu for Filter 5)        |
|----|--------|----|---------------------|---------------------------------------|
| >> | Filter | 5# | sip any             | (From any source IP address)          |
| >> | Filter | 5# | dip 205.177.15.0    | (To base local network dest. address) |
| >> | Filter | 5# | dmask 255.255.255.0 | (For entire subnet range)             |
| >> | Filter | 5# | proto tcp           | (For TCP protocol traffic)            |
| >> | Filter | 5# | sport telnet        | (From a Telnet port)                  |
| >> | Filter | 5# | dport any           | (To any destination port)             |
| >> | Filter | 5# | action allow        | (Allow matching traffic to pass)      |
| >> | Filter | 5# | ena                 | (Enable the filter)                   |

#### 7. Create a series of filters to allow Domain Name System (DNS) traffic.

DNS traffic requires four filters; one pair is needed for UDP traffic (incoming and outgoing) and another pair for TCP traffic (incoming and outgoing).

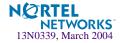

For UDP:

| >> Filter | 5# | /filt 6               | (Select the menu for Filter 6)      |
|-----------|----|-----------------------|-------------------------------------|
| >> Filter | 6# | sip any               | (From any source IP address)        |
| >> Filter | 6# | dip 205.177.15.4      | (To local DNS Server)               |
| >> Filter | 6# | dmask 255.255.255.255 | (Set mask for exact dest. address)  |
| >> Filter | 6# | proto udp             | (For UDP protocol traffic)          |
| >> Filter | 6# | sport any             | (From any source port)              |
| >> Filter | 6# | dport domain          | (To any DNS destination port)       |
| >> Filter | 6# | action allow          | (Allow matching traffic to pass)    |
| >> Filter | 6# | ena                   | (Enable the filter)                 |
| >> Filter | 6# | /filt 7               | (Select the menu for Filter 7)      |
| >> Filter | 7# | sip 205.177.15.4      | (From local DNS Server)             |
| >> Filter | 7# | smask 255.255.255.255 | (Set mask for exact source address) |
| >> Filter | 7# | dip any               | (To any destination IP address)     |
| >> Filter | 7# | proto udp             | (For UDP protocol traffic)          |
| >> Filter | 7# | sport domain          | (From a DNS source port)            |
| >> Filter | 7# | dport any             | (To any destination port)           |
| >> Filter | 7# | action allow          | (Allow matching traffic to pass)    |
| >> Filter | 7# | ena                   | (Enable the filter)                 |
|           |    |                       |                                     |

Similarly, for TCP:

| >: | > Filter | 7# | /filt 8               | (Select the menu for Filter 8)      |
|----|----------|----|-----------------------|-------------------------------------|
| >: | > Filter | 8# | sip any               | (From any source IP address)        |
| >: | > Filter | 8# | dip 205.177.15.4      | (To local DNS Server)               |
| >: | > Filter | 8# | dmask 255.255.255.255 | (Set mask for exact dest. address)  |
| >: | > Filter | 8# | proto tcp             | (For TCP protocol traffic)          |
| >: | > Filter | 8# | sport any             | (From any source port)              |
| >: | > Filter | 8# | dport domain          | (To any DNS destination port)       |
| >: | > Filter | 8# | action allow          | (Allow matching traffic to pass)    |
| >: | > Filter | 8# | ena                   | (Enable the filter)                 |
| >: | > Filter | 8# | /filt 9               | (Select the menu for Filter 9)      |
| >: | > Filter | 9# | sip 205.177.15.4      | (From local DNS Server)             |
| >: | > Filter | 9# | smask 255.255.255.255 | (Set mask for exact source address) |
| >: | > Filter | 9# | dip any               | (To any destination IP address)     |
| >: | > Filter | 9# | proto tcp             | (For TCP protocol traffic)          |
| >: | > Filter | 9# | sport domain          | (From a DNS source port)            |
| >: | > Filter | 9# | dport any             | (To any destination port)           |
| >: | > Filter | 9# | action allow          | (Allow matching traffic to pass)    |
| >: | > Filter | 9# | ena                   | (Enable the filter)                 |
| 1  |          |    |                       |                                     |

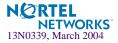

8. Assign the filters to the switch port that connects to the Internet.

```
>> Filter 9# ../port EXT1
>> SLB Port EXT1# add 1-9
>> SLB Port EXT1# add 1024
>> SLB Port EXT1# filt enable
```

(Select the SLB port 1 to the Internet) (Add filters 1-9 to port EXT1) (Add the default filter to port EXT1) (Enable filtering for port EXT1)

Alteon OS allows you to add and remove a contiguous block of filters with a single command.

#### 9. Apply and verify the configuration.

```
>> SLB Port EXT1# apply(Make your changes active)>> SLB Port EXT1# cur(View current settings)
```

Examine the resulting information. If any settings are incorrect, make appropriate changes.

#### 10. Save your new configuration changes.

| >> SLB Port EXT1# <b>save</b> (Save for restore after reboot) |  |
|---------------------------------------------------------------|--|
|---------------------------------------------------------------|--|

#### 11. Check the server load balancing information.

Check that all SLB parameters are working according to expectation. If necessary, make any appropriate configuration changes and then check the information again.

**NOTE** – Changes to filters on a given port do not take effect until the port's session information is updated (every two minutes or so). To make filter changes take effect immediately, clear the session binding table for the port (see the /oper/slb/clear command in the *Alteon OS Command Reference*).

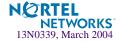

# **Network Address Translation**

Network Address Translation (NAT) is an Internet standard that enables a GbE Switch Module to use one set of IP addresses for internal traffic and a second set of addresses for external traffic. GbE Switch Modules use filters to implement NAT.

NAT serves two main purposes:

- Provides a type of firewall by hiding internal IP addresses and increases network security.
- Enables a company to use more internal IP addresses. Since they're used internally only, there's no possibility of conflict with public IP addresses used by other companies and organizations.

In the following NAT examples, a company has configured its internal network with *private* IP addresses. A private network is one that is isolated from the global Internet and is, therefore, free from the usual restrictions requiring the use of registered, globally unique IP addresses.

With NAT, private networks are not required to remain isolated. NAT capabilities within the switch allow internal, private network IP addresses to be translated to valid, publicly advertised IP addresses and back again. NAT can be configured in one of the following two ways:

- Static NAT provides a method for direct mapping of one predefined IP address (such as a publicly available IP address) to another (such as a private IP address)
- Dynamic NAT provides a method for mapping multiple IP addresses (such as a group of internal clients) to a single IP address (to conserve publicly advertised IP addresses)

## Static NAT

The static NAT (non-proxy) example requires two filters: one for the external client-side switch port, and one for the internal, server-side switch port. The client-side filter translates incoming requests for the publicly advertised server IP address to the server's internal private network address. The filter for the server-side switch port reverses the process, translating the server's private address information to a valid public address.

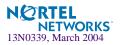

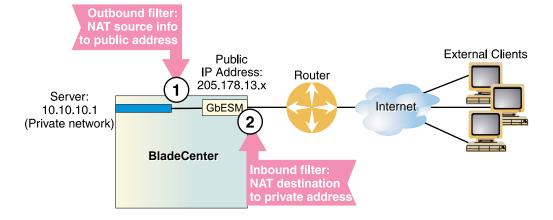

In this example, clients on the Internet require access to servers on the private network:

Figure 10-8 Static Network Address Translation

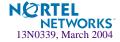

## **Configuring Static NAT**

| >> # /cfg/slb/filt 10                     | (Select the menu for outbound filter) |
|-------------------------------------------|---------------------------------------|
| >> Filter 10# action nat                  | (Perform NAT on matching traffic)     |
| >> Filter 10# <b>nat source</b>           | (Translate source information)        |
| >> Filter 10# <b>sip 10.10.10.0</b>       | (From the clients private IP address) |
| >> Filter 10# <b>smask 255.255.255.0</b>  | (For the entire private subnet range) |
| >> Filter 10# dip 205.178.13.0            | (To the public network address)       |
| >> Filter 10# dmask 255.255.255.0         | (For the same subnet range)           |
| >> Filter 10# <b>ena</b>                  | (Enable the filter)                   |
| >> Filter 10# adv/proxy disable           | (Override any proxy IP settings)      |
| >> Filter 10 Advanced# /cfg/slb/filt 11   | (Select the menu for inbound filter)  |
| >> Filter 11# action nat                  | (Use the same settings as outbound)   |
| >> Filter 11# <b>nat dest</b>             | (Reverse the translation direction)   |
| >> Filter 11# <b>sip 10.10.10.0</b>       | (Use the same settings as outbound)   |
| >> Filter 11# <b>smask 255.255.255.0</b>  | (Use the same settings as outbound)   |
| >> Filter 11# dip 205.178.13.0            | (Use the same settings as outbound)   |
| >> Filter 11# dmask 255.255.255.0         | (Use the same settings as outbound)   |
| >> Filter 11# <b>ena</b>                  | (Enable the filter)                   |
| >> Filter 11# adv/proxy disable           | (Override any proxy IP settings)      |
| >> Filter 11 Advanced# /cfg/slb/port INT5 | (Select server-side port)             |
| >> SLB port INT5# add 10                  | (Add the outbound filter)             |
| >> SLB port INT5# <b>filt enable</b>      | (Enable filtering on port INT5)       |
| >> SLB port INT5#/port EXT1               | (Select the client-side port)         |
| >> SLB port EXT1# <b>add 11</b>           | (Add the inbound filter)              |
| >> SLB port EXT1# filt enable             | (Enable filtering on port EXT1)       |
| >> SLB port EXT1# <b>apply</b>            | (Apply configuration changes)         |
| >> SLB port EXT1# <b>save</b>             | (Save configuration changes)          |

Note the following important points about this configuration:

- Within each filter, the smask and dmask values are identical.
- All parameters for both filters are identical except for the NAT direction. For Filter 10, nat source is used. For Filter 11, nat dest is used.
- Filters for static (non-proxy) NAT should take precedence over dynamic NAT filters (following example). Static filters should be given lower filter numbers.

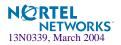

## **Dynamic NAT**

Dynamic NAT is a many-to-one solution: multiple clients on the private subnet take advantage of a single external IP address, thus conserving valid IP addresses. In this example, clients on the internal private network require TCP/UDP access to the Internet:

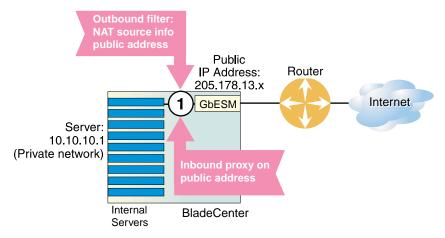

### Figure 10-9 Dynamic Network Address Translation

You may directly connect the clients to the switch if the total number of clients is less than or equal to the switch ports.

### NOTE - Dynamic NAT can also be used to support ICMP traffic for PING.

This example requires a NAT filter to be configured on the switch port that is connected to the internal clients. When the NAT filter is triggered by outbound client traffic, the internal private IP address information on the outbound packets is translated to a valid, publicly advertised IP address on the switch. In addition, the public IP address must be configured as a proxy IP address on the switch port that is connected to the internal clients. The proxy performs the reverse translation, restoring the private network addresses on inbound packets.

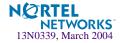

## **Configuring Dynamic NAT**

| >> # /cfg/slb/filt 14                     | (Select the menu for client filter)   |
|-------------------------------------------|---------------------------------------|
| >> Filter 14# <b>invert ena</b>           | (Invert the filter logic)             |
| >> Filter 14# <b>dip 10.10.10.0</b>       | (If the destination is not private)   |
| >> Filter 14# dmask 255.255.255.0         | (For the entire private subnet range) |
| >> Filter 14# <b>sip any</b>              | (From any source IP address)          |
| >> Filter 14# action nat                  | (Perform NAT on matching traffic)     |
| >> Filter 14# <b>nat source</b>           | (Translate source information)        |
| >> Filter 14# <b>ena</b>                  | (Enable the filter)                   |
| >> Filter 14# adv/proxy enable            | (Allow proxy IP translation)          |
| >> Filter 14 Advanced# <b>cfg/slb/pip</b> | (Select the proxy IP address menu)    |
| >> Proxy IP Address# pip1 205.178.17.12   | (Set proxy IP address)                |
| >> Proxy IP Address#/port INT1            | (Select SLB port INT1)                |
| >> SLB port INT1# add 14                  | (Add the filter to port INT1)         |
| >> SLB port INT1# filt enable             | (Enable filtering on port INT1)       |
| >> SLB port INT1 <b># proxy ena</b>       | (Enable proxies on this port)         |
| >> SLB port INT1# <b>apply</b>            | (Apply configuration changes)         |
| >> SLB port INT1# <b>save</b>             | (Save configuration changes)          |

For more information on proxy IP address, see "Proxy IP Addresses" on page 168.

**NOTE** – The invert option in this example filter makes this specific configuration easier but is not a requirement for dynamic NAT.

**NOTE** – Dynamic NAT solutions apply only to TCP/UDP traffic. Also, filters for dynamic NAT should be given a higher numbers than any static NAT filters (see "Static NAT" on page 203).

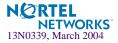

## **FTP Client NAT**

GbE Switch Modules provide NAT services to many clients with private IP addresses. In Alteon OS, an FTP enhancement provides the capability to perform true FTP NAT for dynamic NAT.

Because of the way FTP works in active mode, a client sends information on the control channel, information that reveals their private IP address, out to the Internet. However, the switch filter only performs NAT translation on the TCP/IP header portion of the frame, preventing a client with a private IP address from doing active FTP.

The switch can monitor the control channel and replace the client 's private IP address with a proxy IP address defined on the switch. When a client in active FTP mode sends a port command to a remote FTP server, the switch will look into the data part of the frame and modify the port command as follows:

- The real server (client) IP address will be replaced by a public proxy IP address. If VMA is enabled, two proxy IP addresses are used instead of a single one.
- The real server (client) port will be replaced with a proxy port.

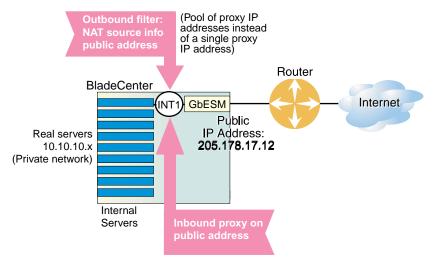

Figure 10-10 Active FTP for Dynamic NAT

You may directly connect the real servers to the switch if the total number of servers is less than or equal to the switch ports.

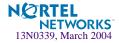

### Configuring Active FTP Client NAT

**NOTE** – The passive mode does not need this feature.

- 1. Make sure that a proxy IP address is enabled on the filter port.
- 2. Make sure that a source NAT filter is set up for the port.:

```
>> # /cfg/slb/filt 14
                                                   (Select the menu for client filter)
>> Filter 14# invert ena
                                                   (Invert the filter logic)
>> Filter 14# dip 10.10.10.0
                                                   (If the destination is not private)
>> Filter 14# dmask 255.255.255.0
                                                   (For the entire private subnet range)
>> Filter 14# sip any
                                                   (From any source IP address)
>> Filter 14# action nat
                                                   (Perform NAT on matching traffic)
>> Filter 14# nat source
                                                   (Translate source information)
>> Filter 14# ena
                                                   (Enable the filter)
>> Filter 14# adv/proxy enable
                                                   (Allow proxy IP translation)
>> Filter 14 Advanced# cfg/slb/pip
                                                   (Select the proxy IP address menu)
>> Proxy IP Address# pip1 205.178.17.12
                                                   (Set proxy IP address)
>> Proxy IP Address# ../port INT1
                                                   (Select SLB port INT1)
>> SLB port INT1# add 14
                                                   (Add the filter to port INT1)
                                                   (Enable filtering on port INT1)
>> SLB port INT1# filt enable
>> SLB port INT1# proxy ena
                                                   (Enable proxies on this port)
>> SLB port INT1# apply
                                                   (Apply configuration changes)
>> SLB port INT1# save
                                                   (Save configuration changes)
```

For more information on proxy IP address, see "Proxy IP Addresses" on page 168.

3. Enable active FTP NAT using the following command:

>> # /cfg/slb/filt <filter number>/adv/layer7/ftpa ena

4. Apply and save the switch configuration.

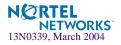

# **Matching TCP Flags**

Alteon OS supports packet filtering based on any of the following TCP flags.

| Table 10-4 | TCP Flags |
|------------|-----------|
|------------|-----------|

| Flag | Description     |  |
|------|-----------------|--|
| URG  | Urgent          |  |
| ACK  | Acknowledgement |  |
| PSH  | Push            |  |
| RST  | Reset           |  |
| SYN  | Synchronize     |  |
| FIN  | Finish          |  |

Any filter may be set to match against more than one TCP flag at the same time. If there is more than one flag enabled, the flags are applied with a logical AND operator. For example, by setting the switch to filter SYN and ACK, the switch filters all SYN-ACK frames.

**NOTE –** TCP flag filters must be cache-disabled. Exercise caution when applying cacheenabled and cache-disabled filters to the same switch port. For more information, see "Cache-Enabled versus Cache-Disabled Filters" on page 190.

## Configuring the TCP Flag Filter

**NOTE –** By default, all TCP filter options are disabled. TCP flags will *not* be inspected unless one or more TCP options are enabled.

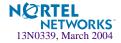

Consider the following network:

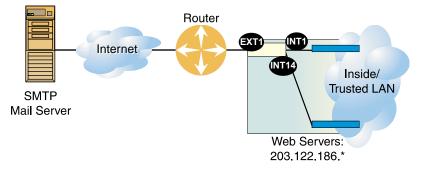

Figure 10-11 TCP ACK Matching Network

In this network, the Web servers inside the LAN must be able to transfer mail to any SMTPbased mail server out on the Internet. At the same time, you want to prevent access to the LAN from the Internet, except for HTTP.

SMTP traffic uses well-known TCP Port 25. The Web servers will originate TCP sessions to the SMTP server using TCP destination Port 25, and the SMTP server will acknowledge each TCP session and data transfer using TCP source Port 25.

Creating a filter with the ACK flag closes one potential security hole. Without the filter, the switch would permit a TCP SYN connection request to reach any listening TCP destination port on the Web servers inside the LAN, as long as it originated from TCP source Port 25. The server would listen to the TCP SYN, allocate buffer space for the connection, and reply to the connect request. In some SYN attack scenarios, this could cause the server's buffer space to fill, crashing the server or at least making it unavailable.

A filter with the ACK flag enabled prevents external devices from beginning a TCP connection (with a TCP SYN) from TCP source Port 25. The switch drops any frames that have the ACK flag turned off.

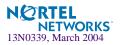

The following filters are required:

1. An allow filter for TCP traffic from LAN that allows the Web servers to pass SMTP requests to the Internet.

| >> | # /cfg/slb | /filt 10            | (Select a filter for trusted SMTP requests) |
|----|------------|---------------------|---------------------------------------------|
| >> | Filter 10# | sip 203.122.186.0   | (From the Web servers' source IP address)   |
| >> | Filter 10# | smask 255.255.255.0 | (For the entire subnet range)               |
| >> | Filter 10# | sport any           | (From any source port)                      |
| >> | Filter 10# | proto tcp           | (For TCP traffic)                           |
| >> | Filter 10# | dip any             | (To any destination IP address)             |
| >> | Filter 10# | dport smtp          | (To well-known destination SMTP port)       |
| >> | Filter 10# | action allow        | (Allow matching traffic to pass)            |
| >> | Filter 10# | ena                 | (Enable the filter)                         |

2. A filter that allows SMTP traffic from the Internet to pass through the switch *only* if the destination is one of the Web servers, and the frame is an acknowledgment (SYN-ACK) of a TCP session.

| >> Filter 10#/filt 15                  | (Select a filter for Internet SMTP ACKs) |
|----------------------------------------|------------------------------------------|
| >> Filter 15# <b>sip any</b>           | (From any source IP address)             |
| >> Filter 15# <b>sport smtp</b>        | (From well-known source SMTP port)       |
| >> Filter 15# <b>proto tcp</b>         | (For TCP traffic)                        |
| >> Filter 15# <b>dip 203.122.186.0</b> | (To the Web servers' IP address)         |
| >> Filter 15# dmask 255.255.255.0      | (To the entire subnet range)             |
| >> Filter 15# <b>dport any</b>         | (To any destination port)                |
| >> Filter 15# action allow             | (Allow matching traffic to pass)         |
| >> Filter 15# <b>ena</b>               | (Enable the filter)                      |
| >> Filter 15# <b>adv/tcp</b>           | (Select the advanced TCP menu)           |
| >> TCP Advanced# <b>ack ena</b>        | (Match acknowledgments only)             |
| >> TCP Advanced# <b>syn ena</b>        | (Match acknowledgments only)             |

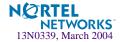

**3.** A filter that allows SMTP traffic from the Internet to pass through the switch *only* if the destination is one of the Web servers, and the frame is an acknowledgment (ACK-PSH) of a TCP session.

```
>> Filter 15# ../filt 16
                                              (Select a filter for Internet SMTP ACKs)
>> Filter 16# sip any
                                              (From any source IP address)
>> Filter 16# sport smtp
                                              (From well-known source SMTP port)
>> Filter 16# proto tcp
                                              (For TCP traffic)
>> Filter 16# dip 203.122.186.0
                                              (To the Web servers' IP address)
>> Filter 16# dmask 255.255.255.0
                                              (To the entire subnet range)
>> Filter 16# dport any
                                              (To any destination port)
>> Filter 16# action allow
                                              (Allow matching traffic to pass)
>> Filter 16# ena
                                              (Enable the filter)
>> Filter 16# adv/tcp
                                              (Select the advanced TCP menu)
>> TCP Advanced# ack ena
                                              (Match acknowledgments only)
>> TCP Advanced# psh ena
                                              (Match acknowledgments only)
```

4. A filter that allows trusted HTTP traffic from the Internet to pass through the switch to the Web servers.

| >> | Filter 16 | Advanced# /cfg/slb/filt | <b>17</b> (Select a filter for incoming HTTP traffic) |
|----|-----------|-------------------------|-------------------------------------------------------|
| >> | Filter 17 | '# sip any              | (From any source IP address)                          |
| >> | Filter 17 | # sport http            | (From well-known source HTTP port)                    |
| >> | Filter 17 | # proto tcp             | (For TCP traffic)                                     |
| >> | Filter 17 | # dip 203.122.186.0     | (To the Web servers' IP address)                      |
| >> | Filter 17 | # dmask 255.255.255.0   | (To the entire subnet range)                          |
| >> | Filter 17 | # dport http            | (To well-known destination HTTP port)                 |
| >> | Filter 17 | # action allow          | (Allow matching traffic to pass)                      |
| >> | Filter 17 | '# ena                  | (Enable the filter)                                   |

5. A filter that allows HTTP responses from the Web servers to pass through the switch to the Internet.

| >> Filter 17#/filt 18                    | (Select a filter for outgoing HTTP traffic) |
|------------------------------------------|---------------------------------------------|
| >> Filter 18# <b>sip 203.122.186.0</b>   | (From the Web servers' source IP address)   |
| >> Filter 18# <b>smask 255.255.255.0</b> | (From the entire subnet range)              |
| >> Filter 18# <b>sport http</b>          | (From well-known source HTTP port)          |
| >> Filter 18# <b>proto tcp</b>           | (For TCP traffic)                           |
| >> Filter 18# <b>dip any</b>             | (To any destination IP address)             |
| >> Filter 18# <b>dport http</b>          | (To well-known destination HTTP port)       |
| >> Filter 18# action allow               | (Allow matching traffic to pass)            |
| >> Filter 18# <b>ena</b>                 | (Enable the filter)                         |

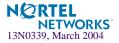

6. A default filter is required to deny all other traffic.

| >> | Filter | 18#   | ./filt 1024       | (Select a default filter)                      |
|----|--------|-------|-------------------|------------------------------------------------|
| >> | Filter | 1024# | sip any           | (From any source IP address)                   |
| >> | Filter | 1024# | dip any           | (To any destination IP address)                |
| >> | Filter | 1024# | action deny       | (Block matching traffic)                       |
| >> | Filter | 1024# | name deny matchir | ng traffic (Provide a descriptive name for the |
|    |        |       |                   | filter)                                        |
| >> | Filter | 1024# | ena               | (Enable the filter)                            |

7. Apply the filters to the appropriate switch ports.

| >> Filter 1024# . | ./port EXT1 | (Select the Internet-side port)            |
|-------------------|-------------|--------------------------------------------|
| >> SLB port EXT1# | add 15      | (Add the SMTP ACK filter to the port)      |
| >> SLB port EXT1# | add 16      | (Add the incoming HTTP filter)             |
| >> SLB port EXT1# | add 17      | (Add the incoming HTTP filter)             |
| >> SLB port EXT1# | add 1024    | (Add the default filter to the port)       |
| >> SLB port EXT1# | filt ena    | (Enable filtering on the port)             |
| >> SLB port EXT1# | /port 2     | (Select the first Web server port)         |
| >> SLB port INT5# | add 10      | (Add the outgoing SMTP filter to the port) |
| >> SLB port INT5# | add 18      | (Add the outgoing HTTP filter to the port) |
| >> SLB port INT5# | add 1024    | (Add the default filter to the port)       |
| >> SLB port INT5# | filt ena    | (Enable filtering on the port)             |
| >> SLB port INT5# | /port 3     | (Select the other Web server port)         |
| >> SLB port INT6# | add 10      | (Add the outgoing SMTP filter to the port) |
| >> SLB port INT6# | add 18      | (Add the outgoing HTTP filter to the port) |
| >> SLB port INT6# | add 1024    | (Add the default filter to the port)       |
| >> SLB port INT6# | filt ena    | (Enable filtering on the port)             |
| >> SLB port INT6# | apply       | (Apply the configuration changes)          |
| >> SLB port INT6# | save        | (Save the configuration changes)           |

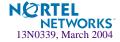

# Matching ICMP Message Types

Internet Control Message Protocol (ICMP) is used for reporting TCP/IP processing errors. There are numerous types of ICMP messages, as shown in Table 10-5. Although ICMP packets can be filtered using the protoicmp option, by default, the switch ignores the ICMP message type when matching a packet to a filter. To perform filtering based on specific ICMP message types, ICMP message type filtering must be enabled.

Alteon OS software supports filtering on the following ICMP message types:

| Type # | Message Type | Description                  |
|--------|--------------|------------------------------|
| 0      | echorep      | ICMP echo reply              |
| 3      | destun       | ICMP destination unreachable |
| 4      | quench       | ICMP source quench           |
| 5      | redir        | ICMP redirect                |
| 8      | echoreq      | ICMP echo request            |
| 9      | rtradv       | ICMP router advertisement    |
| 10     | rtrsol       | ICMP router solicitation     |
| 11     | timex        | ICMP time exceeded           |
| 12     | param        | ICMP parameter problem       |
| 13     | timereq      | ICMP timestamp request       |
| 14     | timerep      | ICMP timestamp reply         |
| 15     | inforeq      | ICMP information request     |
| 16     | inforep      | ICMP information reply       |
| 17     | maskreq      | ICMP address mask request    |
| 18     | maskrep      | ICMP address mask reply      |

### Table 10-5 ICMP Message Types

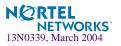

The command to enable or disable ICMP message type filtering is entered from the Advanced Filtering menu as follows:

```
>> # /cfg/slb/filt <filter number>/adv
>> Filter 1 Advanced# icmp <message type/number/any|list>
```

For any given filter, only one ICMP message type can be set at any one time. The any option disables ICMP message type filtering. The list option displays a list of the available ICMP message types that can be entered.

**NOTE –** ICMP message type filters must be cache-disabled. Exercise caution when applying cache-enabled and cache-disabled filters to the same switch port. For more information, see "Cache-Enabled versus Cache-Disabled Filters" on page 190.

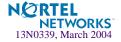

# CHAPTER 11 Application Redirection

Application Redirection improves network bandwidth and provides unique network solutions. Filters can be created to redirect traffic to cache and application servers improving speed of access to repeated client access to common Web or application content and free valuable network bandwidth.

The following topics are discussed in this chapter:

- Overview" on page 218. Application redirection helps reduce the traffic congestion during peak loads by accessing locally cached information. This section also discusses how performance is improved by balancing cached requests across multiple servers.
- "Cache Redirection Configuration Example" on page 220. This section provides a stepby-step procedure on how to intercept all Internet bound HTTP requests (on default TCP port 80) and redirect them to the cache servers.
- "IP Proxy Addresses for NAT" on page 225. This section discusses the benefits of transparent proxies when used with application redirection.
- Excluding Noncacheable Sites" on page 227. This section describes how to filter out applications that keep real-time session information from being redirected to cache servers.

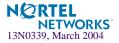

# **Overview**

Most of the information downloaded from the Internet is not unique, as clients will often access the Web page many times for additional information or to explore other links. Duplicate information also gets requested as the components that make up Internet data at a particular Web site (pictures, buttons, frames, text, and so on) are reloaded from page to page. When you consider this scenario in the context of many clients, it becomes apparent that redundant requests can consume a considerable amount of your available bandwidth to the Internet.

Application redirection can help reduce the traffic congestion during peak loads. When Application redirection filters are properly configured for the Alteon OS-powered switch, outbound client requests for Internet data are intercepted and redirected to a group of application or cache servers on your network. The servers duplicate and store inbound Internet data that has been requested by your clients. If the servers recognize a client's outbound request as one that can be filled with cached information, the servers supply the information rather than send the request across the Internet.

In addition to increasing the efficiency of your network, accessing locally cached information can be much faster than requesting the same information across the Internet.

# **Cache Redirection Environment**

Consider a network where client HTTP requests begin to regularly overload the Internet router.

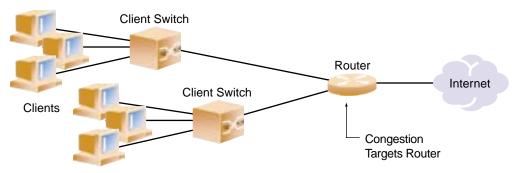

Figure 11-1 Traditional Network Without Cache Redirection

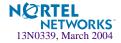

The network needs a solution that addresses the following key concerns:

- The solution must be readily scalable
- The administrator should not need to reconfigure all the clients' browsers to use proxy servers.

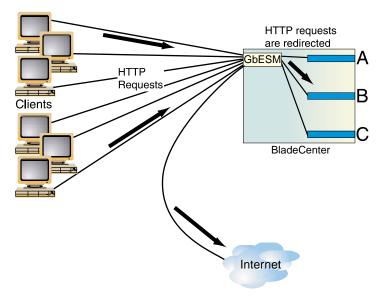

Figure 11-2 Network with Cache Redirection

If you have more clients than switch ports, then connect the clients to a layer 2 switch.

Adding a GbE Switch Module with Layer 4 software addresses these issues:

- Cache servers can be added or removed dynamically without interrupting services.
- Performance is improved by balancing the cached request load across multiple servers. More servers can be added at any time to increase processing power.
- The proxy is transparent to the client.
- Frames that are not associated with HTTP requests are normally passed to the router.

## **Additional Application Redirection Options**

Application redirection can be used in combination with other Layer 4 options, such as load balancing metrics, health checks, real server group backups, and more. See "Additional Server Load Balancing Options" on page 160 for details.

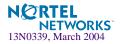

### Cache Redirection Configuration Example

The following is required prior to configuration:

- You must connect to the GbE Switch Module Command Line Interface (CLI) as the administrator.
- Layer 4 (SLB) software must be enabled.

**NOTE** – For details about the procedures above, and about any of the menu commands described in this example, see the *Alteon OS Command Reference*.

In this example, a GbE Switch Module is placed between the clients and the border gateway to the Internet. The switch will be configured to intercept all Internet bound HTTP requests (on default TCP port 80), and redirect them to the cache servers. The switch will distribute HTTP requests equally to the cache servers based on the destination IP address of the requests. If the cache servers do not have the requested information, then the cache servers behave like the client and forwards the request out to the internet.

Also, filters are not limited to the few protocols and TCP or UDP applications shown in this example. See Table 9-3 on page 160 for a list of well-known applications ports and Table 10-1 on page 183 for a list of supported protocols.

#### 1. Assign an IP address to each of the cache servers.

Similar to server load balancing, the cache real servers are assigned an IP address and placed into a real server group. The real servers must be in the same VLAN and must have an IP route to the switch that will perform the cache redirection. In addition, the path from the switch to the real servers must not contain a router. The router would stop HTTP requests from reaching the cache servers and, instead, direct them back out to the Internet.

More complex network topologies can be used if configuring IP proxy addresses (see "IP Proxy Addresses for NAT" on page 225).

For this example, the three cache real servers have the following IP addresses on the same IP subnet:

| Cache Server | IP address    |
|--------------|---------------|
| Server A     | 200.200.200.2 |
| Server B     | 200.200.200.3 |
| Server C     | 200.200.200.4 |

#### Table 11-1 Cache Redirection Example: Real Server IP Addresses

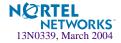

#### 2. Install transparent cache software on all three cache servers.

#### 3. Define an IP interface on the switch.

The switch must have an IP interface on the same subnet as the three cache servers because, by default, the switch only remaps destination MAC addresses.

To configure an IP interface for this example, enter this command from the CLI:

```
>> # /cfg/l3/if 1 (Select IP interface 1)
>> IP Interface 1# addr 200.200.100 (Assign IP address for the interface)
>> IP Interface 1# ena (Enable IP interface 1)
```

**NOTE** – The IP interface and the real servers must be in the same subnet. This example assumes that all ports and IP interfaces use default VLAN 1, requiring no special VLAN configuration for the ports or IP interface.

#### 4. Define each real server on the switch.

For each cache real server, you must assign a real server number, specify its actual IP address, and enable the real server. For example:

```
>> ip# /cfg/slb/real 1
                                                  (Server A is real server 1)
>> Real server 1# rip 200.200.200.2
                                                  (Assign Server A IP address)
>> Real server 1# ena
                                                  (Enable real server 1)
>> Real server 1# ../real 2
                                                  (Server B is real server 2)
>> Real server 2# rip 200.200.200.3
                                                  (Assign Server B IP address)
>> Real server 2# ena
                                                  (Enable real server 2)
>> Real server 2# ../real 3
                                                  (Server C is real server 3)
>> Real server 3# rip 200.200.200.4
                                                  (Assign Server C IP address)
>> Real server 3# ena
                                                  (Enable real server 3)
```

#### 5. Define a real server group.

This places the three cache real servers into one service group:

| >> Real server 3#/group 1            | (Select real server group 1)   |
|--------------------------------------|--------------------------------|
| >> Real server group 1# <b>add 1</b> | (Add real server 1 to group 1) |
| >> Real server group 1# <b>add 2</b> | (Add real server 2 to group 1) |
| >> Real server group 1# <b>add 3</b> | (Add real server 3 to group 1) |

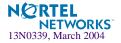

#### 6. Set the real server group metric to minmisses.

This setting helps minimize cache misses in the event real servers fail or are taken out of service:

>> Real server group 1# metric minmisses (Metric for minimum cache misses.)

7. Verify that server processing is disabled on the ports supporting application redirection.

**NOTE** – Do not use the "server" setting on a port with Application Redirection enabled. Server processing is used only with server load balancing. To disable server processing on the port, use the commands on the /cfg/slb/port menu, as described in the *Alteon OS Command Reference*.

#### 8. Create a filter that will intercept and redirect all client HTTP requests.

The filter must be able to intercept all TCP traffic for the HTTP destination port and must redirect it to the proper port on the real server group:

| >> | SLB port  | 2# /cfg/slb/filt 2 | (Select the menu for Filter 2)    |
|----|-----------|--------------------|-----------------------------------|
| >> | Filter 2# | sip any            | (From any source IP addresses)    |
| >> | Filter 2# | dip any            | (To any destination IP addresses) |
| >> | Filter 2# | proto tcp          | (For TCP protocol traffic)        |
| >> | Filter 2# | sport any          | (From any source port)            |
| >> | Filter 2# | dport http         | (To an HTTP destination port)     |
| >> | Filter 2# | action redir       | (Set the action for redirection)  |
| >> | Filter 2# | rport http         | (Set the redirection port)        |
| >> | Filter 2# | group 1            | (Select real server group 1)      |
| >> | Filter 2# | ena                | (Enable the filter)               |
|    |           |                    |                                   |

The rport (redirection) parameter must be configured whenever TCP/UDP protocol traffic is redirected. The rport parameter defines the real server TCP or UDP port to which redirected traffic will be sent. The port defined by the rport parameter is used when performing Layer 4 health checks of TCP services.

Also, if NAT and proxy addresses are used on the switch (see Step 3 on page 221), the rport parameter must be configured for all application redirection filters. Take care to use the proper port designation with rport: if the transparent proxy operation resides on the host, the well-known port 80 (or HTTP) is probably required. If the transparent proxy occurs on the switch, make sure to use the service port required by the specific software package.

See "IP Proxy Addresses for NAT" on page 225 for more information on IP proxy addresses.

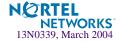

#### 9. Create a default filter.

In this case, the default filter will allow all noncached traffic to proceed normally:

| >> Filter 2#/filt 1024         | (Select the default filter)       |
|--------------------------------|-----------------------------------|
| >> Filter 1024# <b>sip any</b> | (From any source IP addresses)    |
| >> Filter 1024# <b>dip any</b> | (To any destination IP addresses) |
| >> Filter 1024# proto any      | (For any protocols)               |
| >> Filter 1024# action allow   | (Set the action to allow traffic) |
| >> Filter 1024# <b>ena</b>     | (Enable the default filter)       |

**NOTE** – When the proto parameter is not TCP or UDP, then sport and dport are ignored.

#### 10. Assign the filters to the client ports.

Assuming that the redirected clients are connected to physical switch ports 19 and 20, both ports are configured to use the previously created filters as follows:

| >> | >> Filter 1024#/port EXT3 |         | /port EXT3  | (Select the client port EXT3)         |  |
|----|---------------------------|---------|-------------|---------------------------------------|--|
| >> | SLB Port                  | EXT3# a | add 2       | (Add filter 2 to port EXT3)           |  |
| >> | SLB Port                  | EXT3# a | add 1024    | (Add the default filter to port EXT3) |  |
| >> | SLB Port                  | EXT3# : | filt enable | (Enable filtering for port EXT3)      |  |
| >> | SLB Port                  | EXT3#   | /port EXT4  | (Select the client port EXT4)         |  |
| >> | SLB Port                  | EXT4# a | add 2       | (Add filter 2 to port EXT4)           |  |
| >> | SLB Port                  | EXT4# a | add 1024    | (Add the default filter to port EXT4) |  |
| >> | SLB Port                  | EXT4# : | filt enable | (Enable filtering for port EXT4)      |  |

11. Activate layer 4 services. Apply, and verify the configuration.

| >> SLB Port EXT4# /cfg/slb | (Select Server Load Balancing Menu)  |  |
|----------------------------|--------------------------------------|--|
| >> Layer 4# <b>on</b>      | (Activate Layer 4 software services) |  |
| >> Layer 4# <b>apply</b>   | (Make your changes active)           |  |
| >> Layer 4# <b>cur</b>     | (View current settings)              |  |

**NOTE –** SLB must be turned on in order for application redirection to work properly. The on command is valid only if the optional Layer 4 software is enabled on your switch (see "Activating Optional Software" in the *Alteon OS Command Reference*).

12. Examine the resulting information from the cur command. If any settings are incorrect, make appropriate changes.

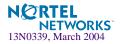

13. Save your new configuration changes.

| >> Layer 4# <b>save</b> | (Save for restore after reboot) |
|-------------------------|---------------------------------|
|-------------------------|---------------------------------|

#### 14. Check the SLB information.

>> Layer 4# /info/slb (View SLB information)

Check that all SLB parameters are working according to expectation. If necessary, make any appropriate configuration changes and then check the information again.

**NOTE** – Changes to filters on a given port only effect new sessions. To make filter changes take effect immediately, clear the session binding table for the port (see the /oper/slb/clear command in the *Alteon OS Command Reference*).

### **Delayed Binding for Cache Redirection**

To configure delayed binding on your switch for cache redirection only, use the following command:

```
>> # /cfg/slb/filt <filter number>/adv/urlp ena
```

For more conceptual information on delayed binding, see "Delayed Binding" on page 178.

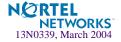

# **IP Proxy Addresses for NAT**

Transparent proxies provide the benefits listed below when used with application redirection. Application redirection is automatically enabled when a filter with the redir action is applied on a port.

- With proxy IP addresses configured on ports that use redirection filters, the switch can redirect client requests to servers located on any subnet.
- The switch can perform transparent substitution for all source and destination addresses, including destination port remapping. This provides support for comprehensive, fully-transparent proxies. No additional client configuration is needed.

The following procedure can be used for configuring proxy IP addresses:

#### 1. Configure proxy IP addresses and enable proxy for the client ports.

Each of the ports using redirection filters require proxy IP addresses. If Virtual Matrix Architecture (VMA) is enabled, you must configure both proxy IP addresses. If VMA is disabled, only the client port with filters require proxy IP addresses.

In this example, VMA is enabled, so configure two proxy IP addresses:

| >> SLB port | EXT3# /cfg/slb/pip           | (Select proxy IP address menu) |
|-------------|------------------------------|--------------------------------|
| >> Proxy IP | Address# pip1 200.200.200.68 | (Set proxy IP address)         |
| >> Proxy IP | Address# pip2 200.200.200.69 | (Set proxy IP address)         |
| >> Proxy IP | Address#/port EXT1           | (Select port EXT1)             |
| >> SLB port | EXT1 <b># proxy ena</b>      | (Enable proxy port EXT1)       |
| >> SLB port | EXT1#/port EXT2              | (Select port EXT2)             |
| >> SLB port | EXT2# proxy ena              | (Enable proxy port EXT2)       |
| >> SLB port | EXT2#/port EXT3              | (Select port EXT3)             |
| >> SLB port | EXT3# proxy ena              | (Enable proxy port EXT3)       |
| >> SLB port | EXT3#/port EXT4              | (Select port EXT4)             |
| >> SLB port | EXT4 <b># proxy ena</b>      | (Enable proxy port EXT4)       |

2. Configure the application redirection filters.

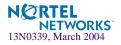

Once proxy IP addresses are established, configure each application redirection filter (Filter 2 in our example) with the real server TCP or UDP port to which redirected traffic will be sent. In this case, the requests are mapped to a different destination port (8080). You must also enable proxies on the real servers:

| >> # /cfg/slb/filt 2                     | (Select the menu for Filter 2) |
|------------------------------------------|--------------------------------|
| >> Filter 2# <b>rport 8080</b>           | (Set proxy redirection port)   |
| >> Filter 2#/ <b>real 1/proxy enable</b> | (Enable proxy on real servers) |
| >> Real server 1#/real 2/proxy enable    | (Enable proxy on real servers) |
| >> Real server 2#/real 3/proxy enable    | (Enable proxy on real servers) |

**NOTE** – This configuration is not limited to HTTP (Web) service. Other TCP/IP services can be configured in a similar fashion. For example, if this had been a DNS redirect, rport would be sent to well-known port 53 (or the service port you want to remap to). For a list of other well-known services and ports, see the Table 9-3 on page 160.

- 3. Apply and save your changes.
- 4. Check server statistics to verify that traffic has been redirected based on filtering criteria:

>> # /info/slb/group <group number>/filt <filter number>

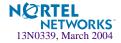

# **Excluding Noncacheable Sites**

Some sites provide content that is not well suited for redirection to cache servers. Such sites might provide browser-based games or applications that keep real-time session information or authenticate by client IP address.

To prevent such sites from being redirected to cache servers, create a filter that allows this specific traffic to pass normally through the switch. This filter must have a higher precedence (a lower filter number) than the application redirection filter.

For example, if you want to prevent a popular Web-based game site on subnet 200.10.10.\* from being redirected, you could add the following to the previous example configuration:

| >> # /cfg/slb/filt 1             | (Select the menu for filter 1)         |
|----------------------------------|----------------------------------------|
| >> Filter 1# dip 200.10.10.0     | (To the site's destination IP address) |
| >> Filter 1# dmask 255.255.255.0 | (For entire subnet range)              |
| >> Filter 1# <b>sip any</b>      | (From any source IP address)           |
| >> Filter 1# <b>proto tcp</b>    | (For TCP traffic)                      |
| >> Filter 1# <b>dport http</b>   | (To an HTTP destination port)          |
| >> Filter 1# <b>sport any</b>    | (From any source port)                 |
| >> Filter 1# action allow        | (Allow matching traffic to pass)       |
| >> Filter 1# <b>ena</b>          | (Enable the filter)                    |
| >> Filter 1#/port EXT3           | (Select SLB port EXT3)                 |
| >> SLB port EXT3# <b>add 1</b>   | (Add the filter to port EXT3)          |
| >> SLB port EXT3#/port EXT4      | (Select SLB port EXT4)                 |
| >> SLB port EXT4# <b>add 1</b>   | (Add the filter to port EXT4)          |
| >> SLB port EXT4# <b>apply</b>   | (Apply configuration changes)          |
| >> SLB port EXT4# <b>save</b>    | (Save configuration changes)           |

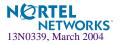

Alteon OS 20.1 Application Guide

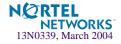

# CHAPTER 12 Health Checking

Health checking allows you to verify content accessibility in large Web sites. As content grows and information is distributed across different server farms, flexible, customizable content health checks are critical to ensure end-to-end availability.

The following Alteon OS health-checking topics are described in this chapter.

- "Real Server Health Checks" on page 231. This section explains the switch's default health check, which checks the status of each service on each real server every two seconds.
- "Link Health Checks" on page 232. This section describes how to perform Layer 1 health checking on an Intrusion Detection Server (IDS).
- "TCP Health Checks" on page 233. TCP health checks help verify the TCP applications that cannot be scripted.
- "ICMP Health Checks" on page 233. This section explains how ICMP health checks are used for UDP services.
- "Script-Based Health Checks" on page 234. This section describes how to configure the switch to send a series of health-check requests to real servers or real server groups and monitor the responses.
- Application-based health checks:
  - □ "HTTP Health Checks" on page 239. This section provides examples of HTTP-based health checks using hostnames.
  - "UDP-Based DNS Health Checks" on page 241. This section explains the functionality of the DNS Health Checks using UDP packets.
  - □ "FTP Server Health Checks" on page 242. This section describes how the File Transfer Protocol (FTP) server is used to perform health checks and explains how to configure the switch to perform FTP health checks.
  - □ "POP3 Server Health Checks" on page 243. This section explains how to use Post Office Protocol Version 3 (POP3) mail server to perform health checks between a client system and a mail server and how to configure the switch for POP3 health checks.

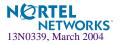

- □ "SMTP Server Health Checks" on page 244. This section explains how to use Simple Mail Transfer Protocol (SMTP) mail server to perform health checks between a client system and a mail server and how to configure the switch for SMTP health checks.
- □ "IMAP Server Health Checks" on page 245. This section describes how the mail server Internet Message Access Protocol (IMAP) protocol is used to perform health checks between a client system and a mail server.
- "NNTP Server Health Checks" on page 246. This section explains how to use Network News Transfer Protocol (NNTP) server to perform health checks between a client system and a mail server and how to configure the switch for NNTP health checks
- "RADIUS Server Health Checks" on page 247. This section explains how the RADIUS protocol is used to authenticate dial-up users to Remote Access Servers (RASs).
- □ "HTTPS/SSL Server Health Checks" on page 248. This section explains how the switch queries the health of the SSL servers by sending an SSL client "Hello" packet and then verifies the contents of the server's "Hello" response.
- □ "WAP Gateway Health Checks" on page 248. This section discusses how the switch provides a connectionless WSP health check for WAP gateways.
- □ "LDAP Health Checks" on page 251. This section describes how to configure the switch to perform Lightweight Directory Access Protocol (LDAP) health checks for the switch to determine whether or not the LDAP server is running.
- "ARP Health Checks" on page 253. This section describes how to perform health checks on Intrusion Detection Servers (IDS) that do not have full TCP/IP stack support.
- "Failure Types" on page 254. This section explains the *service failed* and *server failed* states.

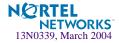

# **Real Server Health Checks**

GbE Switch Modules running Server Load Balancing (SLB) monitor the servers in the real server group and the load-balanced application(s) running on them. If a switch detects that a server or application has failed, it will not direct any new connection requests to that server. When a service fails, a GbE Switch Module can remove the individual service from the load-balancing algorithm without affecting other services provided by that server.

By default, the switch checks the status of each service on each real server every two seconds. Sometimes, the real server may be too busy processing connections to respond to health checks. If a service does not respond to four consecutive health checks, the switch, by default, declares the service unavailable. You can modify both the health check interval and the number of retries.

```
>> # /cfg/slb/real <real server number>
>> Real server# inter 4
>> Real server# retry 6
```

(Select the real server) (Check real server every 4 seconds) (If 6 consecutive health checks fail, declare real server down)

**NOTE** – Health checks are performed sequentially when used in conjunction with a virtual server configured with multiple services and groups. As a result, the actual health-check interval could vary significantly from the value set for it using the inter parameter.

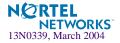

# **Link Health Checks**

Link health checks are performed at the Layer 1 (physical) level, and are used on servers that do not respond to any other type of health check. Intrusion Detection Servers (IDSs) fall into this category.

The server is considered to be *up* when the link (connection) is present, and *down* when the link is absent. Many IDSs have two physical interfaces. One is used to detect intrusions, and the other is used to generate logging. The first interface detects intrusions but it does not have TCP/IP stack. So it is not possible to perform any health check other than Layer 1 health checking on the IDS. As long as the physical link between the switch and the IDS is up, it indicates the IDS is alive.

To perform this health check, a link option has been added to the real server group health command. The real server number is used to determine which port the server is connected to. For example, real server 1 is assumed to be connected to port 1. The valid IDS real server numbers are from 1 to 26 when health check is in use.

# **Configuring the Switch for Link Health Checks**

Configure the switch to verify if the IDS server is alive by performing the following tasks:

1. Select the health check menu for real server group 1.

>> # /cfg/slb/group 1

2. Set the health check type to link for real server group 1.

```
>> # Real server group 1# health
Current health check type: tcp
Enter health check type: link
```

3. Apply and save your configuration.

```
>> # Real server group 1# apply
>> # Real server group 1# save
```

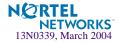

# **TCP Health Checks**

TCP health checks are useful in verifying user-specific TCP applications that cannot be scripted.

Session switches monitor the health of servers and applications by sending Layer 4 connection requests (TCP SYN packets) for each load-balanced TCP service to each server in the server group on a regular basis. The rate at which these connection requests are sent is a user-configurable parameter. These connection requests identify both failed servers and failed services on a healthy server. When a connection request succeeds, the session switch quickly closes the connection by sending a TCP FIN (finished) packet.

**NOTE –** TCP health check is a default health check after you have configured the switch for a particular service.

# **ICMP Health Checks**

Configure the switch with ICMP health check to verify if the real server is alive. The Layer 3 echo - echo reply health check is used for UDP services or when ICMP health checks are configured.

1. Select the health check menu for group 1.

```
>> # /cfg/slb/group 1
```

2. Set the health check type to ICMP for group 1.

>> # Real server group 1# health icmp

3. Apply and save your configuration.

>> # Real server group 1# **apply** 

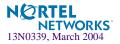

# **Script-Based Health Checks**

The "send/expect" script-based health checks dynamically verify application and content availability using scripts. These scripts execute a sequence of tests to verify application and content availability.

# **Configuring the Switch for Script-Based Health Checks**

You can configure the switch to send a series of health check requests to real servers or real server groups and monitor the responses. ASCII-based scripts can be used to verify application and content availability.

**NOTE** – Only TCP services can be health checked, since UDP protocols are usually not ASCII based.

The benefits of using script-based health checks are listed below:

- Ability to send multiple commands
- Check for any return string
- Test availability of different applications
- Test availability of multiple domains or Web sites

Alteon OS supports the following capacity for a single switch:

- 1024 bytes per script
- 16 scripts per switch
- approximately 10 to 15 health check statements (HTTP get and expect strings)

A simple command line interface controls the addition and deletion of ASCII commands to each script. New commands are added and removed from the end of the script. Commands exist to open a connection to a specific TCP port, send an ASCII request to the server, expect an ASCII string, and close a connection. The string configured with an expect command is searched for in each response packet. If it is not seen anywhere in any response packet before the real server health check interval expires, the server does not pass the expect step and fails the health check. A script can contain any number of these commands, up to the allowable number of characters that a script supports.

**NOTE** – Health check scripts can only be set up via the command line interface, but once entered, can be assigned as the health-check method using SNMP or the Browser-Based Interface (BBI).

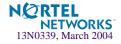

# **Script Format**

The general format for health-check scripts is shown below:

open application\_port (e.g., 80 for HTTP, 23 for Telnet, etc.)
send request1
expect response1
send request2
expect response2
send request3
expect response3
close

**NOTE** – If you are doing HTTP 1.1 pipelining, you need to individually open and close each response in the script.

- Each script should start with the command open port <protocol port number>. The next line can be either a send or expect.
- The first word is the method. This is usually get; however, HTTP supports several other commands, including put and head. The second word indicates the content desired, or request-URI, and the third word represents the version of the protocol used by the client.

If you supplied HTTP/1.1 for the protocol version, you would also have to add in the following line: Host: www.hostname.com

Example: GET /index.html HTTP/1.1 (press Enter key) Host: www.hostname.com (press Enter key twice)

This is known as a host header. It is important to include because most Web sites now require it for proper processing. Host headers were optional in HTTP/1.0 but are required when you use HTTP/1.1+.

In order to tell the application server you have finished entering header information, a blank line of input is needed after all headers. At this point, the URL will be processed and the results returned to you.

**NOTE –** If you make an error, enter rem to remove the last typed script line entered. If you need to remove more than one line, enter rem for each line that needs to be removed.

The switch provides the "\" prompt, which is one enter key stroke. When using the send command, note what happens when you type the send command with the command string. When you type send, press enter and allow the switch to format the command string (that is, \ versus \\).

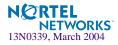

## **Scripting Guidelines**

- Use generic result codes that are standard and defined by the RFC, as applicable. This helps ensure that if the server software changes, the servers won't start failing unexpectedly.
- Search only for the smallest and most concise piece of information possible. Each script cannot exceed 1K in size, so use the space wisely.
- Avoid tasks that may take a long time to perform or the health check will fail. For example, avoid tasks that exceed the interval for load balancing.

# **Script Configuration Examples**

### Script Example 1: A Basic Health Check

Configure the switch to check a series of Web pages (HTML or dynamic CGI scripts) before it declares a real server is available to receive requests.

**NOTE** – If you are using the CLI to create a health check script, you must use quotes (") to indicate the beginning and end of each command string.

```
/cfg/slb/group x/health script1/content none
/cfg/slb/advhc/script1
open 80
send "GET /index.html HTTP/1.1\\r\\nHOST:www.hostname.com\\r\\n\\r\\n"
expect "HTTP/1.1 200"
close
open 80
send "GET /script.cgi HTTP/1.1\\r\\nHOST:www.hostname.com\\r\\n\\r\\n"
expect "HTTP/1.1 200"
close
open 443
...
close
```

**NOTE** – When you are using the command line interface to enter the send string as an argument to the send command, you must type two "\"s before an "n" or "r." If you are instead prompted for the line, that is, the text string is entered after hitting <return>, then only one "\" is needed before the "n" or "r."

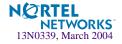

### Verifying Script-Based Health Checks

If a script fails, the expect line in the script that is not succeeding is displayed under the / info/slb/real <*real server number*> command:

```
>> # /info/slb/real 1
1: 205.178.13.225, 00:00:00:00:00:00, vlan 1, port 0, health 4, FAILED
real ports:
    script 1, DOWN, current
        send GET / HTTP/1.0\r\n\r\n
        expect HTTP/1.0 200
```

The server is not responding to the get with the expect string.

When the script succeeds in determining the health of a real server, the following information is displayed:

```
>> # /info/slb/real 1
1: 205.178.13.223, 00:00:5e:00:01:24, vlan 1, port INT2, health 4, up
real ports:
    script 1, up, current
```

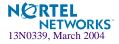

# **Application-Specific Health Checks**

Application-specific health checks include the following applications:

- "HTTP Health Checks" on page 239
- "UDP-Based DNS Health Checks" on page 241
- "FTP Server Health Checks" on page 242
- "POP3 Server Health Checks" on page 243
- SMTP Server Health Checks" on page 244
- "IMAP Server Health Checks" on page 245
- "NNTP Server Health Checks" on page 246
- "RADIUS Server Health Checks" on page 247
- "HTTPS/SSL Server Health Checks" on page 248
- "WAP Gateway Health Checks" on page 248
  - □ "WSP Content Health Checks" on page 249
  - □ "WTLS Health Checks" on page 250
- "LDAP Health Checks" on page 251

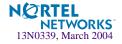

# **HTTP Health Checks**

HTTP-based health checks can include the hostname for HOST: headers. The HOST: header and health check URL are constructed from the following components:

| Item                            | Option  | Configured Under      | Max. Length   |
|---------------------------------|---------|-----------------------|---------------|
| Virtual server hostname         | hname   | /cfg/slb/virt/service | 9 characters  |
| Domain name                     | dname   | /cfg/slb/virt         | 35 characters |
| Server group health check field | content | /cfg/slb/group        | 34 characters |

If the HOST: header is required, an HTTP/1.1 GET will occur. Otherwise, an HTTP/1.0 GET will occur. HTTP health check is successful if you get a return code of 200.

#### Example 1:

```
hname = everest
dname = websystems.com
content = index.html
```

Health check is performed using:

GET /index.html HTTP/1.1 Host: everest.websystems.com

**NOTE** – If the content is not specified, the health check will revert back to TCP on the port that is being load balanced.

#### Example 2:

```
hname = (none)
dname = raleighduram.cityguru.com
content = /page/gen/?_template=websystems
```

Health check is performed using:

GET /page/gen/?\_template=websystems HTTP/1.1 Host:raleighduram.cityguru.com

#### Example 3:

hname = (none)
dname = jansus
content = index.html

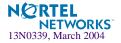

Health check is performed using:

GET /index.html HTTP/1.1 Host: jansus

#### Example 4:

```
hname = (none)
dname = (none)
content = index.html
```

Health check is performed using:

```
GET /index.html HTTP/1.0 (since no HTTP HOST: header is required)
```

#### Example 5:

hname = (none)
dname = (none)
content = //everest/index.html

Health check is performed using:

GET /index.html HTTP/1.1 Host: everest

#### Configuring the Switch for HTTP Health Checks

Perform the following on the switch to configure the switch for HTTP health checks:

1. Select the real server group.

2. Set the health check type to FTP for the real server group.

>> # /cfg/slb/group 1/health http

3. Configure the health check content.

>> # /cfg/slb/group 1/content <filename>

4. Apply and save your configuration.

>> # Real server group 1# apply
>> # Real server group 1# save

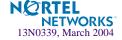

# **UDP-Based DNS Health Checks**

Alteon OS supports UDP-based health checks along with TCP health checks, and performs load-balancing based on TCP and UDP protocols.

DNS servers can be based on both TCP and UDP protocols. With UDP-based DNS health checks enabled, you can send TCP-based queries to one real server group and UDP-based queries to another real server group.

The health check may be performed by sending a UDP-based query (for example, for www.nortelnetworks.com), and watching for the server's reply. The domain name to be queried may be modified by specifying the content command if you need to change the domain name.

### Configuring the Switch for UDP-based Health Checks

Configure the switch to verify if the DNS server is alive.

1. Select the real server group.

```
>> # /cfg/slb/group 1
```

2. Set the health check type to UDP for the real server group.

>> # Real server group 1# health udpdns

3. Set the content to domain name.

>> # Real server group 1# content <filename> | //<host><filename> | none

#### 4. Apply and save your configuration.

>> # Real server group 1# apply
>> # Real server group 1# save

**NOTE** – If no host name is configured, the health check is performed by sending a UDP-based query from a dummy host and watching for the server's reply. The reply, even though negative (for example, "Server not found" since the query is from a dummy host), serves the purpose of a health check, nonetheless.

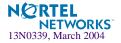

## **FTP Server Health Checks**

The Internet File Transfer Protocol (FTP) provides facilities for transferring files to and from remote computer systems. Usually the user transferring a file needs authority to login and access files on the remote system. This protocol is documented in RFC 1123.

In normal Internet operation, the FTP server listens on the well-known port number 21 for control connection requests. The client sends a control message which indicates the port number on which the client is prepared to accept an incoming data connection request.

When a transfer is being set up, it is always initiated by the client. However, either the client or the server may be the sender of data. Along with transferring user requested files, the data transfer mechanism is also used for transferring directory listings from server to client.

**NOTE** – To configure the switch for FTP health checks, the FTP server must accept anonymous user.

#### Configuring the Switch for FTP Health Checks

Create any file name from an FTP server under FTP server directory, for example, .txt, .exe, .bin and so forth.

To configure the switch for FTP health checks:

1. Select the real server group.

>> # /cfg/slb/group 1 (Select a real server group)

2. Set the health check type to FTP for the real server group.

>> # /cfg/slb/group 1/health ftp

3. Configure the health check content.

>> # /cfg/slb/group 1/content <filename>

4. Apply and save your configuration.

>> # Real server group 1# apply
>> # Real server group 1# save

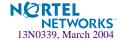

# **POP3 Server Health Checks**

The Post Office Protocol - Version 3 (POP3) is intended to permit a workstation to dynamically access a maildrop on a server host. The POP3 protocol is used to allow a workstation to retrieve mail that the server is holding for it. This protocol is documented in RFC 1939.

When the user on a client host wants to enter a message into the transport system, it establishes an SMTP connection to its relay host and sends all mail to it.

Initially, the server host starts the POP3 service by listening on TCP port 110. When a client host wants to make use of the service, it establishes a TCP connection with the server host.

### Configuring the Switch for POP3 Health Checks

To support health checking on the UNIX POP3 server, the network administrator must configure a *username:password* value in the switch, using the content option on the SLB real server group menu (/cfg/slb/group)

To configure the switch for POP3 health checks:

#### 1. Select the real server group.

>> # /cfg/slb/group 1 (Select a real server group)

2. Set the health check type to POP3 for the real server group..

>> # /cfg/slb/group 1/health pop3

#### 3. Configure the health check content.

>> # /cfg/slb/group 1/content <username>:<password>

#### 4. Apply and save your configuration.

>> # Real server group 1# apply
>> # Real server group 1# save

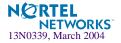

## **SMTP Server Health Checks**

Simple Mail Transfer Protocol is a protocol to transfer e-mail messages between servers reliably and efficiently. This protocol traditionally operates over TCP port 25 and is documented in RFC 821. Most e-mail systems that send mail over the Internet use SMTP to send messages from one server to another; the messages can then be retrieved with an e-mail client using either POP or IMAP.

### Configuring the Switch for SMTP Health Checks

To support SMTP health checking, the network administrator must configure a *username:pass-word* value in the switch, using the content option on the SLB real server group menu (/ cfg/slb/group)

To configure the switch for SMTP health checks:

1. Select the health check menu for the real server group.

```
>> # /cfg/slb/group 1 (Select a real server group)
```

2. Set the health check type to SMTP for the real server group..

>> # /cfg/slb/group 1/health smtp

3. Configure the health check content.

```
>> # /cfg/slb/group 1/content <username>
```

4. Apply and save your configuration.

```
>> # Real server group 1# apply
>> # Real server group 1# save
```

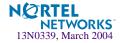

## **IMAP Server Health Checks**

Internet Message Access Protocol (IMAP) is a mail server protocol used between a client system and a mail server that allows a user to retrieve and manipulate mail messages. IMAP is not used for mail transfers between mail servers. IMAP servers listen to TCP port 143.

### Configuring the Switch for IMAP Health Check

To support IMAP health checking, the network administrator must configure a *username:pass-word* value in the switch, using the content option on the SLB Real Server Group Menu (/cfg/slb/group).

To configure the switch for IMAP health checks:

1. Select the health check menu for the real server group.

```
>> # /cfg/slb/group 1 (Select a real server group)
```

2. Set the health check type to IMAP for the real server group..

>> # /cfg/slb/group 1/health imap

3. Configure the health check content.

>> # /cfg/slb/group 1/content <username>:<password>

The content option specifies the *username:password* value that the server tries to match in its user database. In addition to verifying the user name and password, the database may specify the client(s) or port(s) the user is allowed to access.

#### 4. Apply and save your configuration.

```
>> # Real server group 1# apply
>> # Real server group 1# save
```

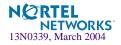

# **NNTP Server Health Checks**

Net News Transfer Protocol (NNTP) is a TCP/IP protocol based upon text strings sent bidirectionally over 7 bit ASCII TCP channels, and listens to port 119. It is used to transfer articles between servers as well as to read and post articles. NNTP specifies a protocol for the distribution, inquiry, retrieval, and posting of news articles using a reliable stream-based transmission of news among the ARPA-Internet community. NNTP is designed so that news articles are stored in a central database allowing a subscriber to select only those items he wishes to read.

NNTP is documented in RFC977. Articles are transmitted in the form specified by RFC1036.

### Configuring the Switch for NNTP Health Checks

To configure the switch for NNTP health checks:

#### 1. Select the real server group.

>> # /cfg/slb/group 1 (Select a real server group)

2. Set the health check type to NNTP for the real server group.

>> # /cfg/slb/group 1/health nntp

#### 3. Configure the health check content.

>> # /cfg/slb/group 1/content <nntp newsgroup name>

Create nntp directory from MS Windows Option Pack4.

#### 4. Apply and save your configuration.

>> # Real server group 1# apply
>> # Real server group 1# save

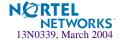

# **RADIUS Server Health Checks**

The Remote Authentication Dial-In User Service (RADIUS) protocol is used to authenticate dial-up users to Remote Access Servers (RASs) and the client application they will use during the dial-up connection.

- RADIUS Content Health Check Enhancements
  - □ Include the switch IP as the Network-attached storage (NAS) IP parameter in the RADIUS content health check
  - □ RADIUS health check using the configured real server port (rport)
  - Variable-length RADIUS secret password. Supports less than 16 octets and up to 32 octets
- The secret value is a field of up to 32 alphanumeric characters used by the switch to encrypt a password during the RSA Message Digest Algorithm (MD5) and by the RADIUS server to decrypt the password during verification.
- The content option specifies the username:password value that the server tries to match in its user database. In addition to verifying the user name and password, the database may specify the client(s) or port(s) the user is allowed to access.

**NOTE** – Network-attached storage (NAS) is hard disk storage that is set up with its own network address rather than being attached to the department computer that is serving applications to a network's workstation users. By removing storage access and its management from the department server, both application programming and files can be served faster because they are not competing for the same processor resources. The network-attached storage device is attached to a local area network (typically, an Ethernet network) and assigned an IP address. File requests are mapped by the main server to the NAS file server.

## Configuring the Switch for RADIUS Server Content Health Checks

The GbE Switch Module will provide the NAS IP parameter while performing RADIUS content health checks. The switch uses the IP address of the IP interface that is on the same subnet as the RADIUS server or the default gateway as the NAS IP.

The RADIUS health check is performed using the configured real server port (rport). To configure RADIUS health checks, use the /cfg/slb/virt <#>/service menu.

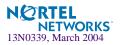

### Configuring the Switch for RADIUS Secret and Password

RADIUS is stateless and uses UDP as its transport protocol. To support RADIUS health checking, the network administrator must configure two parameters on the switch:

- the /cfg/slb/secret value
- the content parameter with a *username:password* value.

```
>> # /cfg/slb/group <real server group number> (Select the real server group)
>> # health radius (Specify the type of health checking)
>> # content <username>:<password> (Specify the RADIUS username:password value)
>> # /cfg/slb/advhc/secret <RADIUS-coded value>(Enter up to 32 alphanumeric characters used to encrypt and decrypt
password)
```

## **HTTPS/SSL Server Health Checks**

The sslh health check option on the Real Server Group Menu (/cfg/slb/group <#>) allows the switch to query the health of the SSL servers by sending an SSL client "Hello" packet and then verify the contents of the server's "Hello" response. SSL health check is performed using the real server port configured, that is, the rport.

The SSL enhanced health check behavior is summarized below:

- The switch sends a SSL "Hello" packet to the SSL server.
- If it is up and running, the SSL server responds with the "Server Hello" message.
- The switch verifies fields in the response and marks the service "Up" if the fields are OK.

During the handshake, the user and server exchange security certificates, negotiate an encryption and compression method, and establish a session ID for each session.

## **WAP Gateway Health Checks**

Wireless Application protocol (WAP) carries Internet traffic to mobile devices and allows Web services to be delivered to mobile phones and handsets. The translation from HTTP/HTML to WAP/WML (Wireless Markup Language) is implemented by servers known as WAP gateways on the land-based part of the network. WAP devices can communicate in two ways:

- Wireless Session Protocol (WSP) content health checks, the unencrypted mode of sending WML traffic (similar to HTTPS).
- Wireless Transport Layer Security (WTLS) health checks, an encrypted mode of sending WML traffic (similar to HTTP).

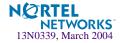

### WSP Content Health Checks

Wireless Session Protocol content health checks can be configured in two modes: connectionless and connection-oriented. Connectionless WSP runs on UDP/IP protocol, port 9200. Therefore, GbE Switch Modules can be used to load balance the gateways in this mode of operation.

Alteon OS provides a content-based health check mechanism where customized WSP packets can be sent to the gateways, and the switch can verify the expected response, in a manner similar to scriptable health checks.

The content of the WSP/UDP packet that is sent to the gateway can be configured as a hexadecimal string, which is encapsulated in a UDP packet and shipped to the server. Hence, this byte string should include all applicable WSP headers.

The content that the switch expects to receive from the gateway is also specified in the form of hexadecimal byte string. The switch matches each byte of this string with the received content.

If there is a mismatch of even a single byte on the received content, the gateway fails the health check. The user can also configure an offset for the received WSP packet: a byte index to the WSP response content from where the byte match can be performed.

### Configuring the Switch for WSP Content Health Checks

1. Select the WAP Health Check Menu.

```
>> # /cfg/slb/advhc/waphc
```

2. Use the sndcnt command to enter the content to be sent to the WSP gateway.

```
>> WAP Health Check# sndcnt
Current Send content:
Enter new Send content: 01 42 15 68 74 74 70 3a 2f 77 77 77 2e 6e 6f
6b 61 6d 00 .
```

3. Enter the content that the switch expects to receive from the WSP gateway.

```
>> WAP Health Check# rcvcnt
Current Receive content:
Enter new Receive content: 01 04 60 0e 03 94
```

**NOTE** – A maximum of 255 bytes of input are allowed on the switch command line. You may remove spaces in between the numbers to save space on the command line. For example, type 010203040506 instead of 01 02 03 04 05 06.

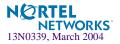

4. Enter the WSP port.

>> WAP Health Check# wspport 9200

5. Set the offset value.

>> WAP Health Check# offset 0

6. Because WAP gateways are UDP-based and operate on a UDP port, configure UDP service in the virtual server menu.

```
>> # /cfg/slb/virt 1
>> Virtual Server 1# service (Configure virtual service 1)
Enter virtual port: 9200 (On the default WSP port)
>> Virtual Server 1 9200 Service# group 1 (Set the real server group number)
>> Virtual Server 1 9200 Service# udp ena (Enable UDP load balancing)
>> Virtual Server 1 9200 Service# apply (Apply the configuration)
```

7. Enable WSP health checks for group 1.

| >> # /cfg/slb/group 1                     | (Select the Real Server Group 1 menu) |
|-------------------------------------------|---------------------------------------|
| >> Real server group 1# <b>health wsp</b> | (Set the health check type)           |

8. Apply and save the configuration.

>> Real server group 1# **apply** 

### WTLS Health Checks

Wireless Transport Layer Security (WTLS) can be configured to use ports 9202 and 9203 in connectionless and connection oriented modes respectively.

The WTLS health check feature provides a WTLS Hello based health check for connectionoriented WTLS traffic on port 9203. The switch sends a new WTLS Client Hello to the WAP gateway, and checks to see if it receives a valid WTLS Server Hello back from the WAP Gateway.

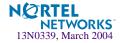

### Configuring the Switch for WTLS Health Checks

1. Select the group with the WAP gateway.

```
>> Main# /cfg/slb/group 1 (Select the Real Server Group 1 menu)
```

2. Use the sndcnt command to enter the content to be sent to the WSP gateway.

```
>> Real server group 1# health wtls
```

3. Select a port number other than 9203, if you want to change the port number on which your gateway is listening to WTLS traffic.

```
>> Main# /cfg/slb/advhc/waphc
>> WAP Health Check Menu # wtlsprt 10203
```

4. Apply and save your configuration.

>> WSP Health Check# **apply** 

# **LDAP Health Checks**

Lightweight Directory Access Protocol (LDAP) health checks enable the switch to determine whether the LDAP server is alive or not. LDAP versions 2 and 3 are described in RFC 1777 and RFC 2251.

The LDAP health check process consists of three LDAP messages over one TCP connection:

- Bind request: The switch first creates a TCP connection to the LDAP server on port 339, which is the default port. After the connection is established, the switch initiates an LDAP protocol session by sending an anonymous bind request to the server.
- Bind response: On receiving the bind request, the server sends a bind response to the switch. If the result code indicates that the server is alive, the switch marks the server as up. Otherwise, the switch marks the server as down even if the switch did this because the server did not respond within the timeout window.
- Unbind request: If the server is alive, the switch sends a request to unbind the server. This request does not require a response. It is necessary to send an unbind request as the LDAP server may crash if too many protocol sessions are active.

If the server is up, the switch closes the TCP connection after sending the unbind request. If the server is down, the connection is torn down after the bind response, if one arrives. The connection will also be torn down if it crosses the timeout limit, irrespective of the server's condition.

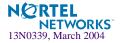

### Configuring the Switch for LDAP Health Checks

Configure the switch to verify if the LDAP server is alive.

1. Select the health check menu for the real server group.

```
>> # /cfg/slb/group 1
```

2. Set the health check type to LDAP for the real server group.

```
>> # Real server group 1# health ldap
```

3. Apply and save your configuration.

```
>> # Real server group 1# apply
>> # Real server group 1# save
```

### Determining the Version of LDAP

1. Select the Advanced Menu.

>> # Real server group 1# /cfg/slb/advhc

2. Set the version of LDAP. The default version is 2.

>> # # Real server group 1# ldapver <2 | 3>(Select the desired LDAP version)

3. Apply and save your configuration.

>> LDAP Health Check# **apply** >> LDAP Health Check# **save** 

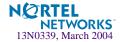

# **ARP Health Checks**

Address Resolution Protocol (ARP) is the TCP/IP protocol that resides within the Internet layer. ARP resolves a physical address from an IP address. ARP queries machines on the local network for their physical addresses. ARP also maintains IP to physical address pairs in its cache memory. In any IP communication, the ARP cache is consulted to see if the IP address of the computer or the router is present in the ARP cache. Then the corresponding physical address is used to send a packet.

In the switch, this features allows the user to health check the Intrusion Detection Server (IDS) by sending an ARP query. The health check consists of the following sequence of actions:

- 1. Accessing the ARP table.
- 2. Looking for the session entry in the ARP table. If the entry exists in the table, that means the real server is up, otherwise the health check has failed.
- 3. If the entry is present, then check the timestamp to find out if the last used time is greater than the ARP health check interval. If it is, then delete the query, as this means that the health check has failed.
- 4. Send another ARP request and repeat the above process until the timestamp shows the last used time smaller than the ARP health check interval.

## Configuring the Switch for ARP Health Checks

1. Select the SLB group from the health check menu.

>> /cfg/slb/group 1

2. Select the type of health check to use.

>> Real server group 1# health arp

3. Enable ARP health checks for group 1.

>> Real server group 1# **arp** 

4. Apply and save your configuration.

```
>> Real server group 1# apply
```

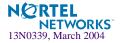

# **Failure Types**

# **Service Failure**

If a certain number of connection requests for a particular service fail, the session switch places the service into the *service failed* state. While in this state, no new connection requests are sent to the server for this service; however, if graceful real server failure is enabled (/cfg/slb/adv/grace ena), state information about existing sessions is maintained and traffic associated with existing sessions continues to be sent to the server. Connection requests to, and traffic associated with, other load-balanced services continue to be processed by the server.

**Example**: A real server is configured to support HTTP and FTP within two real server groups. If a session switch detects an HTTP service failure on the real server, it removes that real server group from the load-balancing algorithm for HTTP but keeps the real server in the mix for FTP. Removing only the failed service from load balancing allows users access to all healthy servers supporting a given service.

When a service on a server is in the *service failed* state, the session switch sends Layer 4 connection requests for the failed service to the server. When the session switch has successfully established a connection to the failed service, the service is restored to the load-balancing algorithm.

# **Server Failure**

If all load-balanced services supported on a server fail to respond to switch connection requests within the specified number of attempts, then the server is placed in the *server failed* state. While in this state, no new connection requests are sent to the server; however, if graceful real server failure is enabled (/cfg/slb/adv/grace ena), state information about existing sessions is maintained and traffic associated with existing sessions continues to be sent to the server.

**NOTE –** All load-balanced services on a server must fail before the switch places the server in the *server failed* state.

The server is brought back into service as soon as the first service is proven to be healthy. Additional services are brought online as they are subsequently proven to be healthy.

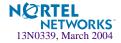

# CHAPTER 13 High Availability

GbE Switch Modules support high-availability network topologies through an enhanced implementation of the Virtual Router Redundancy Protocol (VRRP).

The following topics are discussed in this chapter:

- "Layer 2 Trunk Failover" on page 256. This section discusses trunk failover without using VRRP.
- "VRRP Overview" on page 259. This section discusses VRRP operation and Alteon OS redundancy configurations.
- "Failover Methods" on page 264. This section describes the three modes of high availability.
- "Alteon OS extensions to VRRP" on page 270. This section describes VRRP enhancements implemented in Alteon OS.
- "High Availability Configurations" on page 277. This section discusses a few of the more useful and easily deployed redundant configurations.
  - □ "Active-Standby Virtual Server Router Configuration" on page 277
  - □ "Active-Active VIR and VSR Overview" on page 279
  - □ "Active-Active Server Load Balancing Configuration" on page 280
  - □ "Hot-Standby Configuration" on page 288
  - □ "Four-switch configuration" on page 295
- "Virtual Router Deployment Considerations" on page 273. This section describes issues to consider when deploying virtual routers.

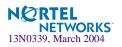

# Layer 2 Trunk Failover

The primary application for Layer 2 Trunk Failover is to support Network Adapter Teaming. With Network Adapter Teaming, the NICs on each server all share the same IP address, and are configured into a team. One NIC is the primary link, and the other is a standby link. For more details, refer to "Configuring Teaming" in the Broadcom NetXtreme<sup>™</sup> Gigabit Ethernet Adapter User Guide (http://www-306.ibm.com/pc/support/site.wss/MIGR-43152.html).

**NOTE** – Only two links per server blade can be used for Layer 2 Trunk Failover (one primary and one backup). Network Adapter Teaming allows only one backup NIC for each server blade.

Layer 2 Trunk Failover can be enabled on any defined trunk group in the GbE Switch Module. If all links fail in all trunks that have *failover enabled*, the switch temporarily disables all links to all internal server blades. This, in turn, causes the NIC team on the server blade to failover from the primary to the backup NIC.

When one or more links returns to service in a trunk that has *failover enabled*, the switch enables the internal links to server blades. This causes the NIC team on the server blade to fall back to the primary switch (unless you disable Auto-Fallback on the NIC team). The backup switch processes traffic until the primary switch's internal links come up, which takes up to five seconds.

Figure 13-1 is a simple example of Layer 2 Trunk Failover. One GbE Switch Module is the primary, and the other is used as a backup. In this example, all four external ports on each switch belong to a single trunk group, with Trunk Failover enabled. If all four links on the primary switch go down, the switch temporarily disables all of its internal ports, causing a failover on the server NICs.

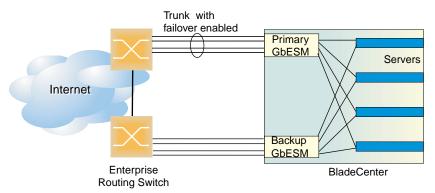

Figure 13-1 Basic Layer 2 Trunk Failover

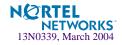

Figure 13-2 shows a configuration with two trunks, each with Trunk Failover enabled. On the primary switch, if all links in one trunk group that has *failover enabled* go down, failover does not occur. If all links in both trunk groups that have *failover enabled* go down, the switch temporarily disables all of its internal ports, causing a failover on the server NICs.

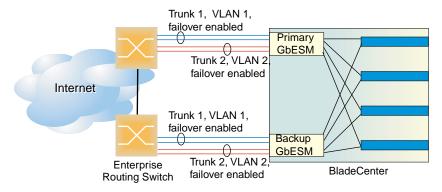

Figure 13-2 Two trunks, both with Trunk Failover enabled

Figure 13-3 shows a configuration with two trunks, one with Trunk Failover enabled (Trunk 1), and one with Trunk Failover disabled (Trunk 2). If all links go down in Trunk 2, failover does not occur. If all links in Trunk 1 go down, the switch temporarily disables all of its internal ports, causing a failover on the server NICs.

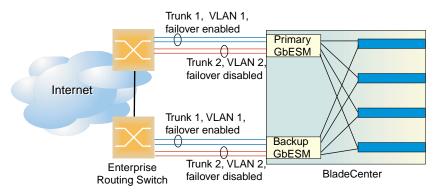

Figure 13-3 Two trunks, one with Trunk Failover enabled

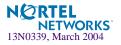

# **Configuring Trunk Failover**

The following procedure pertains to example 1, as shown in Figure 13-1.

- 1. Configure Network Adapter Teaming on the servers.
- 2. Define a trunk group on the GbESM.

| >> # /cfg/l2/trunk 1              | (Select trunk group 1)           |
|-----------------------------------|----------------------------------|
| >> Trunk group 1# <b>add EXT1</b> | (Add port EXT1 to trunk group 1) |
| >> Trunk group 1# <b>add EXT2</b> | (Add port EXT2 to trunk group 1) |
| >> Trunk group 1# add EXT3        | (Add port EXT3 to trunk group 1) |
| >> Trunk group 1# add EXT4        | (Add port EXT4 to trunk group 1) |
| >> Trunk group 1# <b>ena</b>      | (Enable trunk group 1)           |

3. Set the trunk group to failover.

| >> # /cfg/l2/trunk 1                 | (Select trunk group 1)   |
|--------------------------------------|--------------------------|
| >> Trunk group 1# <b>failovr ena</b> | (Failover trunk group 1) |

4. Apply and verify the configuration.

| >> Trunk group 1# <b>ap</b> | pply | (Make your changes active)            |
|-----------------------------|------|---------------------------------------|
| >> Trunk group 1# cu        | ır   | (View current trunking configuration) |

5. Save your new configuration changes.

>> Trunk group 1# **save** (Save for restore after reboot)

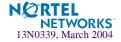

# **VRRP** Overview

In a high-availability network topology, no device can create a single point-of-failure for the network or force a single point-of-failure to any other part of the network. This means that your network will remain in service despite the failure of any single device. To achieve this usually requires redundancy for all vital network components.

VRRP enables redundant router configurations within a LAN, providing alternate router paths for a host to eliminate single points-of-failure within a network. Each participating VRRPcapable routing device is configured with the same virtual router IP address and ID number. One of the virtual routers is elected as the master, based on a number of priority criteria, and assumes control of the shared virtual router IP address. If the master fails, one of the backup virtual routers will take control of the virtual router IP address and actively process traffic addressed to it.

# **VRRP Components**

Each physical router running VRRP is known as a VRRP router.

## Virtual Router

Two or more VRRP routers can be configured to form a *virtual router* (RFC 2338). Each VRRP router may participate in one or more virtual routers. Each virtual router consists of a user-configured *virtual router identifier* (VRID) and an IP address.

## Virtual Router MAC Address

The VRID is used to build the *virtual router MAC Address*. The five highest-order octets of the virtual router MAC Address are the standard MAC prefix (00-00-5E-00-01) defined in RFC 2338. The VRID is used to form the lowest-order octet.

## **Owners and Renters**

Only one of the VRRP routers in a virtual router may be configured as the IP address owner. This router has the virtual router's IP address as its real interface address. This router responds to packets addressed to the virtual router's IP address for ICMP pings, TCP connections, and so on.

There is no requirement for any VRRP router to be the IP address owner. Most VRRP installations choose not to implement an IP address owner. For the purposes of this chapter, VRRP routers that are not the IP address owner are called *renters*.

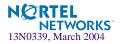

## Master and Backup Virtual Router

Within each virtual router, one VRRP router is selected to be the virtual router master. See "Selecting the Master VRRP Router" on page 262 for an explanation of the selection process.

**NOTE** – If the IP address owner is available, it will always become the virtual router master.

The virtual router master forwards packets sent to the virtual router. It also responds to Address Resolution Protocol (ARP) requests sent to the virtual router's IP address. Finally, the virtual router master sends out periodic advertisements to let other VRRP routers know it is alive and its priority.

Within a virtual router, the VRRP routers not selected to be the master are known as virtual router backups. Should the virtual router master fail, one of the virtual router backups becomes the master and assumes its responsibilities.

## Virtual Interface Router

At Layer 3, a Virtual Interface Router (VIR) allows two VRRP routers to share an IP interface across the routers. VIRs provide a single Destination IP (DIP) for upstream routers to reach various destination networks, and provide a virtual default Gateway.

**NOTE** – Every VIR must be assigned to an IP interface, and every IP interface must be assigned to a VLAN. If no port in a VLAN has link up, the IP interface of that VLAN is down, and if the IP interface of a VIR is down, that VIR goes into INIT state.

## Virtual Server Router

Alteon OS supports *virtual server routers*, which extend the benefits of VRRP to virtual server IP addresses that are used to perform SLB.

Virtual server routers operate for virtual server IP addresses in much the same manner as Virtual Interface Routers operate for IP interfaces. A master is negotiated via a bidding process, during which information about each VRRP router's priority is exchanged. Only the master can process packets that are destined for the virtual server IP address and respond to ARP requests.

One difference between *virtual server routers* and *virtual interface routers* is that a virtual server router cannot be an *IP address owner*. All virtual server routers are *renters*.

All virtual routers, whether virtual server routers or virtual interface routers, operate independently of one another; that is, their priority assignments, advertisements, and master negotiations are separate. For example, when you configure a VRRP router's priority in a virtual server router, you are not affecting that VRRP router's priority in any virtual interface router or

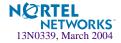

any other virtual server router of which it is a part. However, because of the requirement that MAC addresses be unique on a LAN, VRIDs must be unique among all virtual routers, whether virtual interface routers or virtual server routers.

The GbE Switch Modules in Figure 13-4 have been configured as VRRP routers. Together, they form a *virtual router*.

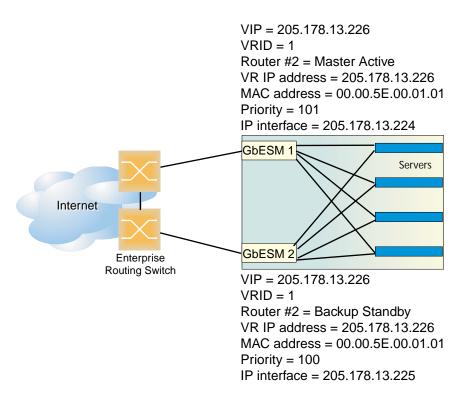

### Figure 13-4 A VRRP Router

GbE Switch Module 1 in Figure 13-4 has a higher priority and, therefore, becomes the virtual router master. GbE Switch Module 2 is a virtual router backup.

The virtual server router has been assigned a VRID = 1. Therefore, both of the VRRP routers have a MAC address = 00-00-5E-00-01-01.

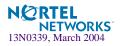

# **VRRP** Operation

Only the virtual router master responds to ARP requests. Therefore, the upstream routers only forward packets destined to the Virtual IP (VIP) to the Virtual Server Router master. The master also responds to ICMP ping requests. The backup does not forward any traffic on behalf of the virtual server router nor does it respond to ARP requests.

If the master is not available, the backup becomes the master and takes over responsibility for packet forwarding and responding to ARP requests.

# Selecting the Master VRRP Router

Each VRRP router is configured with a priority between 1–254. A bidding process determines which VRRP router is or becomes the master—the VRRP router with the highest priority.

The master periodically sends advertisements to an IP multicast address. As long as the backups receive these advertisements, they remain in the backup state. If a backup does not receive an advertisement for three advertisement intervals, it initiates a bidding process to determine which VRRP router has the highest priority and takes over as master.

If, at any time, a backup determines that it has higher priority than the current master does, it can preempt the master and become the master itself, unless configured not to do so. In preemption, the backup assumes the role of master and begins to send its own advertisements. The current master sees that the backup has higher priority and will stop functioning as the master.

A backup router can stop receiving advertisements for one of two reasons—the master can be down, or all communications links between the master and the backup can be down. If the master has failed, it is clearly desirable for the backup (or one of the backups, if there is more than one) to become the master.

**NOTE** – If the master is healthy but communication between the master and the backup has failed, there will then be two masters within the virtual router. To prevent this from happening, configure redundant links to be used between the switches that form a virtual router.

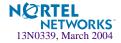

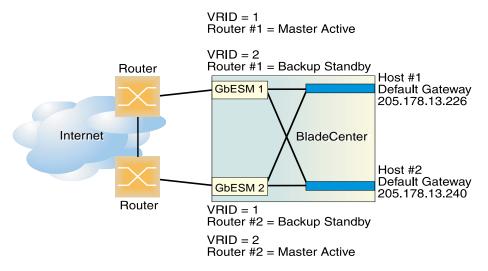

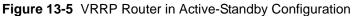

| Table 13-1 | Active-Standby | Configuration |
|------------|----------------|---------------|
|------------|----------------|---------------|

|          | VRID = 1                        | VRID = 2                         |
|----------|---------------------------------|----------------------------------|
| Switch 1 | Router #1 = Master-Active       | Router #1 = Backup-Standby       |
|          | VR IP address = 205.178.13.226  | VR IP address = $205.178.13.240$ |
|          | MAC address = 00.00.5E.00.01.01 | MAC address = 00.00.5E.00.01.02  |
|          | Priority = 255                  | Priority = 100                   |
|          | IP interface = 205.178.13.226   | IP interface = 205.178.13.239    |
| Switch 2 | Router #2 = Backup-Standby      | Router #1 = Master-Active        |
|          | VR IP address = 205.178.13.226  | VR IP address = 205.178.13.240   |
|          | MAC address = 00.00.5E.00.01.01 | MAC address = 00.00.5E.00.01.02  |
|          | Priority = 100                  | Priority = 255                   |
|          | IP interface = $205.178.13.225$ | IP interface = $205.178.13.240$  |

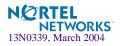

# **Failover Methods**

With service availability becoming a major concern on the Internet, service providers are increasingly deploying Internet traffic control devices, such as application switches, in redundant configurations. Traditionally, these configurations have been *hot-standby* configurations, where one switch is active and the other is in a standby mode. A non-VRRP hot-standby configuration is shown in the figure below:

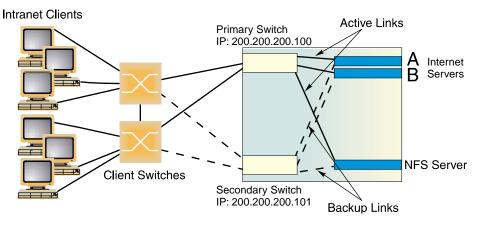

Figure 13-6 A Non-VRRP, Hot-standby Configuration

While hot-standby configurations increase site availability by removing single points-of-failure, service providers increasingly view them as an inefficient use of network resources because one functional application switch sits by idly until a failure calls it into action. Service providers now demand that vendors' equipment support redundant configurations where all devices can process traffic when they are healthy, increasing site throughput and decreasing user response times when no device has failed.

Alteon OS high availability configurations are based on VRRP. The Alteon OS implementation of VRRP includes proprietary extensions to accommodate Layer 4 though Layer 7 application switching features.

The Alteon OS implementation of VRRP supports three modes of high availability:

- Active-Standby—based on standard VRRP, as defined in RFC 2338
- Active-Active—based on proprietary Alteon OS extensions to VRRP
- Hot-Standby—supports Server Load Balancing when you have configured Network Adapter Teaming on your server blades

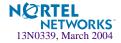

# **Active-Standby Redundancy**

In an active-standby configuration, shown in Figure 13-7, two switches are used. Both switches support active traffic but are configured so that they do not simultaneously support the same service. Each switch is active for its own set of services, such as IP routing interfaces or load-balancing virtual server IP addresses, and acts as a standby for other services on the other switch. If either switch fails, the remaining switch takes over processing for all services. The standby switch may forward Layer 2 and Layer 3 traffic, as appropriate.

For a configuration example, see "Active-Standby Virtual Server Router Configuration" on page 277.

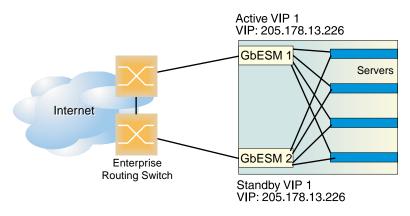

Figure 13-7 Active-Standby Redundancy

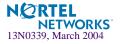

# **Active-Active Redundancy**

In an active-active configuration, two switches provide redundancy for each other, with both active at the same time on different VIPs.

Alteon OS has extended VRRP to include virtual servers, allowing full active/active redundancy between its Layer 4 switches. In an active-active configuration, shown in Figure 13-8, both switches can actively process traffic for given IP routing interfaces or load-balancing virtual servers (VIPs).

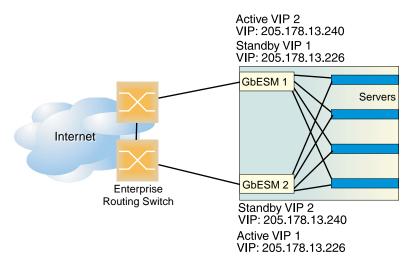

Figure 13-8 Active-Active Redundancy

In the example above, one switch is the master for VIP 1, but is the standby for VIP 2. The other switch is the master for VIP 2, but is the standby for VIP 1. Therefore, both switches are actively processing traffic simultaneously.

For configuration examples, see "Active-Active VIR and VSR Overview" on page 279 and "Active-Active Server Load Balancing Configuration" on page 280.

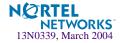

# Hot-Standby Redundancy

In a VRRP-based hot-standby configuration, a Spanning Tree Group (STG) is not needed to eliminate bridge loops. Disabling Spanning Tree speeds up failover when a switch fails. The standby switch blocks all ports configured as standby ports, whereas the master switch enables these same ports. Consequently, on a given switch, all virtual routers are either master or standby; they cannot change state individually.

To provide as much flexibility as possible, hot-standby is now based on VRRP. In a hot-standby configuration, two or more switches provide redundancy for each other. One switch is elected *master* and actively processes Layer 4 traffic. The other switches (the standbys) assume the master role should the master fail.

There are three components to the VRRP-based, hot-standby model:

- the virtual router group (this page)
- additional Layer 4 port states (page 268)
- configuration synchronization options (page 269)

The hot-standby model is shown in Figure 13-9.

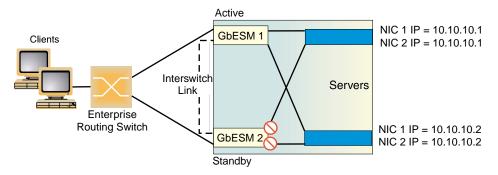

Figure 13-9 Hot-Standby Redundancy

## Virtual Router Group

The virtual router group ties all virtual routers on the switch together as a single entity. By definition, hot-standby requires that all virtual routers failover as a group, and not individually. As members of a group, all virtual routers on the switch (and therefore the switch itself), are in either a master or standby state.

The virtual router group cannot be used for active-active configurations or any other configuration that require shared interfaces.

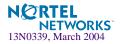

A VRRP group has the following characteristics:

- When enabled, all virtual routers behave as one entity, and all group settings override any individual virtual router settings.
- All individual virtual routers, once the VRRP group is enabled, assume the group's tracking and priority.
- When one member of a VRRP group fails, the priority of the group decreases, and the state of the entire switch changes from Master to Standby.

If a switch is in the standby state, Layer 4 processing is still enabled. If a virtual server is not a virtual router, the standby switch can still process traffic addressed to that virtual server IP address. Filtering is also still functional. Only traffic addressed to virtual server routers is not processed.

Each VRRP advertisement can include up to 128 addresses. All virtual routers are advertised within the same packet, conserving processing and buffering resources.

## Hot-Standby and Interswitch Port States

The second part of the solution involves introducing two additional Layer 4 port states, hotstandby and interswitch:

- Links that attach to the standby switch must be configured as hot-standby using /cfg/slb/port x/hotstan.
- Links that are used by VRRP to deliver updates are configured as intersw, or interswitch links (not to be confused with Cisco's ISL). The command to configure one or more ports as interswitch links is /cfg/slb/port cport number>/intersw.

The hot-standby switch listens to the master's VRRP updates. After an interval period has expired without receiving a update, the standby switch takes over. Enabling hot-standby on a switch port allows the hot-standby algorithm to control the forwarding state of the port. If a switch is master, the forwarding states of the hot-standby ports are enabled. If a switch is standby, the hot-standby ports are disabled from forwarding or receiving traffic.

**NOTE** – The VRRP hot-standby approach does *not* support single-link failover. If one hot-standby port loses link, the entire switch must become master to eliminate loss of connectivity.

The forwarding states of non-hot-standby ports are not controlled via the hot-standby algorithm, allowing the additional ports on the switches to provide added port density. The client ports on both switches should be able to process or forward traffic to the master switch.

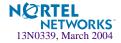

The inter-switch port state is only a place holder. Its presence forces the user to configure a inter-switch link when hot-standby is globally enabled and prohibits the inter-switch link from also being a hot-standby link for VRRP advertisements. These advertisements must be able to reach the standby switch.

**NOTE** – Nortel Networks recommends that you use a dedicated interswitch link. However, you can use the interswitch link to connect to an upstream switch, and process traffic. Because the ports in the interswitch link are not directly connected, traffic congestion could slow communication of VRRP status between the switches.

## Synchronizing Configurations

The final piece in configuring a high-availability solution includes the addition of synchronization options to simplify the manual configuration. Configuration options have been added to refine what is synchronized, to whom, and to disable synchronizing certain configurations. These options include proxy IP addresses, Layer 4 port configuration, filter configuration, real servers, and virtual router priorities.

Also, a peer menu (cfg/slb/sync/peer) has been added to allow the user to configure the IP addresses of the switches that should be synchronized. This provides added synchronization validation but does not require the users to enter the IP address of the redundant switch for each synchronization.

For more information on synchronizing configurations between two switches, see "Synchronizing Switch Configurations" on page 273.

For a configuration example, see "Hot-Standby Configuration" on page 288.

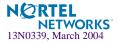

# **Alteon OS extensions to VRRP**

This section describes the following VRRP enhancements that are implemented in Alteon OS:

- Virtual Server Routers
- Tracking VRRP Router Priority

## **Virtual Server Routers**

Alteon OS supports *virtual server routers*, which extend the benefits of VRRP to virtual server IP addresses that are used to perform SLB.

Virtual server routers operate for virtual server IP addresses in much the same manner as Virtual Interface Routers operate for IP interfaces. A master is negotiated via a bidding process, during which information about each VRRP router's priority is exchanged. Only the master can process packets that are destined for the virtual server IP address and respond to ARP requests.

One difference between *virtual server routers* and *virtual interface routers* is that a virtual server router cannot be an *IP address owner*. All virtual server routers are *renters*.

All virtual routers, whether virtual server routers or virtual interface routers, operate independently of one another; that is, their priority assignments, advertisements, and master negotiations are separate. For example, when you configure a VRRP router's priority in a virtual server router, you are not affecting that VRRP router's priority in any virtual interface router or any other virtual server router of which it is a part. However, because of the requirement that MAC addresses be unique on a LAN, VRIDs must be unique among all virtual routers, whether virtual interface routers or virtual server routers.

# **Tracking VRRP Router Priority**

Alteon OS supports a tracking function that dynamically modifies the priority of a VRRP router, based on its current state. The objective of tracking is to have, whenever possible, the master bidding processes for various virtual routers in a LAN converge on the same switch. Tracking ensures that the selected switch is the one that offers optimal network performance. For tracking to have any effect on virtual router operation, preemption must be enabled.

**NOTE** – Tracking only affects active-standby configurations. It does not have any effect on active-active configurations.

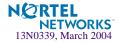

Alteon OS can track the attributes listed in Table 13-2:

| Parameter                                                                                                    | Description                                                                                                    |
|----------------------------------------------------------------------------------------------------|----------------------------------------------------------------------------------------------------|
| Number of virtual routers in master mode<br>on the switch<br>/cfg/l3/vrrp/track/vr                                                                                                    | Useful for ensuring that traffic for any particular client/<br>server pair is handled by the same switch, increasing rout-<br>ing and load-balancing efficiency. This parameter influ-<br>ences the VRRP router's priority in both virtual interface<br>routers and virtual server routers.                  |
| Number of IP interfaces on the switch that<br>are active ("up")<br>/cfg/l3/vrrp/track/ifs                                                                                              | Helps elect the virtual routers with the most available<br>routes as the master. (An IP interface is considered active<br>when there is at least one active port on the same VLAN.)<br>This parameter influences the VRRP router's priority in<br>both virtual interface routers and virtual server routers. |
| Number of active ports on the same VLAN<br>/cfg/l3/vrrp/track/ports                                                                                                    | Helps elect the virtual routers with the most available<br>ports as the master. This parameter influences the VRRP<br>router's priority in both virtual interface routers and virtual<br>server routers.<br><b>Note:</b> In a Hot-Standby configuration, only external ports<br>are tracked.                 |
| Number of physical switch ports that<br>have active Layer 4 processing on the<br>switch<br>/cfg/l3/vrrp/track/l4pts                                                                    | Helps elect the main Layer 4 switch as the master.<br>This parameter influences the VRRP router's prior-<br>ity in both virtual interface routers and virtual server<br>routers.<br><b>Note</b> : In a Hot-Standby configuration, only external ports<br>are tracked.                                        |
| Number of healthy real servers behind<br>the virtual server IP address that is the<br>same as the IP address of the virtual<br>server router on the switch<br>/cfg/l3/vrrp/track/reals | Helps elect the switch with the largest server pool as<br>the master, increasing Layer 4 efficiency. This<br>parameter influences the VRRP router's priority in<br>virtual server routers only.                                                                                                    |

## Table 13-2 VRRP Tracking Parameters

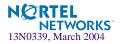

| Parameter                                                                                                    | Description                                                                                                    |
|----------------------------------------------------------------------------------------------------|----------------------------------------------------------------------------------------------------|
| In networks where the Hot-standby<br>Router Protocol (HSRP) is used for<br>establishing router failover, the num-<br>ber of Layer 4 client-only ports that<br>receive HSRP advertisements<br>/cfg/l3/vrrp/track/hsrp | <ul> <li>Helps elect the switch closest to the master HSRP router as the master, optimizing routing efficiency.</li> <li>This parameter influences the VRRP router's priority in both virtual interface routers and virtual server routers.</li> <li>Note: In a Hot-Standby configuration, HSRP is not tracked.</li> </ul>                  |
| Tracking HSRV on VLAN<br>/cfg/l3/vrrp/track/hsrv                                                                                                    | Hot-Standby router on VLAN (HSRV) is used in<br>VLAN-tagged environments. Enable this option to<br>increment only that VRRP instance that is on the<br>same VLAN as the tagged HSRP master-flagged<br>packet. The default value for this command is dis-<br>abled.<br><b>Note</b> : In a Hot-Standby configuration, HSRV is not<br>tracked. |

 Table 13-2
 VRRP Tracking Parameters

Each tracked parameter has a user-configurable weight associated with it. As the count associated with each tracked item increases (or decreases), so does the VRRP router's priority, subject to the weighting associated with each tracked item. If the priority level of a standby is greater than that of the current master, then the standby can assume the role of the master.

See "Configuring the Switch for Tracking" on page 275 for an example on how to configure the switch for tracking VRRP priority.

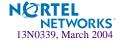

# **Virtual Router Deployment Considerations**

Review the following issues described in this section to prevent network problems when deploying virtual routers:

- Synchronizing Active/Active Failover
- Assigning VRRP Virtual Router ID
- Configuring the Switch for Tracking
- Synchronizing Switch Configurations

# Synchronizing Switch Configurations

As noted above, each VRRP-capable switch is autonomous. Switches in a virtual router need not be identically configured. As a result, configurations cannot be synchronized automatically.

For user convenience, it is possible to synchronize a configuration from one VRRP-capable switch to another using the /oper/slb/sync command. However, care must be taken when using this command to avoid unexpected results. All server load balancing, port configurations, filter configurations, and VRRP parameters can be synchronized using the /oper/slb/synch command.

**NOTE** – Before you synchronize the configuration between two switches, a peer must be configured on each switch. Switches being synchronized must use the same administrator password.

Configure the two switches as peers to each other. From Switch 1, configure Switch 2 as a peer and specify its IP address as follows:

| >> Main # /cfg/slb/sync                      | (Select the synchronization menu) |
|----------------------------------------------|-----------------------------------|
| >> Config Synchronization # <b>peer 1</b>    | (Select a peer)                   |
| >> Peer Switch 1 # addr <ip address=""></ip> | (Assign switch 2 IP address)      |
| >> Peer Switch 1 # <b>enable</b>             | (Enable peer switch)              |
| >> Peer Switch 1 # <b>apply</b>              | (Make your changes active)        |
| >> Peer Switch 1 # <b>save</b>               | (Save for restore after reboot)   |

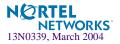

Similarly, from Switch 2, configure Switch 1 as a peer and specify its IP address as follows:

```
>> Main # /cfg/slb/sync (Select the synchronization menu)
>> Config Synchronization # peer 1 (Select a peer)
>> Peer Switch 1 # addr <IP address> (Assign switch 1 IP address)
>> Peer Switch 1 # enable (Enable peer switch)
>> Peer Switch 1 # apply (Make your changes active)
>> Peer Switch 1 # save (Save for restore after reboot)
```

Port specific parameters, such as what filters are applied and enabled on what ports, are part of what is pushed by the /oper/slb/synch command. Thus, if the /oper/slb/synch command is used, it is highly recommended that the hardware configurations and network connections of all switches in the virtual router be identical; that is, each switch should be the same model, have the same line cards in the same slots (if modular) and have the same ports connected to the same external network devices. Otherwise, unexpected results may occur when the /oper/slb/synch command attempts to configure a non-existent port or applies an inappropriate configuration to a port.

# Synchronizing Active/Active Failover

With VRRP and active/active failover, the primary and secondary switches do not require identical configurations and port topology. Each switch can be configured individually with different port topology, SLB, and filters. If you would rather force two active/active switches to use identical settings, you can synchronize their configuration using the following command:.

```
>> Main# /oper/slb/sync
```

The sync command copies the following settings to the switch at the specified IP interface address:

- VRRP settings
- SLB settings (including port settings)
- Filter settings (including filter port settings)
- Proxy IP settings

If you perform the sync command, you should check the configuration on the target switch to ensure that the settings are correct.

For more information on synchronizing configurations between two switches, see "Synchronizing Switch Configurations" on page 273.

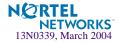

# **Assigning VRRP Virtual Router ID**

During the software upgrade process, VRRP virtual router IDs will be automatically assigned if failover is enabled on the switch. When configuring virtual routers at any point after upgrade, virtual router ID numbers (/cfg/l3/vrrp/vr #/vrid) must be assigned. The virtual router ID may be configured as any number between 1 and 255.

# **Configuring the Switch for Tracking**

Tracking configuration largely depends on user preferences and network environment. Consider the configuration shown in Figure 13-10 on page 277. Assume the following behavior on the network:

- Switch 1 is the master router upon initialization.
- If switch 1 is the master and it has one fewer active servers than switch 2, then switch 1 remains the master.

This behavior is preferred because running one server down is less disruptive than bringing a new master online and severing all active connections in the process.

- If switch 1 is the master and it has two or more active servers fewer than switch 2, then switch 2 becomes the master.
- If switch 2 is the master, it remains the master even if servers are restored on switch 1 such that it has one fewer or an equal number of servers.
- If switch 2 is the master and it has one active server fewer than switch 1, then switch 1 becomes the master.

The user can implement this behavior by configuring the switch for tracking as follows:

- 1. Set the priority for switch 1 to the default value of 100.
- 2. Set the priority for switch 2 to 96.
- 3. On both switches, enable tracking based on the number of virtual routers in master mode on the switch and set the value = 5.
- 4. On both switches, enable tracking based on the number of healthy real servers behind the VIP address. The VIP address is the same as the IP address of the virtual server router on the switch. Set the value = 6.

Initially, switch 1 (Figure 13-10 on page 277) will have a priority of 100 (base value) + 5 (initially it is the master) + 24 (4 active real servers \* 6 per real server) = 129.

Switch 2 will have a priority of 96 (base value) + 24 (4 active real servers \* 6 per real server) = 120.

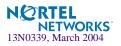

If a server attached to switch 1 fails, then switch 1's priority will be reduced by 6 to 123. Since 123 is greater than 120 (switch 2's priority), switch 1 will remain the master.

If a second server attached to switch 1 fails, then switch 1's priority will be reduced by 6 more to 117. Since 117 is less than 120 (switch 2's priority), then switch 2 will become the Master. At this point, switch 1's priority will fall by 5 more and switch 2's will rise by 5 because the switches are tracking how many masters they are running. So, switch 1's priority will settle out at 112 and switch 2's priority at 125.

When both servers are restored to switch 1, that switch's priority will rise by 12 (2 healthy real servers \* 6 per healthy server) to 124. Since 124 is less than 125, switch 2 will remain the master.

If, at this point, a server fails on switch 2, its priority will fall by 6 to 119. Since 119 is less than 124, switch 1 will become the Master. Its priority will settle out at 129 (since it's now the master) while switch 2's priority will drop by 5 more to 114.

You can see from this example that the user's goals were met by the configured tracking parameters.

**NOTE** – There is no shortcut to setting tracking parameters. The goals must first be set and the outcomes of various configurations and scenarios analyzed to find settings that meet the goals.

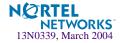

# **High Availability Configurations**

GbE Switch Modules offer flexibility in implementing redundant configurations. This section discusses a few of the more useful and easily deployed configurations:

- "Active-Standby Virtual Server Router Configuration" on page 277
- "Active-Active VIR and VSR Overview" on page 279
- "Active-Active Server Load Balancing Configuration" on page 280
- "Hot-Standby Configuration" on page 288
- "Four-switch configuration" on page 295
- "Inter-Chassis Redundancy Link" on page 299

# **Active-Standby Virtual Server Router Configuration**

Figure 13-10 shows an example configuration where two GbE Switch Modules are used as VRRP routers in an active-standby configuration, implementing a virtual server router. In this configuration, when both switches are healthy, only the master responds to packets sent to the virtual server IP address.

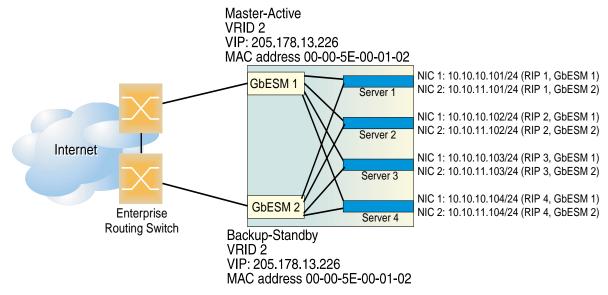

Figure 13-10 Active-Standby High-Availability Configuration

Although this example shows only two switches, there is no limit on the number of switches used in a redundant configuration. It is possible to implement an active-standby configuration across all the VRRP-capable switches in a LAN.

Each VRRP-capable switch in an active-standby configuration is autonomous. Switches in a virtual router need not be identically configured.

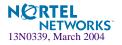

To implement the active-standby example, perform the following switch configuration:

### 1. Configure the appropriate Layer 2 and Layer 3 parameters on both switches.

This includes any required VLANs, IP interfaces, default gateways, and so on. If IP interfaces are configured, none should use the virtual server IP address described in Step 4.

### 2. Define all filters required for your network configuration.

Filters may be configured on one switch and synchronized with settings on the other switch (see Step 5 below).

### 3. Configure all required SLB parameters on GbESM 1.

For the purposes of this example, assume that switch 1 in Figure 13-10 is configured in this step. Required Layer 4 parameters include a VIP = 205.178.13.226 and one real server group with four real servers, RIP1 = 10.10.10.101, RIP2 = 10.10.10.102, RIP3 = 10.10.10.103, and RIP4 = 10.10.10.104.

### 4. Configure the VRRP parameters on GbESM 1.

This configuration includes VRID = 2, VIP = 205.178.13.226 and the priority. Enable tracking and set the parameters appropriately (refer to "Configuring the Switch for Tracking" on page 275).

# 5. Synchronize the SLB and VRRP configurations by synchronizing the configuration from GbESM 1 to GbESM 2.

Use the /oper/slb/sync command (see "Synchronizing Switch Configurations" on page 273).

### 6. Change the real servers in the GbESM 2 configuration to RIP = 10.10.11.101, RIP = 10.10.11.102, RIP =10.10.11.103, and RIP = 10.10.11.104.

Adjust GbESM 2's priority (see "Configuring the Switch for Tracking" on page 275).

In this example, with GbESM 1 as the master, if a link between GbESM 1 and a server fails, the server will fail health checks and be taken out of the load-balancing algorithm. If tracking is enabled and is configured to take into account the number of healthy real servers for the Virtual Router's VIP address, GbESM 1's priority will be reduced. If it is reduced to a value lower than GbESM 2's priority, then GbESM 2 will assume the role of master. In this case, all active connections serviced by GbESM 1's virtual server IP address are severed.

If the link between GbESM 1 and its Internet router fails, the protocol used to distribute traffic between the routers, for example, Open Shortest Path First (OSPF), will reroute traffic to the other router. GbESM 2 (standby) will act as a Layer 2/3 switch and forward all traffic destined to the virtual server IP address to GbESM 1.

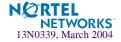

If the entire GbESM 1 (master) fails, the protocol used to distribute traffic between the routers, such as OSPF, will reroute traffic to GbESM 2. GbESM 2 (standby) detects that the master has failed because it will stop receiving advertisements. The standby then assumes the master's responsibility of responding to ARP requests and issuing advertisements.

# Active-Active VIR and VSR Overview

There is no limit on the number of switches used in a high availability configuration. It is possible to implement an active-active configuration and perform load sharing between all of the VRRP-capable switches in a LAN.

In an Active-Active configuration, when both switches are healthy, the load balanced packets are sent to the virtual server IP address, resulting in higher capacity and performance than when the switches are used in an Active-Standby configuration.

The switch on which a frame enters the virtual server router is the one that processes that frame. The ingress switch is determined by external factors, such as routing and STG settings.

**NOTE** – Each VRRP-capable switch is autonomous. There is no requirement that the switches in a virtual router be identically configured. Different switch models with different numbers of ports and different enabled services may be used in a virtual router.

In this configuration, if a link between a switch and a server fails, the server will fail health checks and its backup (attached to the other switch) is brought online. If a link between a switch and its Internet router fails, the protocol used to distribute traffic between the routers (for example, OSPF) will reroute traffic to the other router. Since all traffic now enters the virtual server router on one switch, that switch processes all incoming connections.

If an entire master switch fails, the standby switch detects this failure because it stops receiving advertisements. The standby assumes the master's responsibility of responding to ARP requests and issuing advertisements.

Be cautious before setting the maximum connections (maxconn) metric in this configuration. The maxcon number is not shared between switches. Therefore, if a server is used for normal operation by one switch and is activated simultaneously as a backup by the other switch, the total number of possible connections to that server is the sum of the maximum connection limits defined for it on both switches.

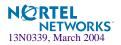

# **Active-Active Server Load Balancing Configuration**

Figure 13-11 two GbE Switch Modules are used as VRRP routers in an active-active configuration implementing a virtual server router. As noted earlier, this is the preferred redundant configuration.

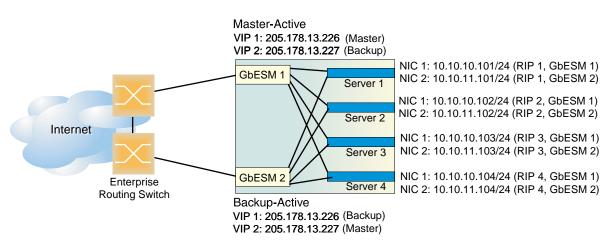

Figure 13-11 Active-Active High-Availability Configuration

In this example, you set up four virtual servers, each load balancing two servers, and providing one service (for example, HTTP) per virtual server.

You are load balancing HTTP and FTP. Each protocol is load balanced via a different virtual server. You could load balance all of these services on one VIP, but in this example, two distinct virtual servers are used to illustrate the benefits of active/active failover. Set up one switch, dump out the configuration script (also called a text dump), edit it, and dump the edited configuration into the peer switch.

In this configuration, each GbE Switch Module has a common external subnet, that contains the VIPs and the default gateway.

Each GbESM has its unique internal subnet, connecting to one of the server NICs. Therefore, each server contains a NIC connected to each GbESM on its own unique subnet. In this case, NIC 1 contains an IP on 10.10.10.x subnet, with a default gateway of 10.10.10.1 (real server interface on GbESM 1). NIC 2 contains an IP on 10.10.11.x subnet with a default gateway of 10.10.11.2 (real server interface on GbESM 2).

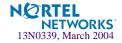

**NOTE** – Configuring the switch for active-active failover should take no longer than 15 minutes to complete. You can use either the Alteon OS Browser-Based Interface (BBI) or the Command Line Interface (CLI) for configuration.

## Task 1: Configure Layer 2 and Layer 3 Parameters on GbESM 1

### 1. Define the VLANs.

In this configuration, set up one additional VLAN, for communication with the outside world (the ports connected to the upstream switches, toward the routers).

```
/cfg/l2/vlan 2 (Select VLAN 2)
>> vlan 2 # add EXT2 (Add a port to the VLAN membership)
Port EXT2 is an UNTAGGED port and its current PVID is 1.
Confirm changing PVID from 1 to 2 [y/n]: y
>> vlan 2 # ena (Enable VLAN 2)
```

### 2. Define the IP interfaces.

The switch needs an IP interface for each subnet to which it is connected, so it can communicate with devices attached to it. Each interface must be placed in the appropriate VLAN. In our example, Interface 1 is in VLAN 1, Interface 2 is in VLAN 2.

To configure the internal IP interface for this example, enter the following commands from the CLI:

```
/cfg/l3/if 1(Select IP interface 1)>> IP Interface 1 # mask 255.255.0(Assign subnet mask for the interface)>> IP Interface 1 # addr 10.10.10.1(Assign IP address for the interface)>> IP Interface 1 # vlan 1(Assign VLAN for the interface)>> IP Interface 1 # ena(Enable IP interface 1)
```

Repeat the commands for the external interface listed below:

```
■ IF 2—205.178.13.1 (VLAN 2)
```

**NOTE** – On GbE Switch Modules, you are permitted to configure more than one subnet per VLAN.

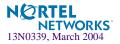

#### **3.** Define the gateway.

Check with your administrator for the specific IP address to use for the gateway. To configure the gateway, enter the following commands from the CLI:

/cfg/l3/gw 1
>> Default gateway 1 # addr 205.178.13.3 (Assign IP address for the gateway)
>> Default gateway 1 # ena (Enable the gateway)

### 4. Disable Spanning Tree.

| /cfg/l2/stg 1                          | (Select the STG Group number) |
|----------------------------------------|-------------------------------|
| >> Spanning Tree Group 1# <b>off</b>   | (Disable STG)                 |
| >> Spanning Tree Group 1# <b>apply</b> | (Make your changes active)    |

#### 5. Enable IP forwarding.

IP forwarding is enabled by default. Make sure IP forwarding is enabled if the virtual server IP addresses and real server IP addresses are on different subnets, or if the switch is connected to different subnets and those subnets need to communicate through the switch.

If you are in doubt as to whether or not to enable IP forwarding, enable it. In this example, the virtual server IP addresses and real server IP addresses are on different subnets, so enable this feature using the following command:

| >> Main# /cfg/l3/frwd/on (Enable IP forwarding) |  |
|-------------------------------------------------|--|
|-------------------------------------------------|--|

## Task 2: Configure SLB on GbESM 1

#### 1. Define the Real Servers.

The real server IP addresses are defined and put into four groups, depending on the service they are running. For each real server, you must assign a real server number, specify its actual IP address, and enable the real server.

For example:

/cfg/slb/real 1
>> Real server 1 # rip 10.10.101
>> Real server 1 # ena

(Define real server 1) (Assign an IP address) (Enable real server 1)

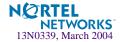

Repeat this sequence of commands for the following real servers:

- RIP 2—10.10.10.102/24
- RIP 3—10.10.103/24
- RIP 4—10.10.10.104/24

#### 2. Define the real server groups, adding the appropriate real servers.

This combines the three real servers into one service group:

| /cfg/slb/group 1     |                   | (Select real server group 1)   |
|----------------------|-------------------|--------------------------------|
| >> Real server group | ) 1# <b>add 1</b> | (Add real server 1 to group 1) |
| >> Real server group | ) 1# <b>add 2</b> | (Add real server 2 to group 1) |
| >> Real server group | ) 1# <b>add 3</b> | (Add real server 3 to group 1) |
| >> Real server group | 0 1# <b>add 4</b> | (Add real server 4 to group 1) |

Repeat this sequence of commands for the following real server group:

Group 2—Add RIP 1 through 4

### 3. Define the virtual servers.

After defining the virtual server IP addresses and associating them with a real server group number, you must tell the switch which IP ports/services/sockets you want to load balance on each VIP. You can specify the service by either the port number, service name, or socket number.

| /cfg/slb/virt 1                            | (Select virtual server 1)              |
|--------------------------------------------|----------------------------------------|
| >> Virtual server 1 # vip 205.178.13.226   | (Assign a virtual server IP address)   |
| >> Virtual Server 1 # service 80           | (Assign HTTP service port 80)          |
| >> Virtual server 1 http Service # group 1 | (Associate virtual port to real group) |
| >> Virtual server 1 http Service #/ena     | (Enable the virtual server)            |

Repeat this sequence of commands for the following virtual servers:

■ VIP 2—205.178.13.227 will load balance FTP ports 20 and 21 to Group 2

#### 4. Define the client and server port states.

Defining a client port state tells that port to watch for any frames destined for the VIP and to load balance them if they are destined for a load-balanced service. Defining a server port state tells the port to the do the remapping (NAT) of the real server IP address back to the virtual server IP address. Note the following:

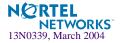

The ports connected to the upstream switches (the ones connected to the routers) will need to be in the client port state.

Configure the ports, using the following sequence of commands:

| /cfg/slb/port EXT2    |            | (Select physical switch port EXT2) |
|-----------------------|------------|------------------------------------|
| >> SLB port EXT2 # 0  | client ena | (Enable client processing)         |
| >> SLB port EXT2 #    | /port INT1 | (Select physical switch port INT1) |
| >> SLB port INT1 # :  | server ena | (Enable server processing)         |
| >> SLB port INT1 #    | /port INT2 | (Select physical switch port INT2) |
| >> SLB port INT2 # :  | server ena | (Enable server processing)         |
| >> SLB port INT2 #    | /port INT3 | (Select physical switch port INT3) |
| >> SLB port INT3 # :  | server ena | (Enable server processing)         |
| >> SLB port INT3 #    | /port INT4 | (Select physical switch port INT4) |
| >> SLB port INT4 # \$ | server ena | (Enable server processing)         |

## Task 3: Configure Virtual Router Redundancy on GbESM 1

### 1. Configure virtual routers 1 and 2.

These virtual routers will have the same IP addresses as the virtual server IP addresses. This is what tells the switch that these are virtual service routers (VSRs).

Configure a virtual router using the following sequence of commands:

| /cfg/l3/vrrp/vr 1                       | (Select virtual router 1)          |
|-----------------------------------------|------------------------------------|
| >> Virtual router 1 <b>vrid 1</b>       | (Set virtual router ID)            |
| >> Virtual router 1 addr 205.178.13.226 | (Assign virtual router IP address) |
| >> Virtual router 1 <b>if 2</b>         | (Assign virtual router interface)  |
| >> Virtual router 1 <b>ena</b>          | (Enable virtual router 1)          |

Repeat this sequence of commands for the following virtual router 2:

■ VR 2 - VRID 2 - IF 2 (associate with IP interface #2)—Address 205.178.13.227

### 2. Set the renter priority for each virtual router.

Since you want GbESM 1 to be the master router, you need to bump the default virtual router priorities (which are 100 to 101 on virtual routers 1-2) to force GbESM 1 to be the master for virtual router 1.

Use the following sequence of commands:

```
/cfg/l3/vrrp/vr 1
>> Virtual router 1 prio 101
```

(Select virtual router 1) (Set virtual router priority)

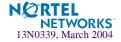

**NOTE –** Since you want GbESM 1 to be the backup router for VIP 2, leave the priorities for virtual router 2 at the default of 100.

#### 3. Configure priority tracking parameters for each virtual router.

For this example, the best parameter(s) on which to track is Layer 4 ports (l4pts).

Use the following commands:

```
/cfg/l3/vrrp/vr 1/track
>> VRRP Virtual Router 1 Priority Tracking# l4pts ena
```

This command sets the priority tracking parameter for virtual router 1, electing the virtual router with the most available ports as the master router. Repeat this command for virtual router 2:

VR 2 - Track l4pts

### 4. Apply and save your changes.

>> VRRP Virtual Router 1 Priority Tracking# apply(Make your changes active)
>> VRRP Virtual Router 1 Priority Tracking# save(Save for restore after reboot)

#### **GbESM 1 configuration is complete.**

## Task 4: Configure Layer 2 and Layer 3 Parameters on GbESM 2

### 1. Define the VLANs.

In this configuration, set up one additional VLAN, for communication with the outside world (the ports connected to the upstream switches, toward the routers).

```
/cfg/l2/vlan 2 (Select VLAN 2)
>> vlan 2 # add EXT2 (Add a port to the VLAN membership)
Port EXT2 is an UNTAGGED port and its current PVID is 1.
Confirm changing PVID from 1 to 2 [y/n]: y
>> vlan 2 # ena (Enable VLAN 2)
```

### 2. Define the IP interfaces.

The switch needs an IP interface for each subnet to which it is connected, so it can communicate with devices attached to it. Each interface must be placed in the appropriate VLAN. In our example, Interface 1 is in VLAN 1, Interface 2 is in VLAN 2.

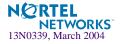

**NOTE –** On GbE Switch Modules, you may configure more than one subnet per VLAN.

To configure the IP interfaces for this example, enter the following commands from the CLI:

| /cfg/l3/if 1                           | (Select IP interface 1)                |
|----------------------------------------|----------------------------------------|
| >> IP Interface 1 # mask 255.255.255.0 | (Assign subnet mask for the interface) |
| >> IP Interface 1 # addr 10.10.10.2    | (Assign IP address for the interface)  |
| >> IP Interface 1 # <b>vlan 1</b>      | (Assign VLAN for the interface)        |
| >> IP Interface 1 # <b>ena</b>         | (Enable IP interface 1)                |

Repeat the commands for the interface listed below:

■ IF 2—205.178.13.2 (VLAN 2)

#### **3.** Define the gateway.

Check with your administrator for the specific IP address to use for the gateway. To configure the gateway, enter the following commands from the CLI:

```
/cfg/l3/gw 1
>> Default gateway 1 # addr 205.178.13.3 (Assign IP address for the gateway)
>> Default gateway 1 # ena (Enable the gateway)
```

### 4. Disable Spanning Tree.

| /cfg/l2/stg 1                        | (Select the STG Group number) |
|--------------------------------------|-------------------------------|
| >> Spanning Tree Group 1# <b>off</b> | (Disable STG)                 |

### 5. Enable IP forwarding.

IP forwarding is enabled by default. Make sure IP forwarding is enabled if the virtual server IP addresses and real server IP addresses are on different subnets, or if the switch is connected to different subnets and those subnets need to communicate through the switch.

If you are in doubt as to whether or not to enable IP forwarding, enable it. In this example, the virtual server IP addresses and real server IP addresses are on different subnets, so enable this feature using the following command:

| /cfg/l3/frwd/on   |       | (Enable IP forwarding)          |
|-------------------|-------|---------------------------------|
| >> IP Forwarding# | apply | (Make your changes active)      |
| >> IP Forwarding# | save  | (Save for restore after reboot) |

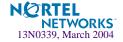

## Task 2: Synchronize VRRP and Define the Real Servers

# 1. Synchronize the SLB and VRRP configurations by synchronizing the configuration from GbESM 1 to GbESM 2, using the "no reals" option.

For more information about synchronization, command, see "Synchronizing Switch Configurations" on page 273. Use the following commands on GbESM 1 to set it as a peer switch for synchronization:

| /cfg/slb/sync                        | (Select the synchronization menu) |
|--------------------------------------|-----------------------------------|
| >> Config Synchronization # peer 1   | (Select a peer)                   |
| >> Peer Switch 1 # addr 205.178.13.2 | (Assign switch 2 IP address)      |
| >> Peer Switch 1 # <b>enable</b>     | (Enable peer switch)              |
| >> Peer Switch 1 # <b>apply</b>      | (Make your changes active)        |
| >> Peer Switch 1 # <b>save</b>       | (Save for restore after reboot)   |

Use the following commands on GbESM 2 to set up synchronization with the peer switch:

| /cfg/slb/sync                             | (Select the synchronization menu) |
|-------------------------------------------|-----------------------------------|
| >> Config Synchronization # <b>peer 1</b> | (Select a peer)                   |
| >> Peer Switch 1 # addr 205.178.13.1      | (Assign switch 1 IP address)      |
| >> Peer Switch 1 # <b>enable</b>          | (Enable peer switch)              |
| >> Peer Switch 1 # <b>apply</b>           | (Make your changes active)        |
| >> Peer Switch 1 # <b>save</b>            | (Save for restore after reboot)   |

On GbESM 1, synchronize the VRRP, SLB, real server, and filter settings to GbESM 2.

# /oper/slb/sync NOTE: Use the "/c/slb/sync" menu to configure omitting sections of the configuration. Synchronizing VRRP, FILT, PORT, REAL and SLB configuration to 205.178.13.2 Confirm synchronizing the configuration to 205.178.13.2 [y/n]:y

### 2. Define the Real Servers.

The real server IP addresses are defined and put into four groups, depending on the service they are running. For each real server, you must assign a real server number, specify its actual IP address, and enable the real server.

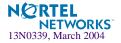

For example:

| /cfg/slb/real 1                            | (Define real server 1) |
|--------------------------------------------|------------------------|
| >> Real server 1 # <b>rip 10.10.11.101</b> | (Assign an IP address) |
| >> Real server 1 # <b>ena</b>              | (Enable real server 1) |

Repeat this sequence of commands for the following real servers:

- RIP 2—10.10.11.102/24
- RIP 3—10.10.11.103/24
- RIP 4—10.10.11.104/24

## Task 3: Set Virtual Router Priorities

### 1. Set the renter priority for each virtual router.

Since you want GbESM 2 to be the master router for VIP 2, you need to bump the default virtual router priorities to force GbESM 2 to be the master for virtual router 2.

Use the following sequence of commands:

| /cfg/l3/vrrp/vr 2                    | (Select virtual router 2)     |
|--------------------------------------|-------------------------------|
| >> Virtual router 2# <b>prio 101</b> | (Set virtual router priority) |

Set the priority of Virtual Router 1 to 100, so it becomes the backup for VIP 1:

```
/cfg/l3/vrrp/vr 1(Select virtual router 1)>> Virtual router 1# prio 100(Set virtual router priority)>> Virtual router 1# apply(Make your changes active)>> Virtual router 1# save(Save for restore after reboot)
```

**GbESM 2 configuration is complete.** 

# **Hot-Standby Configuration**

The primary application for VRRP-based Hot-Standby is to support Server Load Balancing when you have configured Network Adapter Teaming on your server blades. With Network Adapter Teaming, the NICs on each server share the same IP address, and are configured into a team. One NIC is the primary link, and the others are backup links. For more details, refer to "Configuring Teaming" in the Broadcom NetXtreme<sup>TM</sup> Gigabit Ethernet Adapter User Guide (http://www-306.ibm.com/pc/support/site.wss/MIGR-43152.html).

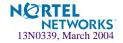

A hot-standby configuration allows all processes to failover to a standby switch if any type of failure should occur. All Virtual Interface Routers (VIRs) and all Virtual Service Routers (VSRs) are bundled into one Virtual Router group, and then they failover together. When there is a failure that causes the VRRP Master to failover to the Standby, then the original primary switch temporarily disables the internal server links, which, in turn, causes the NIC teams to failover as well.

**NOTE** – When using hot-standby redundancy, peer switches should have an equal number of connected ports.

The key to Hot-Standby is that the *interswitch link* (the link between switches) does not participate in Spanning Tree, so there are no loops in the topology (see Figure 13-12). Therefore, Spanning Tree is not required, and the switch will have failover times similar to standard VRRP. In complex networks, Spanning Tree convergence time can be much higher than 45-50 seconds.

If Hot-Standby is implemented in a looped environment, the hot-standby feature automatically disables the hot-standby ports on the VRRP Standby. If the Master switch should failover to the Standby switch, it would change the hot-standby ports from *disabled* to *forwarding*, without relying on Spanning Tree or manual intervention. Therefore, Spanning Tree must be disabled.

Figure 13-12 illustrates a common Hot-Standby implementation on a single blade server. Notice that the BladeCenter server NICs are configured into a team that shares the same IP address across both NICs. Because only one link can be active at a time, the hot-standby feature controls the NIC failover by having the Standby switch disable its internal ports (holding down the server links).

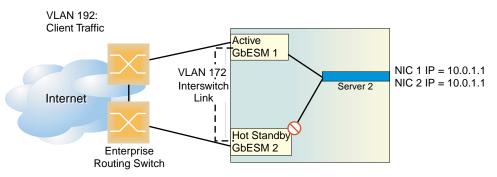

Figure 13-12 Hot-Standby Configuration

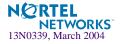

### Task 1: Configure Layer 2 and Layer 3 Parameters on Switch 1

This example assumes you have already configured SLB parameters.

1. On GbESM 1, configure the external ports into their respective VLANs as shown in Figure 13-12.

| /cfg/l2/vlan 1                  |                                        |  |  |  |
|---------------------------------|----------------------------------------|--|--|--|
| >> VLAN 1# ena                  |                                        |  |  |  |
| >> VLAN 1# name servers         | (Name VLAN 1 for server traffic)       |  |  |  |
| >> Port EXT4# /cfg/l2/vlan 192  | (VLAN 192 is for client traffic)       |  |  |  |
| >> VLAN 192# <b>ena</b>         | (Enable the VLAN)                      |  |  |  |
| >> VLAN 192# name clients       | (Optional: assign name)                |  |  |  |
| >> VLAN 192# def EXT1 EXT2 EXT3 | (Add the external ports this VLAN)     |  |  |  |
| >> VLAN 192# /cfg/l2/vlan 172   | (VLAN 172 is for the Interswitch Link) |  |  |  |
| >> VLAN 172# <b>ena</b>         |                                        |  |  |  |
| >> VLAN 172# name ISL           | (Optional: assign name)                |  |  |  |
| >> VLAN 172# <b>def EXT4</b>    | (Add port EXT4 to this VLAN)           |  |  |  |

2. Trunk the external ports that you configured for the client VLAN.

/cfg/l2/trunk 1
>> Trunk group 1# ena
>> Trunk group 1# add EXT1
>> Trunk group 1# add EXT2
>> Trunk group 1# add EXT3

(Select Trunk Group 1) (Enable the Trunk Group) (Add the external ports to the trunk)

3. Turn off Spanning Tree.

| /cfg/l2/stg 1/off                      | (Disable STG group)             |
|----------------------------------------|---------------------------------|
| >> Spanning Tree Group 1# <b>apply</b> | (Make your changes active)      |
| >> Spanning Tree Group 1# <b>save</b>  | (Save for restore after reboot) |

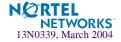

#### 4. Configure the IP interfaces for each VLAN.

| /c | fg/ | 13/if 1   |    |                    | (IP Interface 1: Blade Servers)    |
|----|-----|-----------|----|--------------------|------------------------------------|
| >> | IP  | Interface | 1# | ena                | (Enable this interface)            |
| >> | IP  | Interface | 1# | addr 10.0.1.251    |                                    |
| >> | IP  | Interface | 1# | mask 255.255.255.0 |                                    |
| >> | IP  | Interface | 1# | broad 10.0.1.255   |                                    |
| >> | IP  | Interface | 1# | /cfg/13/if 2       | (IP Interface 2: Client traffic)   |
| >> | IP  | Interface | 2# | ena                |                                    |
| >> | IP  | Interface | 2# | addr 192.168.1.251 |                                    |
| >> | IP  | Interface | 2# | vlan 192           |                                    |
| >> | IP  | Interface | 2# | /cfg/l3/if 3       | (IP Interface 3: Interswitch Link) |
| >> | IP  | Interface | 3# | ena                |                                    |
| >> | IP  | Interface | 3# | addr 172.16.2.251  |                                    |
| >> | IP  | Interface | 3# | vlan 172           |                                    |

Task 2: Configure Virtual Router Redundancy

1. Configure virtual routers for the server, client, and Interswitch Link traffic.

```
/cfg/l3/vrrp/vr 1
                                             (Virtual router for server)
>> VRRP Virtual Router 1# ena
>> VRRP Virtual Router 1# vrid 1
>> VRRP Virtual Router 1# if 1
>> VRRP Virtual Router 1# addr 10.0.1.250
/cfg/l3/vrrp/vr 2
                                             (Virtual router for client)
>> VRRP Virtual Router 2# ena
>> VRRP Virtual Router 2# vrid 2
>> VRRP Virtual Router 2# if 2
>> VRRP Virtual Router 2# addr 192.168.1.250
/cfg/l3/vrrp/vr 3
                                             (Virtual router for ISL)
>> VRRP Virtual Router 3# ena
>> VRRP Virtual Router 3# vrid 3
>> VRRP Virtual Router 3# if 3
>> VRRP Virtual Router 3# addr 172.16.2.250
```

2. From the VRRP menu, enable VRRP group mode; then enable hot-standby.

| /cfg/13/v  | rrp/on      | (Enable VRRP)                   |
|------------|-------------|---------------------------------|
| >> VRRP# ] | hotstan ena | (Enable hot-standby)            |
| >> VRRP# 9 | group ena   | (Enable VR group)               |
| >> VRRP# ; | apply       | (Make your changes active)      |
| >> VRRP# : | save        | (Save for restore after reboot) |
|            |             |                                 |

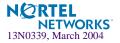

#### **3.** Set VRRP tracking for the Interswitch Link ports.

If a link on one of the connected ports goes down, the switch will decrease in VRRP priority and the standby switch will take over as the master.

/cfg/l3/vrrp/group/ena >> VRRP Virtual Router Group# vrid 1 >> VRRP Virtual Router Group# prio 101 >> VRRP Virtual Router Group# track >> VRRP Virtual Router Group# ports ena

#### 4. Setup the peer switch (GbESM 2) that will receive synchronization of the Layer 4 configuration.

Make sure to disable synchronization of VRRP priorities; the peer switch will assume its own priority based on the VRRP election process and should not acquire the VRRP priority from the Master switch's configuration. If you will be configuring real servers for VRRP hot-standby, make sure to enable synchronization of real server configuration as well.

| /cfg/slb/sync/prios d                        | (Do not synchronize VRRP priorities        |
|----------------------------------------------|--------------------------------------------|
|                                              | to the peer switch)                        |
| >> Config Synchronization# <b>peer 1/ena</b> | (Enable the synch. peer switch)            |
| >> Peer Switch 1# <b>addr 172.16.2.252</b>   | (Set IP address of switch 2)               |
| >> Peer Switch 1# /cfg/slb/synch/reals       | ena (Synchronize real server config to the |
|                                              | peer switch)                               |

5. From the SLB menu, enable a hot-standby link on the Layer 4 ports; then enable interswitch link on the crosslink.

```
/cfg/slb/port INT2
>> SLB port INT2# hotstan ena
>> SLB port INT2# /cfg/slb/port EXT4
>> SLB port EXT4# intersw ena
```

6. Apply and save the changes to the configuration.

```
>> SLB port EXT4# apply
>> SLB port EXT4# save
```

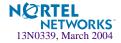

### Task 3: Configure GbESM 2

Use the following procedure to dump the configuration script (text dump) from GbESM 1:

1. Begin a Telnet session from the BladeCenter management module.

#### 2. Dump the switch configuration using the following command:

/cfg/dump

A script will be dumped out.

#### 3. Copy and paste the entire contents of the script to a text file.

The first and last lines of the file should show the following:

```
script start "Nortel Networks Layer2-7 GbE Switch Module" 4 /**** DO
NOT EDIT THIS LINE! (File must begin with this line)
:
script end /**** DO NOT EDIT THIS LINE! (File must end with this line)
```

#### 4. Edit the text file that you just created as follows:

Change all the IP interface addresses for GbESM 2; otherwise, you will have duplicate IP addresses in the network. In this example, change the last octet in all the IP interfaces from . 251 to . 252.

```
(Example from configuration script:)
/c/l3/if 1
addr 10.0.1.252
```

Change the synchronization peer switch to use the IP address of GbESM 1. In this example, change the last octet from . 252 (denoting GbESM 2), to . 251 (GbESM 1).

```
(Example from configuration script:)
/c/slb/sync/peer 1
ena
addr 172.16.2.251
```

5. Save the changes to the text file as "Customer Name" GbESM 2 and load it onto a TFTP server.

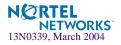

Begin a Telnet session for the second switch. Any configuration on it needs to be deleted by resetting it to factory settings, using the following command:

>> Main# /boot/conf factory/reset

You can tell if the switch is at factory default when you log on because the switch prompts you if you want to use the step-by-step configuration process. When it does, respond: "No."

6. From the CLI, download the configuration script into the switch from the TFTP server using the following command:

/cfg/gtcfg <tftp-server-addr> <cfg-filename>

#### Task 4: Synchronize Layer 4 Parameters from GbESM 1 to GbESM 2

1. On GbESM 1, synchronize the VRRP, SLB, real server, and filter settings to the other switch (same ports).

Switches peering with each other should have an equal number of ports.

/oper/slb/sync NOTE: Use the "/c/slb/sync" menu to configure omitting sections of the configuration. Synchronizing VRRP, FILT, PORT, REAL and SLB configuration to 172.16.2.252 Confirm synchronizing the configuration to 172.16.2.252 [y/n]:y

2. On GbESM 2, apply and save the configuration changes.

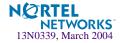

# Four-switch configuration

The IBM BladeCenter chassis supports the use of up to four GbE Switch Modules simultaneously. Combined with VRRP, this provides a massively redundant, highly available solution. With a single VIP, the four switches can be configured to provide Active-Standby-Standby-Standby redundancy. As your application requirements scale, so does your solution. If you have two VIPs, you have an Active-Active, Standby-Standby solution.

This four-switch solution scales all the way to become a full Active-Active-Active solution that provides load-sharing across all of the switch modules. The key is to configure the same VSRs on each of the GbE Switch Modules.

Figure 13-13 on page 296 displays the four-switch configuration, using a four-VIP example. Each GbE Switch Module is the master of a different VIP, and is the standby for the other VIPs. For example, GbE SM 1 master for VIP 1 and standby for VIP 2-4, while GbESM 2 is master for VIP 3 and standby for VIP 1, VIP 2, and VIP 4.

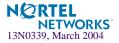

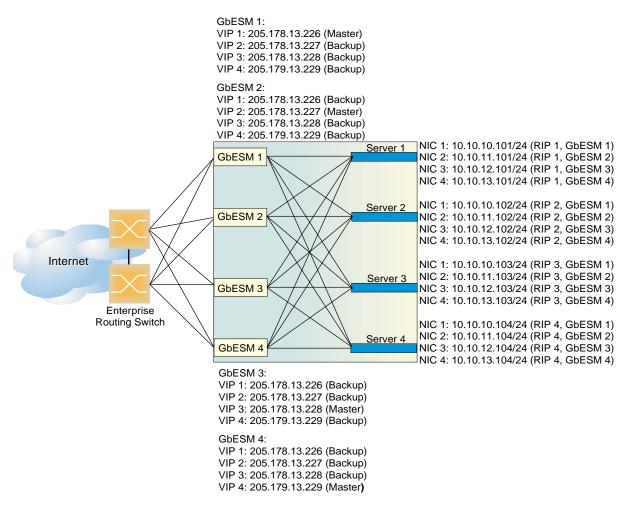

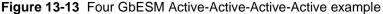

### Configuring BladeCenter with four switches

#### 1. Configure the appropriate Layer 2 and Layer 3 parameters on the switches.

This configuration includes any required VLANs, IP interfaces, default gateways, and so on. If IP interfaces are configured, none of them should use the VIP address described in Step 4.

#### 2. Define all filters required for your network configuration.

Filters may be configured on one switch and synchronized with the settings on the other switches (see Step 5, below).

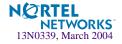

3. Configure all required SLB parameters on one of the switches.

a. Create real servers:

```
>> Main # /cfg/slb/real 1/ena/rip 10.10.10.101(Create real server 1)
>> Main # /cfg/slb/real 2/ena/rip 10.10.10.102(Create real server 2)
>> Main # /cfg/slb/real 3/ena/rip 10.10.10.103(Create real server 3)
>> Main # /cfg/slb/real 4/ena/rip 10.10.10.104(Create real server 4)
```

**NOTE –** Note: On switches 2-4, use the real IP addresses as shown in Figure 13-13 on page 296.

b. Create SLB Groups.

```
>> Main # /cfg/slb/group 1/add 1/add 2/add 3/add 4(Create group 1)
>> Main # /cfg/slb/group 2/add 1/add 2/add 3/add 4(Create group 2)
>> Main # /cfg/slb/group 3/add 1/add 2/add 3/add 4(Create group 3)
>> Main # /cfg/slb/group 4/add 1/add 2/add 3/add 4(Create group 4)
```

c. Create the virtual IP addresses.

```
>> Main # /cfg/slb/virt 1/ena/vip 205.178.13.226/ser 80/gr 1(VIP 1)
>> Main # /cfg/slb/virt 2/ena/vip 205.178.13.227/ser 80/gr 2(VIP 2)
>> Main # /cfg/slb/virt 3/ena/vip 205.178.13.228/ser 80/gr 3(VIP 3)
>> Main # /cfg/slb/virt 4/ena/vip 205.178.13.229/ser 80/gr 4(VIP 4)
```

4. Configure the VRRP parameters on the switch.

```
>> Main # /cfg/l3/vrrp/vr 1/ena/vrid 1/addr 205.178.13.226(VRID 1)
>> Main # /cfg/l3/vrrp/vr 2/ena/vrid 2/addr 205.178.13.227(VRID 2)
>> Main # /cfg/l3/vrrp/vr 3/ena/vrid 3/addr 205.178.13.228(VRID 3)
>> Main # /cfg/l3/vrrp/vr 4/ena/vrid 4/addr 205.178.13.229(VRID 4)
>> VRRP Virtual Router 4# apply (Make your changes active)
>> VRRP Virtual Router 4# save (Save for restore after reboot)
```

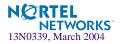

5. Create real servers on switch 2 and sync using the "no reals" option.

```
>> Main # /cfg/slb/real 1/ena/rip 10.10.11.101(Create real server 1)
>> Main # /cfg/slb/real 2/ena/rip 10.10.11.102(Create real server 2)
>> Main # /cfg/slb/real 3/ena/rip 10.10.11.103(Create real server 3)
>> Main # /cfg/slb/real 4/ena/rip 10.10.11.104(Create real server 4)
>> Main # /oper/slb/sync
```

6. Create real servers on switch 3 and sync using the "no reals" option.

```
>> Main # /cfg/slb/real 1/ena/rip 10.10.12.101(Create real server 1)
>> Main # /cfg/slb/real 2/ena/rip 10.10.12.102(Create real server 2)
>> Main # /cfg/slb/real 3/ena/rip 10.10.12.103(Create real server 3)
>> Main # /cfg/slb/real 4/ena/rip 10.10.12.104(Create real server 4)
>> Main # /oper/slb/sync
```

7. Create real servers on switch 4 and sync using the "no reals" option.

```
>> Main # /cfg/slb/real 1/ena/rip 10.10.13.101(Create real server 1)
>> Main # /cfg/slb/real 2/ena/rip 10.10.13.102(Create real server 2)
>> Main # /cfg/slb/real 3/ena/rip 10.10.13.103(Create real server 3)
>> Main # /cfg/slb/real 4/ena/rip 10.10.13.104(Create real server 4)
>> Main # /oper/slb/sync
```

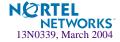

# **Inter-Chassis Redundancy Link**

The Inter-Chassis Redundancy Link (ICRL) feature allows you to design and build a massively scalable computing grid by providing Application High Availability across multiple Blade-Center chassis. ICRL automates the application fail-over from a failed chassis to a standby chassis. ICRL is enabled by default on the GbE Switch Module.

Multiple ICRL configurations are supported. Two or more BladeCenter chassis with one GbESM each can be configured for Active-Standby redundancy, where one chassis is processing the Virtual Server traffic. If you have multiple VIPs, you can utilize an Active-Active configuration, to provide load-sharing across both chassis.

To scale your computing grid, install a second GbE Switch Module to each of your Blade-Center chassis and configure the Virtual Servers for which you wish to provide failover. This provides High Availability within the chassis as well across multiple chassis. This topology can be scaled further by adding additional BladeCenters (equipped with GbE Switch Modules) to the design. The key is to configure the same VSR on each of the GbE Switch Modules.

Figure 13-14 on page 300 displays the optimal configuration using a four VIP example. Each GbE Switch Module is the master for a different VIP, and is the standby for each of the others. For example, Chassis 1 GbESM 1 is master for VIP1 and standby for VIP2-4, while Chassis 2 GbESM 1 is master for VIP3 and standby for VIPs 1, 2 and 4. This provides full application availability for any type of failure - application failure, server OS failure, server blade failure, Switch Module failure and chassis failure.

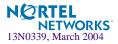

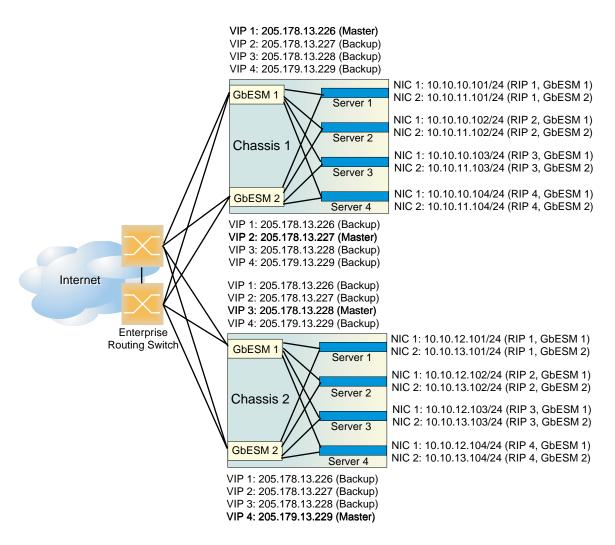

Figure 13-14 Active-Active Inter-Chassis Redundancy Link example

To implement the example shown in Figure 13-14, configure the switches as follows:

#### Task 1: Configuring BladeCenter Chassis 1

1. Configure the appropriate Layer 2 and Layer 3 parameters on both switches in chassis 1.

This configuration includes any required VLANs, IP interfaces, default gateways, and so on. If IP interfaces are configured, none of them should use the VIP address described in Step 4.

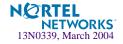

#### 2. Define all filters required for your network configuration.

Filters may be configured on one switch and synchronized with the settings on the other switch (see Step 5, below).

#### 3. Configure all required SLB parameters on one of the switches.

For the purposes of this example, assume that switch 1 in chassis 1 (see Figure 13-14 on page 300) is configured in this step. Required Layer 4 parameters include four virtual IPs (VIP 1 = 205.178.13.226, VIP 2 = 205.178.13.227, VIP3 = 205.178.13.228, VIP 4 = 205.178.13.229) and one real server group with four real servers, RIP1 = 10.10.10.101, RIP2 = 10.10.10.102, RIP3 = 10.10.10.103, and RIP4 = 10.10.10.104. RIP1 = 10.10.11.101 should be configured as a backup server to RIP1 = 10.10.10.101, RIP2 = 10.10.11.102 should be configured as a backup server to RIP2 = 10.10.10.102 RIP3 = 10.10.11.103 should be configured as a backup server to RIP3 = 10.10.10.103 RIP4 = 10.10.10.103 RIP4 = 10.10.11.104 should be configured as a backup server to RIP3 = 10.10.10.103 RIP4 = 10.10.10.104

**NOTE** – In this configuration, each server's backup is attached to the other switch. This ensures that operation will continue if all of the servers attached to a switch fail.

#### 4. Configure the VRRP parameters on the switch.

Configure VIP 1 address = 205.178.13.226, VRID 1 VIP 2 address =205.178.13.227, VRID 2 VIP 3 address=205.178.13.228, VRID 3 VIP 4 address=205.178.13.228, VRID 4

# 5. Synchronize the SLB and VRRP configurations in chassis 1 by pushing the configuration from switch 1 to switch 2.

Use the /oper/slb/sync command.

## Task 2: Configuring BladeCenter Chassis 2

1. Configure the appropriate Layer 2 and Layer 3 parameters on both switches in chassis 1.

This configuration includes any required VLANs, IP interfaces, default gateways, and so on. If IP interfaces are configured, none of them should use the VIP address described in Step 4.

#### 2. Define all filters required for your network configuration.

Filters may be configured on one switch and synchronized with the settings on the other switch (see Step 5, below).

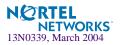

#### 3. Configure all required SLB parameters on one of the switches.

For the purposes of this example, assume that switch 1 in chassis 1 (see Figure 13-14 on page 300) is configured in this step. Required Layer 4 parameters include four virtual IPs (VIP 1 = 205.178.13.226, VIP 2 = 205.178.13.227, VIP3 = 205.178.13.228, VIP 4 = 205.178.13.229) and one real server group with four real servers, RIP1 = 10.10.12.101, RIP2 = 10.10.12.102, RIP3 = 10.10.12.103, and RIP4 = 10.10.12.104. RIP1 = 10.10.13.101 should be configured as a backup server to RIP1 = 10.10.12.102 RIP3 = 10.10.13.102 should be configured as a backup server to RIP2 = 10.10.12.102 RIP3 = 10.10.13.103 should be configured as a backup server to RIP3 = 10.10.12.103 RIP4 = 10.10.13.104 should be configured as a backup server to RIP3 = 10.10.12.103 RIP4 = 10.10.13.104 should be configured as a backup server to RIP4 = 10.10.12.103 RIP4 = 10.10.13.104 should be configured as a backup server to RIP4 = 10.10.12.104

**NOTE –** In this configuration, each server's backup is attached to the other switch. This ensures that operation will continue if all of the servers attached to a switch fail.

#### 4. Configure the VRRP parameters on the switch.

Configure VIP 1 address = 205.178.13.226, VRID 1 VIP 2 address =205.178.13.227, VRID 2 VIP 3 address=205.178.13.228, VRID 3 VIP 4 address=205.178.13.228, VRID 4

# 5. Synchronize the SLB and VRRP configurations in chassis 1 by pushing the configuration from switch 1 to switch 2.

Use the /oper/slb/sync command.

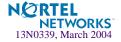

# Part 4: Advanced Switching

Alteon OS can parse requests and classify flows using URLs, host tags, and cookies so that each request can be isolated and treated intelligently. This section describes the following advanced switching applications:

- Content Intelligent Switching
- Persistence

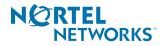

Alteon OS 20.1 Application Guide

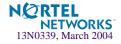

# CHAPTER 14 Content Intelligent Switching

This chapter discusses advanced load balancing solutions utilizing Layer 7 content switching. Inspecting HTTP headers, examining content identifiers such as URLs and cookies, and parsing content requests are discussed in the following topics:

- "Overview" on page 306
- Content Intelligent Server Load Balancing" on page 309
- Content Intelligent Cache Redirection" on page 327
- "Exclusionary String Matching for Real Servers" on page 343
- "Regular Expression Matching" on page 345
- Content Precedence Lookup" on page 347
- "Layer 7 Deny Filters" on page 350

**NOTE –** For all content-intelligent switching features enable Direct Access Mode (DAM) or configure proxy IP addresses.

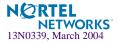

# **Overview**

GbE Switch Modules perform content intelligent switching by processing numerous tasks for each incoming session, including connection setup, traffic parsing, applying server selection algorithms, splicing connections and translating session addresses, metering and controlling server bandwidth usage, processing traffic filters, collecting statistics, and so on. Figure 14-1 illustrates the process of content intelligent switching in the GbE Switch Module.

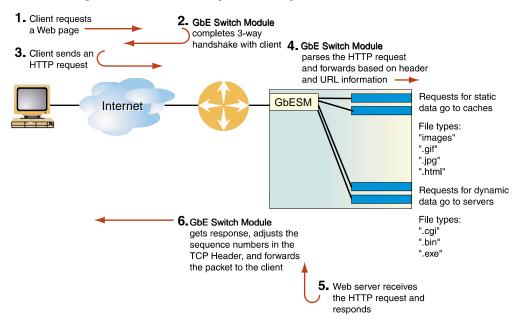

Figure 14-1 Content Intelligent Load Balancing Example

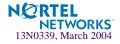

# **Parsing Content**

Examining session content places heavier demands upon the switch than examining TCP/IP headers for the following reasons:

- Content is non-deterministic. Content identifiers such as URLs and cookies can be of varying lengths and can appear at unpredictable locations within a request. Scanning session traffic for a specific string is far more processor-intensive than looking at a known location in a session for a specific number of bytes.
- To parse a content request, the switch must temporarily terminate the TCP connection from the client. This temporary termination is called a *delayed binding*. While the connection is suspended, the switch acknowledges the client connection on behalf of the server, buffers and examines the client request, and finally opens a connection to an appropriate server based on the requested content.

For more information on delayed binding, see "Delayed Binding" on page 178.

- Delayed binding causes two independent TCP connections to span a Web session: one from the client to the switch and the second from the switch to the selected server. The switch must modify the TCP header, including performing TCP sequence number translation and recalculating checksums on every packet that travels between the client and the server, for the duration of the session. This function, known as *TCP connection splicing*, heavily tasks a switch, particularly when the switch must process thousands of these sessions simultaneously.
- In addition to real-time traffic and connection processing, a content intelligent switch must monitor servers to ensure that requests are forwarded to the best-performing and healthiest servers. This monitoring involves more than simple ICMP or TCP connection tests, as servers can continue to process network protocols while failing to retrieve content.
- If content is segregated in different servers or server farms, the switch must provide a flexible, user-customizable mechanism allowing a relevant set of application and content tests to be applied to each server or server farm.

In addition to implementing content intelligent switching, the switch periodically performs background functions such as updating network topology, measuring server performance, and health checking for servers, applications, and server sites.

# **HTTP Header Inspection**

Content intelligent switching is performed by inspecting HTTP headers. HTTP headers include additional information about requests and responses. The HTTP 1.1 specification defines a total of 46 headers. For cache redirection, at any given time one HTTP header is supported globally for the entire switch.

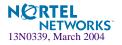

HTTP headers can be general, request, response, or entity headers. General headers may exist in both requests and responses. Requests and response headers are specific only to requests and responses, respectively. Entity headers describe the content of the request body or the content of the response body.

Each HTTP header field consists of a name, followed immediately by a colon (:), a single space character, and the field value. Field names are case-insensitive. Header fields can be extended over multiple lines by preceding each extra line with at least one space.

Some customer applications of HTTP header inspection are listed below:

- Redirection based on domain name
- Cachability based on domain name
- Virtual hosting
- Redirection based on browser type
- Cookie-based preferential redirection

# **Buffering Content with Multiple Frames**

To handle the overall length of HTTP headers, including request headers containing multiple cookies, and the Maximum Segment Size (MSS) of dial-up connections, Alteon OS software provides the following support:

HTTP GET Request Headers

**NOTE** – In addition to the URL path, which generally is less than 300 bytes, the HTTP GET requests also include general headers and request headers.

- □ Parsing GET requests to match URL path and HTTP header beyond the first frame while performing delayed binding
- □ Processing multiple frames from a single HTTP GET request, using a TCP stack on the switch
- HTTP Cookie Request Headers

Buffering a maximum of 4500 bytes for a single GET request across multiple frames. A single GET request can include multiple cookies.

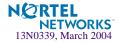

# **Content Intelligent Server Load Balancing**

Alteon OS allows you to load balance HTTP requests based on different HTTP header information, such as "Cookie:" header for persistent load balancing, "Host:" header for virtual hosting, or "User-Agent" for browser-smart load balancing.

- URL-Based Server Load Balancing on this page
- "Virtual Hosting" on page 314
- Cookie-Based Preferential Load Balancing" on page 317
- "URL Hashing for Server Load Balancing" on page 321
- "Header Hash Load Balancing" on page 323
- "DNS Load Balancing" on page 324

# **URL-Based Server Load Balancing**

URL-based SLB allows you to optimize resource access and server performance. Content dispersion can be optimized by making load-balancing decisions on the entire path and filename of each URL.

#### **NOTE –** Both HTTP 1.0 and HTTP 1.1 requests are supported.

For URL matching you can configure up to 512 strings comprised of 40 bytes each. Each URL request is then examined against the URL strings defined for each real server. URL requests are load balanced among multiple servers matching the URL, according to the load balancing metric configured for the real server group (leastConns is the default).

In Figure 14-2, the following criteria are specified for content load balancing:

- Requests with ".cgi" in the URL are forwarded to real servers 3 and 4.
- Requests with the string "images" in the URL are sent to real servers 1 and 2.
- Requests with URLs starting with "/product:" are sent to real servers 2, 3, and 5.

Requests containing URLs with anything else are sent to real servers 1, 2, 3, and 4. These servers have been defined with the "any" string.

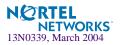

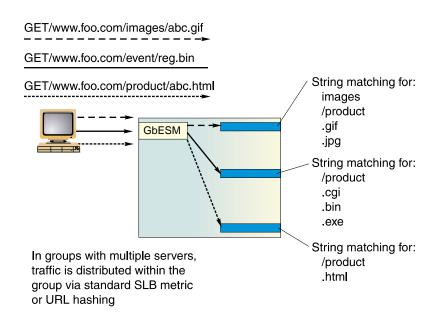

Figure 14-2 URL-Based Server Load Balancing

### Configuring URL-Based Server Load Balancing

To configure URL-based SLB, perform the following steps:

1. Before you can configure URL-based load balancing, ensure that the switch has already been configured for basic SLB with the following tasks:

**NOTE –** When URL-based SLB is used in an active/active redundant setup, use a proxy IP address instead of Direct Access Mode (DAM) to enable the URL parsing feature.

- Assign an IP address to each of the real servers in the server pool.
- Define an IP interface on the switch.
- Define each real server.
- Define a real server group and set up health checks for the group.
- Define a virtual server on virtual port 80 (HTTP), and assign the real server group to service it.
- Enable SLB on the switch.
- Enable client processing on the port connected to the clients.

For information on how to configure your network for SLB, see "Server Load Balancing" on page 149.

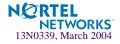

2. Define the string(s) to be used for URL load balancing.

>> # /cfg/slb/layer7/slb/add | rem <string>

- **add**: Add string or a path.
- **rem**: Remove string or a path.

A default string "any" indicates that the particular server can handle all URL or cache requests. Refer to the following examples given below:

#### Example 1: String with the Forward Slash (/)

A string that starts with a forward slash ( / ), such as "/images," indicates that the server will process requests that start out with the "/images" string only.

For example, with the "/images" string, the server will handle these requests:

/images/product/b.gif
/images/company/a.gif
/images/testing/c.jpg

The server will *not* handle these requests:

/company/images/b.gif
/product/images/c.gif
/testing/images/a.gif

#### Example 2: String without the Forward Slash (/)

A string that does not start out with a forward slash (/) indicates that the server will process any requests that contain the defined string. For example, with the "images" string, the server will process these requests:

```
/images/product/b.gif
/images/company/a.gif
/images/testing/c.jpg
/company/images/b.gif
/product/images/c.gif
/testing/images/a.gif
```

#### Example 3: String with the Forward Slash (/) Only

If a server is configured with the load balance string (/) only, it will only handle requests to the root directory. For example, the server will handle any files in the root directory:

/ /index.htm /default.asp /index.shtm

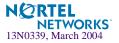

- 3. Apply and save your configuration changes.
- 4. Identify the defined string IDs.

>> # /cfg/slb/layer7/slb/cur

For easy configuration and identification, each defined string is assigned an ID number, as shown in the following example:

| ID | SLB String |  |
|----|------------|--|
| 1  | any        |  |
| 2  | .gif       |  |
| 3  | /sales     |  |
| 4  | /xitami    |  |
| 5  | /manual    |  |
| 6  | .jpg       |  |

#### 5. Configure one or more real servers to support URL-based load balancing.

6. Add the defined string(s) to the real server using the following command:

>> # /cfg/slb/real 2/layer7/addlb </D>

where *ID* is the identification number of the defined string.

```
NOTE – If you don't add a defined string (or add the defined string "any") the server will handle any request.
```

A server can have multiple defined strings. For example:

- "/images"
- "/sales"
- ".gif"

With these defined strings, this particular server can handle requests that start with "/images" or "/sales" and any requests that contain ".gif".

#### 7. Enable SLB on the switch.

>> # /cfg/slb/on (Turn SLB on)

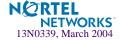

8. Enable DAM on the switch or configure proxy IP addresses and enable proxy on the client port.

DAM and proxy IPs allow you to perform port mapping for URL load balancing.

Enable DAM

>> # /cfg/slb/adv/direct ena

Configure a proxy IP address and enable proxy on the client port

```
>> # /cfg/slb/adv/direct dis
>> # /cfg/slb/pip
>> Proxy IP Address# pip1 12.12.12.12
>> # /cfg/slb/port 2/proxy ena
```

For more information on proxy IP addresses, see "Proxy IP Addresses" on page 168.

#### 9. Enable URL-based SLB on the virtual server(s).

>> # /cfg/slb/virt <virtual server number>/service 80/httpslb urlslb

#### Statistics for URL-Based Server Load Balancing

To show the number of hits to the SLB or cache server, use this command:

```
>> # /stats/slb/layer7/str
```

Sample Statistics:

| ID | SLB String | Hits   |
|----|------------|--------|
| 1  | any        | 73881  |
| 2  | .gif       | 0      |
| 3  | /sales     | 0      |
| 4  | /xitami    | 162102 |
| 5  | /manual    | 0      |
| 6  | ·jba       | 0      |

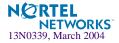

# **Virtual Hosting**

Alteon OS allows individuals and companies to have a presence on the Internet in the form of a dedicated Web site address. For example, you can have a "www.site-a.com" and "www.site-b.com" instead of "www.hostsite.com/site-a" and "www.hostsite.com/site-b."

Service providers, on the other hand, do not want to deplete the pool of unique IP addresses by dedicating an individual IP address for each home page they host. By supporting an extension in HTTP 1.1 to include the host header, Alteon OS enables service providers to create a single virtual server IP address to host multiple Web sites per customer, each with their own host name.

#### **NOTE** – For SLB, one HTTP header is supported per virtual server.

The following list provides more detail on virtual hosting with configuration information.

An HTTP/1.0 request sent to an origin server (*not* a proxy server) is a partial URL instead of a full URL.

An example of the request that the origin server would see as follows:

```
GET /products/2224/ HTTP/1.0
User-agent: Mozilla/3.0
Accept: text/html, image/gif, image/jpeg
```

The GET request does not include the host name. From the TCP/IP headers, the origin server knows the requests host name, port number, and protocol.

With the extension to HTTP/1.1 to include the HTTP HOST: header, the above request to retrieve the URL "/www.nortelnetworks.com/ products/2224" would look like this:

```
GET /products/2224/ HTTP/1.1
Host: www.nortelnetworks.com
User-agent: Mozilla/3.0
Accept: text/html, image/gif, image/jpeg
```

The Host: header carries the hostname used to generate the IP address of the site.

- Based on the Host: header, the switch will forward the request to servers representing different customers' Web sites.
- The network administrator needs to define a domain name as part of the 128 supported URL strings.
- The switch performs string matching; that is, the string "nortelnetworks.com" or "www.nortelnetworks.com" will match "www.nortelnetworks.com."

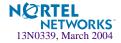

## Virtual Hosting Configuration Overview

The sequence of events for configuring virtual hosting based on HTTP Host: headers is described below:

# 1. The network administrator defines a domain name as part of the 128 supported URL strings.

Both domain names "www.company-a.com" and "www.company-b.com" resolve to the same IP address. In this example, the IP address is for a virtual server on the switch.

- 2. "www.company-a.com" and "www.company-b.com" are defined as URL strings.
- 3. Server Group 1 is configured with Servers 1 through 8.

Servers 1 through 4 belong to "www.company-a.com" and Servers 5 through 8 belong to "www.company-b.com."

# 4. The network administrator assigns string "www.company-a.com" to Servers 1 through 4 and string "www.company-b.com" to Servers 5 through 8.

#### 5. The switch inspects the HTTP host header in requests received from the client.

- If the host header is "www.company-a.com," the switch directs requests to one of the Servers 1 through 4.
- If the host header is "www.company-b.com," the switch directs requests to one of the Servers 5 through 8.

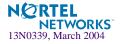

#### Configuring the "Host" Header for Virtual Hosting

To support virtual hosting, configure the switch for Host header-based load balancing with the following procedure:

- 1. Before you can configure host header-based server load balancing, ensure that the switch has already been configured for basic SLB:
  - Assign an IP address to each of the real servers in the server pool.
  - Define an IP interface on the switch.
  - Define each real server.
  - Assign servers to real server groups.
  - Define virtual servers and services.

For information on how to configure your network for server load balancing, see "Server Load Balancing" on page 149.

2. Turn on URL parsing for the virtual server for virtual hosting.

```
>> # /cfg/slb/virt 1 (Select the virtual IP for host
header-based SLB)
>> Virtual Server 1 # service 80 (Select the HTTP service)
>> Virtual Server 1 http Service # httpslb host
```

**3.** Define the host names.

```
>> # /cfg/slb/layer7/slb/add "www.customer1.com"
>> Server Loadbalance Resource# add "www.customer2.com"
>> Server Loadbalance Resource# add "www.customer3.com"
```

4. Configure the real server(s) to handle the appropriate load balancing string(s).

To add a defined string:

```
>> # /cfg/slb/real 2 (Select the real server)
>> Real Server 2 # Layer7
>> Real Server 2 Layer 7 Commands # addlb <ID>(Specify the string ID)
```

where ID is the identification number of the defined string.

**NOTE –** If you don't add a defined string (or add the defined string "any"), the server will handle any request.

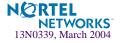

# **Cookie-Based Preferential Load Balancing**

Cookies can be used to provide preferential services for customers, ensuring that certain users are offered better access to resources than other users when site resources are scarce. For example, a Web server could authenticate a user via a password and then set cookies to identify them as "Gold," "Silver," or "Bronze" customers. Using cookies, you can distinguish individuals or groups of users and place them into groups or communities that get redirected to better resources and receive better services than all other users.

NOTE - Cookie-based persistent load balancing is described in Chapter 15, "Persistence."

Cookie-based preferential services enable the following support:

- Redirect higher priority users to a larger server or server group.
- Identify a user group and redirect them to a particular server.
- Serve content based on user identity.
- Prioritize access to scarce resources on a Web site.
- Provide better services to repeat customers, based on access count.

Clients that receive preferential service can be distinguished from other users by one of the following methods:

Individual User

Specific individual user could be distinguished by IP address, login authentication, or permanent HTTP cookie.

User Communities

Some set of users, such as "Premium Users" for service providers who pay higher membership fees than "Normal Users" could be identified by source address range, login authentication, or permanent HTTP cookie.

Applications

Users could be identified by the specific application they are using. For example, priority can be given to HTTPS traffic that is performing credit card transactions versus HTTP browsing traffic.

Content

Users could be identified by the specific content they are accessing.

Based on one or more of the criteria above, you can load balance requests to different server groups.

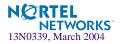

### Configuring Cookie-Based Preferential Load Balancing

To configure cookie-based preferential load balancing, perform the following procedure.

- 1. Before you can configure header-based load balancing, ensure that the switch has already been configured for basic SLB with the following tasks:
  - Assign an IP address to each of the real servers in the server pool.
  - Define an IP interface on the switch.
  - Define each real server.
  - Assign servers to real server groups.
  - Define virtual servers and services.

For information on how to configure your network for SLB, see Chapter 9, "Server Load Balancing.

#### 2. Turn on URL parsing for the virtual server.

```
>> # /cfg/slb/virt 1
>> Virtual Server 1 # service 80
>> Virtual Server 1 http Service # httpslb cookie
Enter Cookie Name: sid
Enter the starting point of the Cookie value [1-64]: 1
Enter the number of bytes to extract [1-64]: 6
Look for Cookie in URI [e|d]: d
```

where

**sid** = cookie name

- **1** = offset (the starting position of the value to be used for hashing)
- $\mathbf{6}$  = length (the number of bytes in the cookie value)

 $\mathbf{d}$  = looks for the cookie in the cookie header instead of the URI (disables searching for cookie in the URI)

#### 3. Define the cookie values.

```
>> # /cfg/slb/layer7/slb/add "Gold"
>> # add "Silver"
>> # add "Bronze"
```

Since a session cookie does not exist in the first request of an HTTP session, a default server or "any" server is needed to assign cookies to a "None" cookie HTTP request.

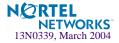

#### Example:

- Real Server 1: "Gold" handles gold requests.
- Real Server 2: "Silver" handles silver request.
- Real Server 3: "Bronze" handles bronze request.
- Real Server 4: "any" handles any request that does not have a cookie or matching cookie.

With servers defined to handle the requests listed above, here is what happens:

- Request 1 comes in with no cookie; it is forwarded to Real Server 4 to get cookie assigned.
- Request 2 comes in with "Gold" cookie; it will be forwarded to Real Server 1.
- Request 3 comes in with "Silver" cookie; it will be forwarded to Real Server 2.
- Request 4 comes in with "Bronze" cookie; it will be forwarded to Real Server 3.
- Request 5 comes in with "Titanium" cookie; it will be forwarded to Real Server 4, since it does not have an exact cookie match (matches with "any" configured at Real Server 4).
- 4. Configure the real server(s) to handle the appropriate load balance string(s).

To add a defined string:

>> # /cfg/slb/real 2/layer7/addlb <*ID*>

where *ID* is the identification number of the defined string.

**NOTE** – If you don't add a defined string (or add the defined string "any"), the server will handle any request.

#### 5. Enable DAM on the switch or configure proxy IP addresses and enable proxy on the client port.

To use cookie-based preferential load balancing without DAM, you must configure proxy IP addresses.

Enable proxy load balancing on the port used for cookie-based preferential load balancing. If Virtual Matrix Architecture (VMA) is enabled on the switch, you can choose to configure the remaining ports with proxy IP disabled.

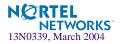

### **Browser-Smart Load Balancing**

HTTP requests can be directed to different servers based on browser type by inspecting the "User-Agent" header. For example,

```
GET /products/2224/ HTTP/1.0
User-agent: Mozilla/3.0
Accept: text/html, image/gif, image/jpeg
```

To allow the switch to perform browser-smart load balancing, perform the following procedure.

- 1. Before you can configure browser-based load balancing, ensure that the switch has already been configured for basic SLB with the following tasks:
  - Assign an IP address to each of the real servers in the server pool.
  - Define an IP interface on the switch.
  - Define each real server.
  - Assign servers to real server groups.
  - Define virtual servers and services.
- 2. Turn on URL parsing for the virtual server for "User-Agent:" header.

>> # /cfg/slb/virt 1/service 80/httpslb browser

**3.** Define the host names.

```
>> # /cfg/slb/layer7/slb/add "Mozilla"
>> Server Loadbalance Resource# add "Internet Explorer"
>> Server Loadbalance Resource# add "Netscape"
```

4. Configure the real server(s) to handle the appropriate load balancing string(s).

**NOTE –** If you don't add a defined string (or add the defined string "any"), the server will handle any request.

Use the following command to add a defined string:

>> # /cfg/slb/real 2/layer7/addlb <*ID*>

where ID is the identification number of the defined string.

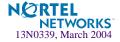

# **URL Hashing for Server Load Balancing**

By default, hashing algorithms use the IP source address and/or IP destination address (depending on the application area) to determine content location. The default hashing algorithm for SLB is the IP source address. By enabling URL hashing, requests going to the same page of an origin server are redirected to the same real server or cache server.

#### Load Balancing of Nontransparent Caches

You can deploy a cluster of non-transparent caches and use the virtual server to load balance requests to the cache servers. The client's browser is configured to send Web requests to a non-transparent cache (the IP address of the configured virtual server).

If hash is selected as the load-balancing algorithm, the switch hashes the source IP address to select the server for SLB. Under this condition, the switch may not send requests for the same origin server to the same proxy cache server. For example, requests made from a client to "http://www.nortelnetworks.com/products" from different clients may get sent to different caches.

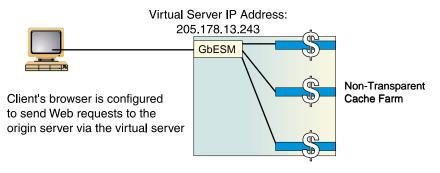

Figure 14-3 Balancing Nontransparent Caches

#### **Configuring URL Hashing**

You can direct the same URL request to the same cache or proxy server by using a virtual server IP address to load balance proxy requests. By configuring hash or minmisses as the metric, the switch uses the number of bytes in the URI to calculate the hash key.

If the host field exists and the switch is configured to look into the Host: header, the switch uses the Host: header field to calculate the hash key.

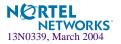

To configure URL hashing, perform the following procedure:

- 1. Before you can configure URL hashing, ensure that the switch has already been configured for basic SLB with the following tasks:
  - Assign an IP address to each of the real servers in the server pool.
  - Define an IP interface on the switch.
  - Define each real server.
  - Assign servers to real server groups.
  - Define virtual servers and services.
  - Configure load-balancing algorithm for hash or minmiss.
  - Enable SLB.

For information on how to configure your network for SLB, see Chapter 9, "Server Load Balancing."

Define server port and client port.

#### 2. Enable URL hashing.

```
>> # /cfg/slb/virt 1
>> Virtual Server 1 # service 80
>> Virtual Server 1 http Service # httpslb urlhash
Enter new hash length [1-255]: 25
```

Hashing is based on the URL, including the HTTP Host: header (if present), up to a maximum of 255 bytes.

3. Set the metric for the real server group to minmisses or hash.

>> # /cfg/slb/group 1/metric <hash/minmisses>

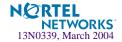

# **Header Hash Load Balancing**

Alteon OS allows you to hash on *any* selected HTTP header. To configure the GbE Switch Module for load balancing based on header hash, perform the following procedure:

#### 1. Ensure that the switch has already been configured for basic SLB:

- Assign an IP address to each of the real servers in the server pool.
- Define an IP interface on the switch.
- Define each real server.
- Assign servers to real server groups.
- Define virtual servers and services.

For information on how to configure your network for SLB, see Chapter 9, "Server Load Balancing."

#### 2. Enable header hashing.

```
>> # /cfg/slb/virt 1
>> Virtual Server 1 # service 80
>> Virtual Server 1 http Service # httpslb headerhash
Select Operation: none
Enter new HTTP header name: User-agent
Enter new hash length [1-255]: 25
```

3. Set the metric for the real server group to minmisses or hash.

>> # /cfg/slb/group 1/metric <hash/minmisses>

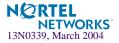

# **DNS Load Balancing**

The Internet name registry has become so large that a single server cannot keep track of all the entries. This is resolved by splitting the registry and saving it on different servers.

If you have large DNS server farms, Alteon OS allows you to load balance traffic based on DNS names. To load balance DNS names, the host name is extracted from the query, processed by the regular expressions engine, and the request is sent to the appropriate real server.

For example, Figure 14-4 shows a DNS server farm load balancing DNS queries based on DNS names. Requests with DNS names beginning with A through G are sent to Server 1; DNS names beginning with H through M are sent to Server 2; DNS names beginning with N through T are sent to Server 3; DNS names beginning with U through Z are sent to Server 4.

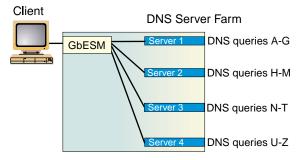

Figure 14-4 Load Balancing DNS Queries

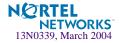

To configure the switch for DNS load balancing, perform the following procedure:

- 1. Before you can configure DNS load balancing, ensure that the switch has already been configured for basic SLB with the following tasks:
  - Assign an IP address to each of the real servers in the server pool.
  - Define an IP interface on the switch.
  - Define each real server (DNS server address).
  - Assign servers to real server groups.
  - Define virtual servers and services.
  - Enable SLB.

For information on how to configure your network for SLB, see Chapter 9, "Server Load Balancing."

Define server port and client port.

#### 2. Enable DNS load balancing.

```
>> # /cfg/slb/virt 1 (Select the virtual server)
>> Virtual Server 1 # service 53 (Select the DNS service)
>> Virtual Server 1 DNS Service # dnsslb ena(Enable DNS SLB)
```

3. Enable delayed binding.

>> Virtual Server 1 DNS Service# dbind ena

### 4. Define the host names.

```
>> # /cfg/slb/layer7/slb/add www.[abcdefg]*.com
>> Server Loadbalance Resource# add www.[hijklm]*.com
>> Server Loadbalance Resource# add www.[nopqrst]*.com
>> Server Loadbalance Resource# add www.[uvwxyz]*.com
```

5. Apply and save your configuration changes.

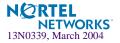

#### 6. Identify the defined string IDs.

```
>> # /cfg/slb/layer7/slb/cur
```

For easy configuration and identification, each defined string has an ID attached, as shown in the following example:

ID SLB String
1 any, cont 1024
2 www.[abcdefg]\*.com, cont 1024
3 www.[hijklm]\*.com, cont 1024
4 www.[nopqrst]\*.com, cont 1024
5 www.[uvwxyz]\*.com, cont 1024

7. Add the defined string IDs to the real server using the following command:

```
>> # /cfg/slb/real 1/layer7/addlb 2
>> # /cfg/slb/real 2/layer7/addlb 3
>> # /cfg/slb/real 3/layer7/addlb 4
```

**NOTE –** If you don't add a defined string (or add the defined string "any") the server will handle any request.

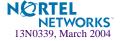

# **Content Intelligent Cache Redirection**

Alteon OS allows you to redirect cache requests based on different HTTP header information, such as "Host:" header or "User-Agent" for browser-smart load balancing. For more information on layer 4 cache redirection, see Chapter 11, "Application Redirection."

The No Cache/Cache Control for cache redirection feature in Alteon OS allows you to off load the processing of non-cacheable content from cache servers by sending only appropriate requests to the cache server farm. When a Cache-Control header is present in a HTTP 1.1 request, it indicates a client's special request with respect to caching, such as to guarantee up-to-date data from the origin server. If this feature (Cache-Control: no cache directive) is enabled, HTTP 1.1 GET requests are forwarded directly to the origin servers.

**NOTE** – The term *origin server* refers to the server originally specified in the request.

The HTTP 1.0 Pragma: no-cache header is equivalent to the HTTP 1.1 Cache-Control header. By enabling the Pragma: no-cache header, requests are forwarded to the origin server.

**NOTE** – For cache redirection, at any given time one HTTP header is supported globally for the entire switch.

This section discusses the following types of cache redirection:

- "URL-Based Cache Redirection" on page 328
- "HTTP Header-Based Cache Redirection" on page 337
- Browser-Based Cache Redirection" on page 338
- "URL Hashing for Cache Redirection" on page 339

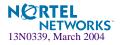

# **URL-Based Cache Redirection**

URL parsing for cache redirection operates in a manner similar to URL-based server load balancing except that in cache redirection a virtual server on the switch is the target of all IP/HTTP requests. For information on URL-based server load balancing, see "URL-Based Server Load Balancing" on page 309.

By separating static and dynamic content requests via URL parsing, Alteon OS enables you to send requests with specific URLs or URL strings to designated cache servers. The URL-based cache redirection option allows you to off load overhead processing from the cache servers by only sending appropriate requests to the cache server farm.

#### **NOTE** – Both HTTP 1.0 and HTTP 1.1 requests are supported.

Each request is examined and handled as described below:

- If the request is a non-GET request such as HEAD, POST, PUT, or HTTP with cookies, it is not sent to the cache.
- If the request is an ASP or CGI request or a dynamically generated page, it is not sent to the cache.
- If the request contains a Cookie, it can optionally bypass the cache.

Examples of matching string expressions are:

/product

Any URL that starts with "/product," including any information in the "/product" directory

product

Any URL that has the string "product"

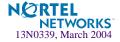

Some of the common noncacheable items that you can configure the switch to add to, delete, or modify are:

- Dynamic content files:
  - □ Common gateway interface files (.cgi)
  - □ cold fusion files (.cfm), ASP files (.asp)
  - □ BIN directory
  - □ CGI-BIN directory
  - □ SHTML (scripted html)
  - □ Microsoft HTML extension files (.htx)
  - $\Box$  executable files (.exe)
- Dynamic URL parameters: +, !, %, =, &

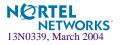

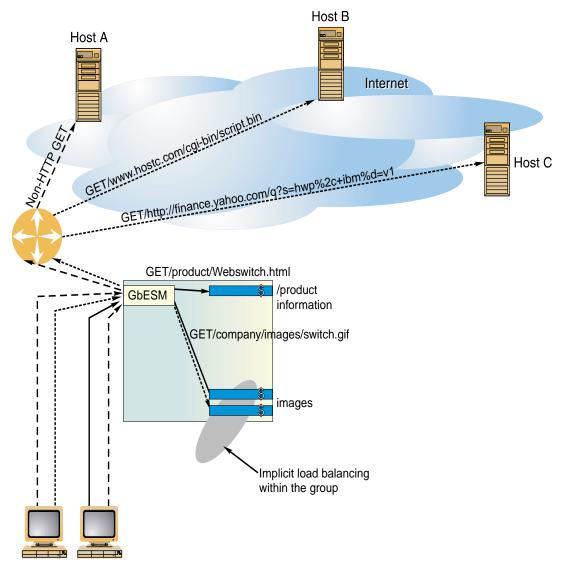

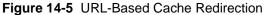

Requests matching the URL are load balanced among the multiple servers, depending on the metric specified for the real server group (leastconns is the default).

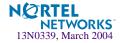

### **Network Address Translation Options**

URL-based cache redirection supports three types of Network Address Translation (NAT): No NAT, Half NAT, and Full NAT.

No NAT

In this NAT method, the traffic is redirected to the cache with the destination MAC address of the virtual server replaced by the MAC address of the cache. The destination IP address remains unchanged, and no modifications are made to the IP address or the MAC address of the source or origin server. This works well for transparent cache servers, which process traffic destined to their MAC address but use the IP address of some other device.

Half NAT

In this most commonly used NAT method, the destination IP address is replaced by the IP address of the cache, and the destination MAC address is replaced by the MAC address of the cache. Both the IP address and the MAC address of the source remain unchanged.

Full NAT

In this NAT method, the source IP address and the source MAC address are replaced by the IP address and MAC address of the cache. This method works well for proxy cache servers.

### Configuring URL-Based Cache Redirection

To configure URL-based cache redirection, perform the following steps:

- 1. Before you can configure URL-based cache redirection, configure the switch for basic Server Load Balancing (SLB) with the following tasks:
  - Assign an IP address to each of the real servers in the server pool.
  - Define an IP interface on the switch.
  - Define each real server.

For information on how to configure your network for SLB, see "Server Load Balancing" on page 149.

### 2. Configure the switch to support basic cache redirection.

For information on cache redirection, refer to "Application Redirection" on page 217.

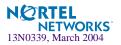

- 3. Configure the parameters and file extensions that bypass cache redirection.
  - a) Add or remove string IDs that should *not* be cacheable.

```
>> # /cfg/slb/filt 1/adv/addstr|remstr <ID>
>> # /cfg/slb/layer7/slb/add|remove <strings>
```

b) Enable/disable ALLOW for non-GETS (such as HEAD, POST, and PUT) to the origin server, as described below.

```
>> # /cfg/slb/layer7/redir/urlal ena dis
```

- □ Ena: The switch allows all non-GET requests to the origin server.
- □ Dis: The switch compares all requests against the expression table to determine whether the request should be redirected to a cache server or the origin server.
- c) Enable/disable cache redirection of requests that contain "cookie:" in the HTTP header.

>> # /cfg/slb/layer7/redir/cookie ena|dis

- □ Ena: The switch redirects all requests that contain "cookie:" in the HTTP header to the origin server.
- □ Dis: The switch compares the URL against the expression table to determine whether the request should be redirected to a cache server or the origin server.
- d) Enable/disable cache redirection of requests that contain "Cache-control:no cache" in the HTTP 1.1 header or "Pragma:no cache" in the HTTP 1.0 header to the origin server.

>> # /cfg/slb/layer7/redir/nocache ena|dis

- □ Ena: The switch redirects all requests that contain Cache-control: no cache in the HTTP 1.1 header or Pragma: no cache in the HTTP 1.0 header to the origin server.
- □ Dis: The switch compares the URL against the expression table to determine whether the request should be redirected to a cache server or the origin server.

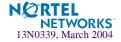

4. Define the string(s) to be used for cache SLB. Refer to the parameters listed below:

```
>> # /cfg/slb/layer7/slb/add | rem <string>
```

- add: Add a string or a path.
- rem: Remove string or a path.

A default string "any" indicates that the particular server can handle all URL or cache requests. Refer to the following examples:

### Example 1: String Starting with the Forwardslash (/)

A string that starts with a forwardslash ( / ), such as "/images," indicates that the server will process requests that start out with the "/images" string only.

For example, with the "/images" string, the server will handle these requests:

/images/product/b.gif
/images/company/a.gif
/images/testing/c.jpg

The server will not handle these requests:

/company/images/b.gif
/product/images/c.gif
/testing/images/a.gif

### Example 2: String without the Forwardslash (/)

A string that does not start out with a forwardslash (/) indicates that the server will process any requests that contain the defined string. For example, with the "images" string, the server will process these requests:

```
/images/product/b.gif
/images/company/a.gif
/images/testing/c.jpg
/company/images/b.gif
/product/images/c.gif
/testing/images/a.gif
```

### Example 3: String with the Forwardslash (/) Only

If a server is configured with the load balance string (/) only, it will only handle requests to the root directory. For example, the server will handle any files in the ROOT directory:

/ /index.htm /default.asp /index.shtm

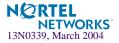

- 5. Apply and save your configuration changes.
- 6. Identify the defined string IDs.

```
>> # /cfg/slb/layer7/slb/cur
```

For easy configuration and identification, each defined string has an ID attached, as shown in the following example:

| ID | SLB String |
|----|------------|
| 1  | any        |
| 2  | .gif       |
| 3  | /sales     |
| 4  | /xitami    |
| 5  | /manual    |
| 6  | .jpg       |

7. Configure the real server(s) to support cache redirection.

**NOTE** – If you don't add a defined string (or add the defined string "any"), the server will handle any request.

Add the defined string(s) to the real servers:

```
>> # /cfg/slb/real 2/layer7/addlb <ID>
```

where *ID* is the identification number of the defined string.

The server can have multiple defined strings. For example: "/images", "/sales", ".gif"

With these defined strings, the server can handle requests that begin with "/images" or "/sales" and any requests that contain ".gif".

#### 8. Define a real server group and add real servers to the group.

The following configuration combines three real servers into a group:

>> # /cfg/slb/group 1
>> Real server group 1# add 1
>> Real server group 1# add 2
>> Real server group 1# add 3

(Select real server group 1) (Add real server 1 to group 1) (Add real server 2 to group 1) (Add real server 3 to group 1)

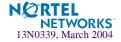

### 9. Configure a filter to support basic cache redirection.

The filter must be able to intercept all TCP traffic for the HTTP destination port and must redirect it to the proper port in the real server group:

| >> | # /cfg/slb/filt </th <th>filter number&gt;</th> <th>(Select the menu for Filter #x)</th> | filter number> | (Select the menu for Filter #x)   |
|----|------------------------------------------------------------------------------------------|----------------|-----------------------------------|
| >> | Filter <filter number=""></filter>                                                       | ># sip any     | (From any source IP addresses)    |
| >> | Filter <filter number=""></filter>                                                       | ># dip any     | (To any destination IP addresses) |
| >> | Filter <filter number=""></filter>                                                       | ># proto tcp   | (For TCP protocol traffic)        |
| >> | Filter <filter number=""></filter>                                                       | ⊳# sport any   | (From any source port)            |
| >> | Filter <filter number=""></filter>                                                       | ⊳# dport http  | (To an HTTP destination port)     |
| >> | Filter <filter number=""></filter>                                                       | # action redir | (Set the action for redirection)  |
| >> | Filter <filter number=""></filter>                                                       | ⊳# rport http  | (Set the redirection port)        |
| >> | Filter <filter number=""></filter>                                                       | +# group 1     | (Select real server group 1)      |
| >> | Filter <filter number=""></filter>                                                       | ># ena         | (Enable the filter)               |

10. Enable URL-based cache redirection on the same filter.

>> # /cfg/slb/filt <filter number>/adv/urlp ena

### 11. Select the appropriate NAT option.

The three NAT options are listed below. For more information about each option, see "Network Address Translation Options" on page 331.

■ No NAT option:

>> # /cfg/slb/filter <filter number>/adv/proxy dis

■ Half NAT option:

>> # /cfg/slb/filter <filter number>/adv/proxy ena

■ Full NAT option:

```
>> # /cfg/slb/pip
>> Proxy IP Address# pip1 12.12.12 (Configure proxy IP address)
>> # /cfg/slb/filt <filter number>
>> Filter <filter number># rport 3128 (Specify redirection port)
>> Filter <filter number># adv (Select the advance menu)
>> Filter <filter number> Advanced# proxy ena(Enable proxy IP address)
```

For more information on proxy IP addresses, see "Proxy IP Addresses" on page 168.

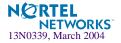

### 12. Create a default filter for noncached traffic on the switch.

| >> # /cfg/slb/filt <filter number=""></filter>                      | (Select the default filter)           |
|---------------------------------------------------------------------|---------------------------------------|
| >> Filter <filter number=""># sip any</filter>                      | (From any source IP addresses)        |
| >> Filter <filter number=""># dip any</filter>                      | (To any destination IP addresses)     |
| >> Filter <filter number=""># proto any</filter>                    | (For any protocol traffic)            |
| >> Filter <filter number=""># action allow</filter>                 | (Set the action to allow traffic)     |
| >> Filter <filter number=""># ena</filter>                          | (Enable the default filter)           |
| >> Filter <filter number=""># port <port number=""></port></filter> | (Assign the default filter to a port) |

**NOTE** – When the proto parameter is not tcp or udp, then sport and dport are ignored.

13. Turn on filtering for the port.

>> SLB <port number># filt ena

14. Add the filters to the client port.

>> SLB <port number># add <filter number>

15. Enable Direct Access Mode (DAM) on the switch.

```
>> SLB <port number># ../adv
```

```
>> Layer 4 Advanced# direct ena
```

16. Enable, apply, and verify the configuration.

| >> # /cfg/slb | (Select the SLB Menu)      |  |
|---------------|----------------------------|--|
| >> # on       | (Turn SLB on)              |  |
| >> # apply    | (Make your changes active) |  |
| >> # cur      | (View current settings)    |  |
|               |                            |  |

### Viewing Statistics for URL-Based Cache Redirection

To show the number of hits to the cache server or origin server, use this command:

| >> # /stats/slb/layer7/redir          |        |  |  |
|---------------------------------------|--------|--|--|
| Total URL based Web cache redirection | stats: |  |  |
| Total cache server hits:              | 73942  |  |  |
| Total origin server hits:             | 2244   |  |  |
| Total none-GETs hits:                 | 53467  |  |  |
| Total 'Cookie: ' hits:                | 729    |  |  |
| Total no-cache hits:                  | 43     |  |  |

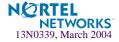

# **HTTP Header-Based Cache Redirection**

To configure the switch for cache direction based on the "Host:" header, use the following procedure:

### 1. Configure basic SLB.

Before you can configure header-based cache redirection, ensure that the switch has already been configured for basic SLB (see "Server Load Balancing" on page 149) with the following tasks:

- Assign an IP address to each of the real servers in the server pool.
- Define an IP interface on the switch.
- Define each real server.
- Assign servers to real server groups.
- Define virtual servers and services.

#### 2. Turn on URL parsing for the filter.

>> # /cfg/slb/filt 1/adv/urlp ena

3. Enable header load balancing for the Host: header.

```
>> # /cfg/slb/layer7/redir/header ena host
```

#### 4. Define the host names.

```
>> # /cfg/slb/layer7/slb/add ".com"
>> Server Load Balance Resource# add ".org"
>> Server Load Balance Resource# add ".net"
```

#### 5. Apply and save your configuration changes.

6. Identify the string ID numbers with this command.

>> # /cfg/slb/layer7/slb/cur

Each defined string has an associated ID number.

IDSLB String1any2.com3.org4.net

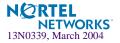

7. Configure the real server(s) to handle the appropriate load balance string(s).

Add the defined string IDs to the real servers:

```
>> # /cfg/slb/real 2/layer7/addlb <ID>
```

where ID is the identification number of the defined string.

**NOTE** – If you don't add a defined string (or add ID=1), the server will handle any request.

### **Browser-Based Cache Redirection**

Browser-based cache redirection uses the User-agent: header. To configure browser-based cache redirection, perform the following procedure.

- 1. Before you can configure header-based cache redirection, ensure that the switch is already configured for basic SLB with the following tasks:
  - Assign an IP address to each of the real servers in the server pool.
  - Define an IP interface on the switch.
  - Define each real server.
  - Assign servers to real server groups.
  - Define virtual servers and services.
- 2. Turn on URL parsing for the filter.

>> # /cfg/slb/filt 1/adv/urlp enable

3. Enable header load balancing for "User-Agent:" header.

>> # /cfg/slb/layer7/redir/header ena useragent

### 4. Define the host names.

```
>> # /cfg/slb/layer7/slb/add "Mozilla"
>> Server Load Balance Resource# add "Internet Explorer"
>> Server Load Balance Resource# add "Netscape"
```

5. Apply and save your configuration changes.

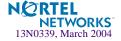

6. Identify the string ID numbers with this command.

>> # /cfg/slb/layer7/slb/cur

Each defined string has an ID number.

Number of entries: four

| ID | SLB String |  |
|----|------------|--|
|----|------------|--|

- 1 any
- 2 Mozilla
- 3 Internet Explorer
- 4 Netscape
- 7. Add the defined string IDs to configure the real server(s) to handle the appropriate load balance string(s).

>> # /cfg/slb/real 2/layer7/addlb <*ID*>

where ID is the identification number of the defined string.

**NOTE** – If you don't add a defined string (or add the ID 1), the server will handle any request.

# **URL Hashing for Cache Redirection**

By default, hashing algorithms use the source IP address and/or destination IP address (depending on the application area) to determine content location. For example, firewall load balancing uses both source and destination IP addresses, cache redirection uses only the destination IP address, and SLB uses only the source IP address.

Hashing is based on the URL, including the HTTP Host header (if present), up to a maximum of 255 bytes. You can optimize "cache hits" by using the hashing algorithm to redirect client requests going to the same page of an origin server to a specific cache server.

For example the switch could use the string "nortelnetworks.com/products/2224/" for hashing the following request:

GET http://products/2224/ HTTP/1.0 HOST:www.nortelnetworks.com

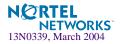

To configure the switch for cache redirection based on a hash key, use the following procedure:

### 1. Configure basic SLB.

Before you can configure header-based cache redirection, ensure that the switch has already been configured for basic SLB (see "Server Load Balancing" on page 149) with the following tasks:

- Assign an IP address to each of the real servers in the server pool.
- Define an IP interface on the switch.
- Define each real server.
- Assign servers to real server groups.
- Define virtual servers and services.
- Configure the load-balancing algorithm to hash or minmiss.
- 2. Turn on URL parsing for the filter.

```
>> # /cfg/slb/filt 1/adv/urlp ena
```

3. Enable hash to direct a cacheable URL request to a specific cache server.

By default, the host header field is used to calculate the hash key and URL hashing is disabled.

hash ena: Enables hashing based on the URL and the host header if it is present. Specify the length of the URL to hash into the cache server.

```
>> # /cfg/slb/layer7/redir/hash ena
Enter new hash length [1-255]: 24
```

hash disable: Disables hashing based on the URL. Instead, the host header field to calculate the hash key.

If the host header field does not exist in the HTTP header, then the switch uses the source IP address as the hash key.

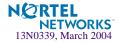

### Example 1: Hashing on the URL

In this example, URL hashing is enabled. If the Host field does not exist, the specified length of the URL is used to hash into the cache server as shown in Figure 14-6 on page 341. If the Host field exists, the specified length of both the Host field and the URL is used to hash into the cache server. The same URL request goes to the same cache server as shown below:

- Client 1 request http://www.nortelnetworks.com/sales/index.htm is directed to cache server 1.
- Client 2 request http://www.nortelnetworks.com/sales/index.htm is directed to cache server 1.
- Client 3 request http://www.nortelnetworks.com/sales/index.htm is directed to cache server 1.

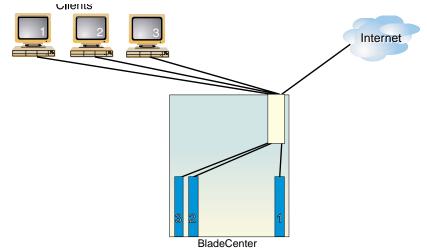

Figure 14-6 URL Hashing for Application Redirection

### Example 2: Hashing on the Host Header Field Only

In this example, URL hashing is disabled. If you use the Host header field to calculate the hash key, the same URL request goes to the same cache server:

- Client 1 request http://www.nortelnetworks.com is directed to cache server 1.
- Client 2 request http://www.nortelnetworks.com is directed to cache server 1.
- Client 3 request http://www.nortelnetworks.com is directed to cache server 1.

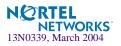

### Example 3: Hashing on the Source IP address

In this example, URL hashing is disabled. Because the host header field does not exist in the HTTP header, the source IP address is used as the hash key and requests from clients 1, 2, and 3 are directed to three different cache servers as shown below.

- Client 1 request http://www.nortelnetworks.com is directed to cache server 1.
- Client 2 request http://www.nortelnetworks.com is directed to cache server 2.
- Client 3 request http://www.nortelnetworks.com is directed to cache server 3.

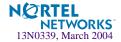

# Exclusionary String Matching for Real Servers

URL-based SLB and application redirection can match or exclude up to 128 strings. Examples of strings are as follows:

- "/product," matches URLs that starts with /product.
- "product," matches URLs that have the string "product" anywhere in the URL.

You can assign one or more strings to each real server. When more than one URL string is assigned to a real server, requests matching any string are redirected to that real server. There is also a special string known as "any" that matches all content.

Alteon OS also supports *exclusionary* string matching. Using this option, you can define a server to accept any requests regardless of the URL, *except* requests with a specific string.

**NOTE** – Once exclusionary string matching is enabled, clients cannot access the URL strings that are added to that real server. This means you cannot configure a dedicated server to receive a certain string and, at the same time, have it exclude other URL strings. The exclusionary feature is enabled per server, not per string.

For example, the following strings are assigned to a real server:

string 1 = cgi string 2 = NOT cgi/form\_A string 3 = NOT cgi/form\_B

As a result, all cgi scripts are matched except form\_A and form\_B.

# **Configuring for Exclusionary URL String Matching**

This configuration example shows you how to configure a server to handle any requests *except* requests that contain the string "test" *or* requests that start with "/images" *or* "/product".

To configure exclusionary URL string matching, perform the following procedure:

# 1. Before you can configure URL string matching, ensure that the switch has already been configured for basic SLB:

- Assign an IP address to each of the real servers in the server pool.
- Define an IP interface on the switch.
- Define each real server.
- Assign servers to real server groups.
- Define virtual servers and services.
- Enable SLB.

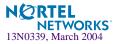

For information on how to configure your network for server load balancing, see Chapter 9, "Server Load Balancing."

2. Add the load balancing strings (for example test, /images, and /product) to the real server.

```
>> # /cfg/slb/layer7/slb/add test
>> Server Loadbalance Resource# add "/images"
>> Server Loadbalance Resource# add "/product"
```

- 3. Apply and save the configuration.
- 4. Identify the IDs of the defined strings.

>> Server Loadbalance Resource# cur

- ID SLB String
- 1 any
- 2 test
- 3 /images
- 4 /product
- 5. Assign the URL string ID to the real server.

>> Real Server 1 Layer 7 commands# addlb 2
>> Real Server 1 Layer 7 commands# addlb 3
>> Real Server 1 Layer 7 commands# addlb 4

6. Enable the exclusionary string matching option.

>> Real Server 1 Layer 7 commands# **exclude enable** 

If you configured a string "any" and enabled the exclusion option, the server will not handle any requests. This has the same effect as disabling the server.

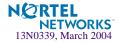

# **Regular Expression Matching**

Regular expressions are used to describe patterns for string matching. They enable you to match the exact string, such as URLs, host names, or IP addresses. It is a powerful and effective way to express complex rules for Layer 7 string matching. Both Layer 7 HTTP SLB and cache redirection can use regular expressions as a resource. Configuring for regular expressions can enhance content-based switching in the following areas:

- HTTP header matching
- URL matching

# **Standard Regular Expression Characters**

The following is a list of standard regular expression special characters that are supported in Alteon OS:

| Construction | Description                                                  |
|--------------|--------------------------------------------------------------|
| *            | Matches any string of zero or more characters                |
|              | Matches any single character                                 |
| +            | Matches one or more occurrences of the pattern it follows    |
| ?            | Matches zero or one occurrences of its followed pattern      |
| \$           | Matches the end of a line                                    |
| /            | Escape the following special character                       |
| [abc]        | Matches any of the single character inside the bracket       |
| [^abc]       | Matches any single character except those inside the bracket |

 Table 14-1
 Standard Regular Expression Special Characters

Use the following rules to describe patterns for string matching:

- Supports one layer of parenthesis.
- Supports only single "\$" (match at end of line) which must appear at the end of the string. For example, "abc\$\*def" is not supported.
- Size of the user input string must be 40 characters or less.

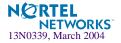

- Size of the regular expression structure after compilation cannot exceed 43 bytes for load balancing strings and 23 bytes for cache redirection. The size of regular expression after compilation varies, based on regular expression characters used in the user input string.
- Use "/" at the beginning of the regular expression. Otherwise a regular expression will have "\*" prefixed to it automatically. For example, "html/\*\.htm" appears as "\*html/ \*\.htm".
- Incorrectly or ambiguously formatted regular expressions are rejected instantly. For example:
  - □ where a "+" or "?" follows a special character like the "\*"
  - $\Box$  A single "+" or "?" sign
  - □ Unbalanced brackets and parenthesis

# **Configuring Regular Expressions**

The regular expression feature is applicable to both path strings used for URL-based server load balancing, and expression strings used for URL-based application redirection. Configure regular expressions at the following CLI prompts:

/cfg/slb/layer7/slb/add

or

/cfg/slb/layer7/slb/redir/add

As a result, both HTTP SLB and application redirection can use regular expression as the resource.

**NOTE –** The more complex the structure of the string, the longer it will take for the server to load balance the incoming packets.

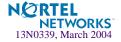

# **Content Precedence Lookup**

The Layer 7 Precedence Lookup feature in Alteon OS allows you to give precedence to one Layer 7 parameter over another and selectively decide which parameter should be analyzed first.

The Content Precedence Lookup feature allows you to combine up to two Layer 7 load balancing mechanisms. You can specify which types of Layer 7 content to examine, the order in which they are examined, and a logical operator (and/or) for their evaluation. The following Layer 7 content types can be specified:

- URL SLB
- HTTP Host
- Cookie
- Browsers (User agent)
- URL hash
- Header hash

Using the above content types with the *and* and *or* operators, the switch is configured to refine HTTP-based server load balancing multiple times on a single client HTTP request in order to bind it to an appropriate server. Typically, when you combine two content types with an operator (and/or), URL hash and Header hash are used in combination with Host, Cookie, or Browser content types. For example, the following types of load balancing can be configured using the Content Precedence Lookup feature:

- Virtual host and/or URL-based load balancing
- Cookie persistence and URL-based load balancing
- Cookie load balancing and/or URL-based load balancing
- Cookie persistence and HTTP SLB together in the same service
- Multiple HTTP SLB process type on the same service

**NOTE** – Cookie persistence can also be combined with the Layer 7 content types. For more information on cookie persistence, see Chapter 15, "Persistence."

For example, the Content Precedence Lookup feature can be used in the following scenarios:

- If the client request is sent without a cookie and if no HTTP SLB is configured, then the switch binds the request to the real server using normal SLB.
- If the client request is sent without a cookie, but HTTP SLB is configured on the switch, then the request is bound to real server based on HTTP SLB.
- If the client request is sent with a cookie, and a real server associated to the cookie is found in the local session table, then the request will stay bound to that real server.

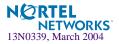

### **Requirements**

- Enable Direct Access Mode (DAM), or configure proxy IP address if DAM is disabled.
- Enable delayed binding.

# Using the or and and Operators

Figure 14-7 shows a network with real servers 1 and 3 configured for URL SLB and real servers 2 and 3 configured for HTTP Host SLB.

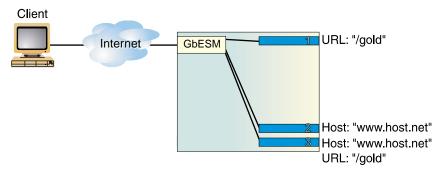

### Figure 14-7 Content Precedence Lookup Protectors Example

If the Content Precedence Lookup feature is configured with the *or* and *and* operators, the request from the client is as follows:

■ HTTP Host or URL SLB

The HTTP Host header takes precedence because it is specified first. If there is no Host Header information and because or is the operator, the URL string is examined next.

- □ If a request from a client contains no Host Header but has a URL string (such as "/ gold"), the request is load balanced among Server 1 or Server 3.
- □ If a request from a client contains a Host Header, then the request is load balanced among Server 2 and Server 3. The URL string is ignored because the HTTP Host was specified and matched first.

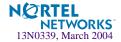

■ HTTP Host and URL SLB

The HTTP Host header takes precedence because it is specified first. Because *and* is the operator, both a Host Header and URL string are required. If either is not available, the request is dropped.

- □ If a request from a client contains a URL string (such as "/gold") but not a Host Header, it is not served by any real server.
- □ If a request from a client contains a URL string (such as "/gold") and Host Header, it is served only by real server 3.

# **Assigning Multiple Strings**

Figure 14-8 shows an example of a company providing content for two large customers: Customers A and B. Customer A uses www.a.com as their domain name, and Customer B uses www.b.com.

The company has a limited number of public IP addresses and wishes to assign them on a very conservative basis. As a result, the company implements virtual hosting by advertising a single virtual server IP address that includes both customers' Web sites. Additionally, the hosting company assigns only one service (HTTP port 80) to support the virtual server.

The virtual hosting company wishes to maintain the flexibility to allow different types of content to be placed on different servers. To make most efficient use of their server resources, they separate their servers into two groups, using their fastest servers to process dynamic content (such as .cgi files) and their slower servers to process all static content (such as .jpg files).

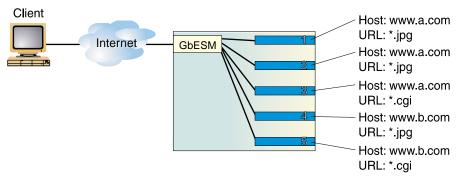

Figure 14-8 Content Precedence Lookup Multiple Strings Example

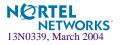

To configure content precedence lookup for the example in Figure 14-8, the hosting company groups all the real servers into one real server group even though different servers provide services for different customers and different types of content. In this case, the servers are set up for the following purpose:

| Server   | Customer   | Content            |
|----------|------------|--------------------|
| Server 1 | Customer A | Static .jpg files  |
| Server 2 | Customer A | Static .jpg files  |
| Server 3 | Customer A | Dynamic .cgi files |
| Server 4 | Customer B | Static .jpg files  |
| Server 5 | Customer B | Dynamic .cgi files |

### Table 14-2 Real Server Content

When a client request is received with www.a.com in the Host Header and .jpg in the URL, the request will be load balanced between Server 1 and Server 2.

To accomplish this configuration, you must assign multiple strings (a Host Header string and a URL string) for each real server.

# Layer 7 Deny Filters

Alteon OS allows you to secure your switch from virus attacks by configuring the switch with a list of potential offending string patterns (HTTP URL request). The switch examines the HTTP content of the incoming client request for the matching string pattern. If the matching virus pattern is found, then the packet is dropped and a reset frame is sent to the offending client. SYSLOG messages and SNMP traps are generated warning operators of a possible attack.

A layer 7 deny filter is basically a deny filter except that the deny action is delayed until HTTP content is examined to see if the packet should be denied.

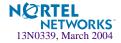

Figure 14-9 shows an incoming client request with a virus string. The switch is configured for Layer 7 deny filter, so it blocks the incoming packet with the virus string and prevents it from entering the network.

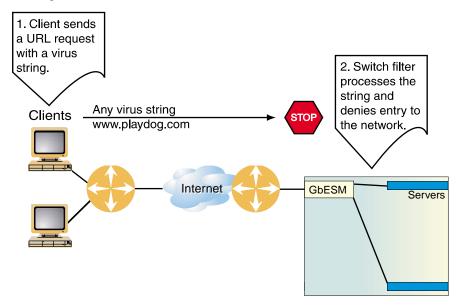

Figure 14-9 Configuring Layer 7 Deny Filter

### Configuring a Layer 7 Deny Filter

- 1. Before you can configure Layer 7 deny filter, ensure that the switch has already been configured for basic switch functions:
  - Assign an IP address to each of the real servers in the server pool.
  - Define an IP interface on the switch.

For information on how to configure your network for the above tasks, see Chapter 9, "Server Load Balancing."

2. Define the virus string patterns or offending HTTP URL request to be blocked.

```
>> # /cfg/slb/layer7/slb/add ida (Define the code red virus string)
>> Server Loadbalance resource# add %cl%9c(Define the code blue virus string)
>> Server Loadbalance resource# add %cl%af(Define the code blue virus string)
>> Server Loadbalance resource# add playdog.com(Define the offending URL
request)
```

3. Apply and save the configuration.

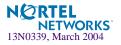

4. Identify the IDs of the defined strings.

```
>> Server Loadbalance resource# cur
```

Number of entries: four

| ID | SLB String  |
|----|-------------|
| 1  | ida         |
| 2  | %c1%9c      |
| 3  | %c0%af      |
| 4  | playdog.com |

5. Assign the URL string ID from Step 4 to the filter.

```
>> Filter 1 Advanced L7deny# addstr 1 (Add the code red virus string)
>> Filter 1 Advanced L7deny# addstr 2 (Add the code blue virus string)
>> Filter 1 Advanced L7deny# addstr 3 (Add the code blue virus string)
>> Filter 1 Advanced L7deny# addstr 4 (Add the offending URL request)
```

6. Select the filter and enable the filter action to deny.

| >> # /cfg/slb/filt 1      | (Select the filter)             |
|---------------------------|---------------------------------|
| >> Filter 1 # action deny | (Set the filter action to deny) |

7. Enable the Layer 7 deny option.

>> Filter 1 Advanced# **17deny ena** (Enable the Layer 7 deny filter)

#### 8. Apply and save the configuration.

#### 9. Apply the filter to the client port.

If the incoming client requests are on port 3, then add the filter to the port.

| >> # /cfg/slb/port 3        | (Select the client port)             |
|-----------------------------|--------------------------------------|
| >> SLB Port 3# filt ena     | (Enable filtering on the port)       |
| >> SLB Port 3# <b>add 1</b> | (Add the Layer 7 filter to the port) |

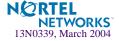

# CHAPTER 15 Persistence

The Alteon OS persistence feature ensures that all connections from a specific client session reach the same real server, even when Server Load Balancing (SLB) is used.

The following topics are addressed in this chapter:

- Overview of Persistence" on page 354. This section gives an overview of persistence and the different types of persistence methods implemented in Alteon OS.
- "Cookie-Based Persistence" on page 356. The use of cookie persistence provides a mechanism for inserting a unique key for each client of a virtual server. This feature is only used in nonsecure socket layer (non-SSL) connections. This section discusses in detail how persistence is maintained between a client and a real server using different types of cookies.
- "Server-Side Multi-Response Cookie Search" on page 369. This section explains how to configure the switch to look through multiple HTTP responses from the server to achieve cookie-based persistence.
- "SSL Session ID-Based Persistence" on page 370. This section explains how an application server and client communicate over an encrypted HTTP session.

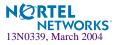

# **Overview of Persistence**

In a typical SLB environment, traffic comes from various client networks across the Internet to the virtual server IP address on the GbE Switch Module. The switch then load balances this traffic among the available real servers.

In any authenticated Web-based application, it is necessary to provide a persistent connection between a client and the content server to which it is connected. Because HTTP does not carry any state information for these applications, it is important for the browser to be mapped to the same real server for each HTTP request until the transaction is complete. This ensures that the client traffic is not load balanced mid-session to a different real server, forcing the user to restart the entire transaction.

Persistence-based SLB enables the network administrator to configure the network to redirect requests from a client to the same real server that initially handled the request. Persistence is an important consideration for administrators of e-commerce Web sites, where a server may have data associated with a specific user that is not dynamically shared with other servers at the site.

In Alteon OS, persistence can be based on the following characteristics: source IP address, cookies, and Secure Sockets Layer (SSL) session ID.

# **Using Source IP Address**

Until recently, the only way to achieve TCP/IP session persistence was to use the source IP address as the key identifier. There are two major conditions which cause problems when session persistence is based on a packet's IP source address:

Many clients sharing the same source IP address (proxied clients): Proxied clients appear to the switch as a single source IP address and do not take advantage of SLB on the switch. When many individual clients behind a firewall use the same proxied source IP address, requests are directed to the same server, without the benefit of load balancing the traffic across multiple servers. Persistence is supported without the capability of effectively distributing traffic load.

Also, persistence is broken if you have multiple proxy servers behind the switch performing SLB. The switch changes the client's address to different proxy addresses as attempts are made to load balance client requests.

Single client sharing a pool of source IP addresses: When individual clients share a pool of source IP addresses, persistence for any given request cannot be assured. Although each source IP address is directed to a specific server, the source IP address itself is randomly selected, thereby making it impossible to predict which server will receive the request. SLB is supported, but without persistence for any given client.

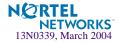

# **Using Cookies**

Cookies are strings passed via HTTP from servers to browsers. Based on the mode of operation, cookies are inserted by either the switch or the server. After a client receives a cookie, a server can poll that cookie with a GET command, which allows the querying server to positively identify the client as the one that received the cookie earlier.

The cookie-based persistence feature solves the proxy server problem and gives better load distribution at the server site. In the switch, cookies are used to route client traffic back to the same physical server to maintain session persistence.

# **Using SSL Session ID**

The SSL session ID is effective only when the server is running SSL transactions. Because of the heavy processing load required to maintain SSL connections most network configurations use SSL only when it is necessary. Persistence based on SSL Session ID ensures completion of complex transactions in proxy server environments. However, this type of persistence does not scale on servers because of their computational requirements.

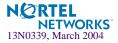

# **Cookie-Based Persistence**

Cookies are a mechanism for maintaining state between clients and servers. When the server receives a client request, the server issues a *cookie*, or token, to the client, which the client then sends to the server on all subsequent requests. Using cookies, the server does not require authentication, the client IP address, or any other time-consuming mechanism to determine that the user is the same user that sent the original request.

In the simplest case, the cookie may be just a "customer ID" assigned to the user. It may be a token of trust, allowing the user to skip authentication while his or her cookie is valid. It may also be a key that associates the user with additional state data that is kept on the server, such as a shopping cart and its contents. In a more complex application, the cookie may be encoded so that it actually contains more data than just a single key or an identification number. The cookie may contain the user's preferences for a site that allows their pages to be customized.

5. Cookie stored on client machine

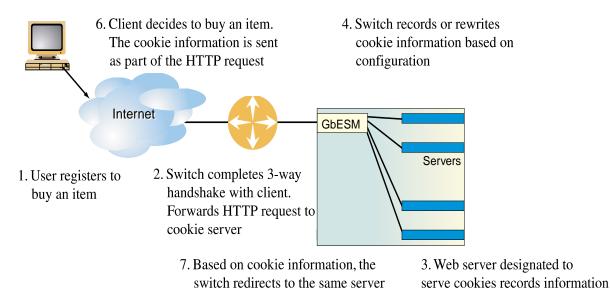

or hashes on cookie value and sends the client a cookie **Figure 15-1** Cookie-Based Persistence: How It Works

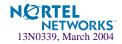

The following topics discussing cookie-based persistence are detailed in this section:

- Permanent and Temporary Cookies" on page 357
- "Cookie Formats" on page 357
- Cookie Properties" on page 358
- Client Browsers that Do Not Accept Cookies" on page 358
- Cookie Modes of Operation" on page 359
- Configuring Cookie-Based Persistence" on page 363

### **Permanent and Temporary Cookies**

Cookies can either be permanent or temporary. A *permanent cookie* is stored on the client's browser, as part of the response from a Web site's server. It will be sent by the browser when the client makes subsequent requests to the same site, even after the browser has been shut down. A *temporary cookie* is only valid for the current browser session. Similar to a SSL Session-based ID, the temporary cookie expires when you shut down the browser. Based on RFC 2109, any cookie without an expiration date is a temporary cookie.

### **Cookie Formats**

A cookie can be defined in the HTTP header (the recommended method) or placed in the URL for hashing. The cookie is defined as a "Name=Value" pair and can appear along with other parameters and cookies. For example, the cookie "SessionID=1234" can be represented in one of the following ways:

In the HTTP Header

Cookie: SesssionID=1234 Cookie: ASP\_SESSIONID=POIUHKJHLKHD Cookie: name=john smith

The second cookie represents an Active Server Page (ASP) session ID. The third cookie represents an application-specific cookie that records the name of the client.

Within the URL

http://www.mysite.com/reservations/SessionID=1234

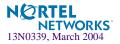

# **Cookie Properties**

Cookies are configured on the switch by defining the following properties:

- Cookie names of up to 20 bytes
- The offset of the cookie value within the cookie string

For security, the real cookie value can be embedded somewhere within a longer string. The offset directs the switch to the starting point of the real cookie value within the longer cookie string.

Length of the cookie value

This defines the number of bytes to extract for the cookie value within a longer cookie string.

- Whether to find the cookie value in the HTTP header (the default) or the URL
- Cookie values of up to 64 bytes for hashing

Hashing on cookie values is used only with the passive cookie mode ("Passive Cookie Mode" on page 361), using a temporary cookie. The switch mathematically calculates the cookie value using a hash algorithm to determine which real server should receive the request.

An asterisk (\*) in cookie names for wildcards

For example, Cookie name = ASPsession\*

# **Client Browsers that Do Not Accept Cookies**

Under normal conditions, most browsers are configured to accept cookies. However, if a client browser is not configured to accept cookies, you must use hash as the load-balancing metric to maintain session persistence.

With cookie-based persistence enabled, session persistence for browsers that do not accept cookies will be based on the source IP address. However, individual client requests coming from a proxy firewall will appear to be coming from the same source IP address. Therefore, the requests will be directed to a single server, resulting in traffic being concentrated on a single real server instead of load balanced across the available real servers.

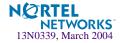

# **Cookie Modes of Operation**

Alteon OS supports the following modes of operation for cookie-based session persistence: *insert, passive,* and *rewrite* mode. The following table shows the differences among the modes:

| Cookie Mode    | Configuration Required | Cookie Location    | Uses Switch<br>Session Entry |
|----------------|------------------------|--------------------|------------------------------|
| Insert Cookie  | Switch only            | HTTP Header        | No                           |
| Passive Cookie | Server and Switch      | HTTP Header or URL | Yes                          |
| Rewrite Cookie | Server and Switch      | HTTP Header        | No                           |

 Table 15-1
 Comparison Among the Three Cookie Modes

Each of the modes are explained in detail in the following sections.

### Insert Cookie Mode

In the insert cookie mode, the switch generates the cookie value on behalf of the server. Because no cookies are configured at the server, the need to install cookie server software on each real server is eliminated.

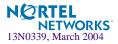

In this mode, the client sends a request to visit the Web site. The switch performs load balancing and selects a real server. The real server responds without a cookie. The switch inserts a cookie and forwards the new request with the cookie to the client.

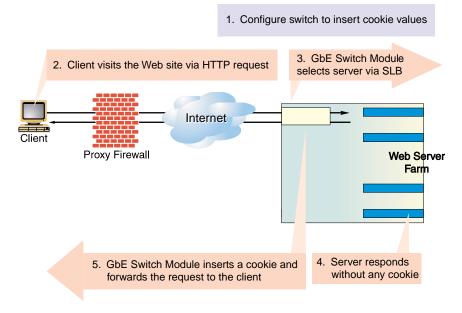

Figure 15-2 Insert Cookie Mode

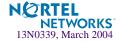

# Passive Cookie Mode

In Passive Cookie mode, when the client first makes a request, the switch selects the server based on the load-balancing metric. The real server embeds a cookie in its response to the client. The switch records the cookie value and matches it in subsequent requests from the same client.

**NOTE** – The passive cookie mode is recommended for temporary cookies. However, you can use this mode for permanent cookies if the server is embedding an IP address.

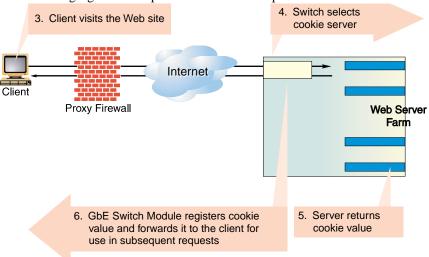

The following figure shows passive cookie mode operation:

#### Figure 15-3 Passive Cookie Mode

Subsequent requests from Client 1 with the same cookie value will be sent to the same real server (RIP 1 in this example).

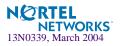

# **Rewrite Cookie Mode**

In rewrite cookie mode, the switch generates the cookie value on behalf of the server, eliminating the need for the server to generate cookies for each client.

Instead, the server is configured to return a special persistence cookie which the switch is configured to recognize. The switch then intercepts this persistence cookie and rewrites the value to include server-specific information before sending it on to the client. Subsequent requests from the same client with the same cookie value are sent to the same real server.

Rewrite cookie mode requires at least eight bytes in the cookie header. An additional eight bytes must be reserved if you are using cookie-based persistence with Global Server Load Balancing (GSLB).

**NOTE –** Rewrite cookie mode only works for cookies defined in the HTTP header, not cookies defined in the URL.

**Example**: The following figure shows rewrite cookie mode operation:

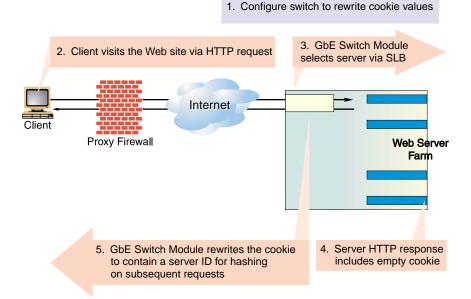

Figure 15-4 Rewrite Cookie Mode

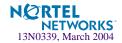

**NOTE** – When the switch rewrites the value of the cookie, the rewritten value represents the responding server; that is, the value can be used for hashing into a real server ID or it can be the real server IP address. The rewritten cookie value is encoded.

# **Configuring Cookie-Based Persistence**

- 1. Before you can configure cookie-based persistence, you need to configure the switch for basic SLB. This includes the following tasks:
  - Assign an IP address to each of the real servers in the server pool.
  - Define an IP interface on the switch.
  - Configure each real server with its IP address, name, weight, and so forth.
  - Assign servers to real server groups.
  - Define virtual servers and services.

For information see "Server Load Balancing" on page 149.

- 2. Either enable Direct Access Mode (DAM), or disable DAM and specify proxy IP address(es) on the client port(s).
  - Enable DAM for the switch.

>> # /cfg/slb/adv/direct ena (Enable Direct Access Mode on switch)

Disable DAM and specify proxy IP address(es) on the client port(s).

```
>> # /cfg/slb/adv/direct disable (Disable DAM on the switch)
>> # /cfg/slb/port 1 (Select network port 1)
>> # pip 200.200.200.68 (Set proxy IP address for port 1)
```

3. If proxy IP addresses are used, make sure server processing is disabled on the server port.

| >> # /cfg/slb/port 1 | (Select switch port 1)                |
|----------------------|---------------------------------------|
| >> # server dis      | (Disable server processing on port 1) |

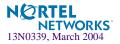

4. Select the appropriate load-balancing metric for the real server group.

```
>> # /cfg/slb/group 2/metric hash (Select hash as server group metric)
```

- If embedding an IP address in the cookie, select roundrobin or leastconns as the metric.
- If you are *not* embedding the IP address in the cookie, select hash as the metric in conjunction with a cookie assignment server.

While you may experience traffic concentration using the hash metric with a cookie assignment server, using a hash metric without a cookie assignment server will cause traffic concentration on your real servers.

5. Enable cookie-based persistence on the virtual server service.

In this example, cookie-based persistence is enabled for service 80 (HTTP).

```
>> # /cfg/slb/virt 1/service 80/pbind
Current persistent binding mode: disabled
Enter cookie|sslid|disable persistence mode: cookie
```

Once you specify cookie as the mode of persistence, you will be prompted for the following parameters:

```
Enter insert|passive|rewrite cookie persistence mode [i/p/r]: p
Enter cookie name: CookieSession1
Enter starting point of cookie value [1-64]: 1
Enter number of bytes to extract [0-64]: 8
Look for cookie in URI [e|d]: d
Set multiple response count [1-16]: 1
```

- Cookie-based persistence mode: insert, passive or rewrite
- Cookie name
- Starting point of the cookie value
- Number of bytes to be extracted
- Look for cookie in the URI [e | d]

If you want to look for cookie name/value pair in the URI, enter  $\mathbf{e}$  to enable this option. To look for the cookie in the HTTP header, enter  $\mathbf{d}$  to disable this option.

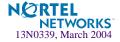

Set multiple response count

This parameter is set for passive mode only. Typically, the switch searches the first HTTP response packet from the server and, if a persistence cookie is found, sets up a persistent connection between the server and the client. While this approach works for most servers, some customers with complex server configurations might send the persistence cookie a few responses later. In order to achieve cookie-based persistence in such cases, Alteon OS allows the network administrator to configure the switch to look through multiple HTTP responses from the server. The switch looks for the persistence cookie in the specified number of responses (each of them can be multi-frame) from the server.

# Setting Expiration Timer for Insert Cookie

If you configure for insert cookie persistence mode, then you will be prompted for cookie expiration timer. The expiration timer specifies a date string that defines the valid life time of that cookie. The expiration timer for insert cookie can be of the following types:

Absolute timer

The syntax for the absolute timer is MM/dd/yy[@hh:mm]. The date and time is based on RFC 822, RFC 850, RFC 1036, and RFC 1123, with the variations that the only legal time zone is GMT. Once the expiration date is met, the cookie is not stored or given out. For example,

```
Enter cookie expiration: 12/31/01@11:59
Current persistent binding for http: disabled
New persistent binding for http: cookie
New cookie persistence mode: insert
Inserted cookie expires on Mon 12/31/01 at 11:59
```

#### Relative timer

This timer defines the elapsed time from when the cookie was created. The syntax for the relative timer is days[:hours[:minutes]]. For example,

```
Enter cookie expiration: 32:25:61
Current persistent binding for http: disabled
New persistent binding for http: cookie
New cookie persistence mode: insert
Inserted cookie expires after 33 days 2 hours 1 minutes
```

**NOTE** – If the cookie expiration timer is not specified, the cookie will expire when the user's session ends.

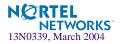

#### Example 1: Setting the Cookie Location

In this example, the client request has two different cookies labeled "UID." One exists in the HTTP header and the other appears in the URI:

```
GET /product/switch/UID=12345678;ck=1234...
Host: www.nortelnetworks.com
Cookie: UID=87654321
```

Look for the cookie in the HTTP header

>> # /cfg/slb/virt 1/service 80/pbind cookie passive UID 1 8 dis

The last parameter in this command answers the "Look for cookie in URI?" prompt. If you set this parameter to disable, the switch will use UID=87654321 as the cookie.

Look for the cookie in the URI

>> # /cfg/slb/virt 1/service 80/pbind cookie passive UID 1 8 ena

The last "Look for cookie in URI?" parameter is set to enable. Therefore the switch will use UID=12345678 as the cookie.

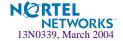

# Example 2: Parsing the Cookie

This example shows three configurations where the switch uses the hashing key or wild cards to determine which part of the cookie value should be used for determining the real server. For example, the value of the cookie is defined as follows:

Cookie: sid=0123456789abcdef; name1=value1;...

Select the entire value of the sid cookie as a hashing key for selecting the real server:

>> # /cfg/slb/virt 1/service 80/pbind cookie passive sid 1 16 dis

This command directs the switch to use the sid cookie, starting with the first byte in the value and using the full 16 bytes.

Select a specific portion of the sid cookie as a hashing key for selecting the real server:

```
>> # /cfg/slb/virt 1/service 80/pbind cookie passive sid 8 4 dis
```

This command directs the switch to use the sid cookie, starting with the eight byte in the value and using only four bytes. This uses 789a as a hashing key.

Using wildcards for selecting cookie names:

```
>> # /cfg/slb/virt 1/service 80/pbind cookie passive
    ASPSESSIONID* 1 16 dis
```

With this configuration, the switch will look for a cookie name that starts with ASPSES-SIONID. ASPSESSIONID123, ASPSESSIONID456, and ASPSESSIONID789 will all be seen by the switch as the same cookie name. If more than one cookie matches, only the first one will be used.

### Example 3: Using Passive Cookie Mode

If you are using passive cookie mode, the switch examines the server's Set-Cookie: value and directs all subsequent connections to the server that assigned the cookie.

For example, if Server 1 sets the cookie as "Set-Cookie: sid=12345678," then all traffic from a particular client with cookie sid=12345678 will be directed to Server 1.

The following command is used on the switch:

>> # /cfg/slb/virt 1/service 80/pbind cookie passive sid 1 8 dis

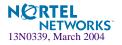

#### Example 4: Using Rewrite Cookie Mode

Rewrite server cookie with the encrypted real server IP address:

In cookie rewrite mode, if the cookie length parameter is configured to be eight bytes, the switch will rewrite the placeholder cookie value with the encrypted real server IP address.

```
>> # /cfg/slb/virt 1/service 80/pbind cookie rewrite sid 1 8 dis
```

If the server is configured to include a placeholder cookie, such as follows:

Set-Cookie: sid=alteonpersistence;

*then* the switch will rewrite the first eight bytes of the cookie to include the server's encrypted IP address:

Set-Cookie: sid=cdb20f04rsistence;

All subsequent traffic from a specific client with this cookie will be directed to the same real server.

Rewrite server cookie with the encrypted real server IP address and virtual server IP address:

If the cookie length is configured to be 16 bytes, the switch will rewrite the cookie value with the encrypted real server IP address and virtual server IP address.

>> # /cfg/slb/virt 1/service 80/pbind cookie rewrite sid 1 16 dis

If the server is configured to include a placeholder cookie, as follows:

Set-Cookie: sid=alteonwebcookies;

*then* the switch will rewrite the first 16 bytes of the cookie to include the encrypted real server IP address and virtual server IP address:

Set-Cookie: sid=cdb20f04cdb20f0a;

All subsequent traffic from a specific client to the particular virtual server IP address with this cookie will be directed to the same real server.

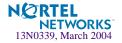

# Server-Side Multi-Response Cookie Search

Cookie-based persistence requires the switch to search the HTTP response packet from the server and, if a persistence cookie is found, sets up a persistence connection between the server and the client. The switch looks through the first HTTP response from the server. While this approach works for most servers, some customers with complex server configurations might send the persistence cookie a few responses later. In order to achieve cookie-based persistence in such cases, Alteon OS allows the network administrator to configure the switch to look through multiple HTTP responses from the server.

In Alteon OS, the network administrator can modify a response counter to a value from 1-16. The switch will look for the persistence cookie in this number of responses (each of them can be multi-frame) from the server.

# Configuring Server-Side Multi-Response Cookie Search

Configure the server-side multi-response cookie search by using the following command:

```
>> # /cfg/slb/virt <virtual server>/service <virtual port number>/rcount
Current Cookie search response count:
Enter new Cookie search response count [1-16]:
```

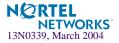

# **SSL Session ID-Based Persistence**

SSL is a set of protocols built on top of TCP/IP that allows an application server and client to communicate over an encrypted HTTP session, providing authentication, non-repudiation, and security. The SSL protocol *handshake* is performed using clear (unencrypted) text. The content data is then encrypted (using an algorithm exchanged during the handshake) prior to being transmitted.

Using the SSL session ID, the switch forwards the client request to the same real server to which it was bound during the last session. Because SSL protocol allows many TCP connections to use the same session ID from the same client to a server, key exchange needs to be done only when the session ID expires. This reduces server overhead and provides a mechanism, even when the client IP address changes, to send all sessions to the same real server.

NOTE - The destination port number to monitor for SSL traffic is user-configurable.

# How SSL Session ID-Based Persistence Works

All SSL sessions that present the same session ID (32 random bytes chosen by the SSL server) will be directed to the same real server.

**NOTE** – The SSL session ID can only be read by the switch after the TCP three-way handshake. In order to make a forwarding decision, the switch must terminate the TCP connection to examine the request.

- New sessions are sent to the real server based on the metric selected (hash, roundrobin, leastconns, minmisses, response, and bandwidth).
- If no session ID is presented by the client, the switch picks a real server based on the metric for the real server group and waits until a connection is established with the real server and a session ID is received.
- The session ID is stored in a session hash table. Subsequent connections with the same session ID are sent to the same real server. This binding is preserved even if the server changes the session ID mid-stream. A change of session ID in the SSL protocol will cause a full three-way handshake to occur.
- Session IDs are kept on the switch until an idle time equal to the configured server timeout (a default of 10 minutes) for the selected real server has expired.

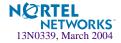

Figure 15-5 illustrates persistence based on SSL session ID as follows:

- 1. An SSL Hello handshake occurs between Client 1 and Server 1 via the switch.
- 2. An SSL session ID is assigned to Client 1 by Server 1.
- 3. The switch records the SSL session ID.

#### 4. The switch selects a real server based on the existing SLB settings.

As a result, subsequent connections from Client 1 with the same SSL session ID are directed to Server 1.

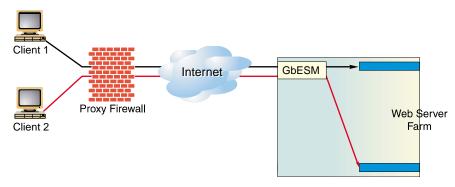

Figure 15-5 SSL Session ID-Based Persistence

# 5. Client 2 appears to the switch to have the same source IP address as Client 1 because they share the same proxy firewall.

However, the switch does not automatically direct Client 2 traffic to Server 1 based on the source IP address. Instead an SSL session ID for the new traffic is assigned. Based on SLB settings, the connection from Client 2 is spliced to Server 3.

As a result, subsequent connections from Client 2 with the same SSL session ID are directed to Server 3.

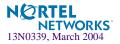

## Configuring SSL Session ID-Based Persistence

To configure session ID-based persistence for a real server, perform the following steps:

#### 1. Configure real servers and services for basic SLB, as indicated below:

- Define each real server and assign an IP address to each real server in the server pool.
- Define a real server group and set up health checks for the group.
- Define a virtual server on the virtual port for HTTPS (for example, port 443) and assign a real server group to service it.
- Enable SLB on the switch.
- Enable client processing on the port connected to the client.

For information on how to configure your network for SLB, see "Server Load Balancing" on page 149

2. If a proxy IP address is not configured on the client port, enable DAM for real servers.

>> # /cfg/slb/adv/direct ena

3. Select session ID-based persistence as the persistent binding option for the virtual port.

>> # /cfg/slb/virt <virtual server number>/service <virtual port> pbind sslid

4. Enable client processing on the client port.

>> # /cfg/slb/port client ena

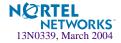

# APPENDIX A Troubleshooting

This section discusses some tools to help you troubleshoot common problems on the GbE Switch Module:

- "Monitoring Ports" on page 374
- "Filtering the Session Dump" on page 377

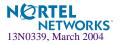

# **Monitoring Ports**

The port mirroring feature in the Alteon OS allows you to attach a sniffer to a monitoring port that is configured to receive a copy of all packets that are forwarded from the mirrored port. Alteon OS enables you to mirror port traffic for all layers (Layer 2 - 7). Port mirroring can be used as a troubleshooting tool or to enhance the security of your network. For example, an IDS server can be connected to the monitor port to detect intruders attacking the network.

As shown in Figure A-1, port 3 is monitoring *ingress* traffic (traffic entering the switch) on port 1 and *egress* traffic (traffic leaving the switch) on port 2. You can attach a device to port 3 to monitor the traffic on ports 1 and 2.

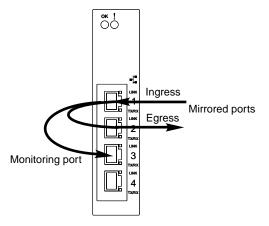

Figure A-1 Monitoring Ports

Figure A-1 shows two mirrored ports monitored by a single port. Similarly, you can have a single or groups of

- one mirrored port to one monitored port
- more than two mirrored ports to one monitored port

Alteon OS does not support a single port being monitored by multiple ports.

Ingress and egress traffic is duplicated and sent to the monitor port after processing.

**NOTE** – The GbESM cannot mirror LACPDU packets.

**NOTE –** Traffic on VLAN 4095 is not mirrored to the external ports.

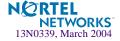

# **Port Mirroring behavior**

This section describes the composition of monitored packets in the GbE Switch Module, based on the configuration of the ports.

- Same VLAN as Mirrored Port
  - □ Both ports tagged: Tagged packet with VID of the VLAN to which the ports belong
  - □ Mirrored port tagged, Monitoring port untagged: Untagged packet
  - Mirrored port untagged, Monitoring port tagged: Tagged packet with VID of the VLAN to which both ports belong
  - □ Both ports untagged: Untagged packet
- Different VLAN from Mirrored Port
  - □ Both ports tagged: Tagged packet with VID of mirrored port
  - Mirrored port tagged, Monitoring port untagged: Tagged packet with VID of mirrored port
  - Mirrored port untagged, Monitoring port tagged: Tagged packet with VID of mirrored port
  - □ Both ports untagged: Tagged packet with VID of mirrored port

**NOTE** – When the monitoring port belongs to a different VLAN, all mirrored packets have a .1Q tag field with the VID of the VLAN to which the mirrored port belongs. The VID included in the tag field depends on which port is monitored.

For example, assume a packet traverses from port EXT1 (VLAN 1) to EXT2 (VLAN 2), and is monitored on port EXT3. When you monitor EXT1, the packet's tag includes the VID of VLAN1. When you monitor EXT2, the packet's tag includes the VID of VLAN 2.

# **Configuring Port Mirroring**

To configure port mirroring for the example shown in Figure A-1,

1. Specify the monitoring port.

>> # /cfg/pmirr/monport EXT3

(Select port EXT3 for monitoring)

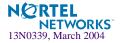

2. Select the ports that you want to mirror.

3. Enable port mirroring.

```
>> # /cfg/pmirr/mirr ena (Enable port mirroring)
```

4. Apply and save the configuration.

| >> PortMirroring# <b>apply</b> | (Apply the configuration) |
|--------------------------------|---------------------------|
| >> PortMirroring# <b>save</b>  | (Save the configuration)  |

5. View the current configuration.

| >> PortMirroring# | cur      |         | (Display the current settings) |
|-------------------|----------|---------|--------------------------------|
| Port mirroring is | enabled  |         |                                |
| Monitoring Ports  | Mirrored | Ports   |                                |
| INT1              | none     |         |                                |
| INT2              | none     |         |                                |
| INT3              | none     |         |                                |
| INT4              | none     |         |                                |
| INT5              | none     |         |                                |
|                   |          |         |                                |
|                   |          |         |                                |
|                   |          |         |                                |
| EXT1              | none     |         |                                |
| EXT2              | none     |         |                                |
| EXT3              | (EXT1, i | n) (EXT | 2, out)                        |
| EXT4              | none     |         |                                |
|                   |          |         |                                |

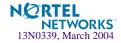

# **Filtering the Session Dump**

Typically, session dumps are long and unwieldy. Alteon OS however, provides a tool to filter session dumps based on any of the following attributes:

- Client IP address
- Source port
- Destination IP address
- Destination port
- Proxy IP address
- Proxy port
- Matching filter
- Matching flag
- Ingress port
- Real IP address
- SP

Only one attribute can be used at a time to filter the session dump. For example, to filter a session dump based on client IP address 10.10.10.1, use the following command:

```
>> # /info/slb/sess/cip 10.10.10.1
Printing Sessions for SP 1
1,01: 10.10.10.1 137, 205.178.13.100 137 ALLOW age 2 f:100 E
1,01: 10.10.10.1 2592, 172.21.31.100 http -> 14291 10.20.1.2 http age 0
1,01: 10.10.10.1 2593, 172.21.31.100 http -> 14292 10.20.1.3 http age 0
1,01: 10.10.10.1 2594, 172.21.31.100 http -> 14307 10.20.1.2 http age 0
1,01: 10.10.10.1 2595, 172.21.31.100 http -> 14308 10.20.1.3 http age 0
1,01: 10.10.10.1 2596, 172.21.31.100 http -> 14309 10.20.1.4 http age 0
1,01: 10.10.10.1 2597, 172.21.31.100 http -> 14310 10.20.1.3 http age 0
1,01: 10.10.10.1 2598, 172.21.31.100 http -> 14311 10.20.1.4 http age 0
1,01: 10.10.10.1 2599, 172.21.31.100 http -> 14339 10.20.1.3 http age 0
1,01: 10.10.10.1 2600, 172.21.31.100 http -> 14340 10.20.1.4 http age 0
1,01: 10.10.10.1 2601, 172.21.31.100 http -> 14367 10.20.1.3 http age 0
1,01: 10.10.10.1 2602, 172.21.31.100 http -> 14384 10.20.1.2 http age 10
1,01: 10.10.10.1 2603, 172.21.31.100 http -> 14385 10.20.1.3 http age 10
1,01: 10.10.10.1 2604, 172.21.31.100 http -> 14414 10.20.1.2 http age 10
>> Session Table Information#
```

Because VMA is enabled, the command displayed all sessions for client IP address 10.10.10.1 on SP 1. The sessions hash on source IP address and destination IP address.

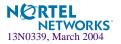

Alteon OS 20.1 Application Guide

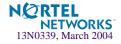

# APPENDIX B Radius Server Configuration Notes

Use the following information to modify your RADIUS configuration files for the Nortel Networks BaySecure Access Control RADIUS server, to provide authentication for users of the GbE Switch Module.

1. Create a dictionary file called alteon.dct, with the following content:

```
# alteon.dct - RADLINX Alteon dictionary
# (See README.DCT for more details on the format of this file)
**********
# Use the Radius specification attributes in lieu of the
# RADLINX Alteon ones
#
@radius.dct
#
# Define additional RADLINX Alteon parameters
# (add RADLINX Alteon specific attributes below)
ATTRIBUTE
        Radlinx-Vendor-Specific 26 [vid=648 data=string] R
**********
# alteon.dct - RADLINX Alteon dictionary
#Define Alteon GbESM Layer 2 & Layer 3 dictionary
#@radius.dct
@alteon.dct
  VALUE
           Service-Type
                                  255
                      user
           Service-Type
                                  254
  VALUE
                      slboper
           Service-Type
  VALUE
                      14oper
                                  253
  VALUE
           Service-Type
                      oper
                                  252
           Service-Type
                      slbadmin
  VALUE
                                  251
           Service-Type
                      14admin
                                  250
  VALUE
```

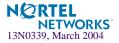

- 2. Open the dictiona.dcm file, and add the following line (as in the example):
  - @alteon.dct

```
# dictiona.dcm
# Generic Radius
@radius.dct
#
# Specific Implementations (vendor specific)
#
@pprtl2l3.dct
@acc.dct
@accessbd.dct
@alteon.dct
.
# dictiona.dcm
```

3. Open the vendor file (vendor.ini), and add the following data to the Vendor-Product identification list:

| vendor-product | = Alteon Blade-server module |
|----------------|------------------------------|
| dictionary     | = alteon                     |
| ignore-ports   | = no                         |
| help-id        | = 0                          |

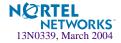

# Glossary

| DIP (Destination IP<br>Address)                  | The destination IP address of a frame.                                                                                                    |
|--------------------------------------------------|----------------------------------------------------------------------------------------------------|
| Dport (Destination<br>Port)                      | The destination port (application socket: for example, http-80/https-443/DNS-53)                                                                                                    |
| NAT (Network<br>Address Translation)             | Any time an IP address is changed from one source IP or destination IP address to another address, network address translation can be said to have taken place. In general, half NAT is when the destination IP or source IP address is changed from one address to another. Full NAT is when both addresses are changed from one address to another. No NAT is when neither source nor destination IP addresses are translated. Virtual server-based load balancing uses half NAT by design, because it translates the destination IP address from the Virtual Server IP address, to that of one of the real servers.                                                                                                    |
| Preemption                                       | In VRRP, preemption will cause a Virtual Router that has a lower priority to go into backup should a peer Virtual Router start advertising with a higher priority.                                                                                                    |
| Priority                                         | In VRRP, the value given to a Virtual Router to determine its ranking with its peer(s). Min-<br>imum value is 1 and maximum value is 254. Default is 100. A higher number will win out<br>for master designation.                                                                                                    |
| Proto (Protocol)                                 | The protocol of a frame. Can be any value represented by a 8-bit value in the IP header adherent to the IP specification (for example, TCP, UDP, OSPF, ICMP, and so on.)                                                                                                    |
| Real Server Group                                | A group of real servers that are associated with a Virtual Server IP address, or a filter.                                                                                                    |
| Redirection or<br>Filter-Based Load<br>Balancing | A type of load balancing that operates differently from virtual server-based load balancing.<br>With this type of load balancing, requests are transparently intercepted and "redirected" to<br>a server group. "Transparently" means that requests are not specifically destined for a Vir-<br>tual Server IP address that the switch owns. Instead, a filter is configured in the switch.<br>This filter intercepts traffic based on certain IP header criteria and load balances it.<br>Filters can be configured to filter on the SIP/Range (via netmask), DIP/Range (via net-<br>mask), Protocol, SPort/Range or DPort/Range. The action on a filter can be Allow, Deny,<br>Redirect to a Server Group, or NAT (translation of either the source IP or destination IP<br>address). In redirection-based load balancing, the destination IP address is not translated to<br>that of one of the real servers. Therefore, redirection-based load balancing is designed to<br>load balance devices that normally operate transparently in your network—such as a fire-<br>wall, spam filter, or transparent Web cache. |
| RIP (Real Server)                                | Real Server IP Address. An IP addresses that the switch load balances to when requests are made to a Virtual Server IP address (VIP).                                                                                                    |

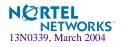

| SIP (Source IP<br>Address)          | The source IP address of a frame.                                                                                                    |
|-------------------------------------|----------------------------------------------------------------------------------------------------|
| SPort (Source Port)                 | The source port (application socket: for example, HTTP-80/HTTPS-443/DNS-53).                                                                                                    |
| Tracking                            | <ul> <li>In VRRP, a method to increase the priority of a virtual router and thus master designation (with preemption enabled). Tracking can be very valuable in an active/active configuration.</li> <li>You can track the following: <ul> <li>Vrs: Virtual Routers in Master Mode (increments priority by 2 for each)</li> <li>Ifs: Active IP interfaces on the Web switch (increments priority by 2 for each)</li> <li>Ports: Active ports on the same VLAN (increments priority by 2 for each)</li> <li>I4pts: Active Layer 4 Ports, client or server designation (increments priority by 2 for each)</li> <li>reals: healthy real servers (increments by 2 for each healthy real server)</li> <li>hsrp: HSRP announcements heard on a client designated port (increments by 10 for each)</li> </ul> </li> </ul>                                                                                                    |
| VIP (Virtual Server IP<br>Address)  | An IP address that the switch owns and uses to load balance particular service requests (like HTTP) to other servers.                                                                                                    |
| VIR (Virtual Interface<br>Router)   | A VRRP address that is an IP interface address shared between two or more virtual routers.                                                                                                    |
| Virtual Router                      | A shared address between two devices utilizing VRRP, as defined in RFC 2338. One virtual router is associated with an IP interface. This is one of the IP interfaces that the switch is assigned. All IP interfaces on the GbE Switch Modules must be in a VLAN. If there is more than one VLAN defined on the Web switch, then the VRRP broadcasts will only be sent out on the VLAN of which the associated IP interface is a member.                                                                                                    |
| Virtual Server Load<br>Balancing    | Classic load balancing. Requests destined for a Virtual Server IP address (VIP), which is<br>owned by the switch, are load balanced to a real server contained in the group associated<br>with the VIP. Network address translation is done back and forth, by the switch, as<br>requests come and go.<br>Frames come to the switch destined for the VIP. The switch then replaces the VIP and with<br>one of the real server IP addresses (RIP's), updates the relevant checksums, and forwards<br>the frame to the server for which it is now destined. This process of replacing the destina-<br>tion IP (VIP) with one of the real server addresses is called half NAT. If the frames were<br>not half NAT'ed to the address of one of the RIPs, a server would receive the frame that<br>was destined for it's MAC address, forcing the packet up to Layer 3. The server would<br>then drop the frame, since the packet would contain the destination IP of the VIP and not<br>that of the server (RIP). |
| VRID (Virtual Router<br>Identifier) | In VRRP, a value between 1 and 255 that is used by each virtual router to create its MAC address and identify its peer for which it is sharing this VRRP address. The VRRP MAC address as defined in the RFC is 00-00-5E-00-01-{VRID}. If you have a VRRP address that two switches are sharing, then the VRID number needs to be identical on both switches so each virtual router on each switch knows whom to share with.                                                                                                    |

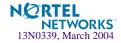

| VRRP (Virtual Router<br>Redundancy<br>Protocol) | A protocol that acts very similarly to Cisco's proprietary HSRP address sharing protocol.<br>The reason for both of these protocols is so devices have a next hop or default gateway that<br>is always available. Two or more devices sharing an IP interface are either advertising or<br>listening for advertisements. These advertisements are sent via a broadcast message to an<br>address such as 224.0.0.18.<br>With VRRP, one switch is considered the master and the other the backup. The master is<br>always advertising via the broadcasts. The backup switch is always listening for the broad-<br>casts. Should the master stop advertising, the backup will take over ownership of the<br>VRRP IP and MAC addresses as defined by the specification. The switch announces this<br>change in ownership to the devices around it by way of a Gratuitous ARP, and advertise-<br>ments. If the backup switch didn't do the Gratuitous ARP the Layer 2 devices attached to<br>the switch would not know that the MAC address had moved in the network. For a more<br>detailed description, refer to RFC 2338. |
|-------------------------------------------------|----------------------------------------------------------------------------------------------------|
| VSR (Virtual Server<br>Router)                  | A VRRP address that is a shared Virtual Server IP address. VSR is Alteon OS proprietary extension to the VRRP specification. The switches must be able to share Virtual Server IP addresses, as well as IP interfaces. If they didn't, the two switches would fight for owner-ship of the Virtual Server IP address, and the ARP tables in the devices around them would have two ARP entries with the same IP address but different MAC addresses.                                                                                                    |

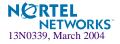

Alteon OS 20.1 Application Guide

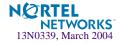

# Index

# Symbols

| [] | 9 |
|----|---|
|----|---|

# **Numerics**

| 802.1Q VLAN | I tagging | 50 |
|-------------|-----------|----|
|-------------|-----------|----|

# Α

| accessing the switch                 |     |
|--------------------------------------|-----|
| defining source IP addresses         | 34  |
| RADIUS authentication                | 35  |
| security                             | 33  |
| using the Browser-based Interface    |     |
| active cookie mode                   | 362 |
| active-active redundancy             | 266 |
| Server Load Balancing                | 280 |
| synchronization                      |     |
| active-standby redundancy            | 265 |
| configuration                        | 277 |
| administrator account                | 38  |
| aggregating routes                   | 105 |
| example                              |     |
| allow (filtering) 152,               |     |
| application health checking          | 239 |
| application ports                    | 160 |
| application redirection              | 217 |
| client IP address authentication     | 227 |
| example with NAT                     | 222 |
| games and real-time applications     | 227 |
| non cacheable sites                  |     |
| proxies 219, 222 to                  | 225 |
| rport                                | 226 |
| See cache redirection                |     |
| topologies                           | 220 |
| Web-cache redirection example 218 to |     |
| authenticating, in OSPF              |     |
| autonomous systems (AS)              | 118 |
|                                      |     |

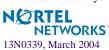

# В

| backup servers                   | 167 |
|----------------------------------|-----|
| bandwidth metric                 | 165 |
| BBI                              |     |
| See Browser-Based Interface      | 119 |
| Border Gateway Protocol (BGP)    |     |
| attributes                       |     |
| failover configuration           |     |
| route aggregation                |     |
| route maps                       |     |
| selecting route paths            |     |
| Bridge Protocol Data Unit (BPDU) |     |
| broadcast domains                |     |
| Browser-Based Interface          |     |
|                                  |     |

# С

| cache redirection           |                 |
|-----------------------------|-----------------|
| browser-based               |                 |
| delayed binding             |                 |
| example                     |                 |
| HTTP header-based           |                 |
| layer 7 traffic             |                 |
| See application redirection |                 |
| servers                     | 218 to 220, 221 |
| URL hashing                 |                 |
| URL-based                   |                 |
| CGI-bin scripts             |                 |
| Cisco EtherChannel          |                 |
| client traffic processing   |                 |
| command conventions         |                 |
| Command Line Interface      |                 |
| configuration rules         |                 |
| port mirroring              |                 |
| spanning tree               |                 |
| Trunking                    |                 |
| VLANs                       |                 |
|                             |                 |

| configuring                         |     |
|-------------------------------------|-----|
| BGP failover                        |     |
| cache redirection                   |     |
| cookie-based persistence            |     |
| default filter                      |     |
| delayed binding                     |     |
| dynamic NAT                         |     |
| filter-based security               |     |
| IP routing                          |     |
| multiple services                   |     |
| multi-response cookie search        |     |
| OSPF                                |     |
| port trunking                       |     |
| proxy IP addresses                  |     |
| server load balancing               |     |
| spanning tree groups                |     |
| static NAT                          |     |
| TCP rate limiting filters           |     |
| tunable hash for filter redirection |     |
| VLAN-based filters                  | 186 |
| connection time-out                 | 166 |
| content intelligent                 |     |
| cache redirection                   | 327 |
| server load balancing               |     |
| cookie                              |     |
| active                              | 362 |
| different types                     | 359 |
| expiration timer                    |     |
| header                              | 357 |
| insert mode                         | 359 |
| names                               | 358 |
| passive mode                        |     |
| permanent                           | 357 |
| temporary                           |     |
| values                              | 358 |
| cookie-based persistence            | 356 |
|                                     |     |

# D

| 60, 90          |
|-----------------|
| 57              |
|                 |
|                 |
|                 |
| 178 to 180, 307 |
|                 |
|                 |
|                 |
|                 |

| dip (destination IP address for filtering) | 190      |
|--------------------------------------------|----------|
| disabling real servers                     |          |
| dmask                                      |          |
| destination mask for filtering             |          |
| Domain Name System (DNS)                   |          |
| filtering                                  | 197, 200 |
| load balancing, layer 7                    |          |
| round robin                                |          |
| dport (filtering option)                   | 199, 223 |
| dynamic NAT                                |          |
|                                            |          |

# Е

| EtherChannel                    | 64       |
|---------------------------------|----------|
| as used with port trunking      | 66, 69   |
| expiration timer, insert cookie |          |
| external routing                | 100, 118 |

# F

| failed server protection, SLB 150    |
|--------------------------------------|
| failover                             |
| overview                             |
| fault tolerance                      |
| port trunking65                      |
| Server Load Balancing154             |
| filter redirection                   |
| tunable hash 196                     |
| filtering                            |
| configuration example198             |
| default filter                       |
| IP address ranges 190                |
| layer 7 deny                         |
| NAT configuration example 203 to 205 |
| numbering                            |
| order of precedence 183, 184         |
| proto (option) 199, 223              |
| security example 197                 |
| session dumps                        |
| TCP rate limiting 192                |
| filtering-based VLANs                |
| firewalls                            |
| fragmenting jumbo frames             |
| frame tagging. See VLANs tagging.    |
| FTP                                  |
| applications160                      |

## G

gateway. See default gateway.

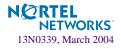

| group SLB, metrics | 53 |
|--------------------|----|
|--------------------|----|

# Η

| hash metric                      |
|----------------------------------|
| hashing                          |
| redirection filters 196          |
| hashing on any HTTP header       |
| health checks                    |
| configuration using scripts      |
| format                           |
| hostname for HTTP content        |
| HTTPS/SSL                        |
| IMAP server                      |
| RADIUS server                    |
| real server parameters           |
| real servers                     |
| script-based                     |
| verifying scripts                |
| wireless session protocol        |
| WSP                              |
| WTLS                             |
| high-availability                |
| Host routes                      |
| OSPF                             |
| hostname, for HTTP health checks |
| hot-standby redundancy           |
| HP-OpenView                      |
| НТТР                             |
| application health checks        |
| HTTP header                      |
| hashing                          |
| HTTP URL request                 |
| HTTPS/SSL health checks          |

# I

| ICMP                                             | 5 |
|--------------------------------------------------|---|
| IGMP                                             | 5 |
| IMAP server health checks                        | ; |
| imask                                            |   |
| incoming route maps 102                          | 2 |
| insert cookie mode                               | ) |
| expiration timer 365                             | ; |
| internal routing 100, 118                        | 3 |
| Internet Service Provider (ISP), SLB example 153 | ; |

| inter-switch port states, for hot-standby redundancy<br>268 |
|-------------------------------------------------------------|
| IP address                                                  |
| conservation                                                |
| filter ranges                                               |
| local route cache ranges                                    |
| private                                                     |
| proxies                                                     |
| real server groups                                          |
| real servers                                                |
| routing example                                             |
| SLB real servers                                            |
| virtual servers 152, 157                                    |
| IP interfaces                                               |
| configuration example156                                    |
| example configuration59, 89, 92                             |
| IP proxies                                                  |
| for application redirection                                 |
| for Server Load Balancing168                                |
| See also proxies, proxy IP address (PIP).                   |
| IP routing154                                               |
| cross-subnet example                                        |
| default gateway configuration                               |
| IP interface configuration                                  |
| IP subnets                                                  |
| network diagram87                                           |
| subnet configuration example                                |
| switch-based topology                                       |
| IP subnets                                                  |
| routing                                                     |
| VLANs                                                       |
| ISL Trunking                                                |

# J

| jumbo frames               |     |    |
|----------------------------|-----|----|
| fragmenting to normal size | 86, | 89 |
| routing                    | 86, | 89 |

# L

| LACP                  | 70  |
|-----------------------|-----|
| Layer 4               |     |
| administrator account |     |
| cache redirection     |     |
| server load balancing | 155 |

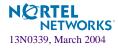

| Layer 7                                       |
|-----------------------------------------------|
| 2                                             |
| cache redirection                             |
| deny filter                                   |
| precedence lookup                             |
| regular expression matching                   |
| server load balancing                         |
| string matching                               |
| least connections (SLB Real Server metric)164 |
| leastconn metric                              |
| Link Aggregation Control Protocol70           |
| lmask (local route cache parameter)           |
| lnet (local route cache parameter)            |
| load balancing                                |
| DNS                                           |
| layer 7 traffic                               |
| local route cache address range               |
| local route cache parameters                  |
| lmask                                         |
| Inet                                          |
| log                                           |
| filtering option                              |
|                                               |
| log (filtering option)197                     |
| logical segment. See IP subnets.              |
| LSAs                                          |

# Μ

| management module                       | 24    |
|-----------------------------------------|-------|
| Management Processor (MP)               |       |
| use in switch security                  | 34    |
| manual style conventions                | 19    |
| mapping ports                           | 226   |
| mapping virtual ports to real ports     |       |
| matching TCP flags                      | 210   |
| maxcons limit166                        |       |
| maximum connections166                  | , 167 |
| metrics                                 |       |
| real server groups                      | 163   |
| MIBs, SNMP                              |       |
| minimum misses (SLB real server metric) | 163   |
| minmiss metric                          | 163   |
| mirroring ports                         | 374   |
| monitoring ports                        |       |
| monitoring real servers                 |       |
| multi-links between switches            |       |
| using port trunking                     | 63    |
| multiple services, configuring          | 162   |
| multiple spanning tree groups           | 79    |
|                                         |       |

# Ν

| Network Address Translation (NAT)              | 222    |
|------------------------------------------------|--------|
| configuration example                          | to 205 |
| filter example                                 | 207    |
| proxy                                          |        |
| static example                                 |        |
| network management                             | 31     |
| network performance                            |        |
| statistics, with use of proxy addresses        | 168    |
| NFS server                                     | 153    |
| non cacheable sites in application redirection | 227    |
| none (port processing mode) example            | 158    |
|                                                |        |

# 0

#### OSPF

| 0011                   |              |
|------------------------|--------------|
| area types             |              |
| authentication         |              |
| configuration examples | . 130 to 145 |
| default route          |              |
| external routes        | 129          |
| filtering criteria     |              |
| host routes            |              |
| link state database    | 117          |
| neighbors              |              |
| overview               |              |
| redistributing routes  | 101, 105     |
| route maps             | 101, 103     |
| route summarization    |              |
| router ID              |              |
| virtual link           |              |
| outgoing route maps    |              |
| overflow servers       |              |
|                        |              |

# Ρ

| password                            |     |
|-------------------------------------|-----|
| administrator account               | 38  |
| default                             | 38  |
| L4 administrator account            | 38  |
| user account                        | 38  |
| persistence                         |     |
| cookie-based                        | 356 |
| multi-reponse cookie search         | 369 |
| SSL session ID-based 370 to 3       | 372 |
| persistent                          |     |
| bindings                            | 54  |
| PIP. See proxies, proxy IP address. |     |
| port mapping2                       | 226 |

**NETWORKS**<sup>\*</sup> 13N0339, March 2004

NØRTEL

| port mirroring 374                   |
|--------------------------------------|
| configuration rules 65               |
| port processing mode                 |
| none                                 |
| server 154, 158                      |
| Port Trunking                        |
| port trunking                        |
| configuration example                |
| description                          |
| EtherChannel                         |
| fault tolerance                      |
| ports                                |
| for services 160                     |
| monitoring                           |
| physical. See switch ports.          |
| SLB configuration example            |
| private IP address                   |
| private network                      |
| protocol types                       |
| proxies                              |
| configuration example 207            |
| NAT                                  |
| proxy IP address (PIP) 168, 176, 225 |
| proxy servers                        |
| PVID (port VLAN ID)                  |

# R

| RADIUS                    |          |
|---------------------------|----------|
| authentication            | 35       |
| health checks             | 247      |
| port 1812 and 1645        | 160      |
| port 1813                 |          |
| server parameters         |          |
| SSH/SCP                   |          |
| real server groups        |          |
| configuration example     | 283, 334 |
| real servers              |          |
| backup/overflow servers   | 167      |
| connection timeouts       | 166      |
| disable/enable            | 161      |
| health checks             |          |
| maximum connections       |          |
| monitoring                | 177      |
| SLB configuration example |          |
| weights                   | 166      |
| redirecting filters       |          |
| tunable hash              | 196      |

| redirection. See application redirection            |
|-----------------------------------------------------|
| redistributing routes 101, 105, 111                 |
| redundancy                                          |
| active-active                                       |
| active-standby265                                   |
| hot-standby                                         |
| response metric165                                  |
| RIP (Routing Information Protocol)                  |
| advertisements                                      |
| distance vector protocol                            |
| hop count97                                         |
| metric                                              |
| routing table                                       |
| TCP/IP route information18, 97                      |
| UDP                                                 |
| version 1                                           |
| roundrobin                                          |
| SLB Real Server metric164                           |
| route aggregation 105, 111                          |
| route cache, sample58                               |
| route maps101                                       |
| configuring103                                      |
| incoming and outgoing102                            |
| route paths in BGP107                               |
| Router ID                                           |
| OSPF125                                             |
| routers                                             |
| border                                              |
| peer 118                                            |
| port trunking64                                     |
| switch-based routing topology                       |
| using redirection to reduce Internet congestion 217 |
| web-cache redirection example                       |
| routes, advertising118                              |
| routing                                             |
| internal and external118                            |
| Routing Information Protocol. See RIP               |
| rport (filtering) 222, 226                          |
| RSA keys                                            |
|                                                     |

# S

| script-based health checks | scalability, service       |            |
|----------------------------|----------------------------|------------|
| searching for cookies      | script-based health checks | 234 to 237 |
| 0                          | searching for cookie       |            |
| SecurID                    | searching for cookies      |            |
|                            | SecurID                    |            |

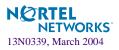

| security                              |      |
|---------------------------------------|------|
| allowable SIP addresses               | 34   |
| filter-based                          | .197 |
| filtering                             | 197  |
| firewalls                             | .198 |
| from viruses                          | .182 |
| layer 7 deny filter                   | .350 |
| port mirroring                        |      |
| private networks                      |      |
| RADIUS authentication                 |      |
| switch management                     | 34   |
| VLANs                                 | 47   |
| segmentation. See IP subnets.         |      |
| segments. See IP subnets.             |      |
| server (port processing mode) example | .158 |
| server failure                        |      |
| Server Load Balancing                 |      |
| across subnets                        | 86   |
| active-active redundancy              | .280 |
| backup servers                        |      |
| complex network topologies            | .168 |
| configuration example153,             | 168  |
| DNS                                   |      |
| failed server protection              | .150 |
| fault tolerance                       | .154 |
| health checks                         | .239 |
| maximum connections                   | .166 |
| metrics                               | .163 |
| overflow servers                      | .167 |
| overview                              | .151 |
| persistent bindings                   | .154 |
| port processing modes154,             | 158  |
| proxies                               | .168 |
| proxy IP addresses                    |      |
| real server group157, 283,            | 334  |
| real server IP address (RIP)          |      |
| topology considerations               | .154 |
| virtual IP address (VIP)              |      |
| virtual servers152,                   | 157  |
| weights                               | .166 |
| server pool                           |      |
| server port processing                | .154 |
| service failure                       |      |
| service ports                         |      |
| session dumps                         |      |
| setting multiple response count       |      |
| shared services                       |      |
| SIP (source IP address for filtering) | .190 |

| smask                                                                                                    |          |
|----------------------------------------------------------------------------------------------------|----------|
| source mask for filtering                                                                                                    | 190      |
| SNMP                                                                                                    |          |
| assign health check                                                                                                    |          |
| HP-OpenView                                                                                                    |          |
| MIBS                                                                                                    |          |
| spanning tree                                                                                                    |          |
| configuration rules                                                                                                    | 65       |
| Spanning-Tree Protocol                                                                                                    |          |
| multiple instances                                                                                                    |          |
| spoofing, prevention of                                                                                                    |          |
| sport (filtering option)                                                                                                    | 199, 223 |
| SSH                                                                                                    |          |
|                                                                                                    |          |
| RSA host and server keys                                                                                                    |          |
| RSA host and server keys<br>SSH/SCP                                                                                                    |          |
| 5                                                                                                    |          |
| SSH/SCP                                                                                                    |          |
| SSH/SCP<br>configuring                                                                                                    |          |
| SSH/SCP<br>configuring<br>static NAT                                                                                                    |          |
| SSH/SCP<br>configuring<br>static NAT<br>statistical load distribution                                                                           |          |
| SSH/SCP<br>configuring<br>static NAT<br>statistical load distribution<br>summarizing routes                                                     |          |
| SSH/SCP<br>configuring<br>static NAT<br>statistical load distribution<br>summarizing routes<br>switch failover                                  |          |
| SSH/SCP<br>configuring<br>static NAT<br>statistical load distribution<br>summarizing routes<br>switch failover<br>switch management             |          |
| SSH/SCP<br>configuring<br>static NAT<br>statistical load distribution<br>summarizing routes<br>switch failover<br>switch management<br>security |          |

# Т

| tagging. See VLANs tagging.              |
|------------------------------------------|
| тср                                      |
| health checking using162                 |
| port 80 177                              |
| TCP flags                                |
| TCP/UDP port numbers                     |
| technical terms                          |
| port VLAN identifier (PVID)              |
| tagged frame                             |
| tagged member                            |
| untagged frame                           |
| untagged member 50                       |
| VLAN identifier (VID)                    |
| Telnet                                   |
| text conventions                         |
| thash                                    |
| timeouts for real server connections     |
| transparent proxies 168, 219, 222 to 225 |
| troubleshooting                          |
| Trunk Hash algorithm 69                  |
|                                          |

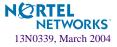

| Trunking                |     |
|-------------------------|-----|
| configuration rules     | 65  |
| tunable hashing         | 196 |
| typographic conventions |     |

# U

| UDP                               | 183, 200, 201 |
|-----------------------------------|---------------|
| jumbo frame traffic fragmentation | 89            |
| RIP                               |               |
| server status using               |               |
| user account                      |               |

# V

| virtual interface router (VIR)                     | 259 |
|----------------------------------------------------|-----|
| virtual IP address (VIP)                           | 152 |
| virtual link, OSPF                                 | 124 |
| Virtual Local Area Networks. See VLANs.            |     |
| virtual port mapping to multiple real ports 172 to | 174 |
| virtual router                                     |     |
| ID numbering                                       | 275 |
| virtual router group                               | 267 |
| Virtual Router Redundancy Protocol                 |     |
| tracking                                           |     |
| virtual server router                              | 270 |
| virtual servers                                    | 152 |
| configuration example                              |     |
| IP address                                         | 157 |
| virus attacks, preventing                          | 350 |
| VLAN-based filtering                               | 186 |
|                                                    |     |

| VLANs                                     |
|-------------------------------------------|
| broadcast domains                         |
| configuration rules65                     |
| default PVID                              |
| example showing multiple VLANs55          |
| filtering                                 |
| gateway, default57                        |
| ID numbers                                |
| IP interface configuration                |
| multiple spanning trees74                 |
| multiple VLANs 50                         |
| port members                              |
| PVID                                      |
| routing                                   |
| security                                  |
| Spanning-Tree Protocol74                  |
| tagging                                   |
| topologies54                              |
| VLAN #1 (default)156, 221                 |
| VRRP (Virtual Router Redundancy Protocol) |
| active-active redundancy                  |
| active-standby redundancy                 |
| hot-standby redundancy267                 |
| inter-switch port states                  |
| overview                                  |
| synchronization274                        |
| synchronizing configurations              |
| virtual interface router259               |
| virtual router ID numbering               |
| virtual server router                     |
| vrid                                      |

# W

| WAP                                             |    |
|-------------------------------------------------|----|
| WSP content health check                        | .9 |
| WTLS health check                               | 0  |
| Web cache redirection                           |    |
| See application redirection                     |    |
| Web hosting                                     | 3  |
| weights                                         | 6  |
| World Wide Web, client security for browsing 19 | 7  |
| WSP health check                                | .9 |
| WSP health checks                               | 0  |
| WTLS health check                               | 0  |
|                                                 |    |

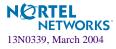